# (Tutorial 3 – Deep Fry Basket) **CATIA V5 Design with Analysis**

# or Commercial Use

Infrastructure

**Sketcher** 

Part Design (Solid-modeling)

GSD (Surface-modeling)

Assembly Design

Generative Structural Analysis

Product Engineering Optimizer

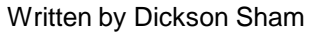

#### *Overview of Tasks*

**Master Model Linked Children**

Parts **Assembly** 

1<sub>mm</sub>

#### **Tutorial 3A - Modeling**

- Build a Master Model of the basket handle
- Create the upper & the lower parts from the Master Model
- Build the mechanical features on the both parts
- Get the both parts auto-updated after modifying the outlook of the master model

#### **Tutorial 3B - Modeling**

- Build the metal arm
- Build the basket
- Add material texture onto all components
- Assemble components

#### **Tutorial 3C – Structural analysis**

- Simplify the model for analysis
- Create Meshes onto two components and create a connector between them
- Create boundary conditions & define properties
- Analyze displacements & stresses

#### **Tutorial 3D – Structural analysis (By Nastran)**

• Repeat Tutorial 3C with the use of Nastran

#### **Tutorial 3E – Design optimization**

- Create a user parameter "volume"
- Run optimization to get the minimum volume of the metal arm with the smallest part deformation

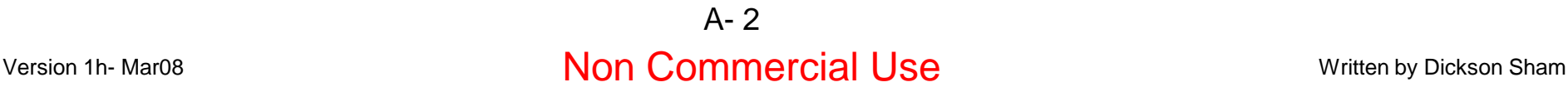

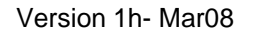

**Structural analysis**

1.81e+007  $9.1e + 006$ 9.06e+004 On Boundary

Von Mises Stress (nodal values N<sub>m2</sub> 9.02e+007 8.12e+007

# Change the view with the mouse

- *A. Panning* enables you to move the model on a plane parallel to the screen. Click and hold the middle mouse button, then drag the mouse.
- *B. Rotating* enables you to rotate the model around a point. Click and hold the middle mouse button and the right button, then drag the mouse.
- *C. Zooming* enables you to increase or decrease the size of the model. Click and hold the middle button, then click ONCE and release the right button, then drag the mouse up or down.

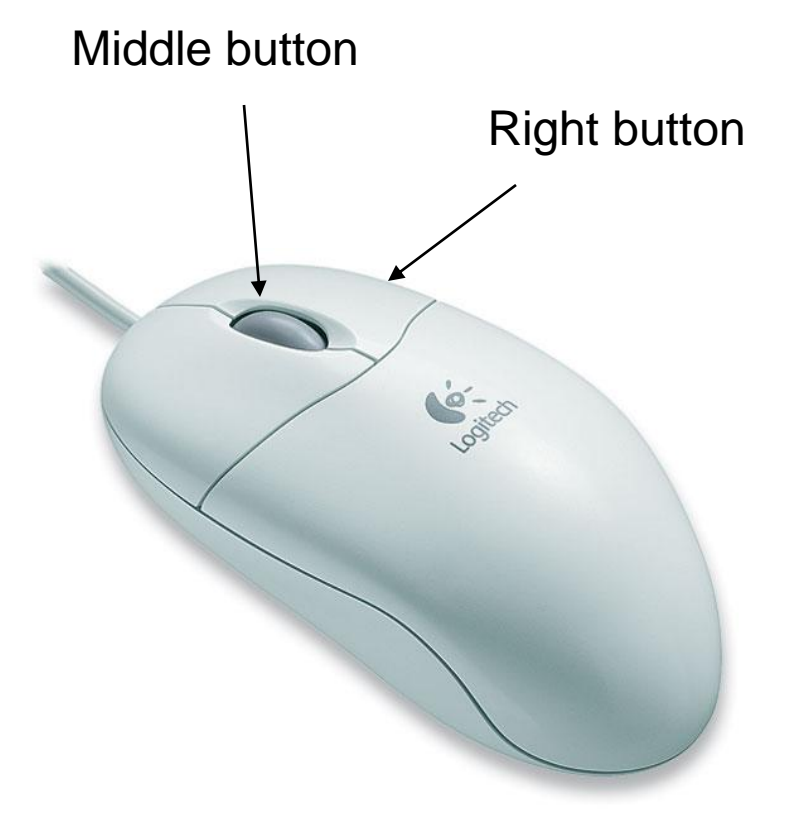

# Tutorial 3A

- Enter CATIA by double-clicking its icon on the desktop
- (If a license menu pops up), select **ED2** and close CATIA. Then reopen again
- By default, a empty "Product" file is created. But now, you don"t need this, just select "**File/Close**" on the menu
- Select "**Start/Mechanical Design/Part Design**"on the menu bar

- Uncheck "Enable Hybrid Design" and then click "ok"
- An empty part is now created on "Part Design" workbench. You can see a specification tree at the upper left-hand corner and xyz datum planes in the middle of the screen

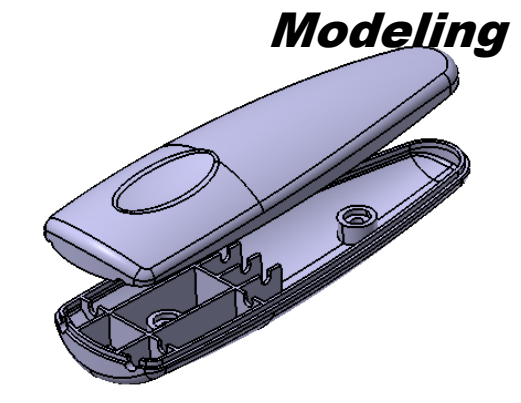

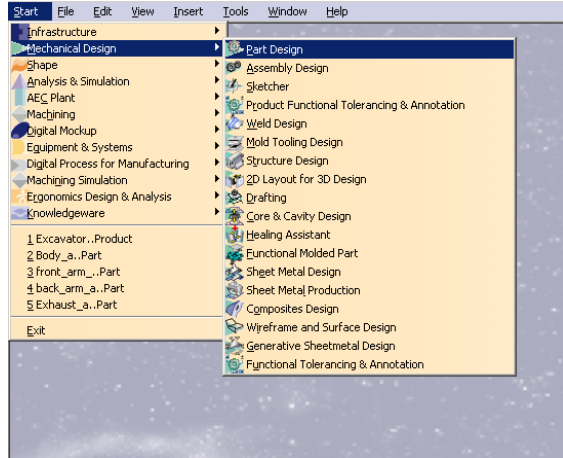

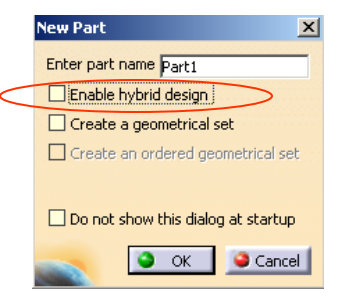

# Tutorial 3A

### **To reset the layout of workbench (optional):-**

Sometimes the workbench may not be tidy before you use; some toolbars are missing and some are at wrong positions. To reset the layout, select "**View/Toolbars/Customize**" and select "**Toolbar/restore position**" on the pop-up window; Close and exit

#### **To rename the tree:-**

- Single-click "Part1" on the tree, right-click it, and then select "**Properties**"
- Modify Part Number as "Master handle" on the tab page "Product"
- Select "ok" to exit

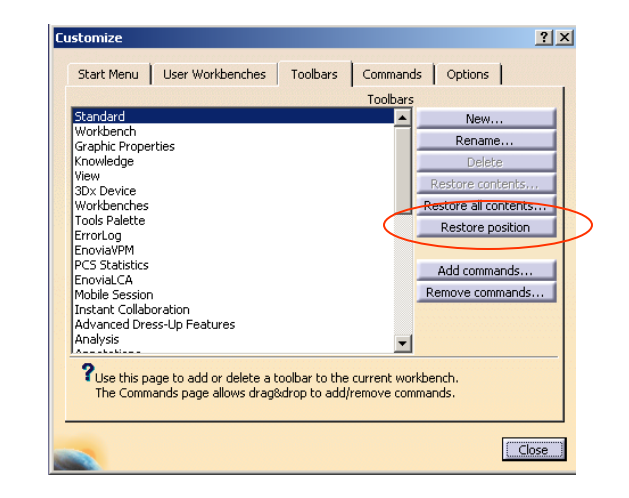

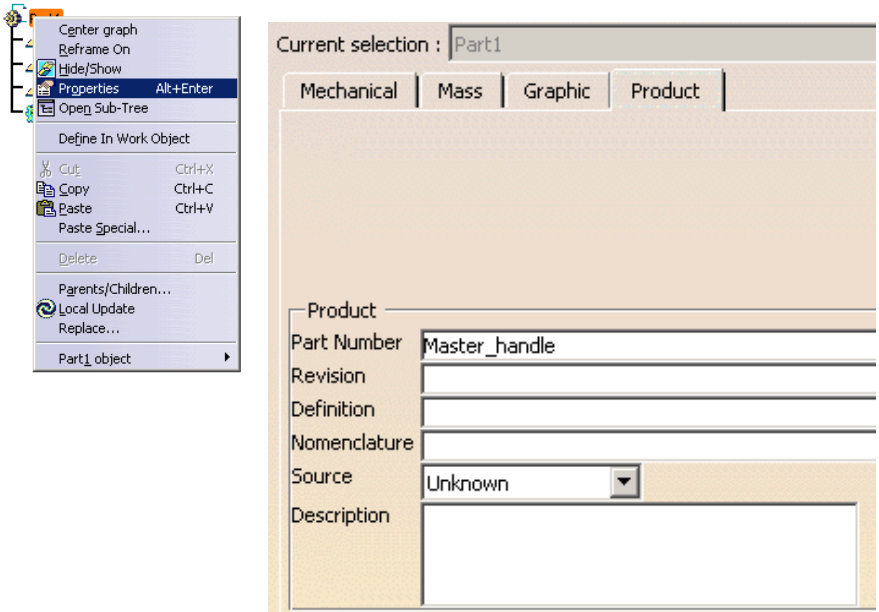

**Sketch** 

**Constraint** 

×

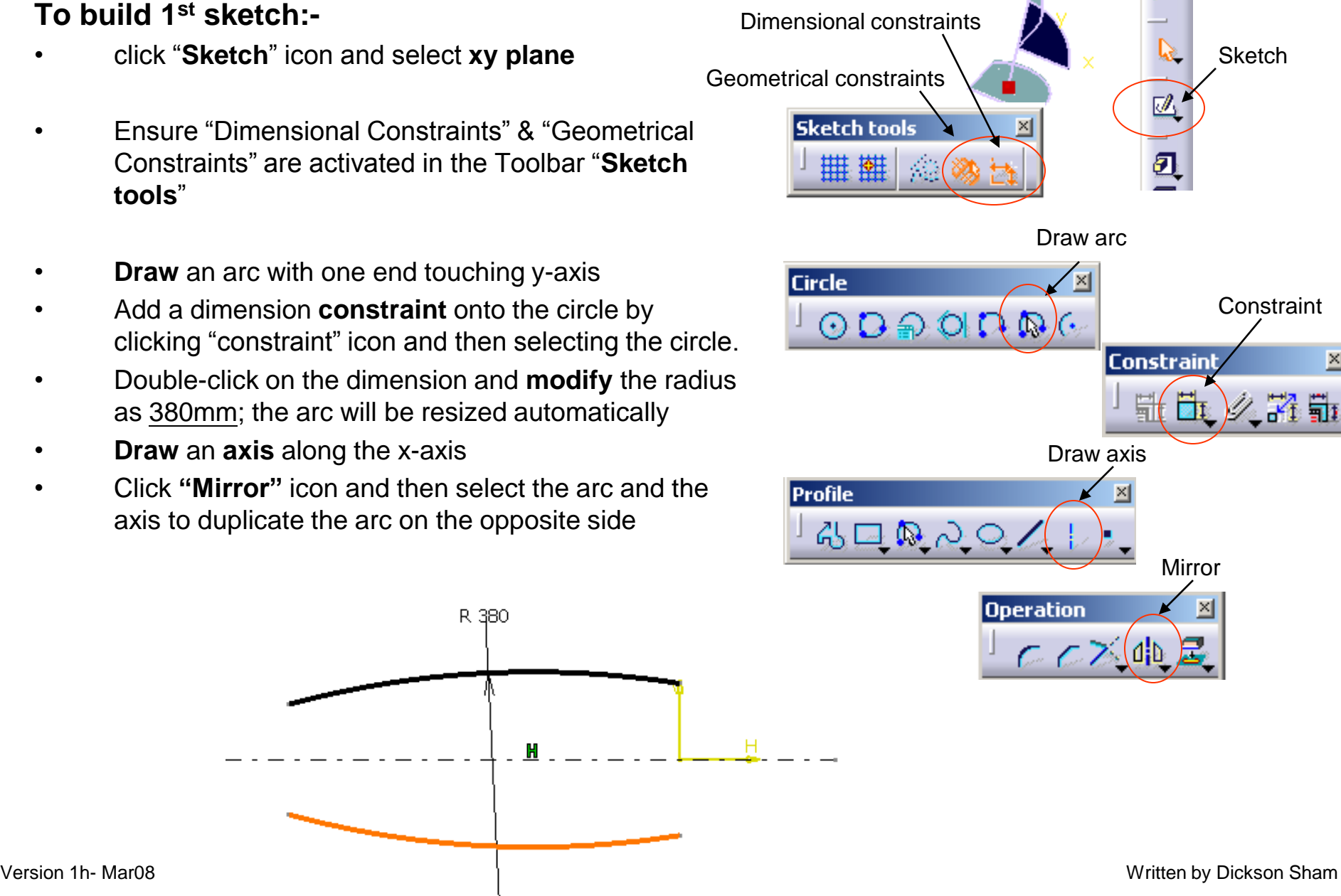

Tutorial 3A

# Tutorial 3A

### **To build 1st sketch (Cont'):-**

- **Draw** an **arc** (R35) connecting the bigger arcs , on the positive-x side, which is NOT tangent to them
- Similarly, **Draw** another smaller **arc** (R10) connecting the bigger arcs on the negative-x side
- **Multi-select** the arc (R10) and the upper arc(R380) by pressing and holding "**ctrl**" key on the keyboard
- Then select "**Constraints defined in dialog box**" icon
- Select "**Tangency**" and "ok"
- Add another Tangency constraint between the arc R10 and the lower arc(R380) by repeating the above steps

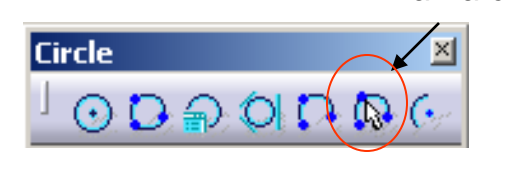

# **Modeling**

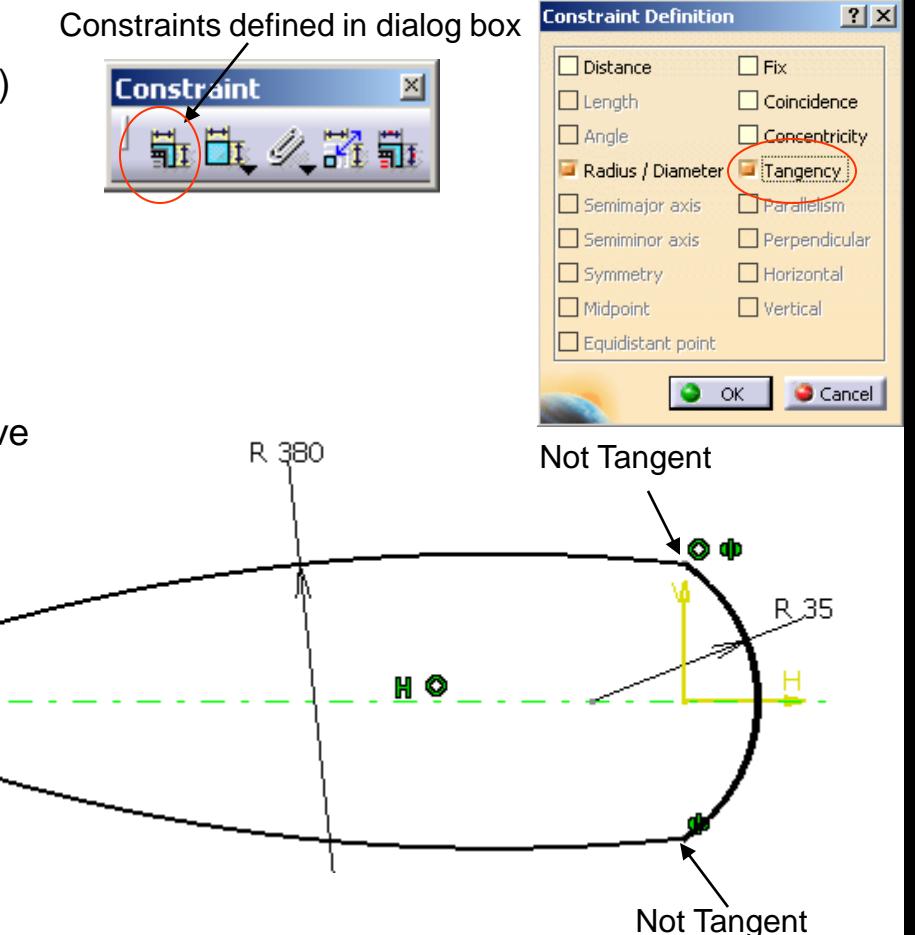

Draw arc

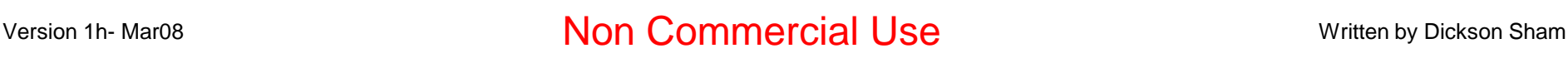

٥

A- 7

**Tangent** 

**Tangent** 

R 10

# Tutorial 3A

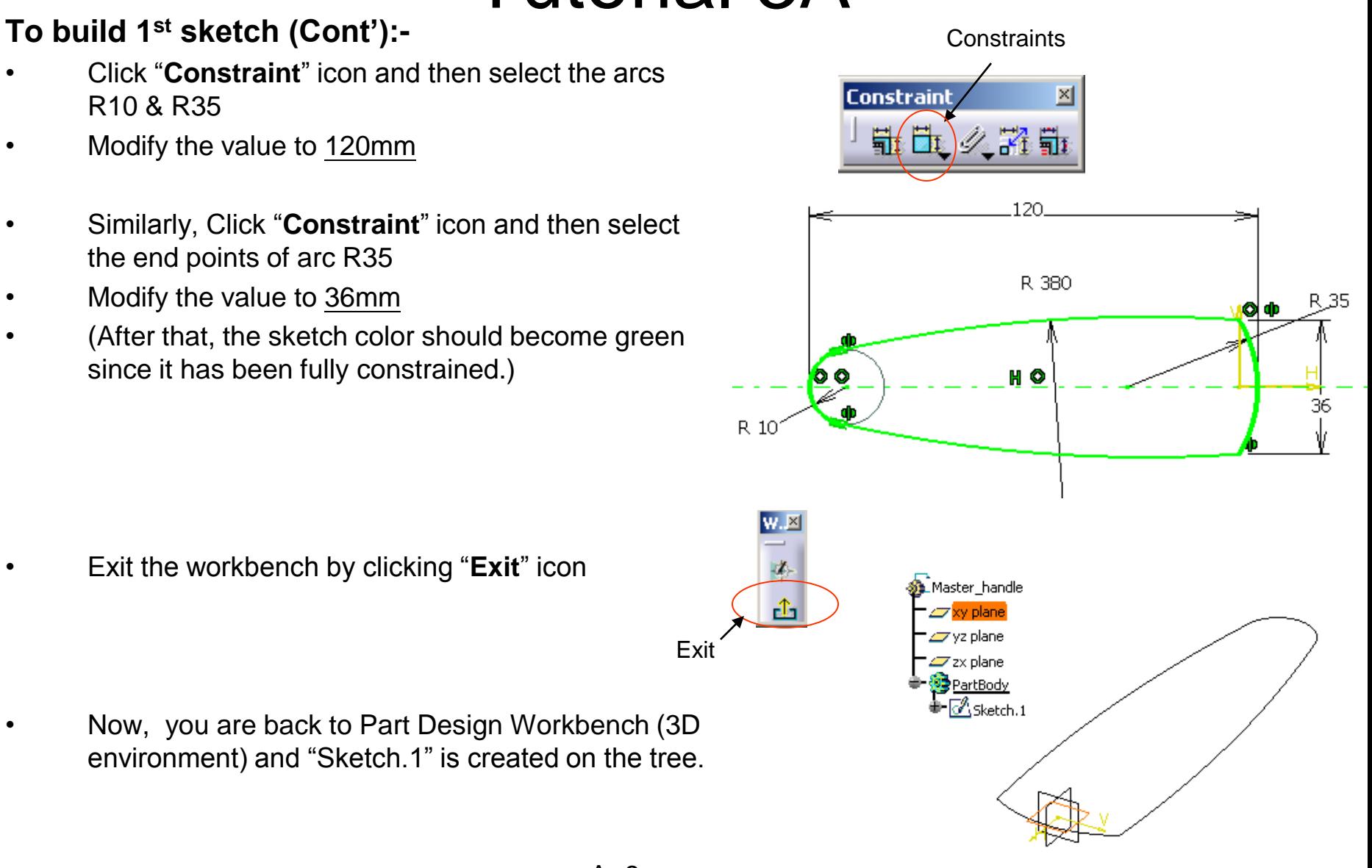

# Tutorial 3A

### **To build a solid:-**

- Select "Sketch.1" on the tree / directly click on the geometry
- Click "**Pad**" icon
- Enter 20mm as the length of First Limit
- Select "Mirror extent"
- Click "ok"
- A solid is created

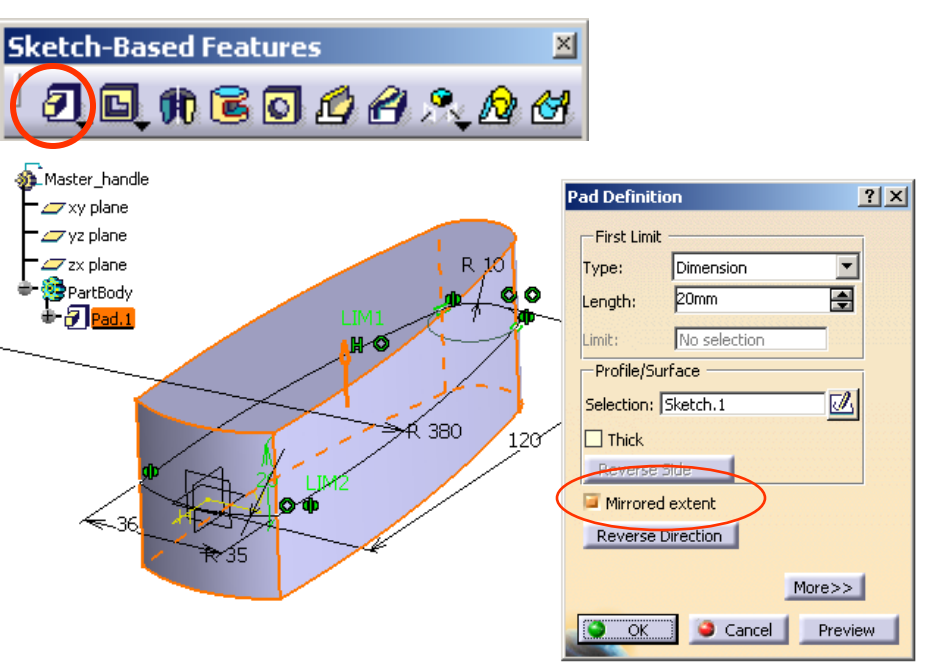

### **To round the sharp edges:-**

• Add a "**Edge Fillet**" R5mm onto the vertical sharp edges

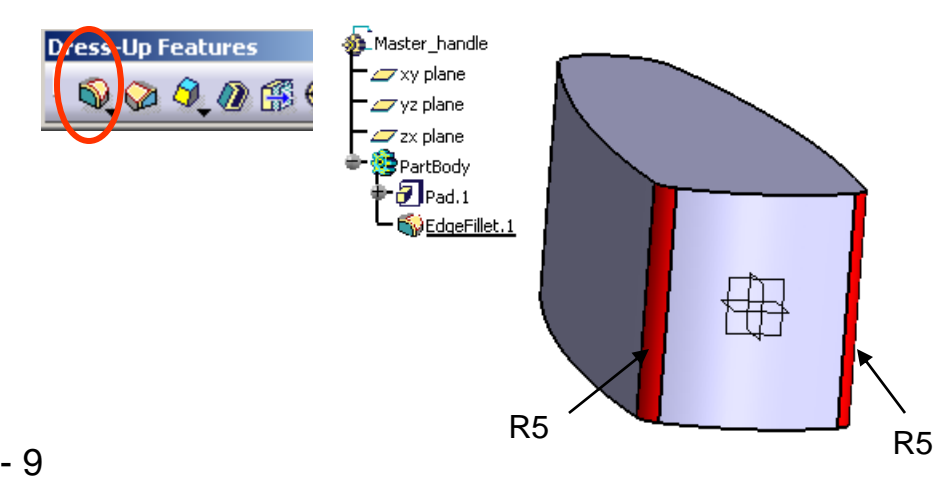

Version 1h- Mar08 **Non Commercial Use** Written by Dickson Sham A- 9

# Tutorial 3A

### **To draft both sides of the solid:-**

- Click "**Draft angle**" icon
- Enter 1deg as Angle
- Select a vertical face as "Face to draft" (after that, all tangent faces will be automatically selected and turn red)
- Click the selection box of "Neutral element" and then select xy plane
- Click "More"
- Check "Parting=Neutral"
- Check "Draft both sides"
- Click ok to complete

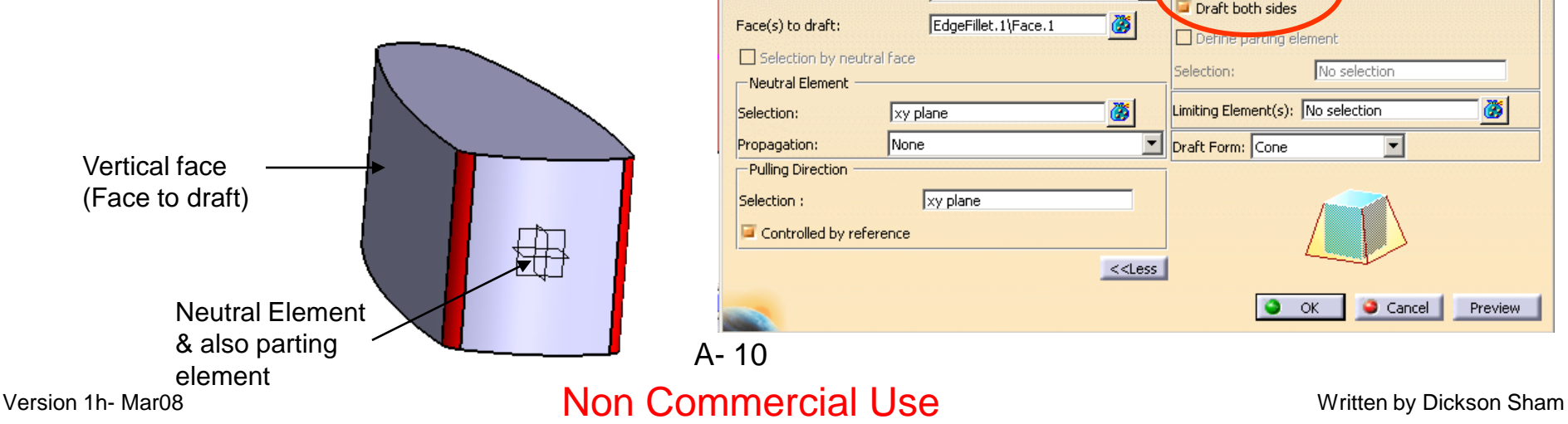

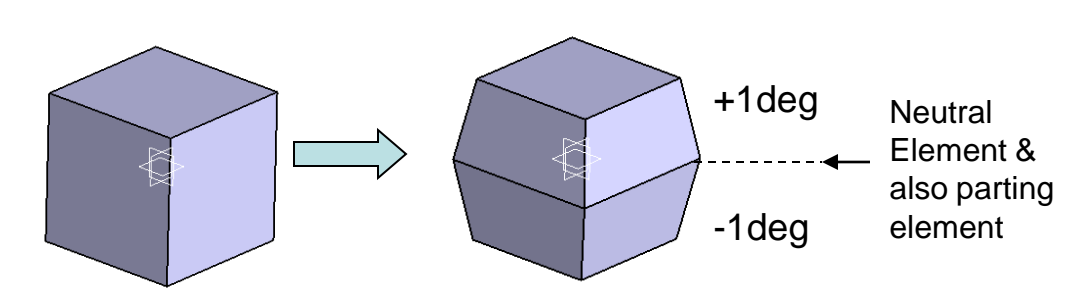

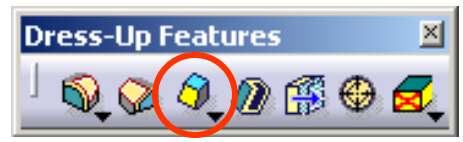

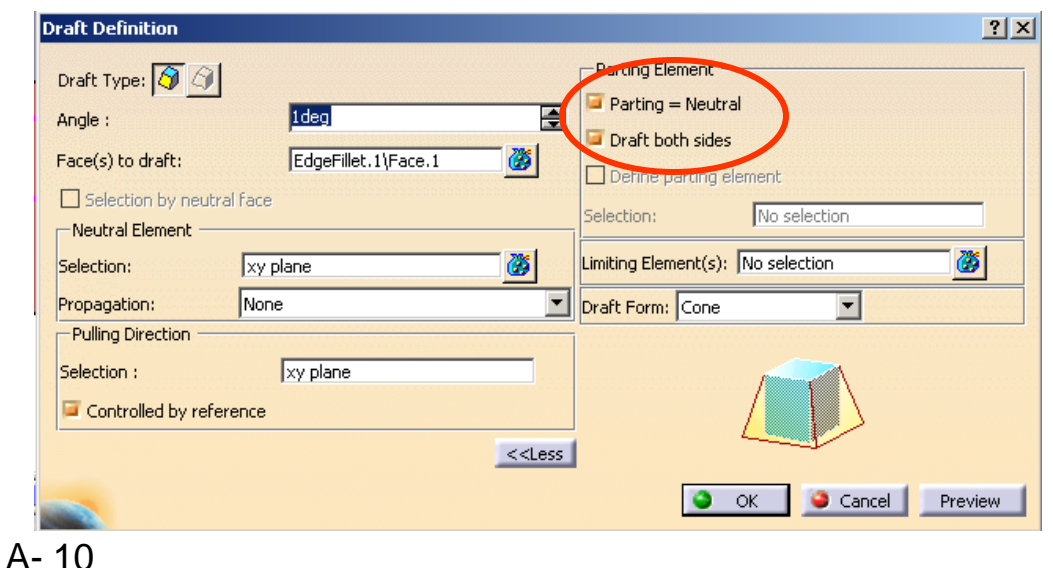

# Tutorial 3A

#### **To change the workbench:-**

- Select "**Start/Shape/Generative Shape Design**"on the menu bar
	- Select "**Insert/Geometrical Set**" on the menu bar and click ok to complete (Now a new branch "Geometrical set" is created on the part tree, which is used to store all reference curves and surfaces)

#### **To create a reference plane:-**

- Click "**plane**" icon
- Select "Offset from plane" as plane type
- Select "yz plane" as Reference
- Click "Reverse Direction" in the command window
- Enter 38mm as Offset value
- Click ok to complete

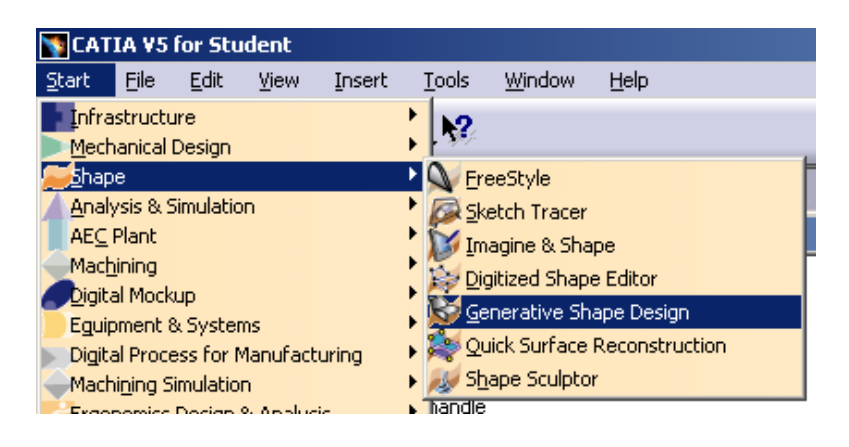

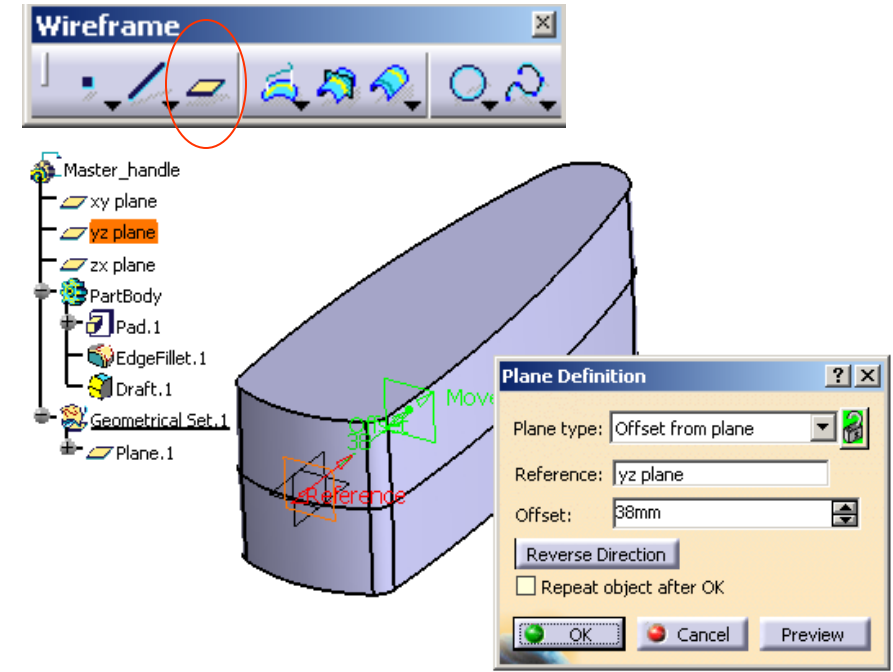

# Tutorial 3A

# **To build 2nd sketch:-**

- click "**Sketch**" icon and select **zx plane**
- **Draw** a horizontal **axis** as shown
- **Multi-select** the endpoint of the axis and plane.1 by pressing and holding "**ctrl**" key on the keyboard
- Then select "**Constraints defined in dialog box**" icon
- Select "**Coincidence**" and "ok"
- **Draw** another two **arcs** (R450 & R270) and add the corresponding constraints as shown
- Exit the workbench by clicking "**Exit**" icon
- *Click on an empty space to deselect the sketch*

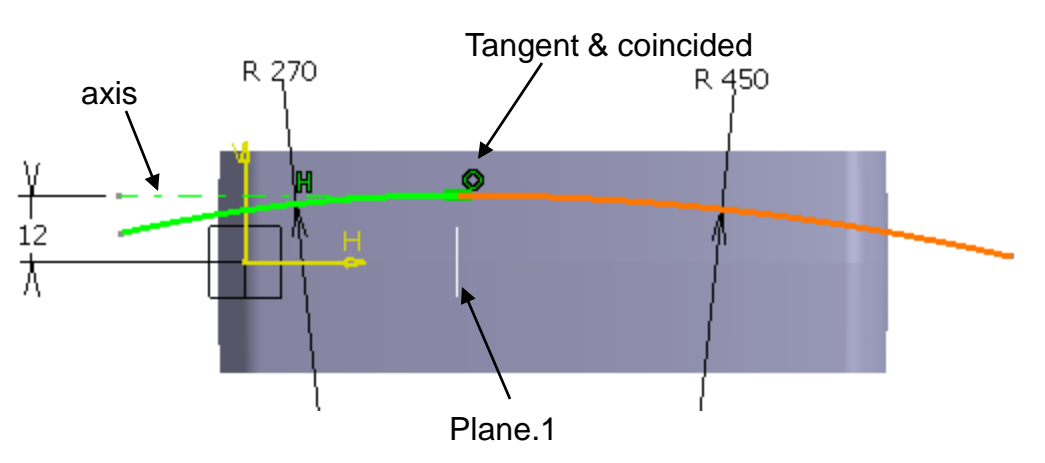

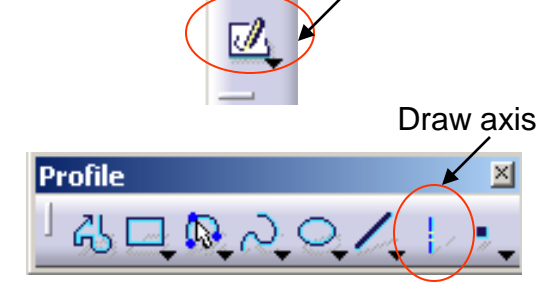

**Sketch** 

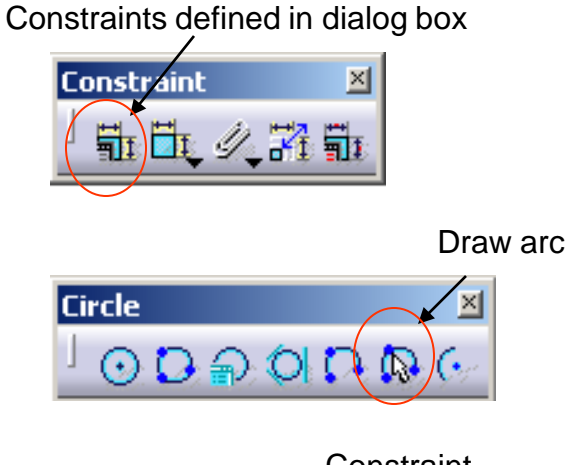

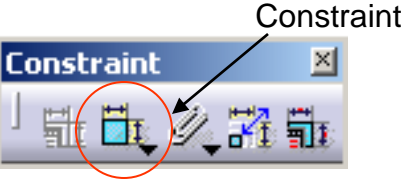

Version 1h- Mar08 Non Mon Commercial Use Written by Dickson Sham A- 12

# Tutorial 3A

### **To build 3rd sketch:-**

- Click "**Sketch**" icon and select **plane.1**
- **Draw** an **arc** as shown
- **Multi-select** the endpoints then the y-axis by pressing and holding "**ctrl**" key on the keyboard
- Then select "**Constraints defined in dialog box**" icon
- Select "**Symmetry**" and "ok"
- Add Constraint R30 onto the arc
- Rotate the model by mouse to have an isometric view
- **Multi-select** the arc and the point  $\sqrt{\phantom{a}}$  by pressing and holding "**ctrl**" key on the keyboard.
- Then select "**Constraints defined in dialog box**" icon
- Select "**Coincidence**" and "ok"
- (Now the arc should be coincided with Sketch.2)
- Exit the workbench by clicking "**Exit**" icon

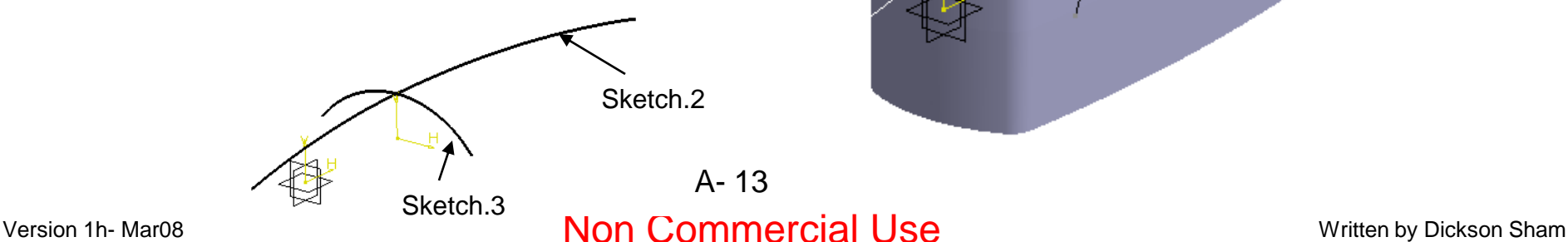

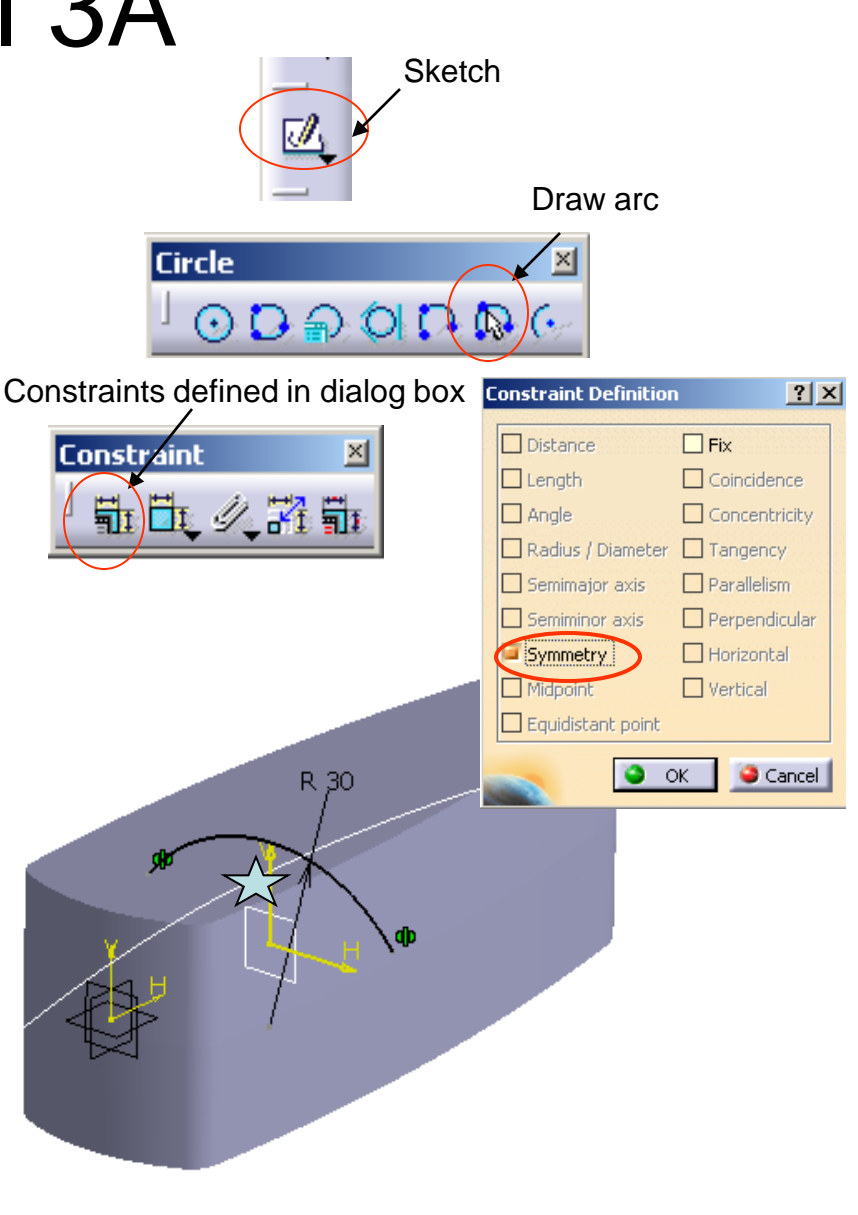

# Tutorial 3A

Surface

### **To build a Surface:-**

- Click "**Sweep**" icon
- Select "Explicit" as Profile Type
- Select "Sketch.3" as Profile
- Select "Sketch.2" as Guided Curve
- Click ok to complete
- (On the tree, this surface is stored in "Geometrical Set.1", so it will not be mixed with solids.)

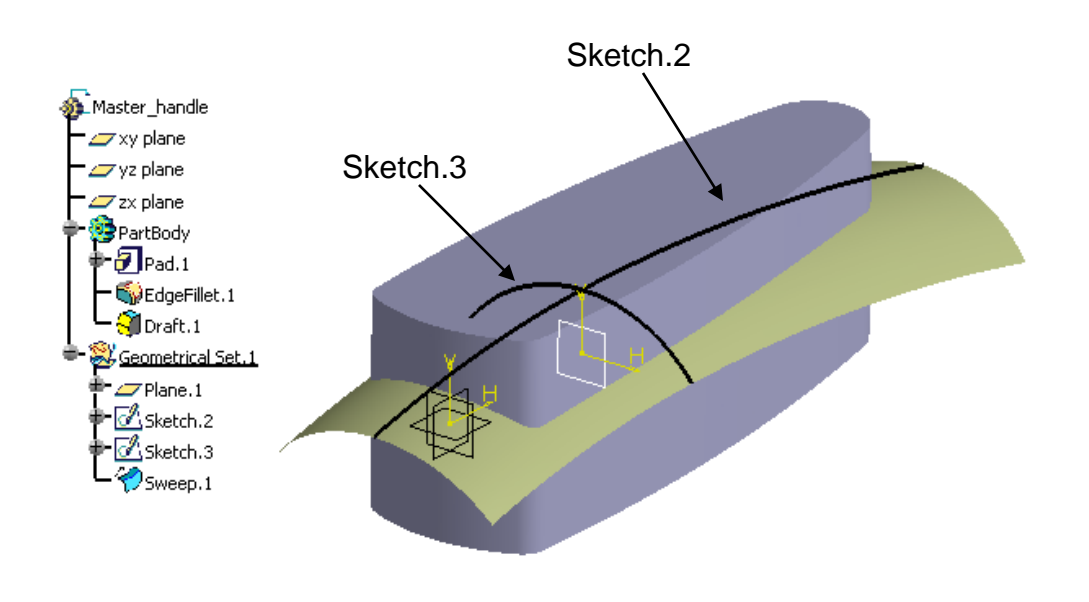

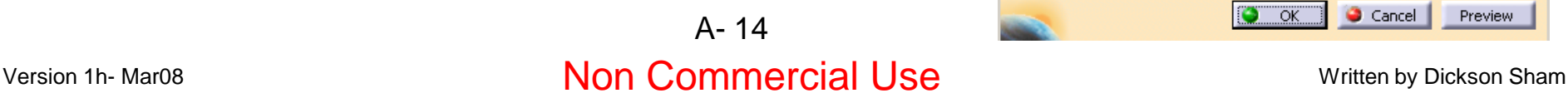

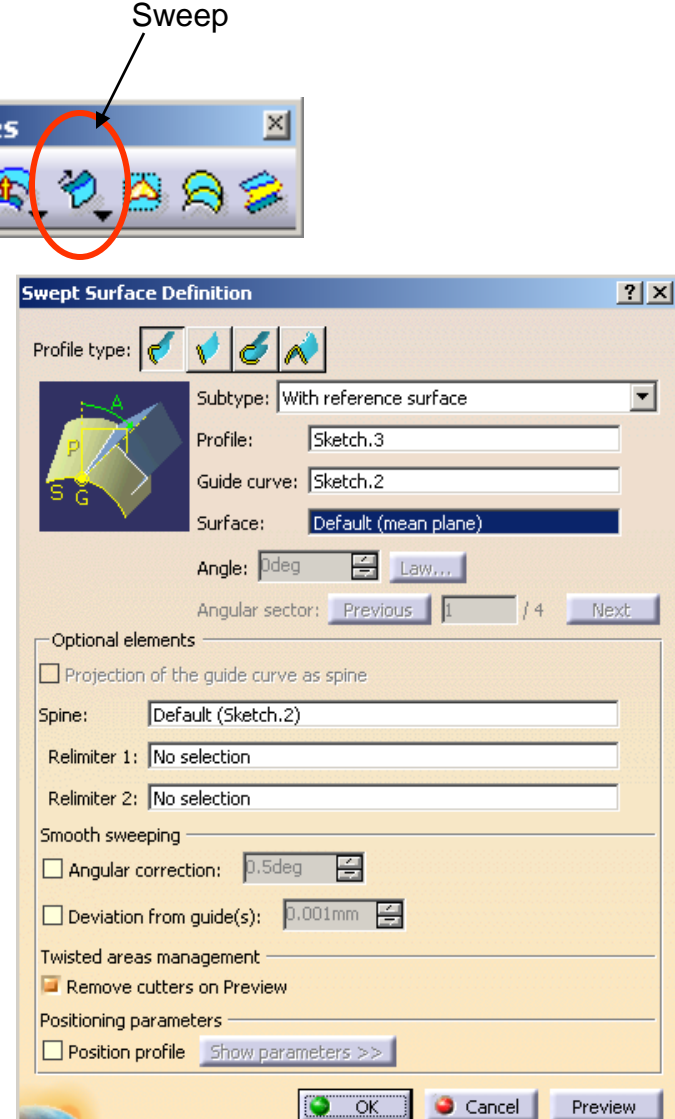

# Tutorial 3A

 $5...8$ 

#### **To change the workbench:-**

• Select "**Start/Mechanical Design/ Part Design**" on the menu bar to go back to solid-modeling environment

#### **To cut the solid with this SURFACE:-**

- Click "**Split**" icon
- Click OK on the warning window
- Select the Yellow Surface "Sweep.1"
- Click on the arrow so that it is pointing downwards
- Click ok to complete

#### split 67  $\mathcal{Q}_\epsilon$ 假 Thick Su  $Z$ zx plane PartBody  $\mathbf{F}$  Pad.1 By EdgeFillet.1 Oraft.1 m<sup>o</sup> Solit.1  $\frac{\mu}{\sigma}$ Geometrical Set. 1  $Z$ Plane.1 Sketch.2 Sketch.3 Sweep.1 Hide/show View  $\mathbb{X}$

メロ中日くくち日口同区

#### **To hide the surface & its curves:-**

- Select the surface "Sweep.1" and click "**hide/show**" icon
- **Hide** Sketch.2 & Sketch.3 too
- Version 1h- Mar08 **Non Commercial Use** Written by Dickson Sham A- 15

# Tutorial 3A

**Now, we are going to create a Multisection surface for the bottom face. Before that, we need to construct three guide curves and three different sections** 

### **To change the workbench:-**

• Select "**Start/Shape/ Generative Shape Design**" on the menu bar to go back to surface-modeling environment

### **To create a reference plane:-**

- Click "**plane**" icon
- Select "Offset from plane" as plane type
- Select "xy plane" as Reference
- Click "Reverse Direction" in the command window (The arrow points to negative Z)
- Enter 2mm as Offset value
- Click ok to complete

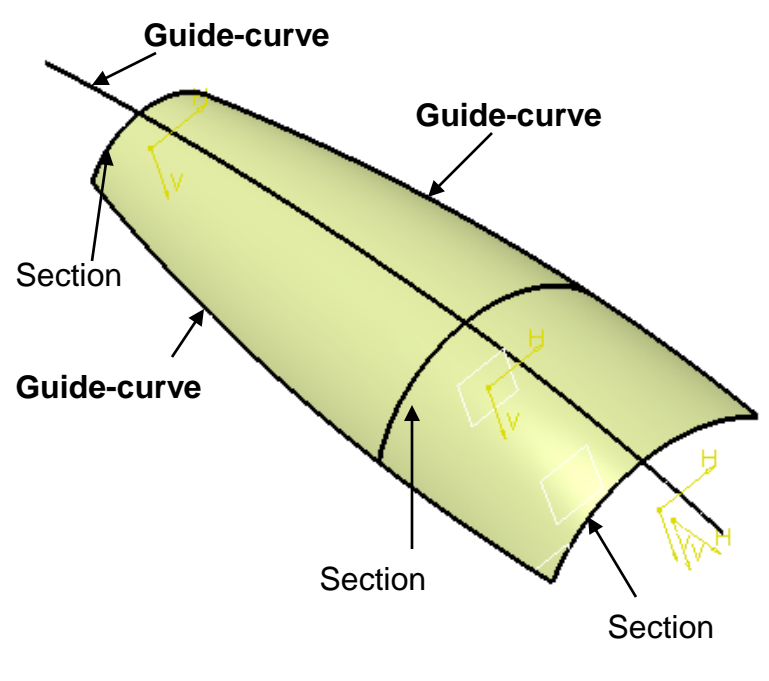

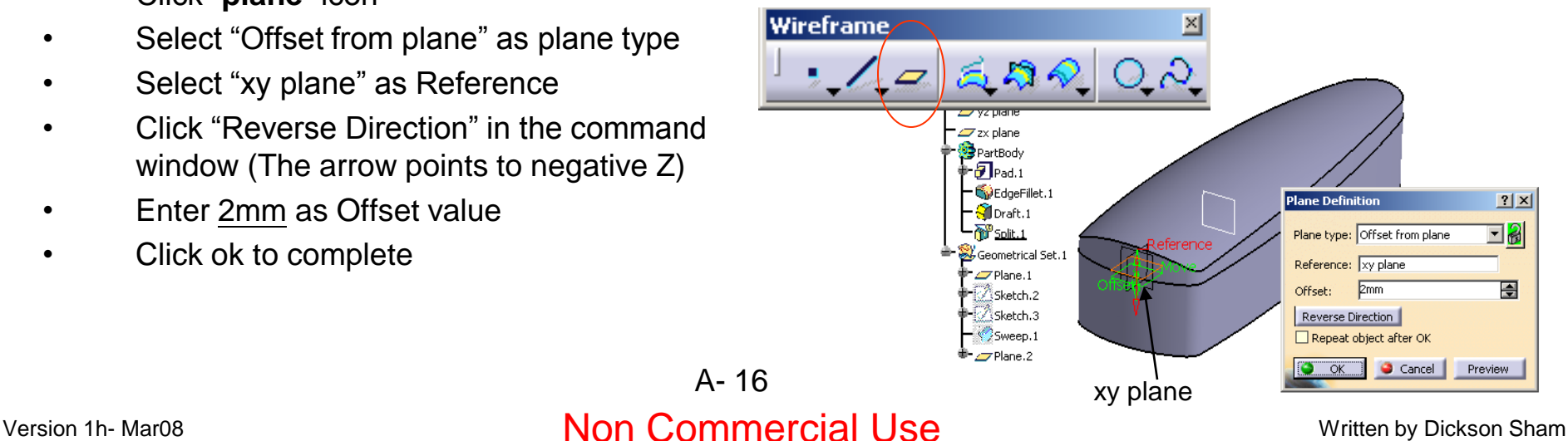

# Tutorial 3A

### **To create a intersection curve:-**

- Click "**intersection**" icon
- Right-Click on the entry box of First Element
- Select "Create Extract"
- Select "No propagation " for Extract **Definition**
- Select the Face  $\sqrt{\sqrt{2}}$
- Select Plane.2 as Second Element
- Click ok to complete

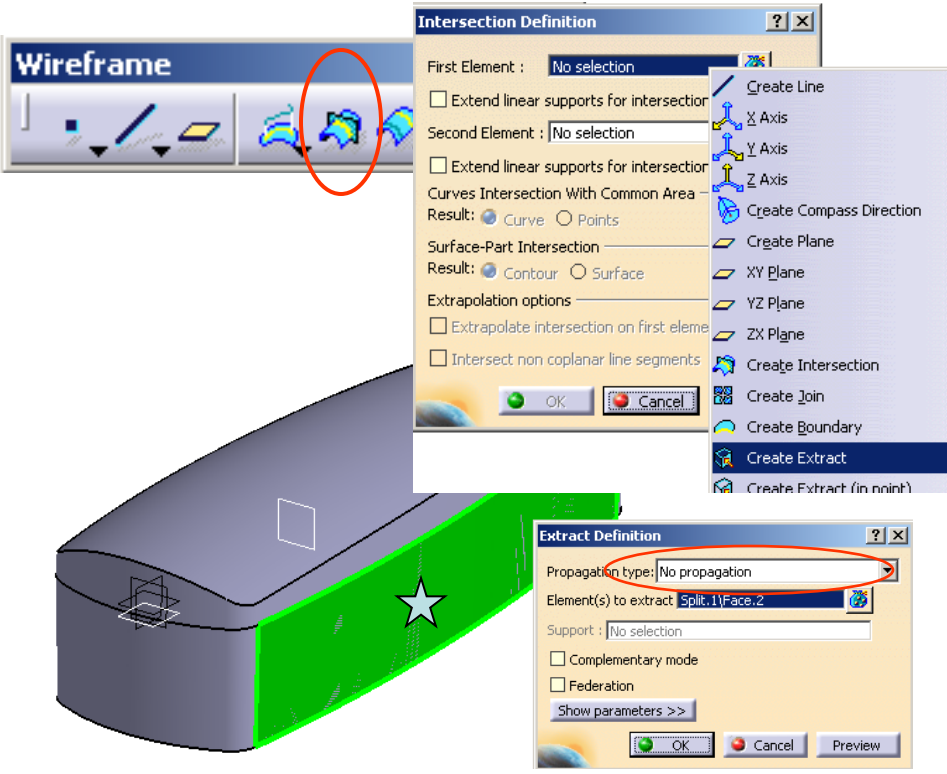

# **To create another intersection curve on**

#### **the opposite side:-**

• Repeat the above steps but select the face opposite to Face  $\overline{\mathbb{W}}$  as First Element

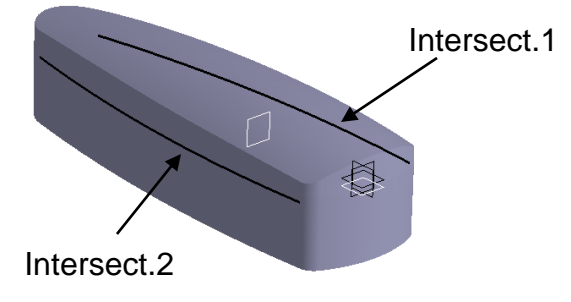

# Tutorial 3A

# **To build 4th sketch:-**

- Click "**Sketch**" icon and select **zx plane**
- **Draw** a horizontal **axis** as shown
- **Multi-select** the endpoint of the axis and plane.1 by pressing and holding "**ctrl**" key on the keyboard.
- Then select "**Constraints defined in dialog box**" icon
- Select "**Coincidence**" and "ok"
- **Draw** another two **arcs** (R300 & R150) and add the corresponding constraints as shown
- Exit the workbench by clicking "**Exit**" icon
- *Click on an empty space to deselect the sketch*

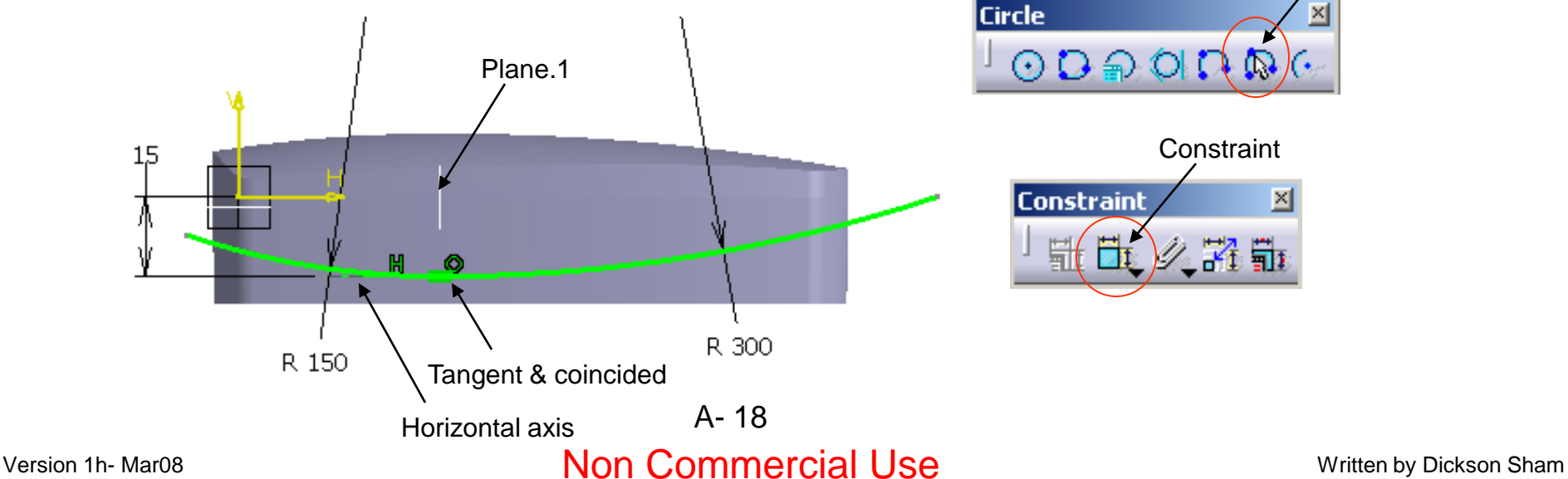

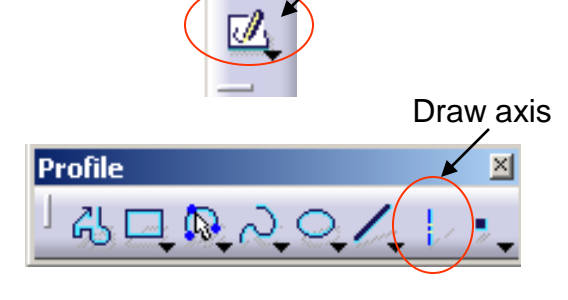

**Sketch** 

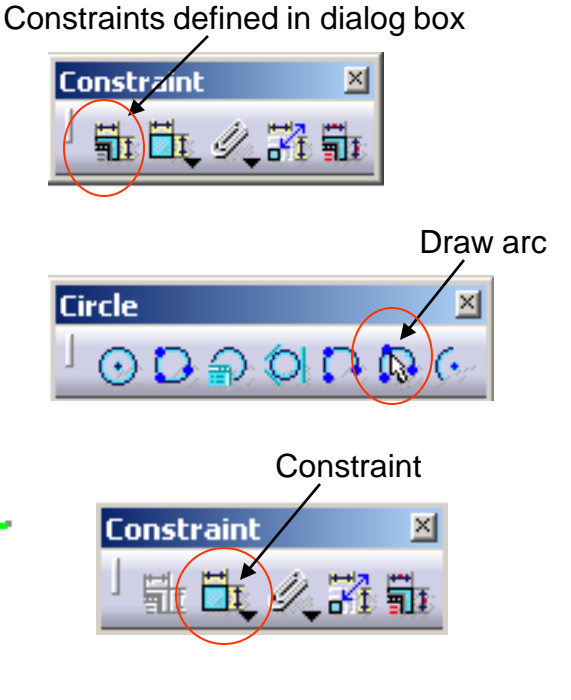

# Tutorial 3A

### **To build 5th sketch:-**

- click "**Sketch**" icon and select **plane.1**
- Click "**Construction/Standard element**" icon so that the coming elements will be considered as construction (reference) elements
- Rotate the model by mouse to have an isometric view
- Click "**Intersect 3D elements**" icon
- Select the curve "Intersect.1" (A point is created)
- Similarly, click "**Intersect 3D elements**" icon
- Select the curve "Intersect.2" (A point is created)
- Click "**Construction/Standard element**" icon again to deactivate this mode.
- **Draw** an **arc** by selecting the two intersection points as the endpoints  $\sqrt{\sqrt{x}}$

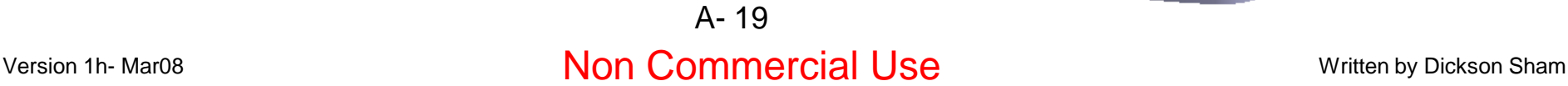

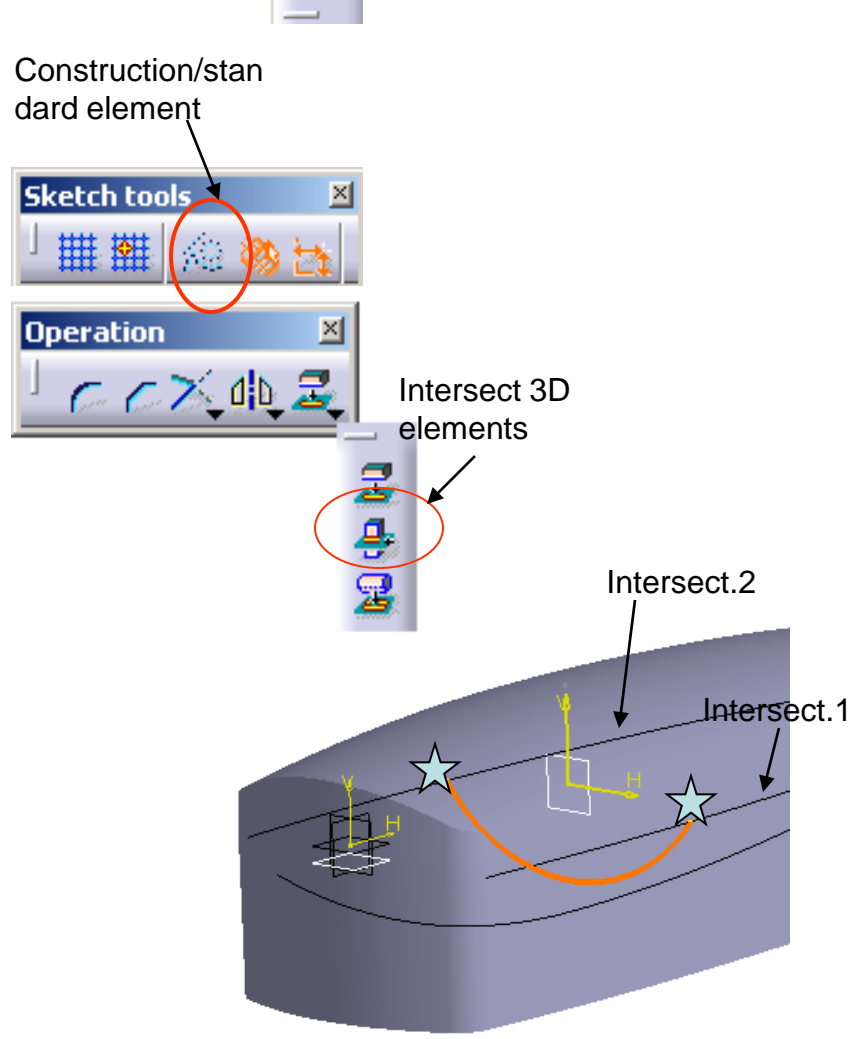

**Sketch** 

# Tutorial 3A

A- 20

### **To build 5th sketch (Cont'):-**

- **Multi-select** the arc and the point  $\sqrt{x}$  by pressing and holding "**ctrl**" key on the keyboard.
- Then select "**Constraints defined in dialog box**" icon.
- Select "**Coincidence**" and "ok".
- Exit the workbench by clicking "**Exit**" icon.

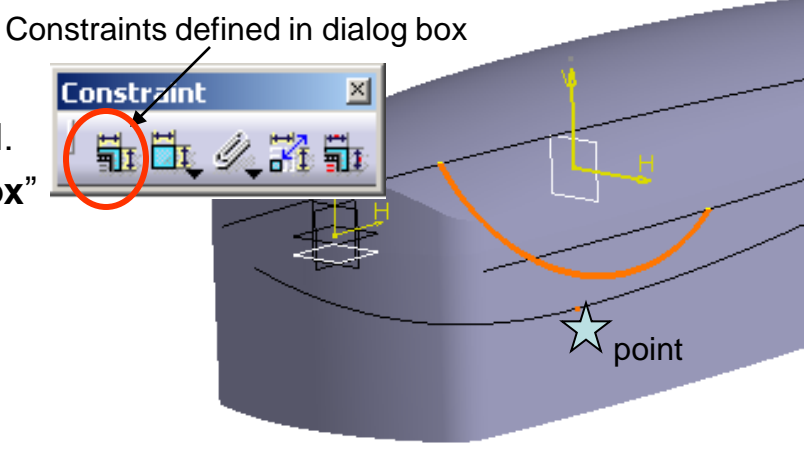

#### **To create a reference plane:-**

- Click "**plane**" icon
- Select "Parallel through point" as plane type
- Select "yz plane" as Reference
- Select a Endpoint  $\overleftrightarrow{ }$  of the curve "Intersect.1"
- Click ok to complete

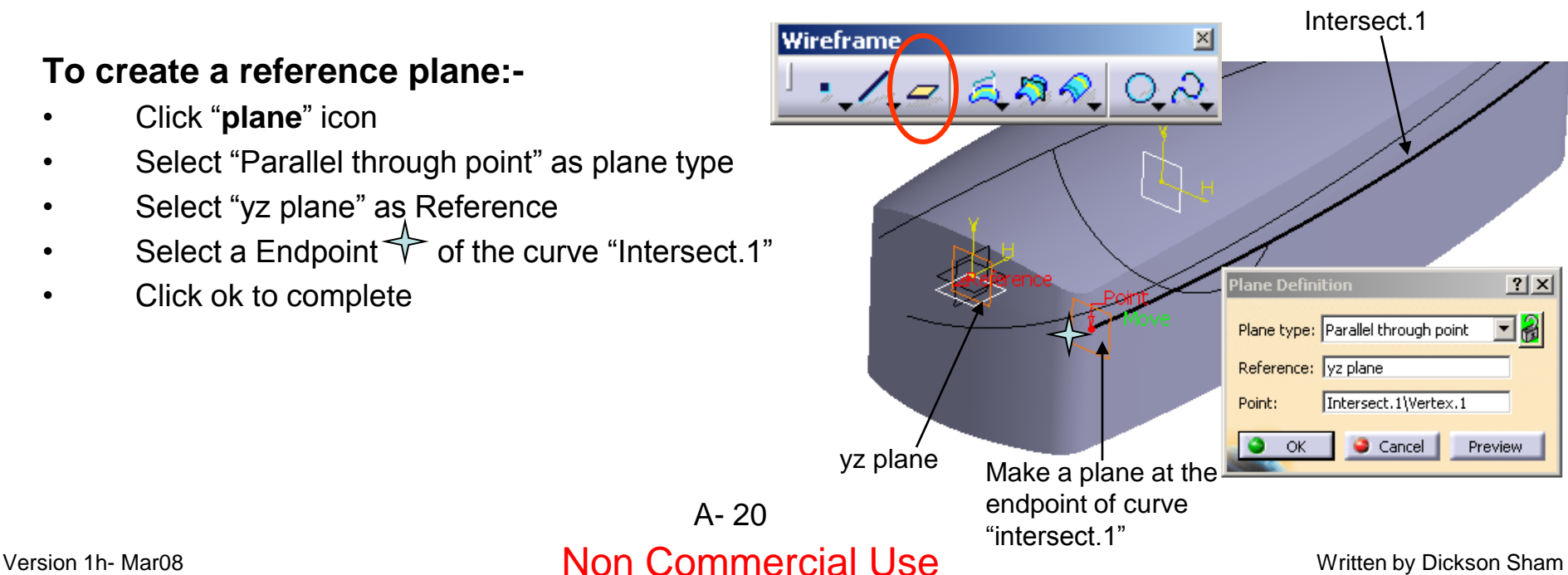

# Tutorial 3A

### **To build 6th sketch:-**

- click "**Sketch**" icon and select **plane.3**
- Click "**Construction/Standard element**" icon so that the coming elements will be considered as construction (reference) elements
- Rotate the model by mouse to have an isometric view
- click "**Intersect 3D elements**" icon
- Select the curve "Sketch.4" (A point is created)
- Click "**Construction/Standard element**" icon again to deactivate this mode.
- **Draw** an **arc** with the endpoints near the extreme points of Intersect.1 & Intersect.2
- Add three Coincidence constraints to align the arc onto the points  $\sqrt{\chi}$
- Exit the workbench by clicking "**Exit**" icon.

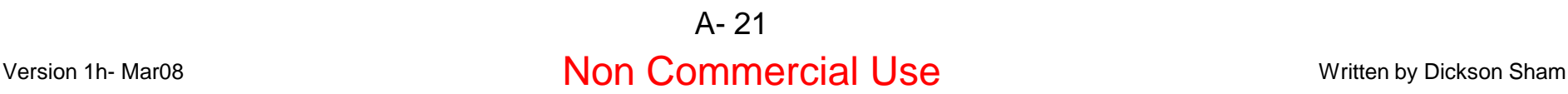

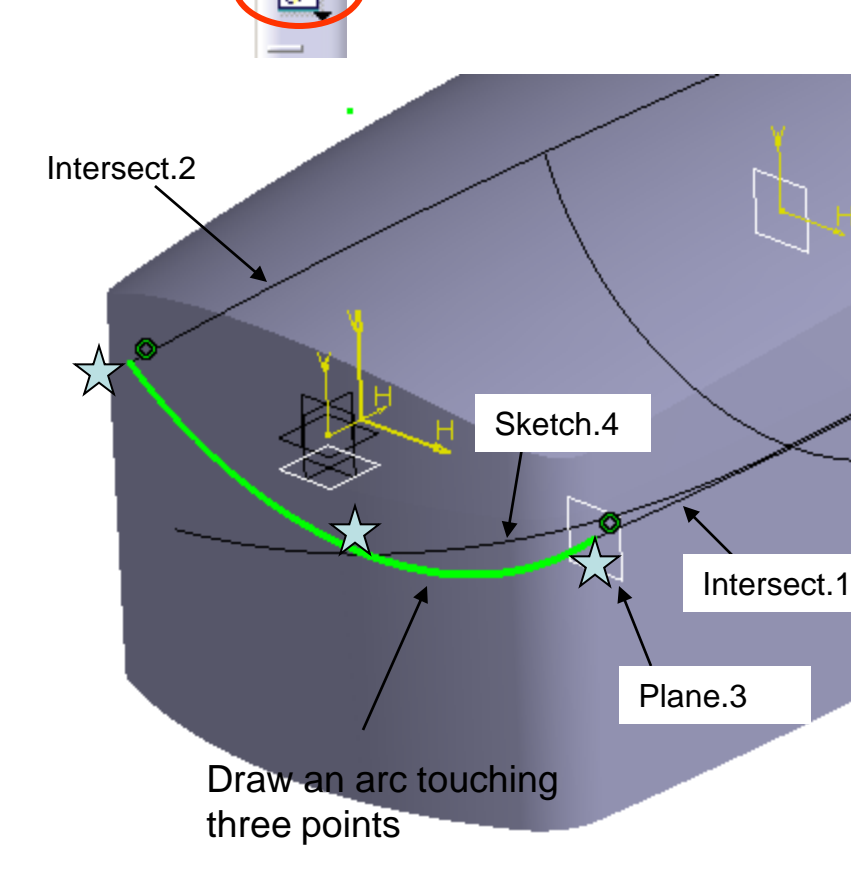

**Sketch** 

# Tutorial 3A

### **To create a reference plane:-**

- Click "**plane**" icon
- Select "Parallel through point" as plane type
- Select "yz plane" as Reference
- Select another Endpoint  $\Diamond$  of the curve "Intersect.1"
- Click ok to complete

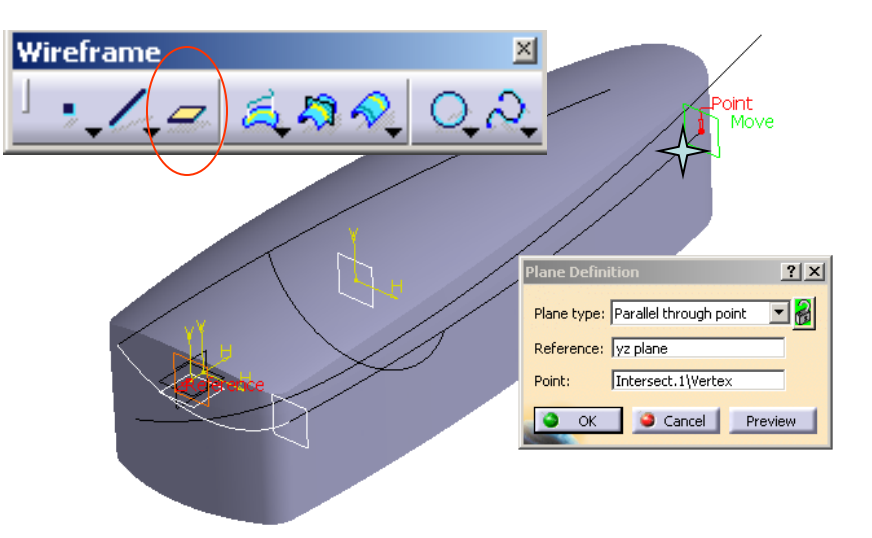

### **To build 7th sketch:-**

- **Draw** an **arc** with the endpoints near the endpoints of Intersect.1 & Intersect.2
- Add three Coincidence Constraints to align the arc onto the points  $\overline{\lambda}$
- (Refer to the steps of building  $6<sup>th</sup>$  sketch)

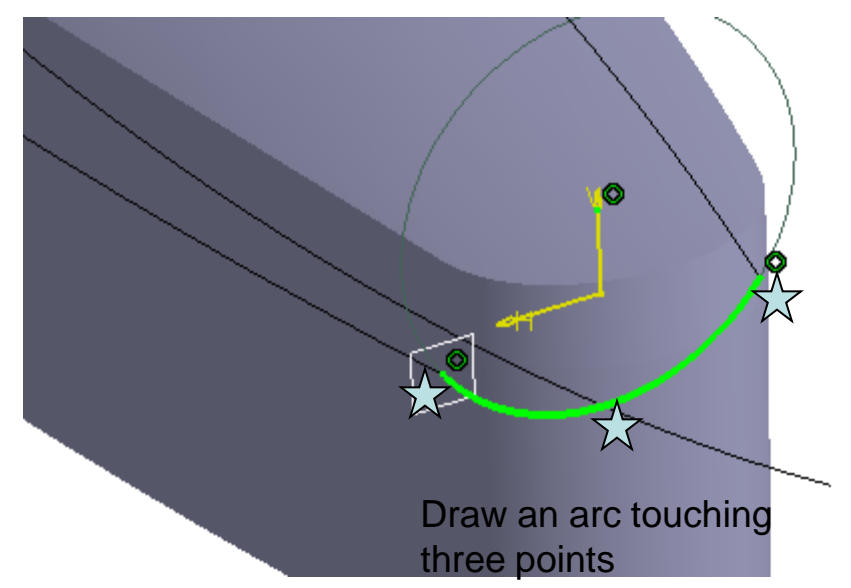

# Tutorial 3A

### **To create a Multi-sections surface:-**

- Click "**Multi-sections surface**" icon
- Select "Sketch.6", "Sketch.5", & "Sketch.7" in order (They will then be inserted into the entry box of **Section**)
- If any red arrows are not pointing to the same direction, click it once to reverse.
- Then click the entry box of **Guides** once
- Select "Intersect.1", "Sketch.4" & "Intersect.2"
- Click ok to complete

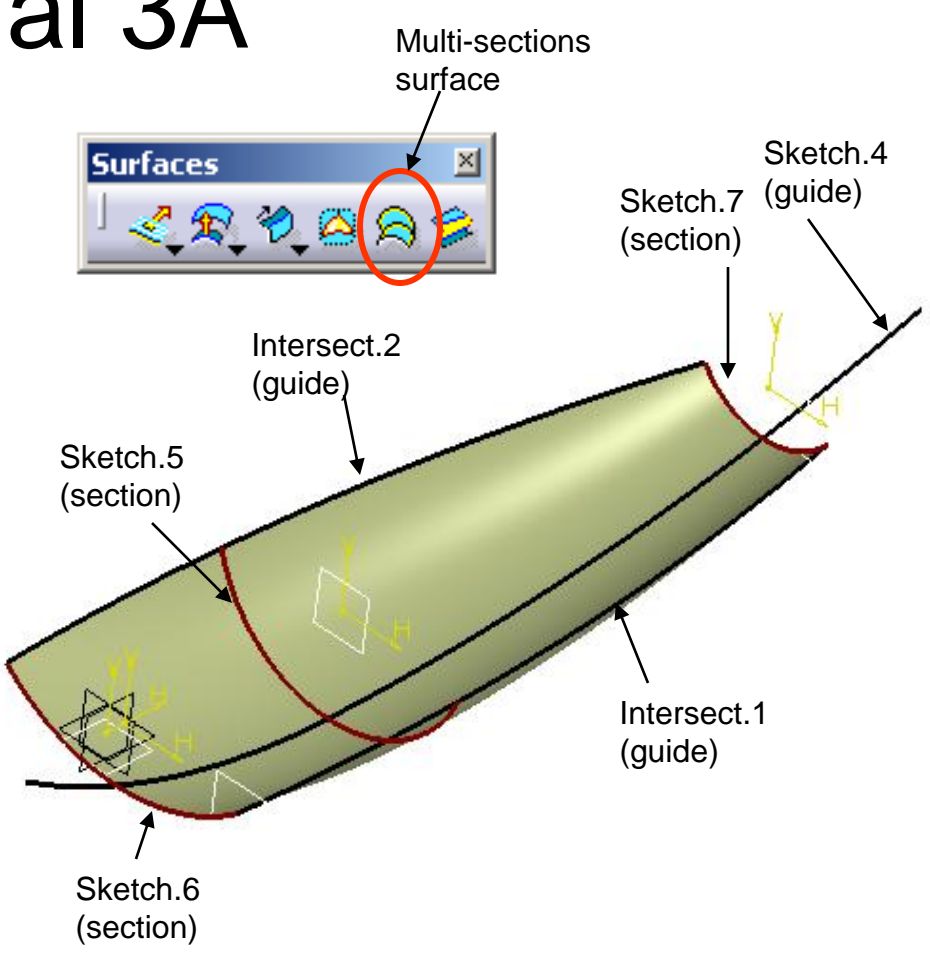

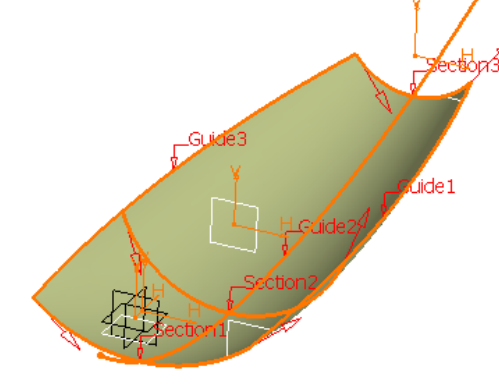

All red arrows should point to the same direction, otherwise the created surface will be twisted

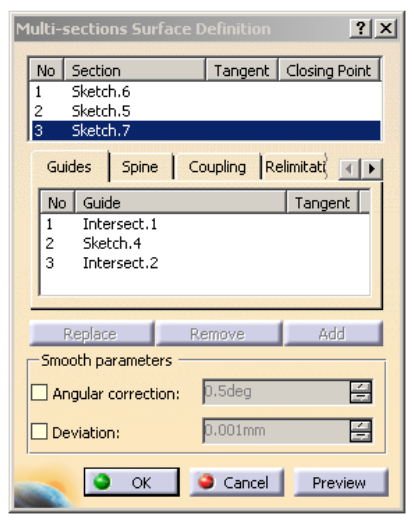

The multi-sections face is not big enough to cover the solid

# Tutorial 3A

**As seen, the multi-sections surface is not big enough to cover the whole solid…**

#### **To hide the solid:-**

- Right-click on "PartBody" on the tree
- Select **Hide/Show**

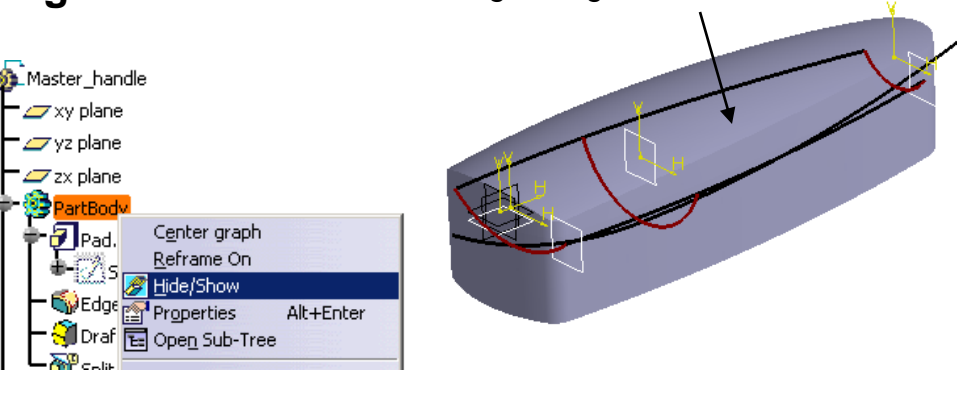

### **To extend the surface:-**

- Click "**Extrapolate**" icon
- Select "Sketch.6" as Boundary
- Select "Multi-sections surface.1" as "Extrapolated"
- Enter 20mm as Length
- **Enter Tangency as Continuity**
- Select "Assembly Result"
- Click Ok to complete

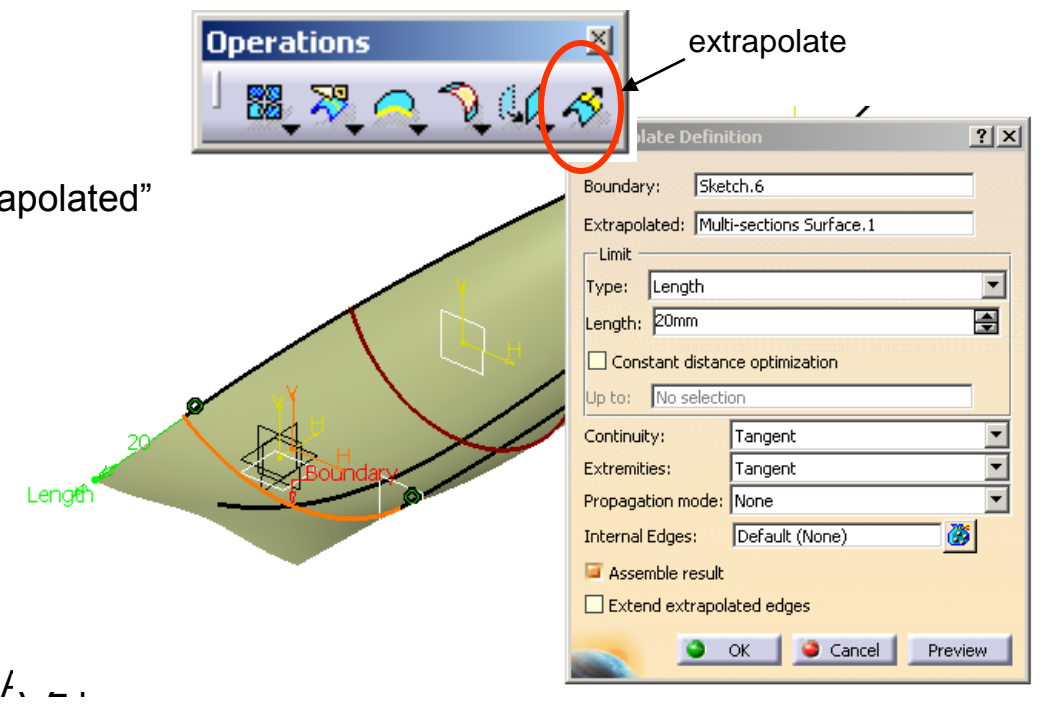

# Tutorial 3A

### **To extend the surface on the other end:-**

- Click "**Extrapolate**" icon
- Select "Sketch.7" as Boundary
- Select "Extrapol.1" as "Extrapolated"
- Enter 20mm as Length
- **Enter Tangency as Continuity**
- Select "Assembly Result"
- Click ok to complete

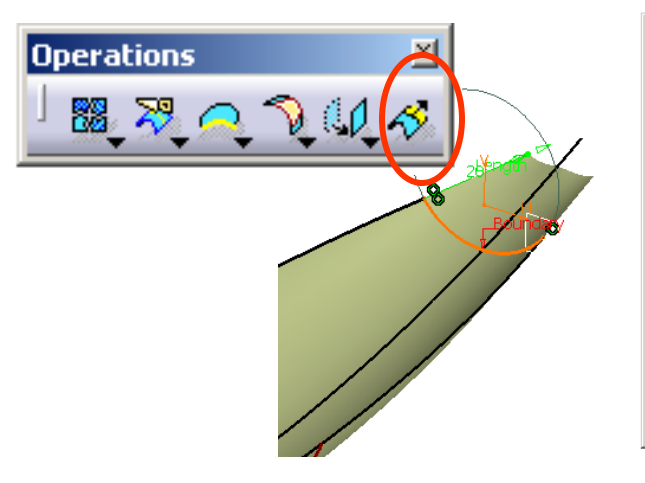

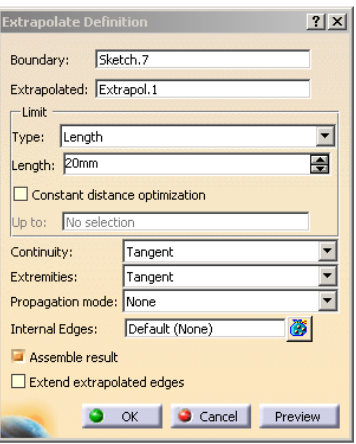

### **To change the workbench:-**

- Select "**Start/Mechanical Design/ Part Design**" on the menu bar to go back to solid-modeling environment
- **Unhide** "PartBody"

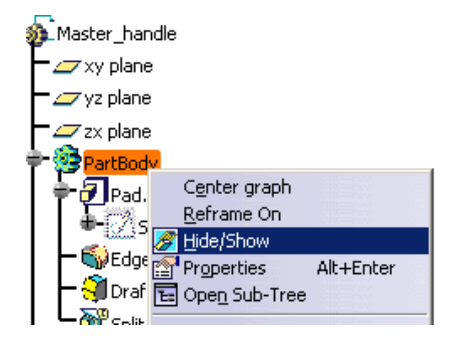

# Tutorial 3A

 $\mathbb{R}$ Totarcach 2

**W** EdgeFillet, 1

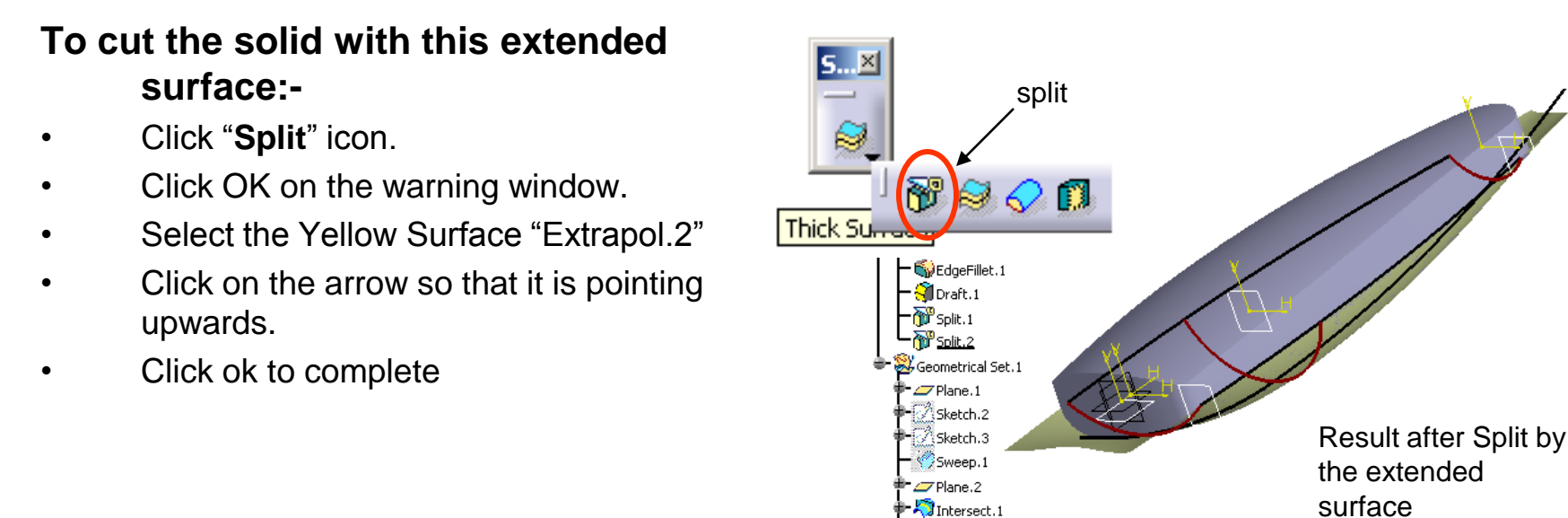

#### **To hide the surface & its curves:-**

• **Hide** Everything except "Partbody", xy plane, yx plane and zx plane.

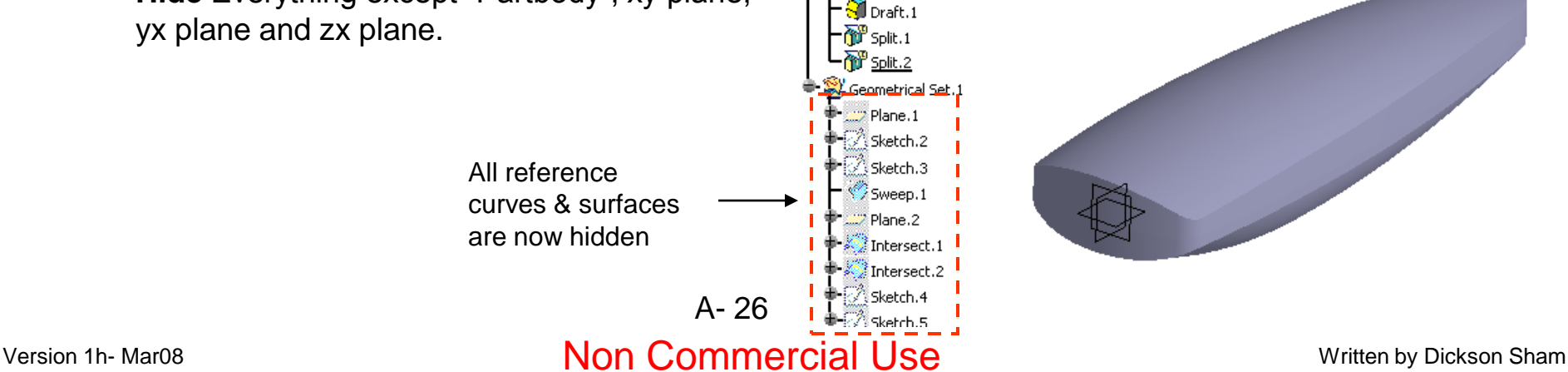

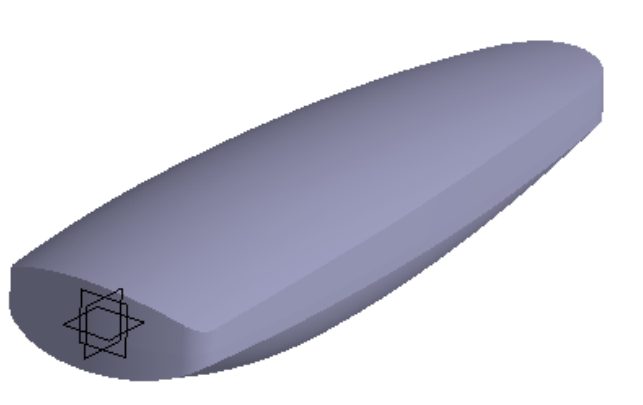

# Tutorial 3A

**Next, we are going to create a curve-based pocket on the top face:-**

#### **To change the workbench:-**

• Select "**Start/Shape/ Generative Shape Design**" on the menu bar to go back to the surface-modeling environment

#### **To create a reference plane (plane.5):-**

- Click "**plane**" icon
- Select "Offset from plane" as plane type
- Select "yz plane" as Reference
- Click "Reverse Direction" in the command window (The arrow should point to negative X)
- Enter 23mm as Offset value
- Click ok to complete

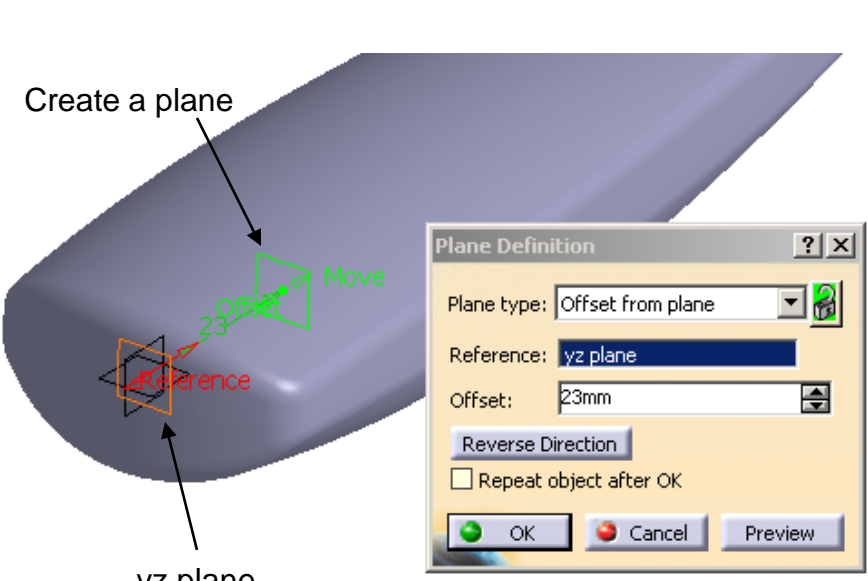

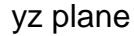

### Version 1h- Mar08 **Non Commercial Use** Written by Dickson Sham A- 27

# Tutorial 3A

A- 28

plane.5

### **To build 8th sketch:-**

- Click "**Sketch**" icon and select **plane.5**
- **Draw** an **arc** (R24, endpoints symmetric about y-axis)
- Add a Constraint (9mm) to define the distance between the arc and x-axis
- Exit the workbench by clicking "**Exit**" icon
- *Click on an empty space to deselect the sketch*

### **To build 9th sketch:-**

- Click "**Sketch**" icon and select **zx plane**
- **Draw** an **axis**
- Add a **coincidence** constraint between the axis and plane.5
- **Draw** an **arc** (R28, endpoints symmetric about the axis)
- Add a Constraint (*9mm*) to define the distance between the arc and x-axis
- Exit the workbench by clicking "**Exit**" icon
- *Click on an empty space to deselect the sketch*

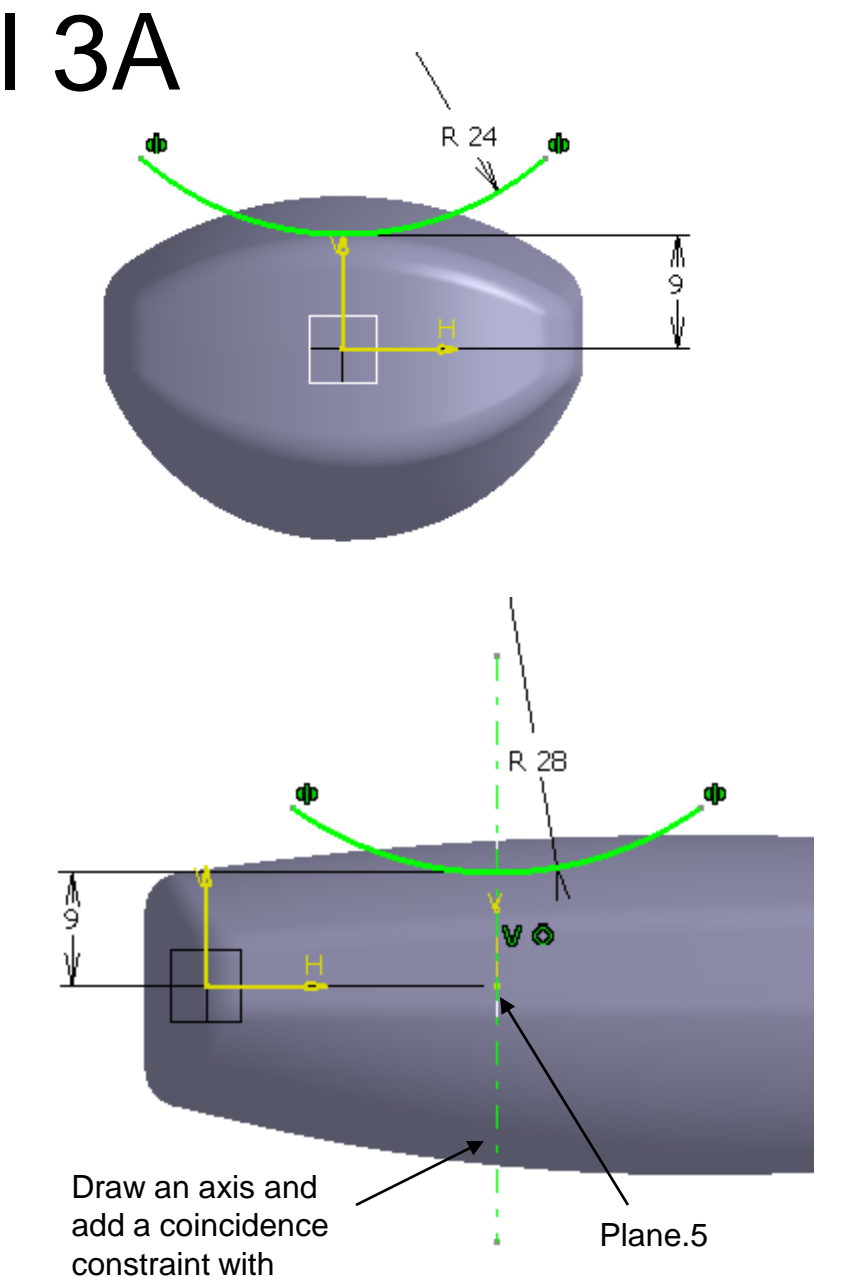

Version 1h- Mar08 **Non Commercial Use Mondate Strutten by Dickson Sham** 

# Tutorial 3A

#### **To build a Surface:-**

- Click "**Sweep**" icon
- Select "Explicit" as Profile Type
- Select "Sketch.8" as Profile
- Select "Sketch.9" as Guided Curve
- Click ok to complete

#### **To change the workbench:-**

• Select "**Start/Mechanical Design/ Part Design**" on the menu bar to go back to solid-modeling environment

#### **To cut the solid with this SURFACE:-**

- Click "**Split**" icon.
- Click OK on the warning window.
- Select the Yellow Surface "Sweep.2"
- Click on the arrow so that it is pointing downwards.
- Click ok to complete

#### **To hide the surface & its curves:-**

A- 29 • Select "Sweep.2", "Sketch.8", "Sketch.9" & "Plane.5" and click "hide/show" icon.

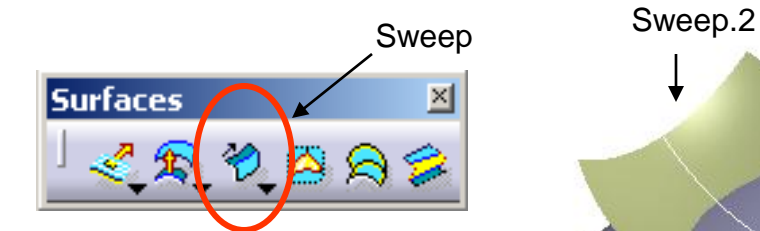

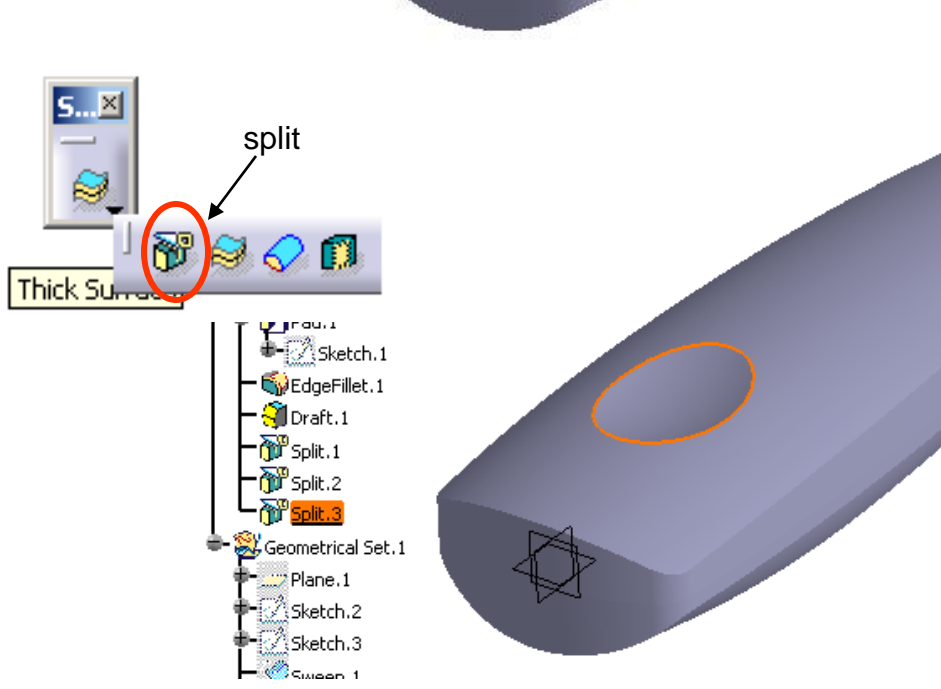

#### Version 1h- Mar08 Non Mon Commercial Use Written by Dickson Sham

# Tutorial 3A

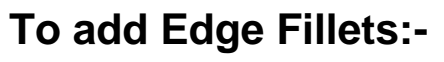

- Click "**Edge Fillet**" icon
- Enter 3mm as Radius
- Select Tangency as Propagation
- Select the three sharp edges  $\sqrt{x}$
- Click ok to complete

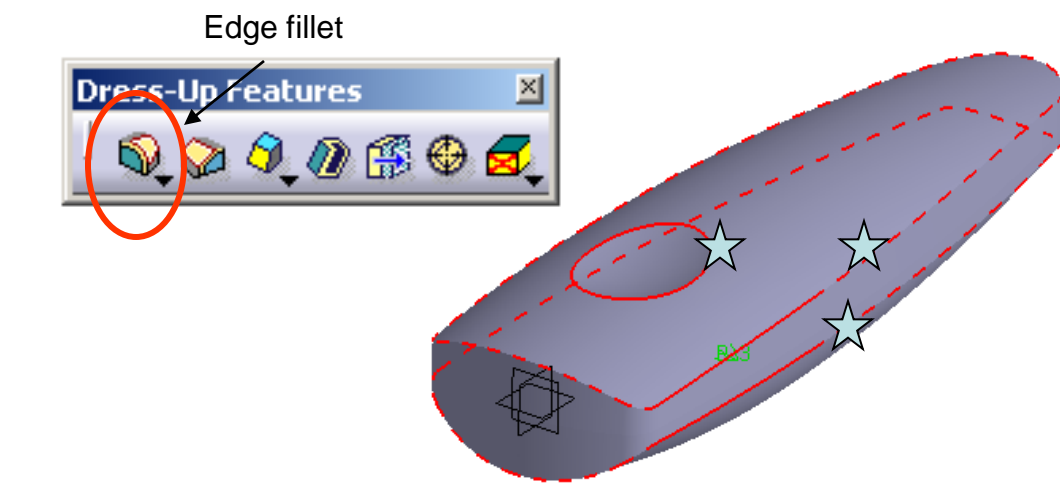

### **To save the new part in a Project Folder:-**

It is a good practice to store all part files of a product in one specific folder.

- Create a folder wherever you can save (by MS window technique).
- Save your current part as "**master\_handle\_a.CATPART**" into the folder.
- Add "a" after its name to remind us its version.

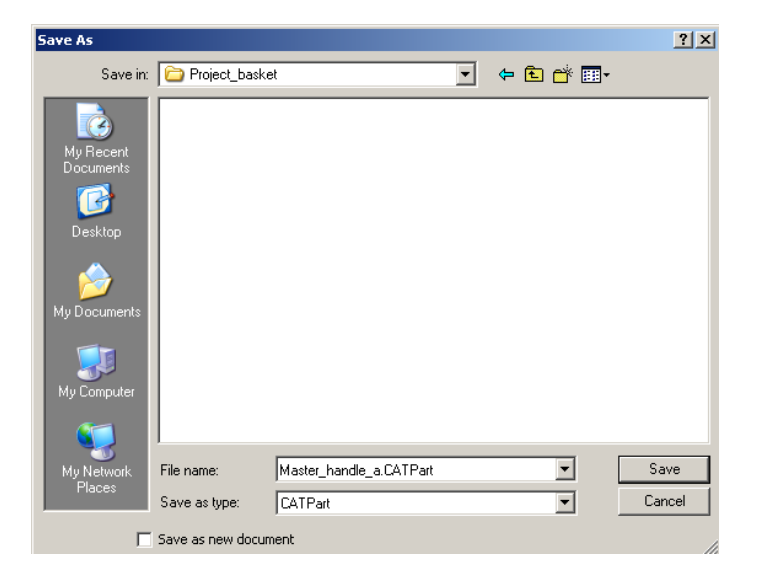

### Version 1h- Mar08 Non Commercial Use Written by Dickson Sham A- 30

# Tutorial 3A

lew Part

### **To create the upper body:-**

- Select File/New on the menu bar
- Select Part as type
- Enter Upper\_body as part name
- Click ok to complete
- Select Window/Tile Vertically (we can see Master\_handle & Upper Body at the same time)
- Right-click "PartBody" of master\_handle\_a.CatPart;
- and then select **"Copy";**
- Right-click "Upper\_body" of the tree of Upper\_body and then select **"Paste Special…"**
- Select "**As Result with link**";
- Click ok to complete.

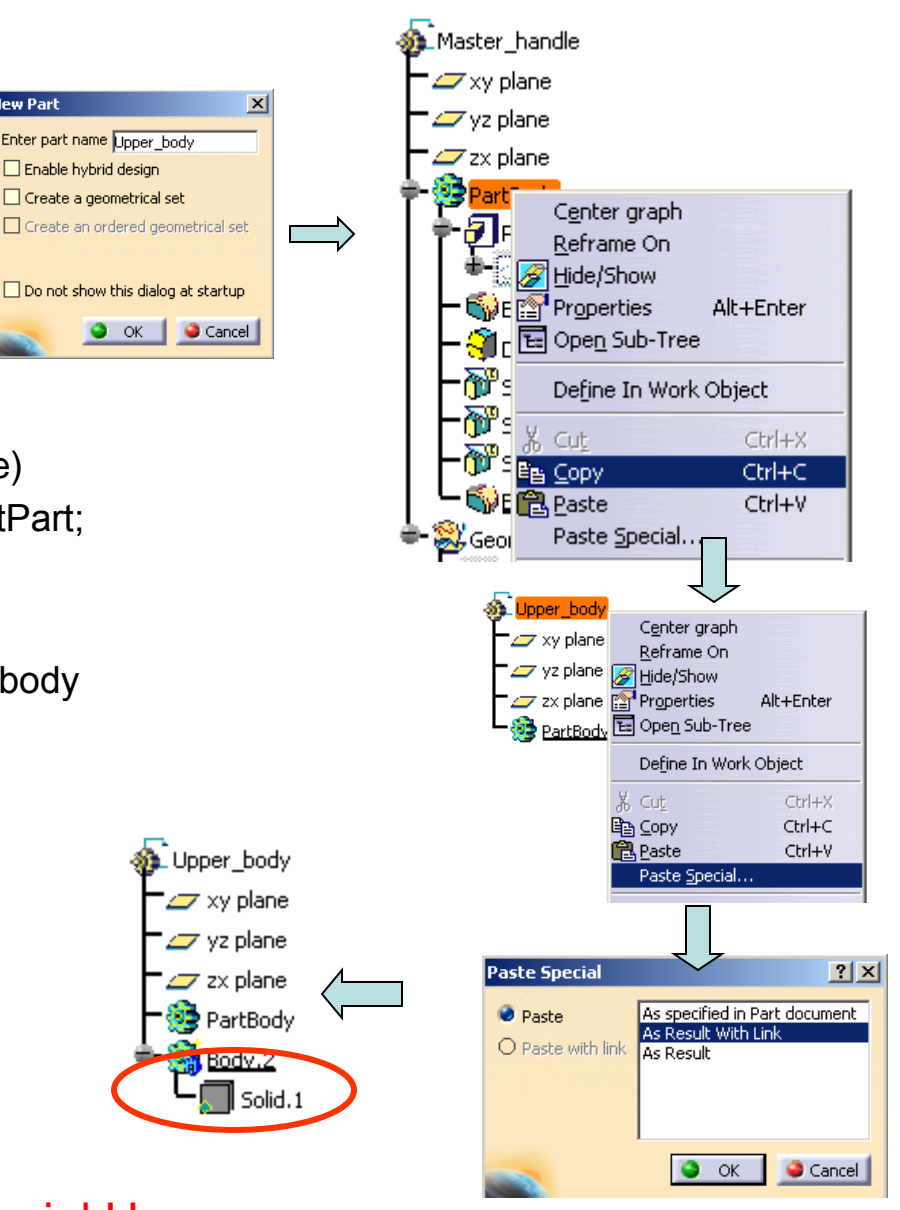

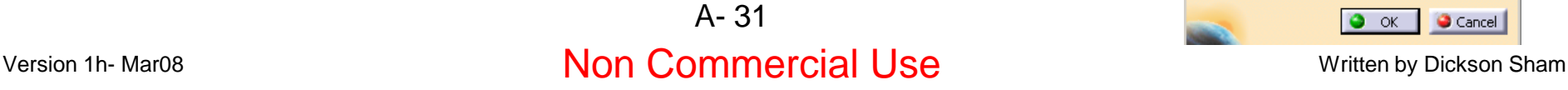

# Tutorial 3A

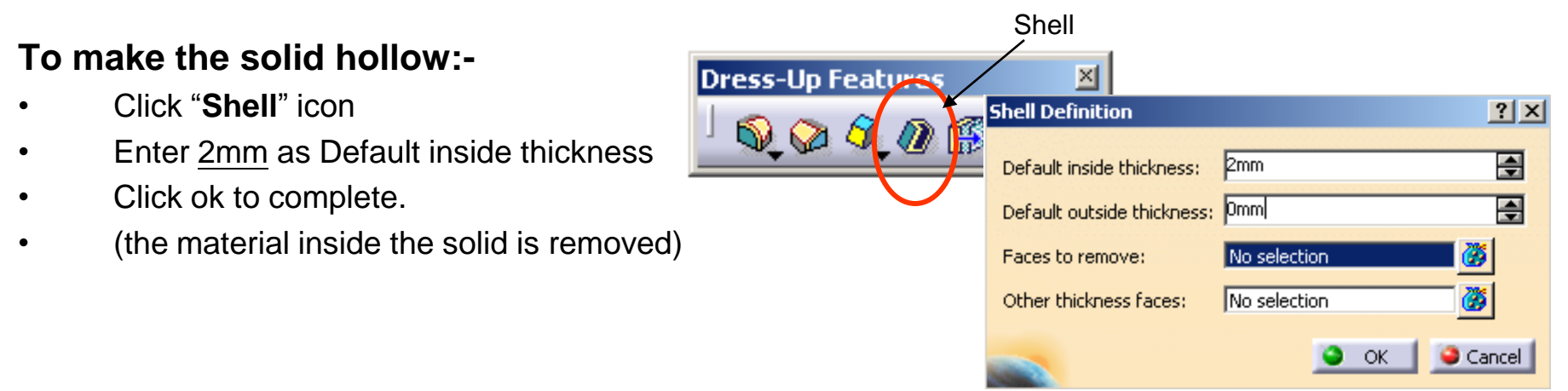

### **To cut the solid with a plane:-**

- Click "**Split**" icon.
- Select xy plane
- Click on the arrow so that it is pointing upwards.
- Click ok to complete

### **To Save the new part in a Project Folder:-**

Save your current part as "**Upper\_body\_a.CATPART**" into the folder.

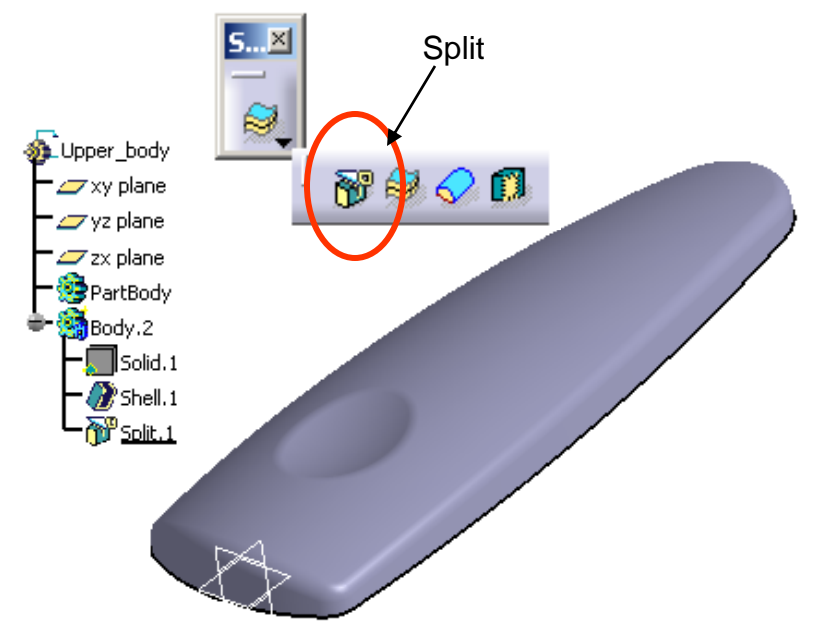

# Tutorial 3A

lew Part

### **To create the lower body:-**

- Select File/New
- Select Part as type
- Enter Lower\_body as part name
- Click ok to complete
- Select Window/Tile Vertically (we can see Master handle & Lower Body at the same time)
- Right-click "PartBody" of master\_handle\_a.CatPart
- and then select **"Copy"**
- Right-click "Lower\_body" of the tree of Lower\_body and then select "**Paste Special…"**
- Select **"As Result with link"**
- Click ok to complete

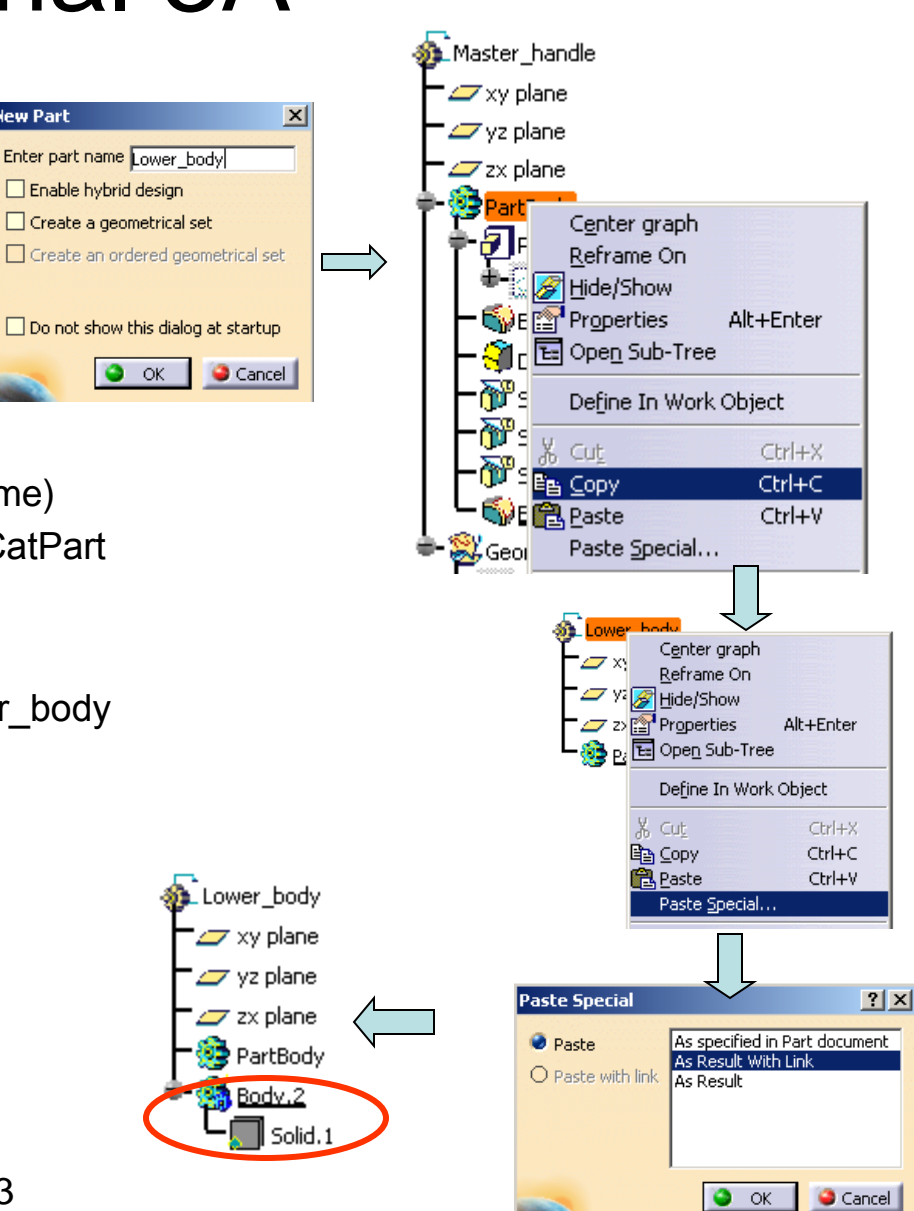

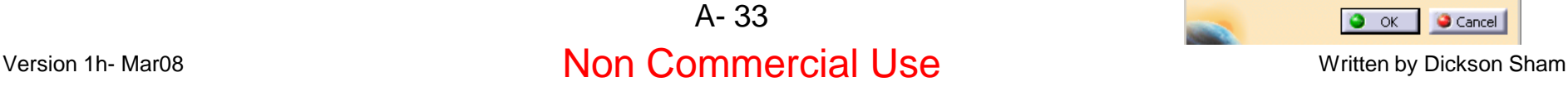

# Tutorial 3A

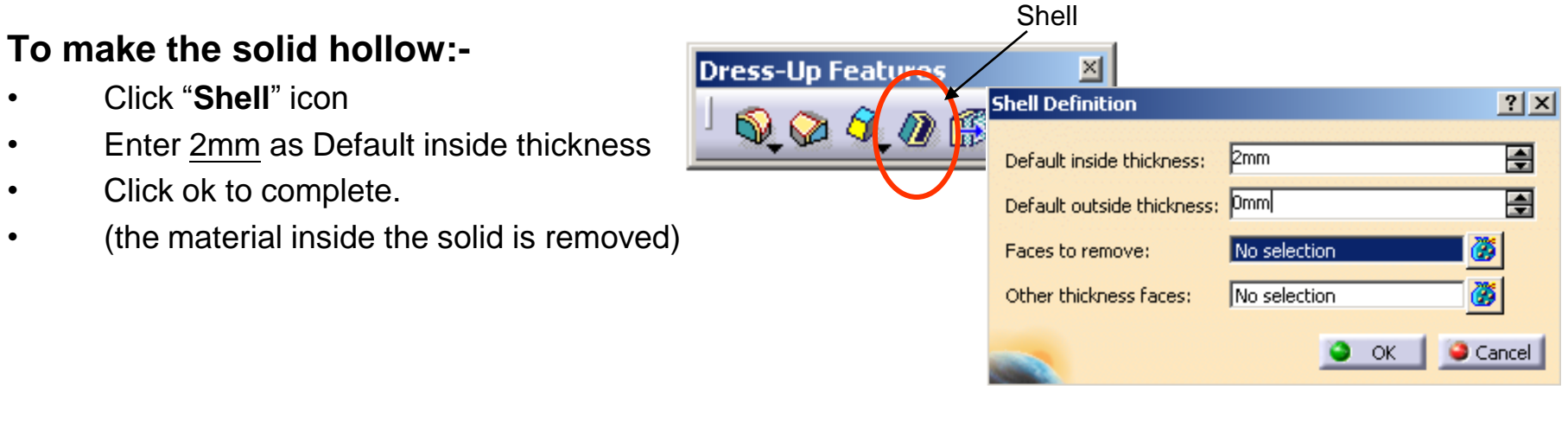

### **To cut the solid with a plane:-**

- Click "**Split**" icon.
- Select xy plane
- Click on the arrow so that it is pointing downwards.
- Click ok to complete

### **To save the new part in Project Folder:-**

Save your current part as "**Lower\_body\_a.CATPART**" into the folder.

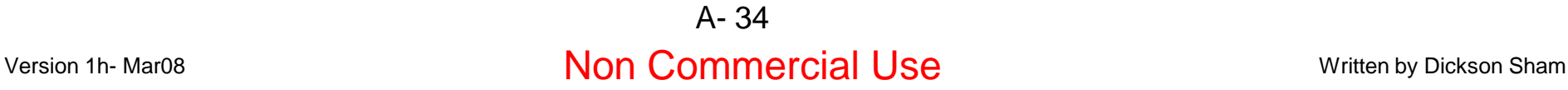

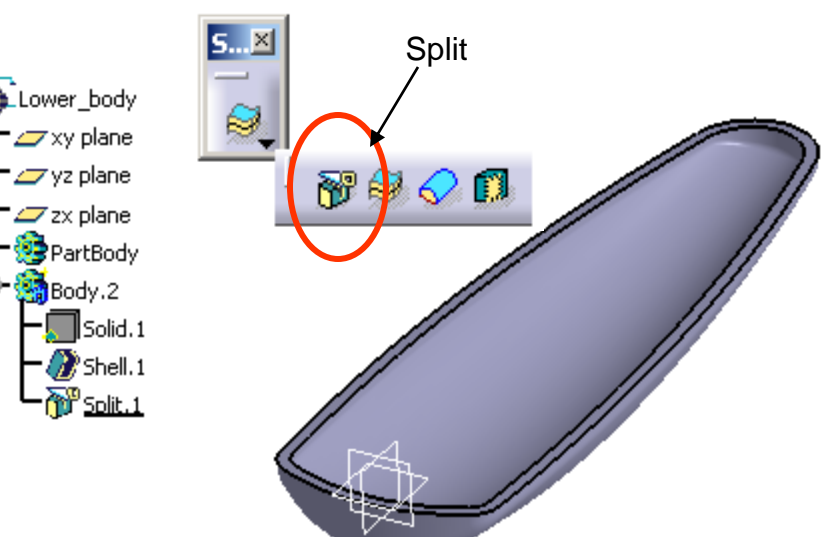

# Tutorial 3A

### **Building mechanical features on Upper Body:-**

#### **To add two Bodies together:-**

- Right-click "Body.2" on the tree
- Select Body.2 **object/add…** (Body.2 will become a branch of PartBody)

### **To get a boundary curve from the solid:-**

- Select 'Start/Shape/ Generative Shape Design<sup>"</sup> on Deperations the menu bar to go back to surface-modeling environment
- Click "**Boundary**" icon
- Select "Point continuity" as propagation type
- Select the parting surface (both inner & outer edges will be highlighted)
- Click ok to complete
- Select "Keep only one sub-element by a Near" in the message window "Multi-result management"
- Click ok
- Select an inner face  $\overleftrightarrow{\lambda}$  as Reference Element
- Click ok to complete

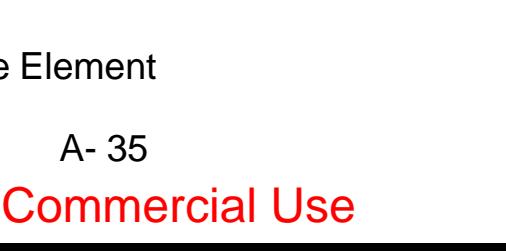

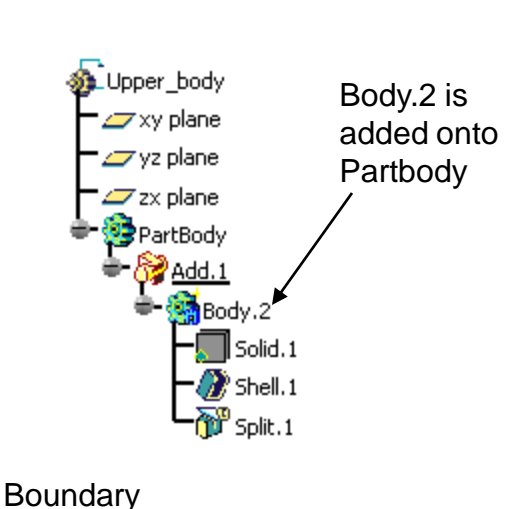

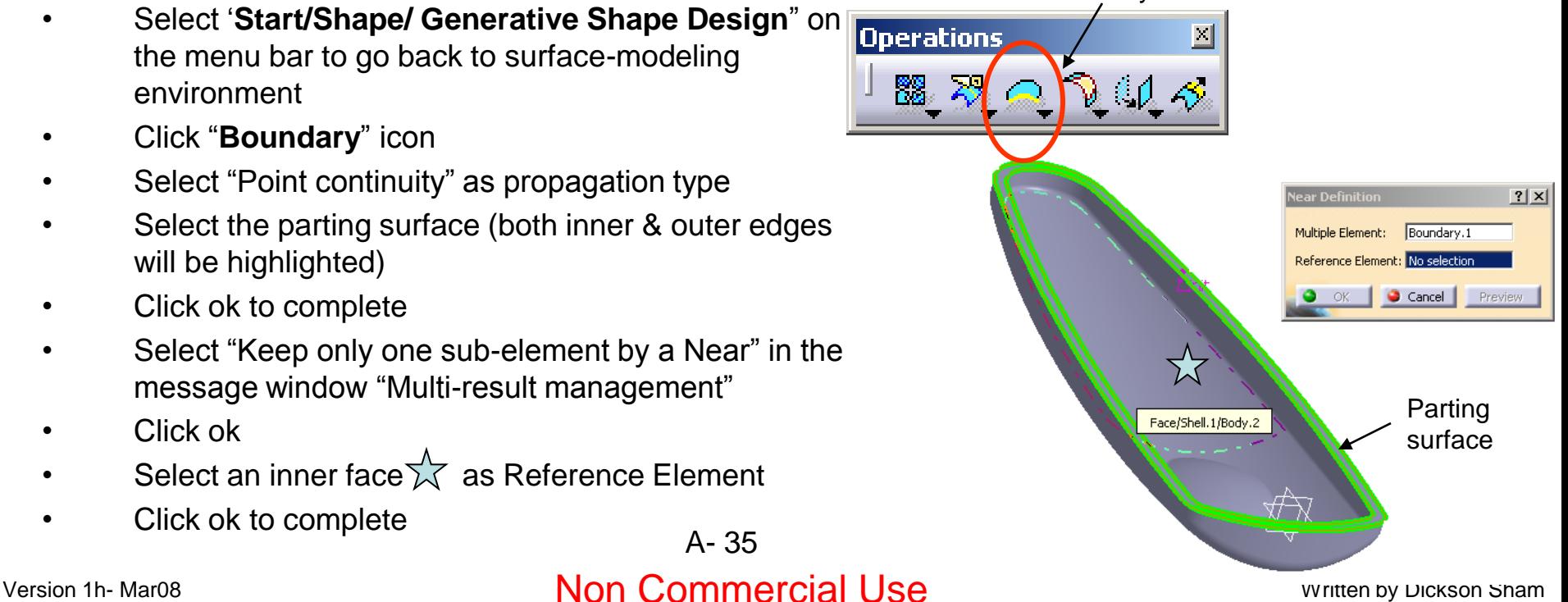

# Tutorial 3A

#### **To remove material from the boundary:-**

- Select "**Start/Mechanical Design/ Part Design**" on the menu bar to go back to solid-modeling environment
- Click "**Pocket**" icon
- Click OK on the warning window.
- Select the curve "Near.1"
- Select "Reverse Direction"
- Enter 1.5mm as First Limit
- Select "Thick" option
- Enter 1mm as thickness.1
- Enter 1mm as thickness.2
- Click ok to complete

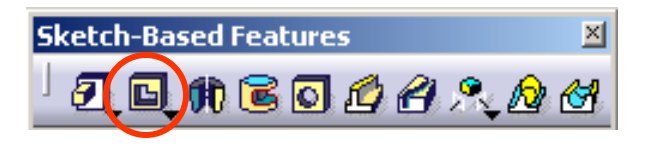

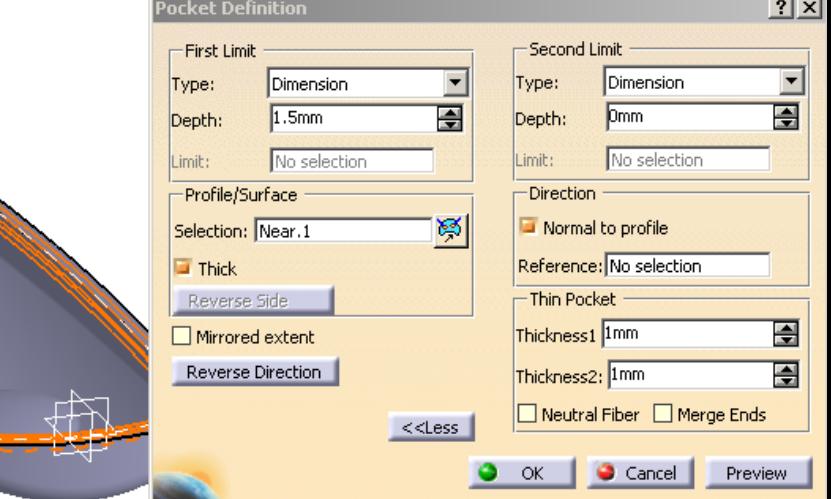

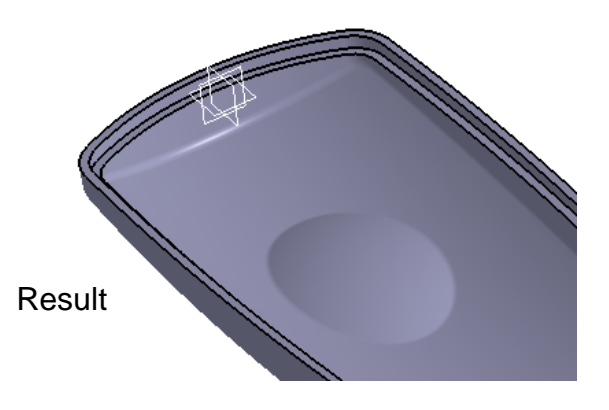
## Tutorial 3A

#### **To build a sketch:-**

- Click "**Sketch**" icon and select **the bottom face of Pocket.1**
- **Draw** 4 **lines** (two horizontal & two vertical)
- Add a Symmetric Constraint between two horizontal lines
- Add 3 more dimensional constraints (28mm, 8mm & 14mm)
- Exit the workbench by clicking "**Exit**" icon

#### **To build a solid from the open profile:-**

- click "**Pad**" icon
- Click ok on the warning window
- Select "Thick" option
- Select "Neutral Fiber"
- Enter 1mm as thickness.1
- Select "Merge Ends" so that the lines will be extended until they touch the solid face
- Select "Up to Next" as First Limit
- Click ok to complete

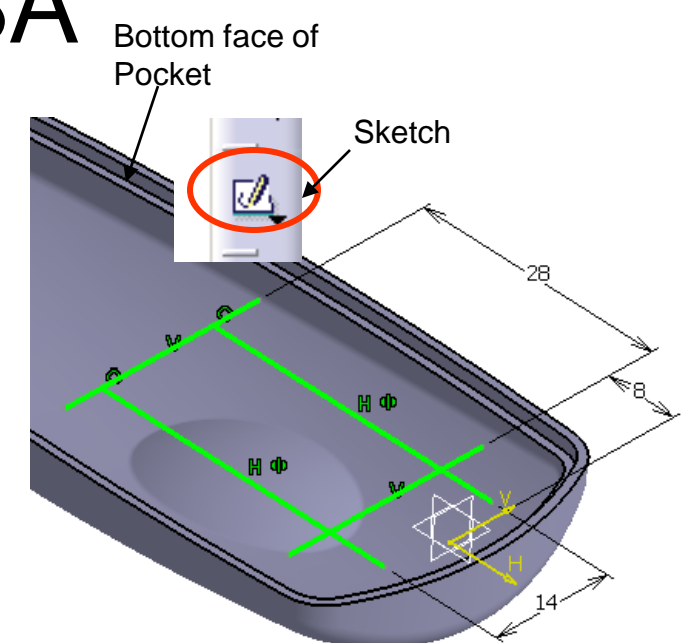

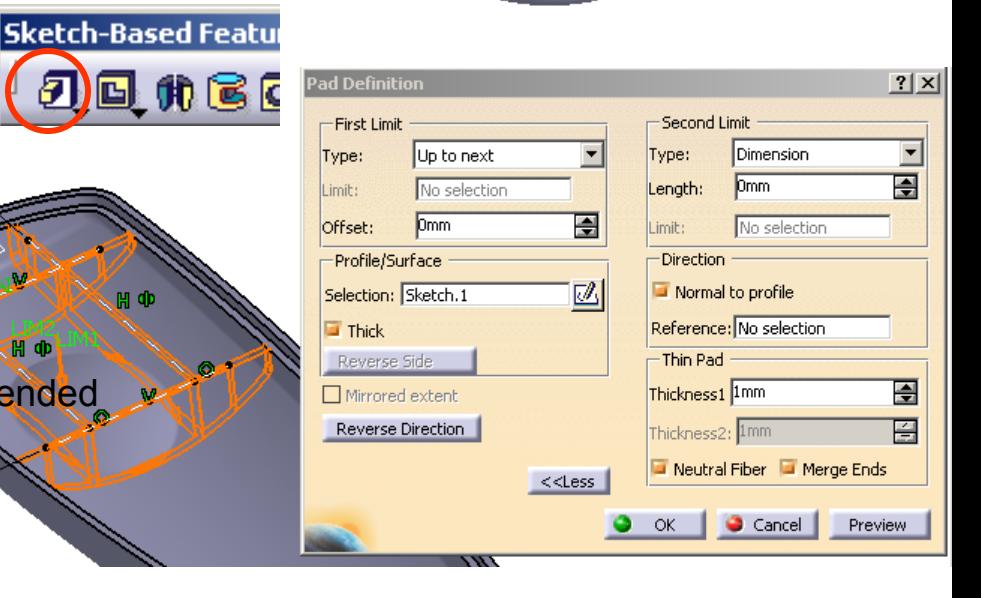

#### A- 37

**To build another sketch:-**

• Click "**Sketch**" icon and select **xy plane**

• Add a dimensional Constraint (20mm)

• Exit the workbench by clicking "**Exit**" icon

• **Draw** a **circle** (Dia6.0) on x-axis

#### **Modeling**

### Tutorial 3A

**Sketch** 

# 20 D<sub>6</sub>

#### **To build a solid:-**

- click "**Pad**" icon
- Select "Up to Next" as First Limit
- Select "More"
- Enter 5mm as Second Limit
- Click ok to complete

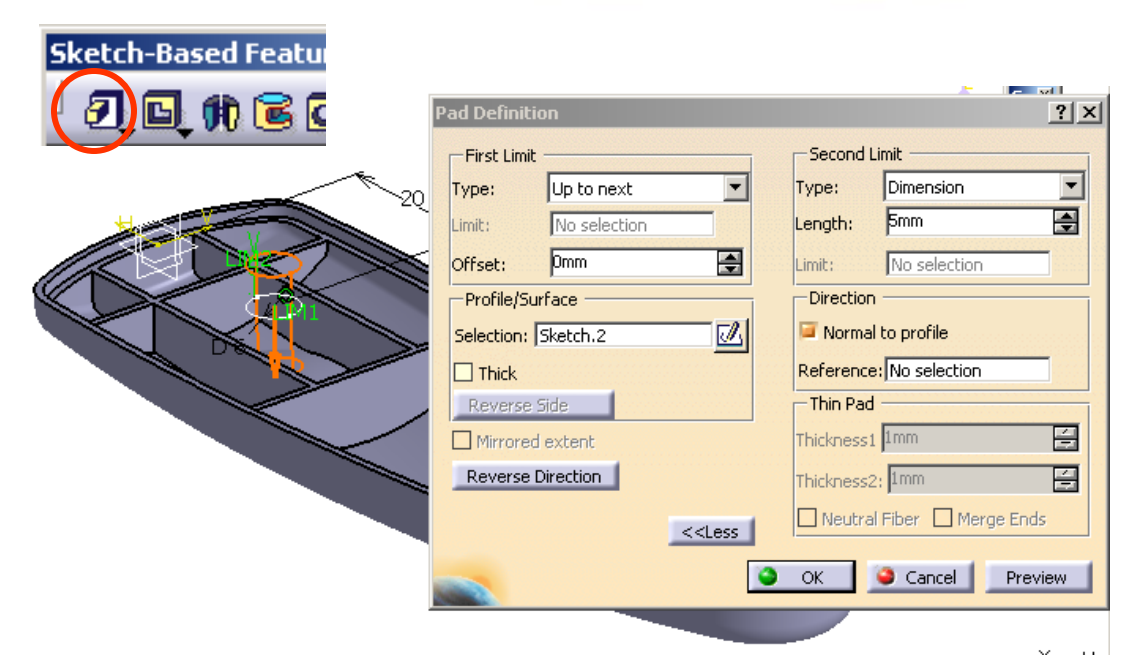

### Tutorial 3A

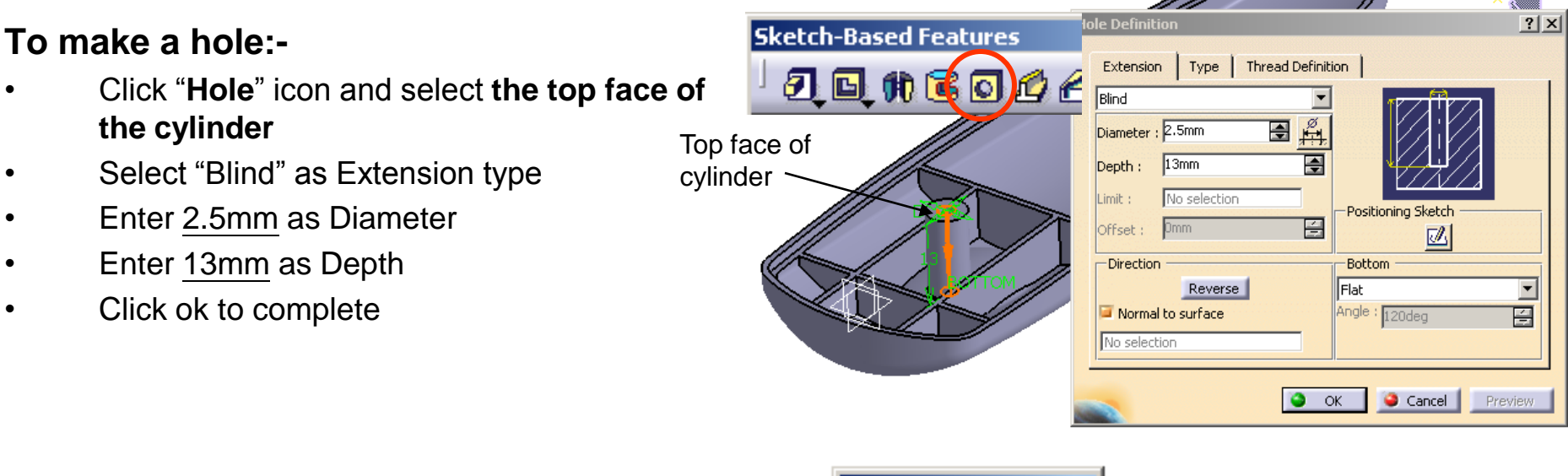

#### **To make a pattern:-**

- Multi-select Pad.2 & Hole.1
- Click "**Rectangular Pattern**" icon
- Click the box "Reference Element"
- Select xy plane
- Click "Reverse"
- Enter 2 as Instance
- Enter 62mm as Spacing
- Click ok to complete

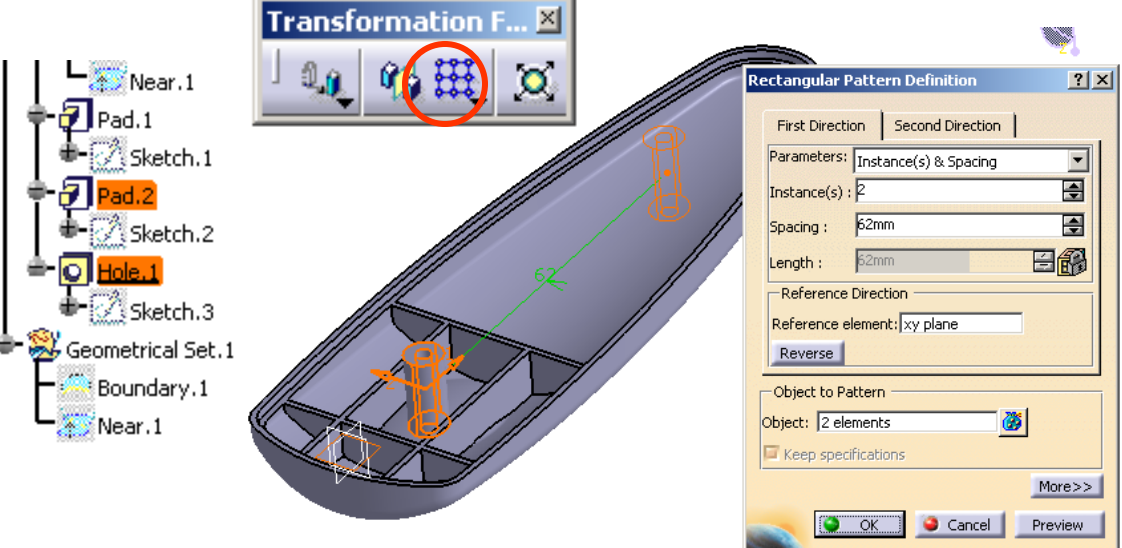

Version 1h- Mar08 Non Commercial Use Written by Dickson Sham A- 39

## Tutorial 3A

#### **To check the depth of holes:-**

- Click "**Sketch**" icon and select **zx plane**
- Click "Cut Part by Sketch Plane" icon
- Visual Check whether the holes are too deep or not deep enough (for this case, they are accepted)
- Exit the workbench by clicking "**Exit**" icon

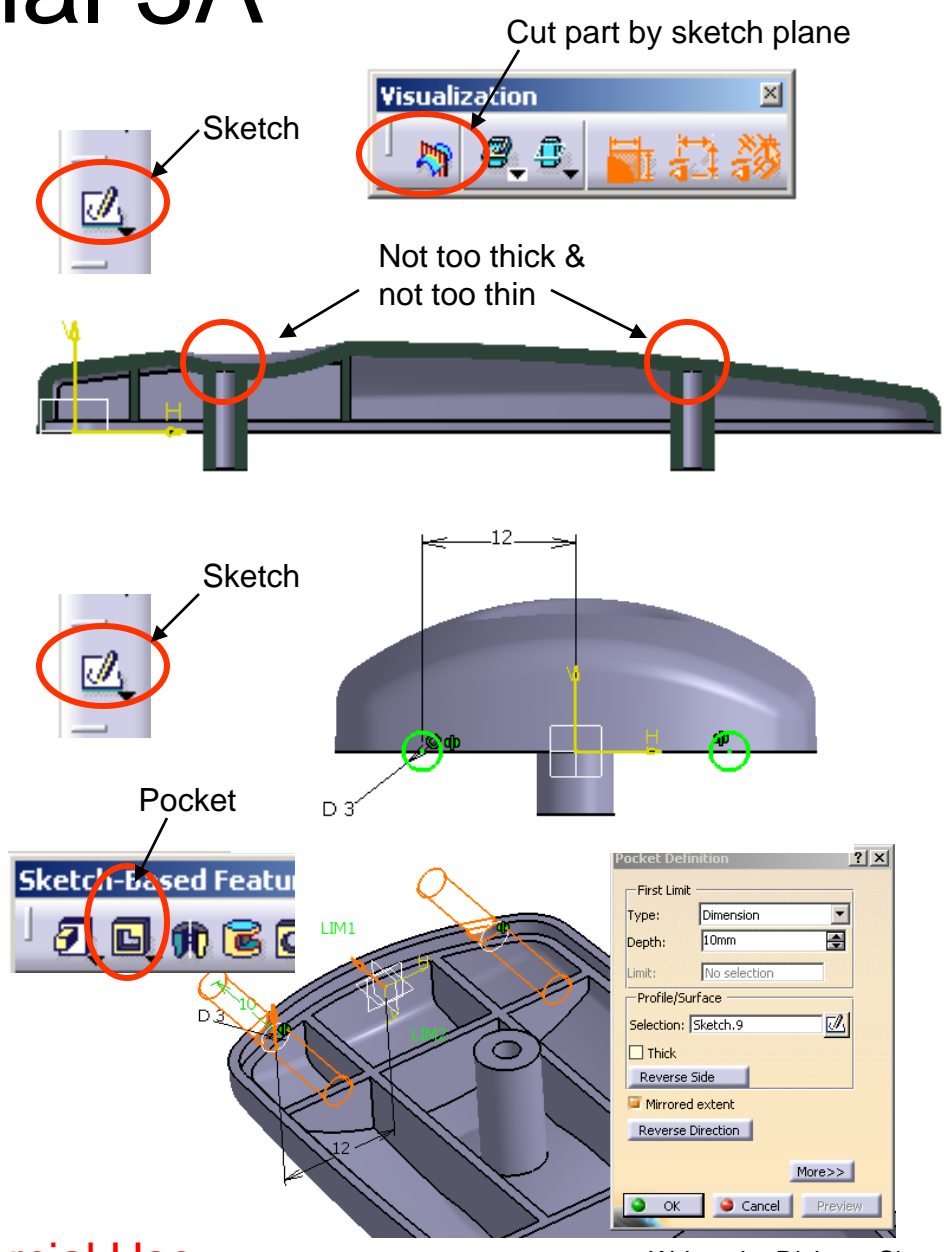

#### **To make a pocket:-**

- Click "**Sketch**" icon and select **yz plane**
- Draw a **circle** (Dia3.0) at (-12.0mm, 0)
- Select the circle, click "**Mirror**" icon, and then click y-axis
- Exit the workbench by clicking "**Exit**" icon
- Click "**Pocket**" icon
- Enter 10mm as First Limit
- Check " Mirrored extent" option
- Click ok to complete

### *\*\* SAVE THE FILE AGAIN \*\**

### Tutorial 3A

#### **Building mechanical features on Lower Body:-**

#### **To add Bodies together:-**

- Right-click "Body.2" on the tree
- Select Body.2 **object/add…** (Body.2 will become a branch of PartBody)

#### **To get a boundary curve from the solid:-**

- Select 'Start/Shape/ Generative Shape Design<sup>"</sup> on Derations the menu bar to go back to surface-modeling environment
- Click "**Boundary**" icon
- Select "Point continuity" as propagation type
- Select the parting surface (both inner & outer edges will be highlighted)
- Click ok to complete
- Select "Keep only one sub-element by a Near" in the message window "Multi-result management"
- Click ok
- Select an inner face  $\overleftrightarrow{\lambda}$  as Reference Element
- Click ok to complete

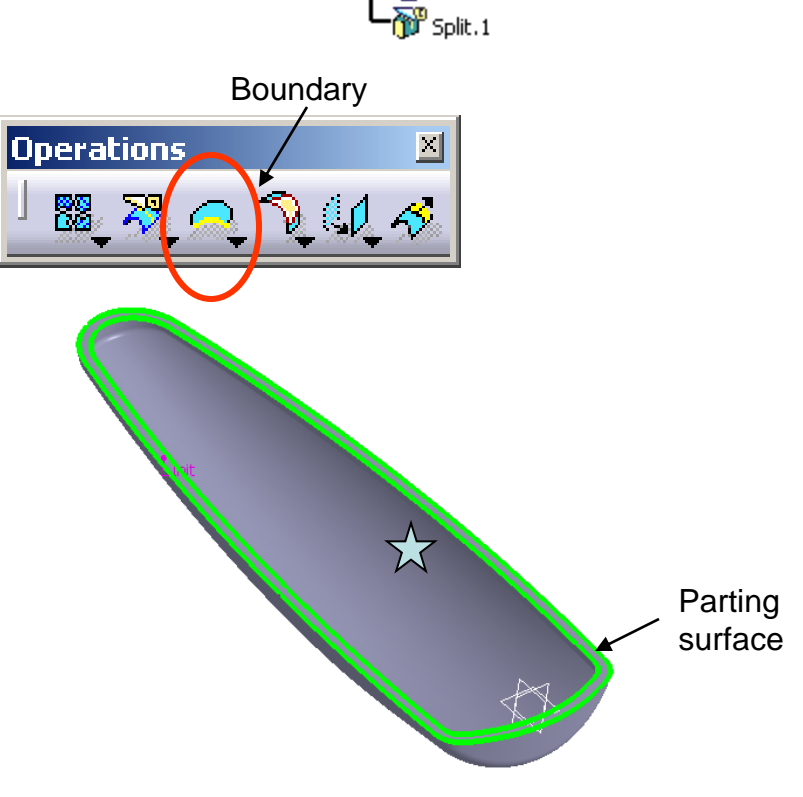

Lower\_body  $\mathcal{Z}$ xy plane  $\mathbb{Z}$ yz plane  $\mathcal{Z}$ zx plane PartBody Add.1 hBody.2 Solid.1  $\gg$  Shell, 1

#### Version 1h- Mar08 Non Commercial Use Written by Dickson Sham

A- 41

### Tutorial 3A

#### **To add material from the boundary:-**

- Select "**Start/Mechanical Design/ Part Design**" on the menu bar to go back to solid-modeling environment
- Click "**Pad**" icon
- Click OK on the warning window.
- Select the curve "Near.1"
- Enter 1.5mm as First Limit
- Select "Thick" option
- Enter 0mm as thickness.1
- Enter 1mm as thickness.2
- Click ok to complete

#### **To Offset a solid face:-**

- Click "**Thickness**" icon
- Select the parting surface
- Enter -0.5mm as Default thickness
- Click ok to complete

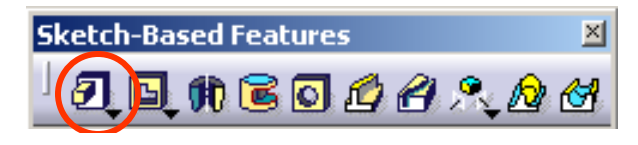

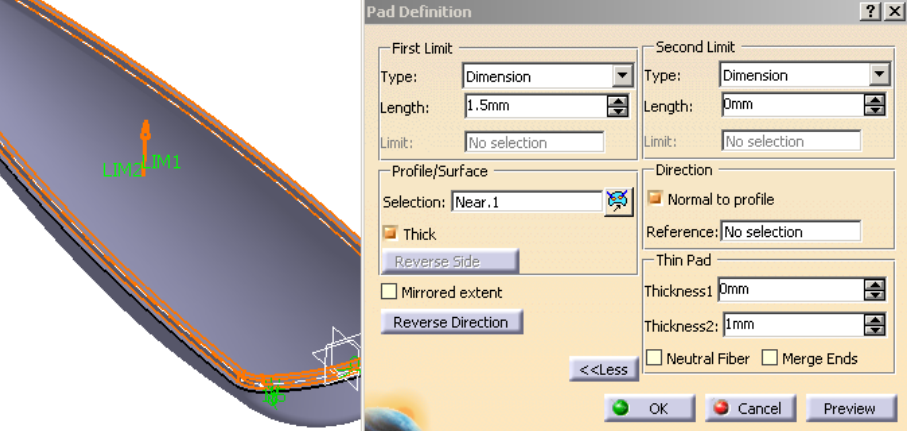

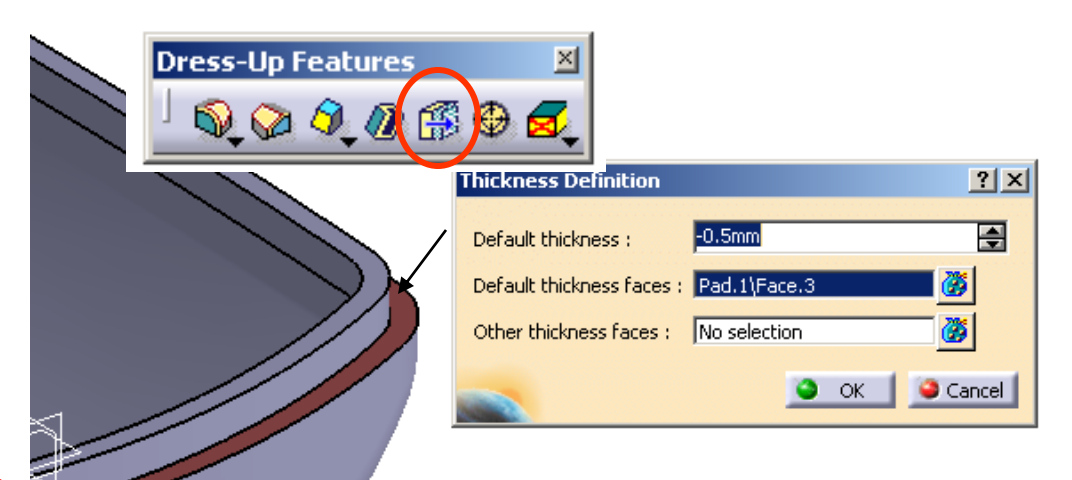

### Tutorial 3A

#### **To build a sketch:-**

- Click "**Sketch**" icon and select **the top face of Pad.1**
- **Draw** 4 **lines** (two horizontal & two vertical)
- Add a symmetric Constraint between two horizontal lines
- Add 3 more dimensional constraints (28mm, 8mm & 14mm)
- Exit the workbench by clicking "**Exit**" icon

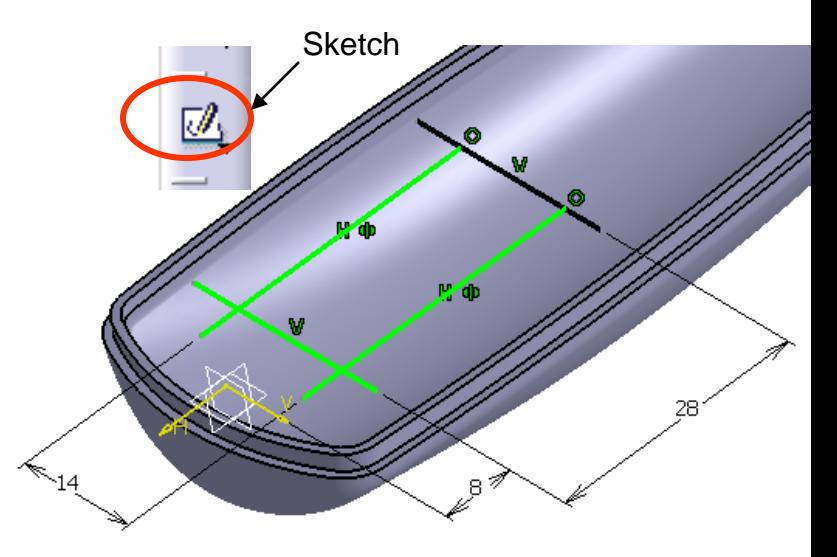

#### **To build a solid from the open profile:-**

- Click "**Pad**" icon
- Click ok on the warning window
- Select "Thick" option
- Select "Neutral Fiber"
- Enter 1mm as thickness.1
- Click "Reverse Direction"
- Select "Merge Ends" so that the lines will be extended. until they touch the solid face
- Select "Up to Next" as First Limit
- Click ok to complete

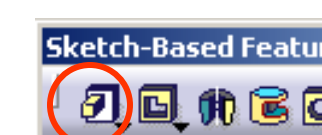

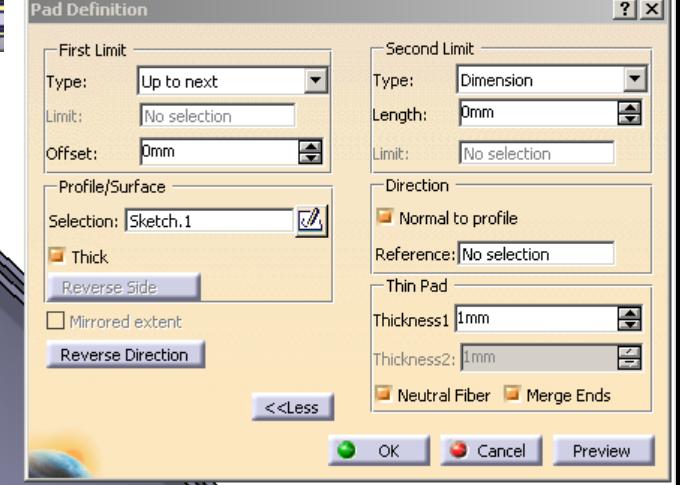

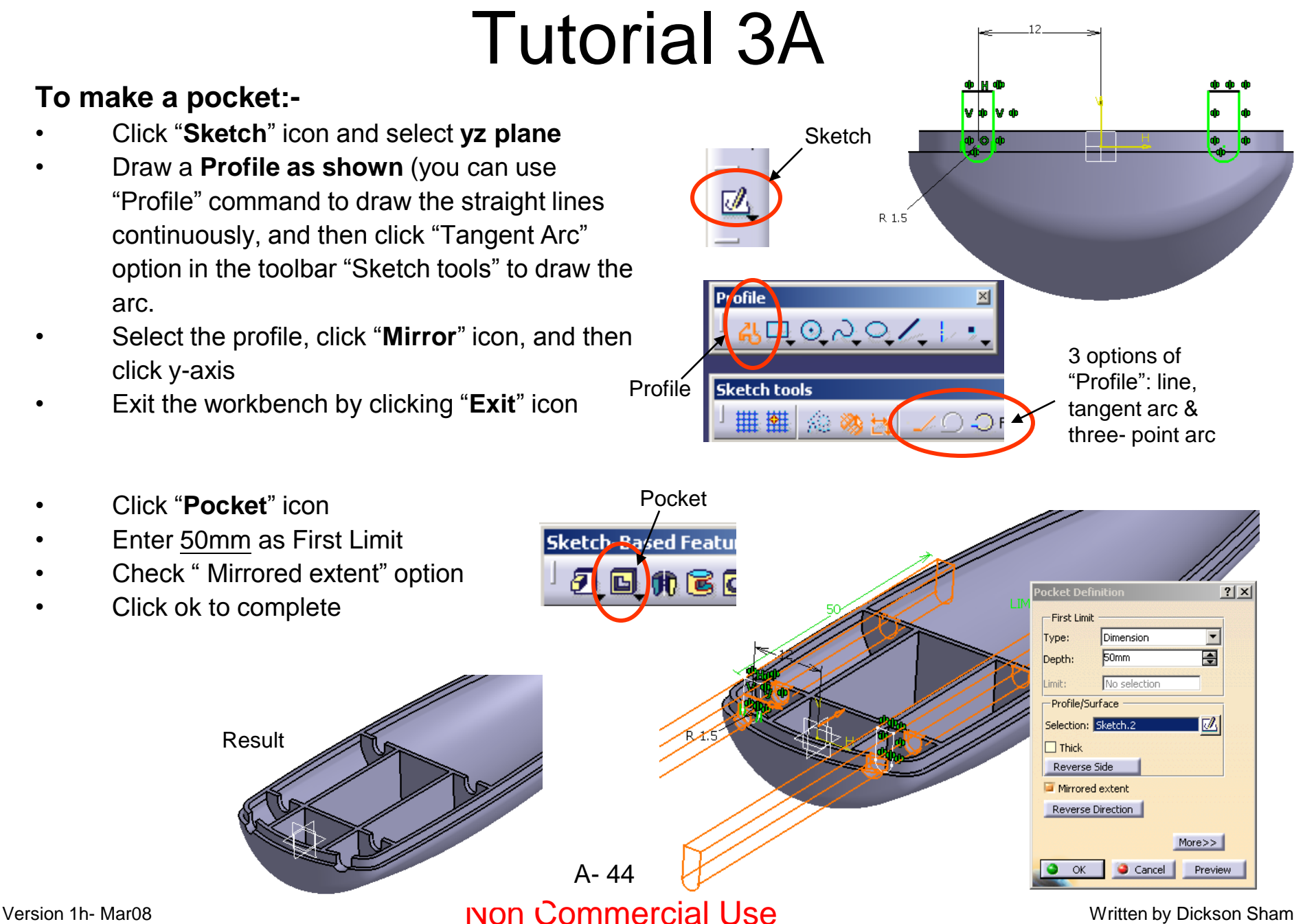

#### **To make a pad:-**

- Click "**Sketch**" icon and select **the top face of Pad.1**
- **Draw** 3 **lines** (three horizontal lines)
- Add a symmetric Constraint between two horizontal lines
- Add 2 more dimensional constraints (50mm, & 7mm)
- Exit the workbench by clicking "**Exit**" icon

• Click ok on the warning window

Select "Up to Next" as First Limit

• Click "**Pad**" icon

Select "Thick" option • Select "Neutral Fiber"

• Click ok to complete

• Enter 1mm as thickness.1

• Click "Reverse Direction"

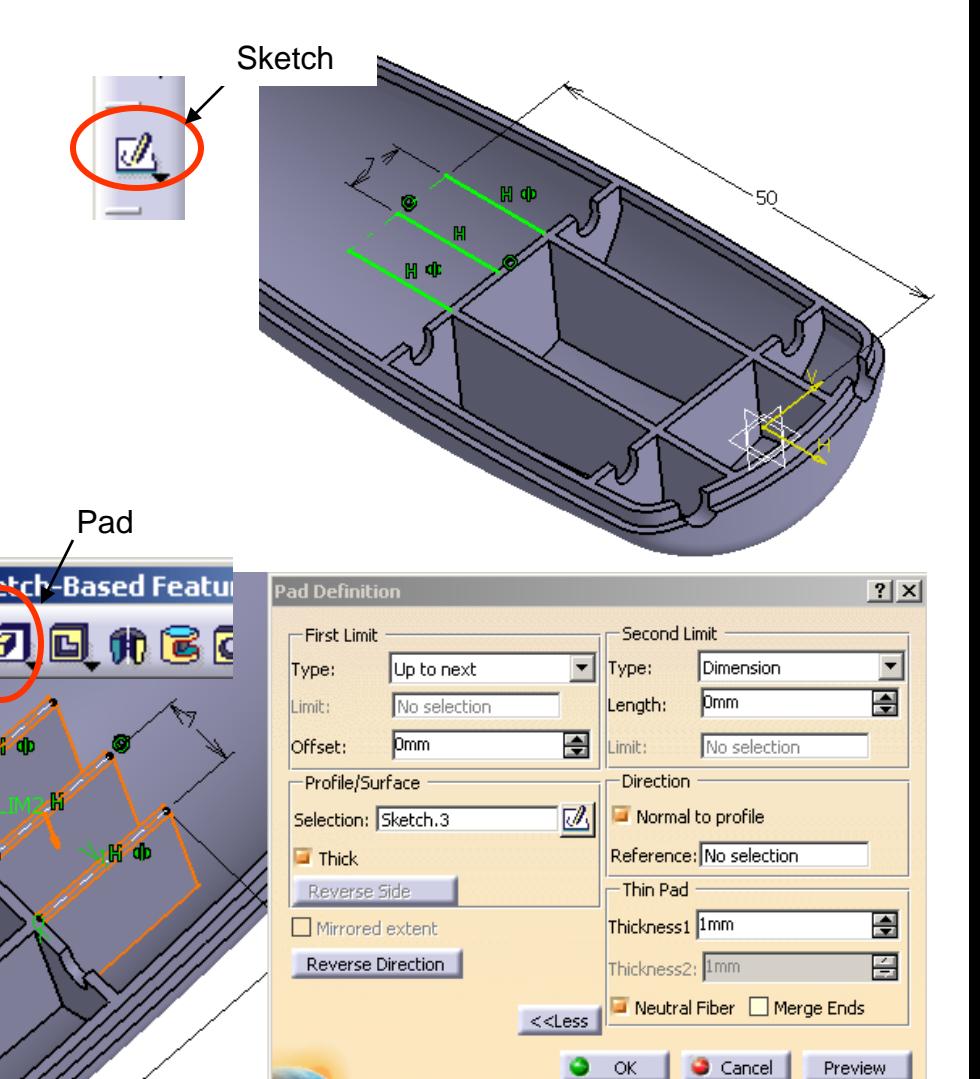

### Tutorial 3A

#### **To make a pocket:-**

- Click "**Sketch**" icon and select the **face of**  Pad.3  $\sqrt{x}$
- Click **"Cut Part by sketch plane"** icon to view the sketch plane
- **Draw** a **Profile** (two vertical lines, one horizontal line & an arc)
- Add a dimensional constraint R1.5 on the arc
- Add another dimensional constraint (45mm) between the circle centre and the y-axis
- Exit the workbench by clicking "**Exit**" icon

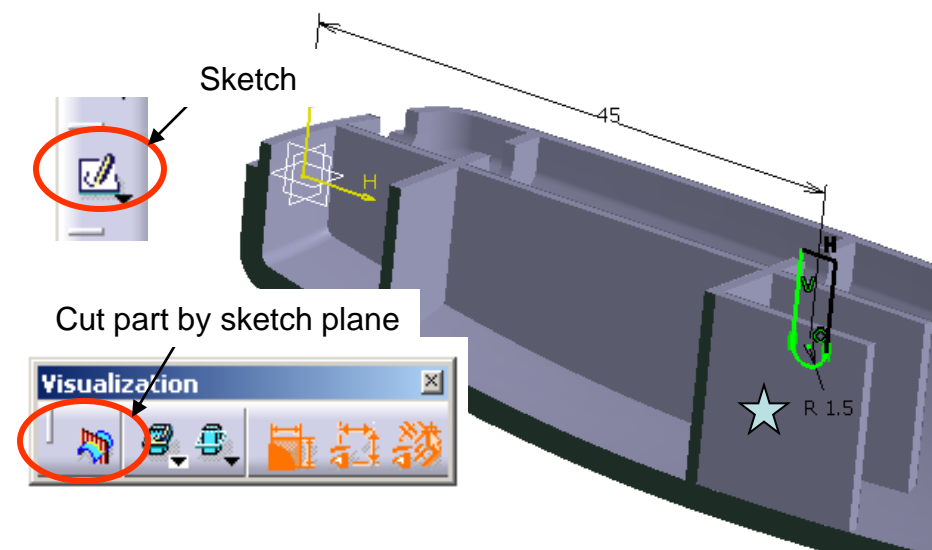

- Click "**Pocket**" icon
- Enter 10mm as First Limit
- Check "Mirrored Extent" option
- Click ok to complete

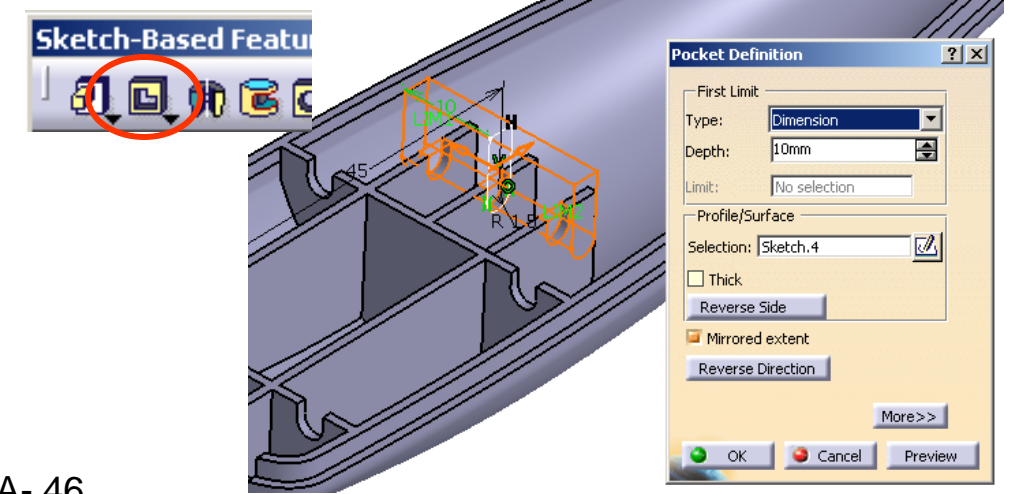

## Tutorial 3A

#### **To create a reference plane:-**

- Click "**plane**" icon
- Select "Offset from plane" as plane type
- Select "xy plane" as Reference
- Click "Reverse Direction" in the command window (The arrow should point to negative Z)
- Enter 5mm as Offset value
- Click ok to complete

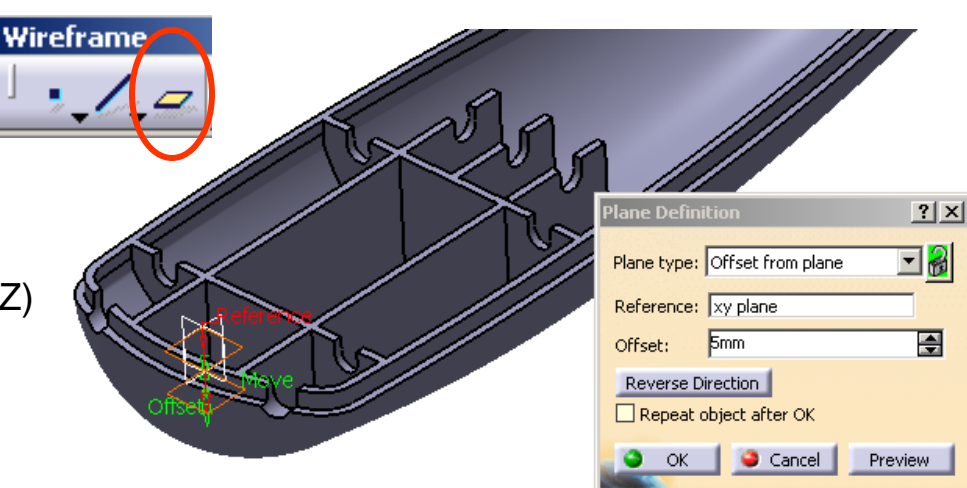

#### **To make a pad:-**

- Click "**Sketch**" icon and select **Plane.1**
- **Draw** a **Circle** (Dia9.5mm)
- Add a dimensional constraint (20mm) between the circle center and the y-axis
- Exit the workbench by clicking "**Exit**" icon
- Click "**Pad**" icon
- Click "Reverse Direction"
- Select "Up to Next" as First Limit Type
- Click ok to complete

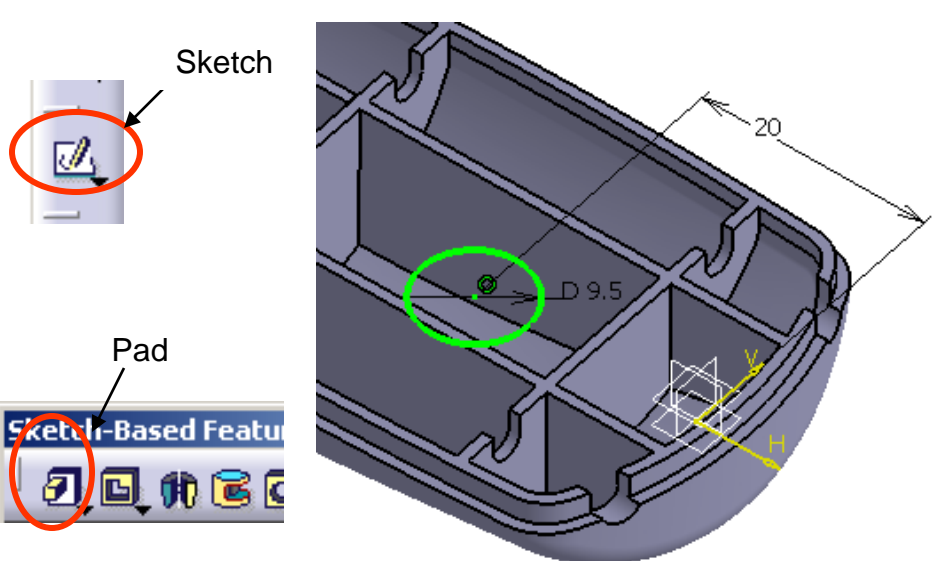

### Tutorial 3A

#### **To make a pocket:-**

- Click "**Sketch**" icon and select the top face of the cylinder
- **Draw** a **circle**
- Add a Concentric Constraint
- Add a dimensional constraint (1.5mm)
- Exit the workbench by clicking "**Exit**" icon

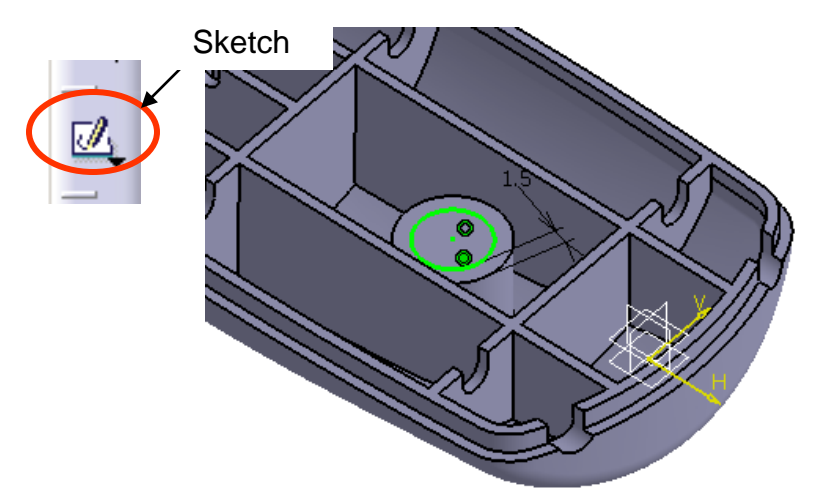

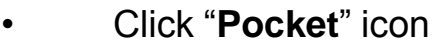

- Select "Up to Last" as First Limit T
- Click "More" option
- Enter 2.5mm as Second Limit
- Click ok to complete

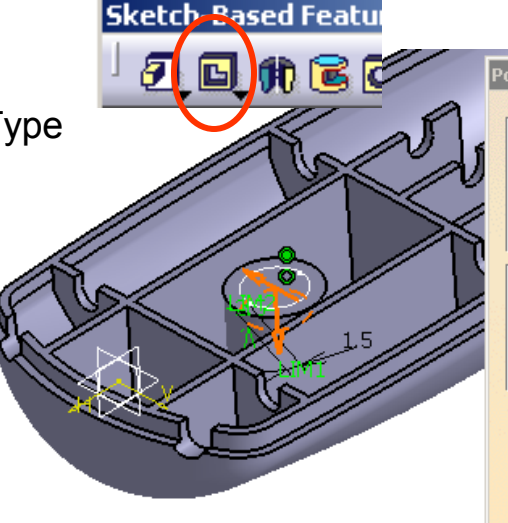

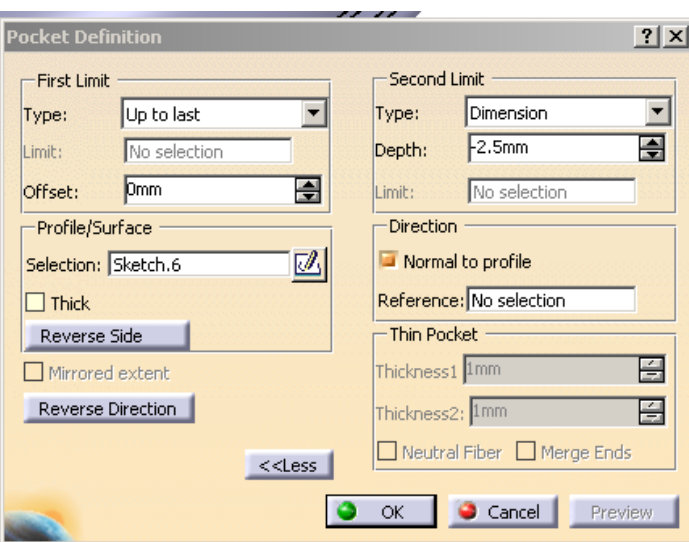

### Tutorial 3A

#### **To make a hole:-**

- Click "**Hole**" icon and select the top face of the cylinder
- Select "Up to Last" as Extension Type
- Enter 3.2mm as Diameter
- Click ok to complete

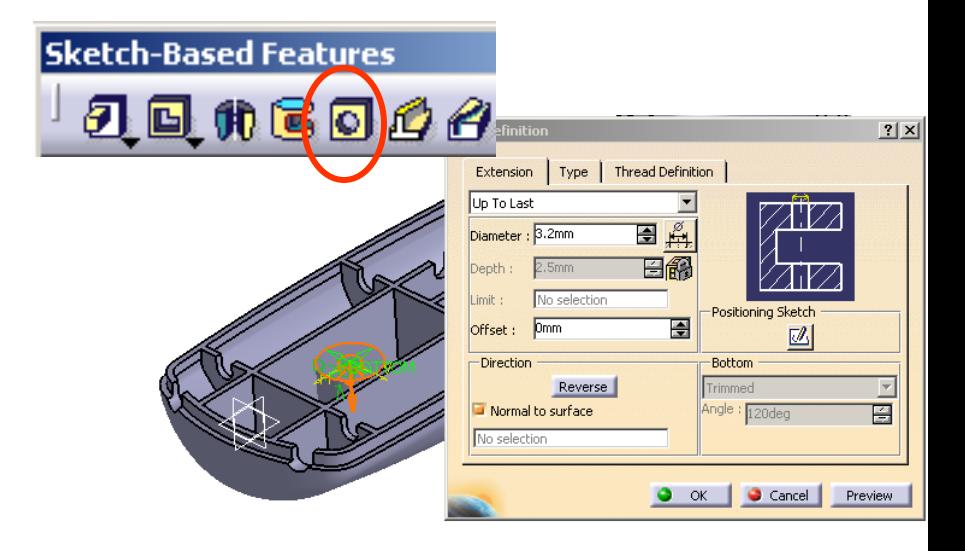

#### **To make a solid by an used sketch:-**

- Click "**Pad**" icon
- Select "Sketch.5" as Profile (Sketch.5 has been used before and it is now hidden)
- Enter 1.5mm as First Limit
- Check "Thick" option
- Enter 1.5mm as Thickness.1
- Enter 0mm as Thickness.2
- Click ok to complete

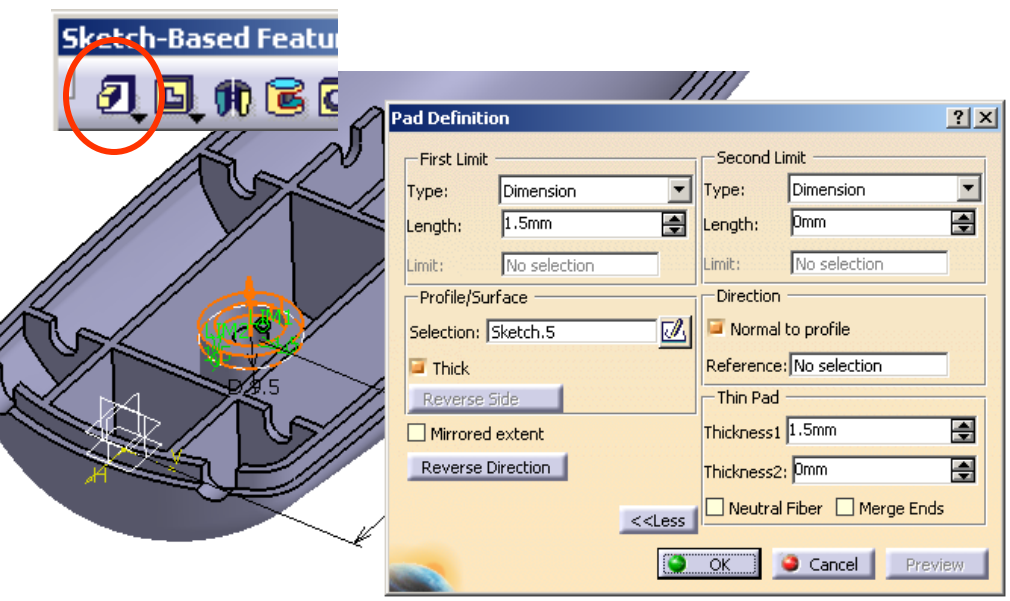

### Tutorial 3A

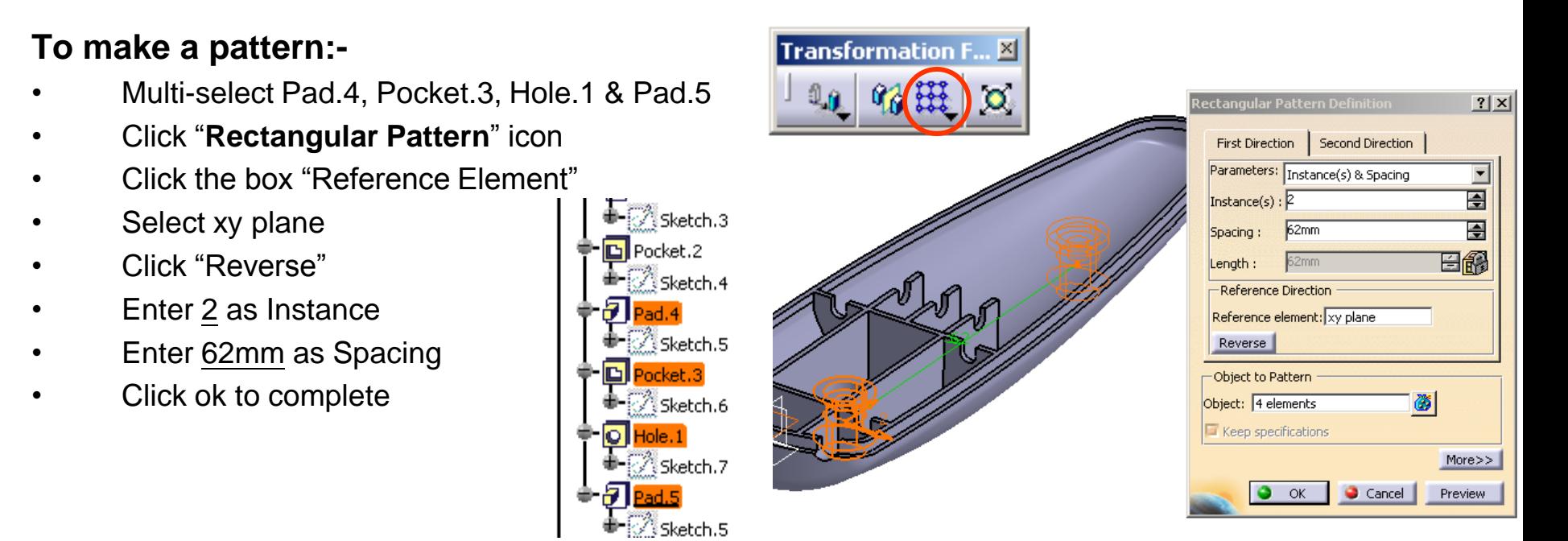

#### **To hide a plane:-**

- Right-click on Plane.1
- Select "**Hide/Show**"

#### *\*\*SAVE THE FILE AGAIN\*\**

## Tutorial 3A

A- 51

Tools

#### **Now we have three part files:**

- *Master\_handle* (which controls the handle outlook)
- *Upper\_body* (which is a child of Master\_handle and has its own mechanical features)
- *Lower\_body* (which is a child of Master\_handle and has its own mechanical features)

To modify *Master Handle*:-

- Single Click "Sketch.1" in Master handle
- Change R380 to R250
- Change R10 to R12
- Exit the workbench by clicking "**Exit**" icon

To get Upper & Lower bodies updated:-

- Activate the window of *Upper\_body*
- Click "**Update**" icon
- After a few second, the model turns from red to blue; by then the model is updated in shape
- For *Lower body*, the steps are the same.

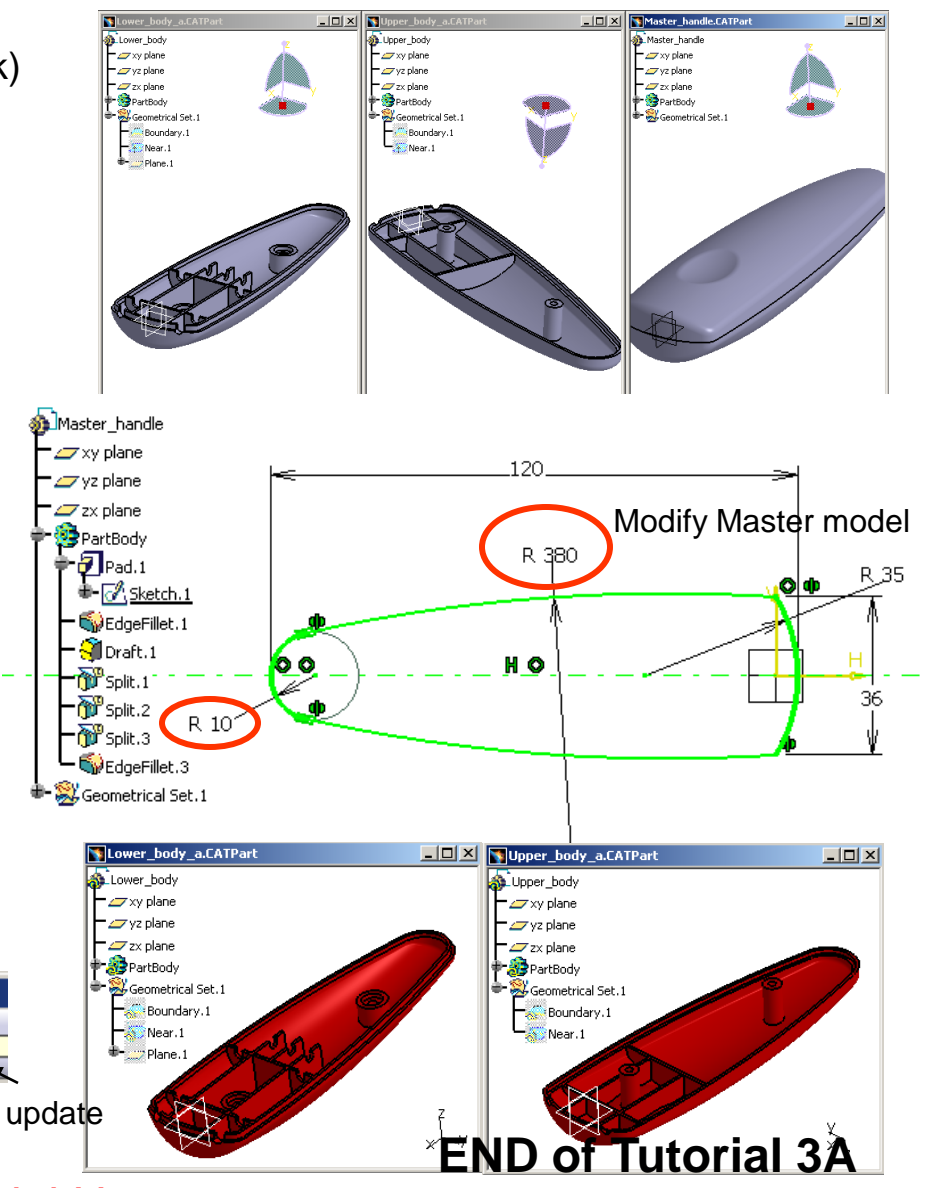

#### **Building the basket:-**

#### **We are going to use Surface-modeling technique to build the basket…**

- Select **File/New** on the menu bar
- Select "Part" in "List of Type
- Click ok to complete
- Enter "Basket" as Part Name
- Click ok to complete
- Select "**Start/Shape/Generative Shape Design**"on the menu bar.
- Select "**Insert/Geometrical Set**" on the menu bar and click ok to complete (Now a new branch "Geometrical set" is created on the part tree, which is used to store all reference curves and surfaces)

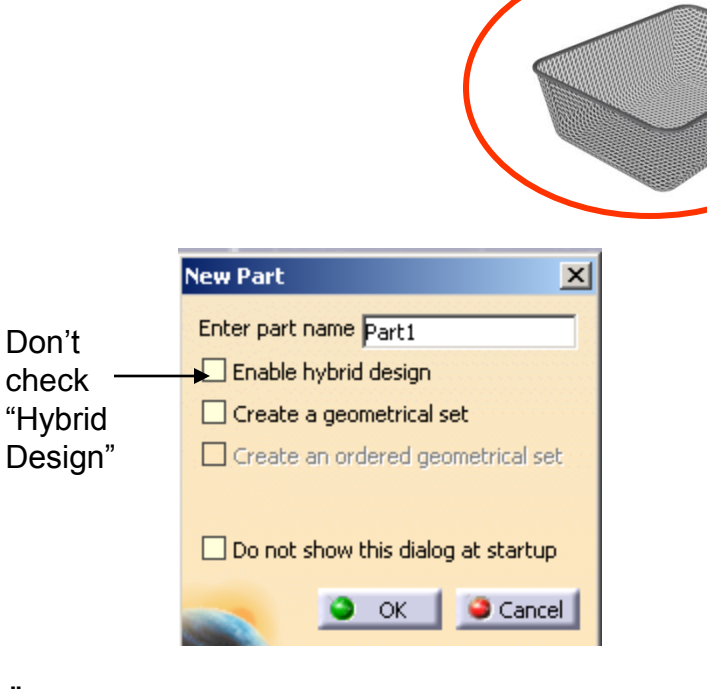

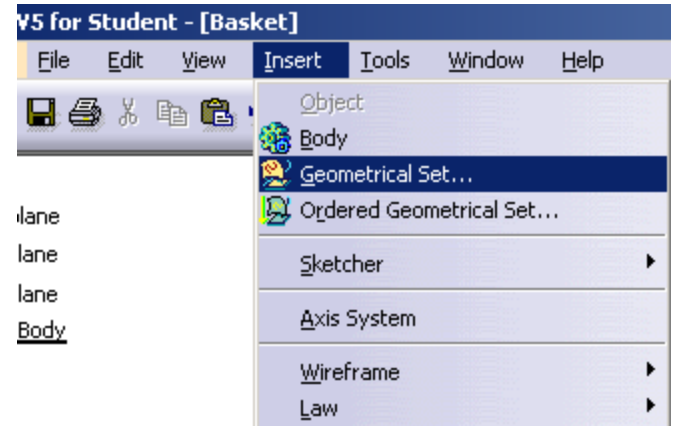

#### Version 1h- Mar08 **Non Commercial Use** Written by Dickson Sham A- 52

**Modeling** 

Centered

## Tutorial 3B

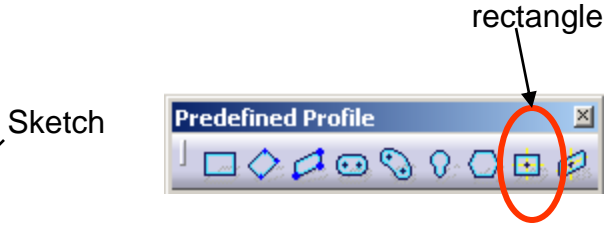

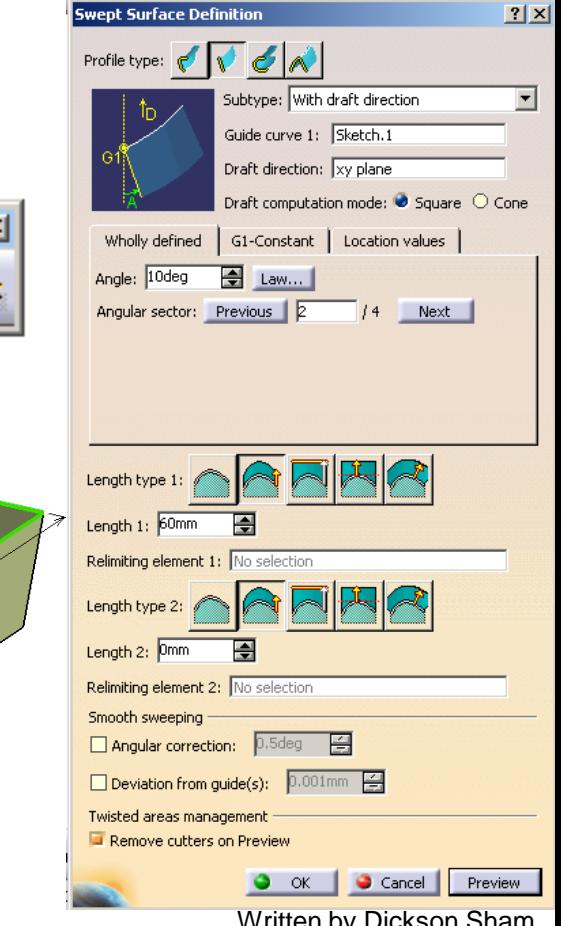

#### **To build a sketch:-**

- Click "**Sketch**" icon and select **xy plane**
- **Draw** a **centered rectangle** (center at origin, 170mm x 130mm)
- Exit the workbench by clicking "**Exit**" icon

#### **To create a swept surface:-**

- Click "**Sweep**" icon
- Select "Line" as Profile Type
- Select "with draft direction" as subtype
- Select "Sketch.1" as Guide Curve.1
- Select xy plane as Draft Direction
- Enter 10 deg as Angle
- Enter 60mm as Length.1
- Click the arrow as shown (angular sector  $=2$ )
- Click ok to complete

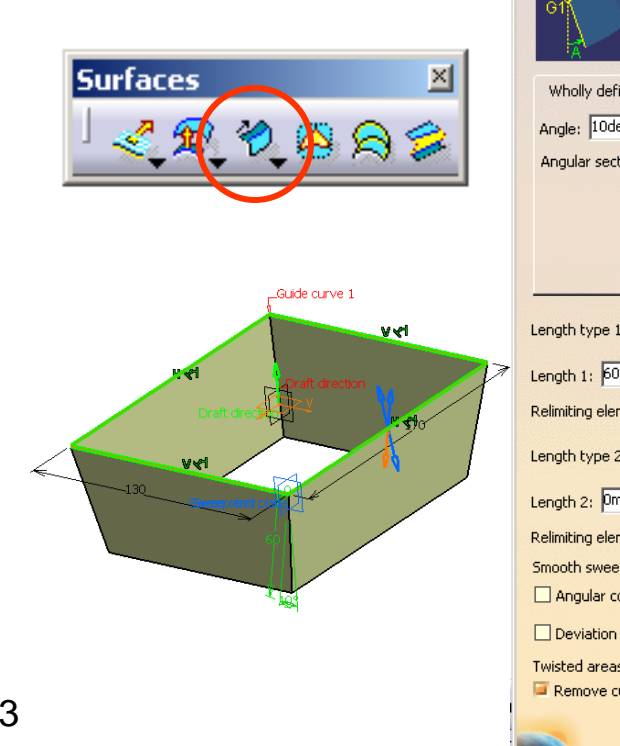

Ŵ

Version 1h- Mar08 Non Commercial Use A- 53

### Tutorial 3B

#### **To create a surface from a closed boundary:-**

- Click "**Fill**" icon
- Select all the four edges  $\overleftrightarrow{\lambda}$  of the smaller opening
- Click ok to complete (a surface will be created to fill the opening)

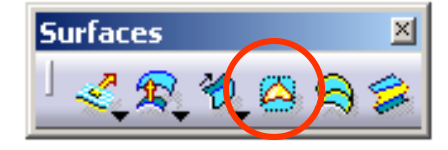

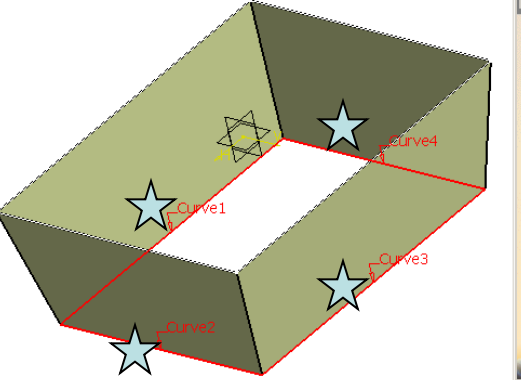

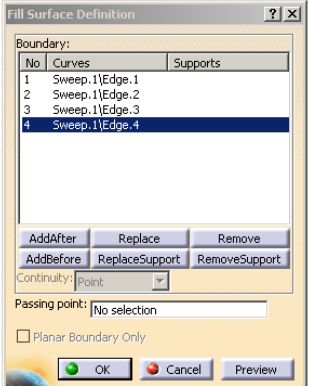

#### **To Join surfaces into one:-**

- Click "**Join**" icon
- Select surfaces "Sweep.1" & "Fill.1"
- Click ok to complete (a new surface is created to represent both surfaces; They are hidden now)

**Basket**  $2x$ y plane  $2$ yz plane  $\mathbb{Z}$ zx plane PartBody Geometrical Set.1 A new surface is created; the Sketch.1 original surfaces are hidden Sweep.1 after this creation <sup>os</sup>Fill.1 **28** Join. 1 A- 54

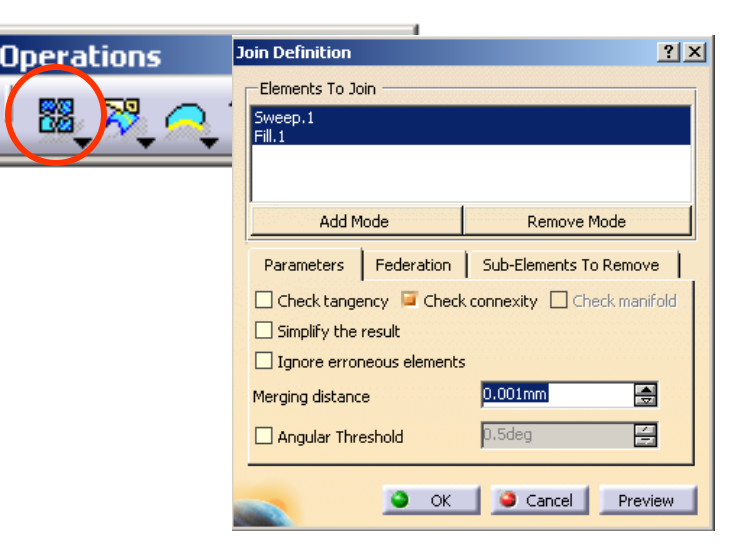

### Tutorial 3B

#### **To add a Fillet on surface edges:-**

- Click "Edge Fillet" icon
- Select all the four Vertical edges
- Enter 15mm as Radius
- Click ok to complete

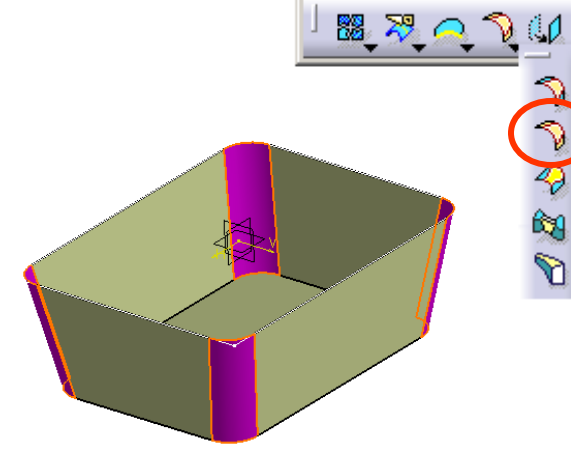

**Operations** 

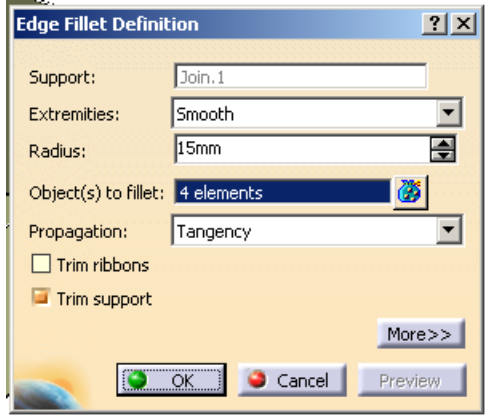

#### **To add another Fillet on surface edges:-**

- Click "Edge Fillet" icon
- Select an edge of the bottom face
- Enter 15mm as Radius
- Click ok to complete

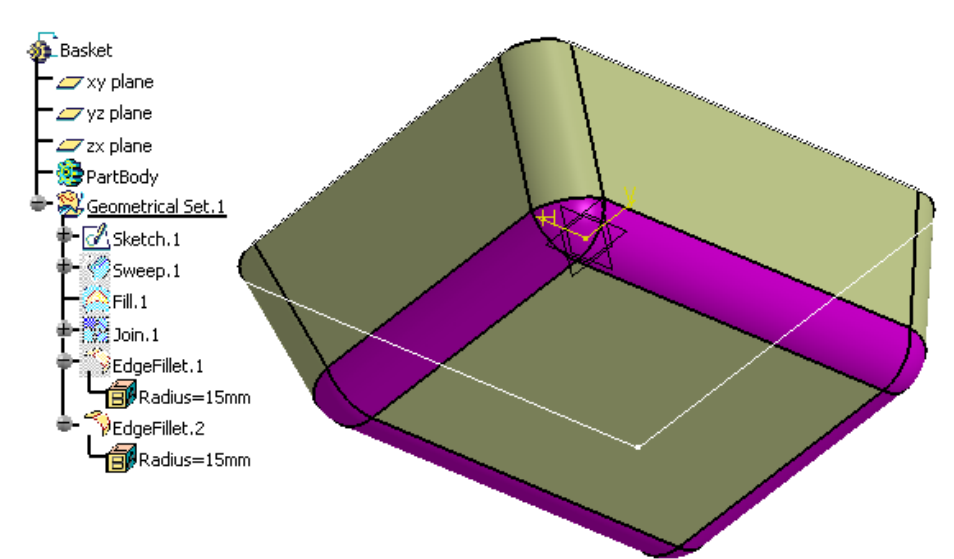

### Tutorial 3B

#### **To hide a sketch:-**

type

• Right-Click on "Sketch.1"

**To get a boundary from a surface:-**

Select an edge of the opening

• Click "**Boundary**" icon

• Click ok to complete

• Select "**Hide/Show**"

## Boundary **Operations**  $|\mathcal{A}|$ 路习  $\mathbb{V}\subseteq\mathbb{V}$ Select the edge

#### **Boundary Definition**  $|?| \times$  $\overline{\phantom{0}}$ Propagation type: Point continuity Surface edge: EdgeFillet.2\Edge.5 No selection Limit1: No selection Limit2: Cancel  $\alpha$ Preview

Select "Point continuity" as propagation

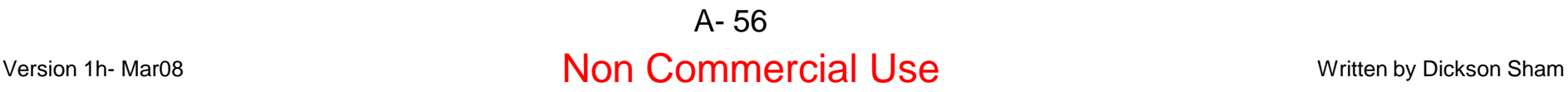

### Tutorial 3B

#### **To create a swept surface:-**

- Click "**Sweep**" icon
- Select "Circle" as Profile Type
- Select "Center & Radius" as Subtypendent and the Center &
- Select the curve "Boundary.1" as C Curve
- Enter 1.5mm as Radius
- Click ok to complete

#### **To hide a curve:-**

- Right-click on "Boundary.1"
- Select "**Hide/Show**"

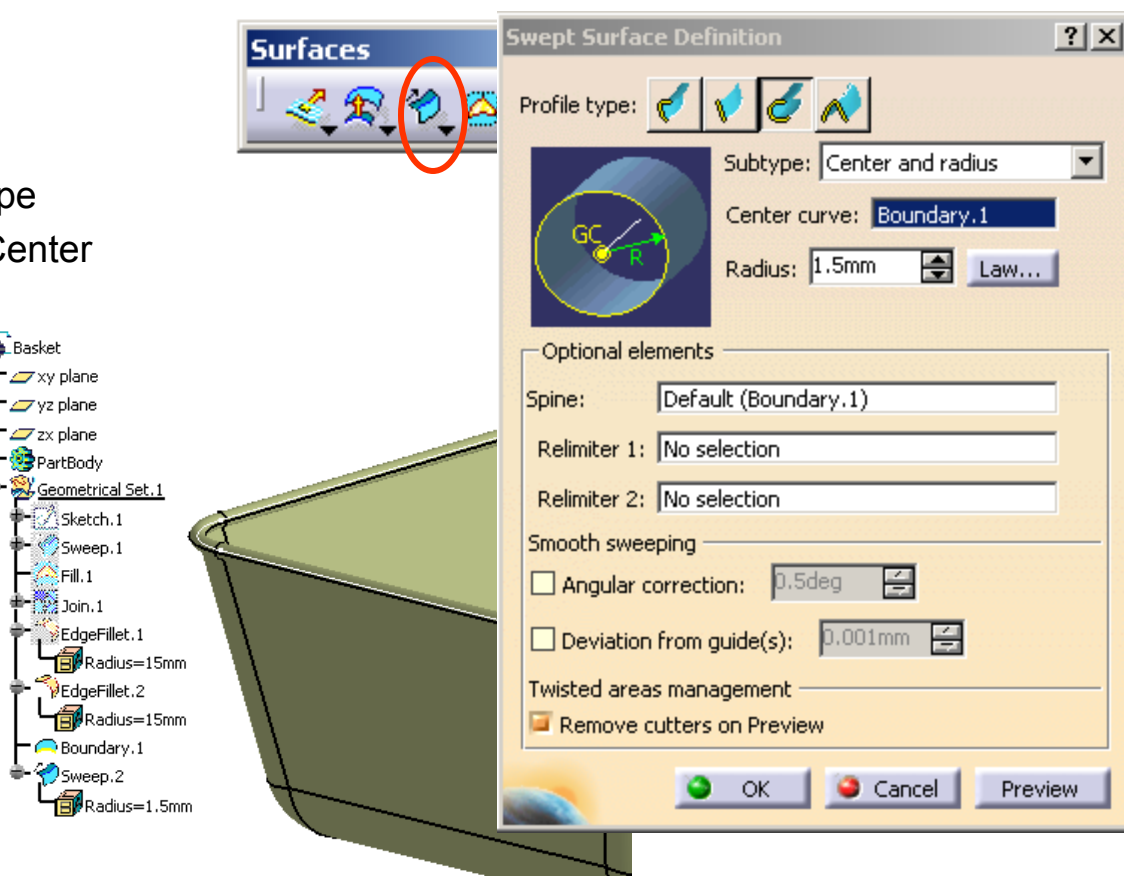

## Tutorial 3B

#### **To create a reference plane:-**

- Click "**plane**" icon
- Select "Offset from plane" as plane type
- Select "yz plane" as Reference
- Click "Reverse Direction" in the command window (The arrow should point to negative X)
- Enter 150mm as Offset value
- Click ok to complete

## Create a new plane **Wireframe** Move

#### **To make a point on a new sketch:-**

- Click "**Sketch**" icon and select **plane.1**
- **Draw** a **point**  $(x=20, y=-40)$
- Exit the workbench by clicking "**Exit**" icon

Profile

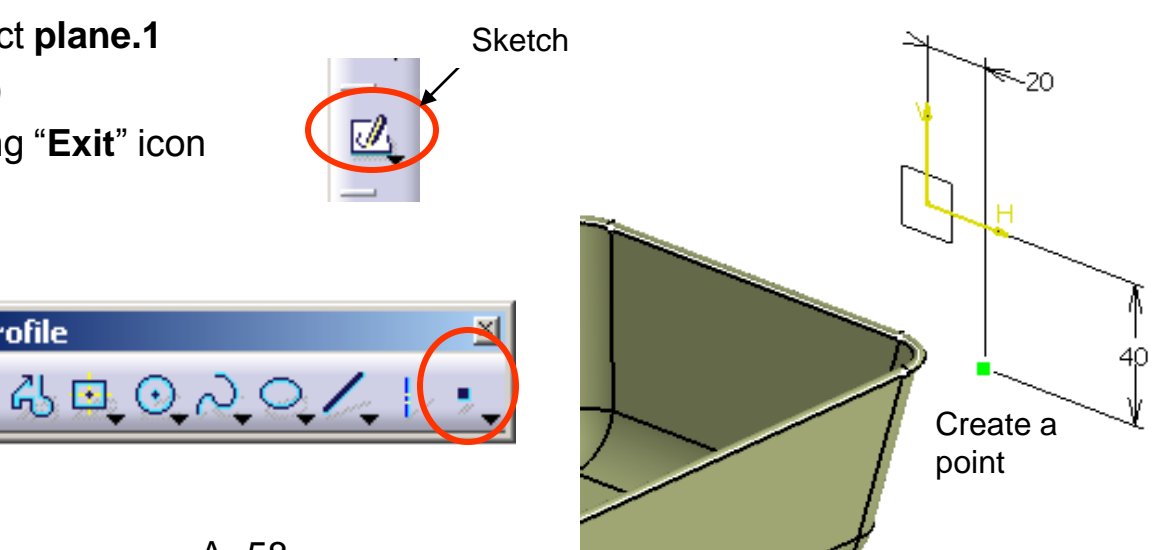

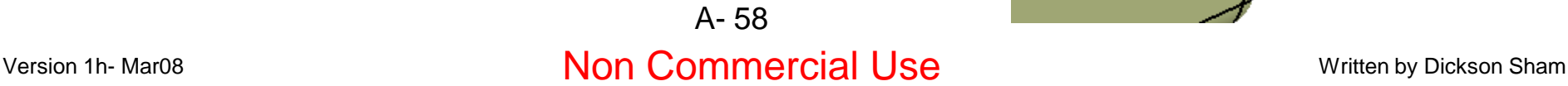

### Tutorial 3B

#### **To make another point on a new sketch:-**

- *Click on empty space to deselect "Sketch.2"*
- Click "**Sketch**" icon and select **plane.1**
- **Draw** a **point**  $\diamondsuit$  (33mm above the previous point)
- Exit the workbench by clicking "**Exit**" icon

#### **To project a point onto a surface:-**

- Click "**Projection**" icon
- Select "Along a direction" as Projection Type
- Select the point "Sketch.2" as Projected
- Select the surface "Edgefillet.2" as Support
- Select Plane.1 as Direction
- Click ok to complete

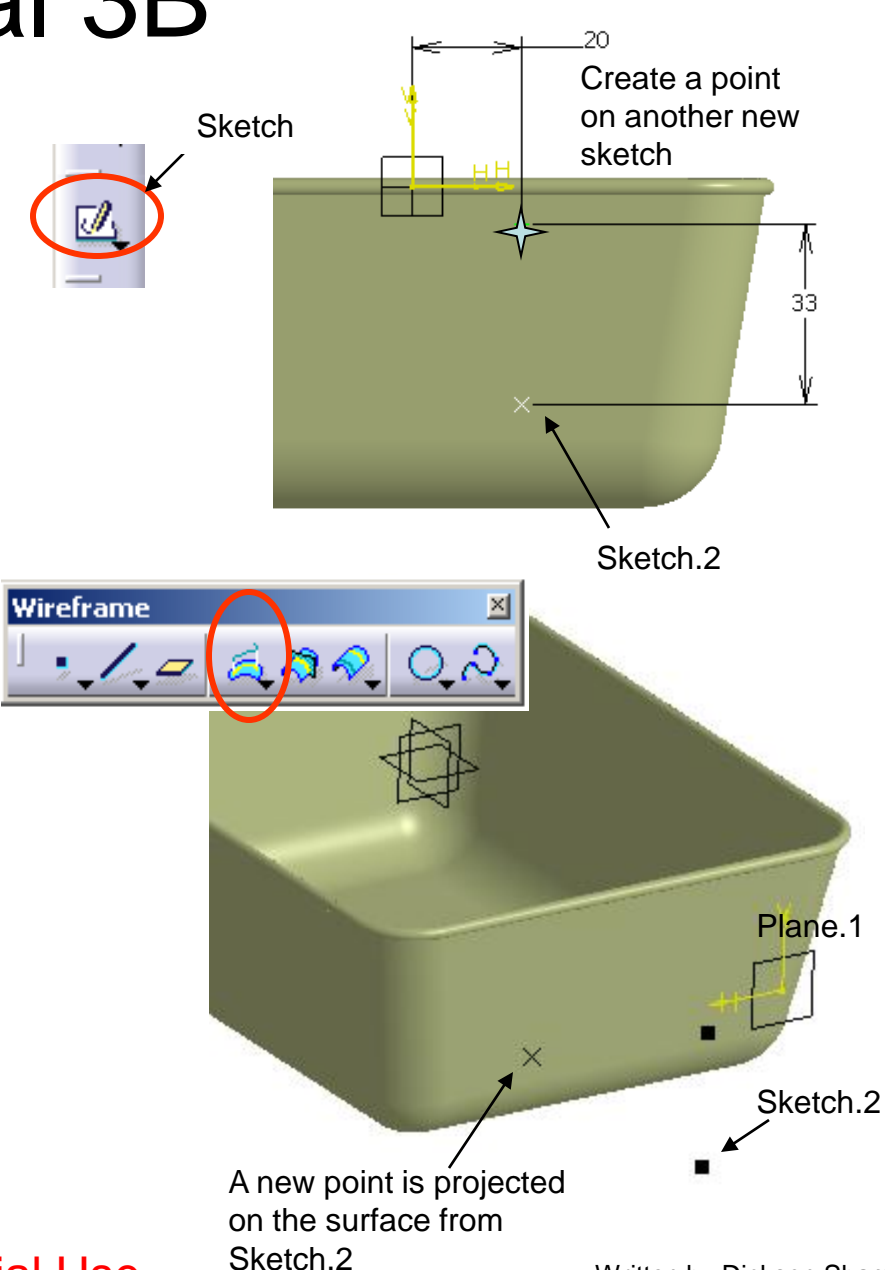

Version 1h- Mar08 Non Mon Commercial Use Manuscription 2 Mericiniz Music Meritten by Dickson Sham A- 59

### Tutorial 3B

#### **To project another point onto a surface:-**

- Click "**Projection**" icon again
- Select "Along a direction" as Projection Type
- Select the point "Sketch.3" as Projected
- Select the surface "Edgefillet.2" as Support
- Select Plane.1 as Direction
- Click ok to complete

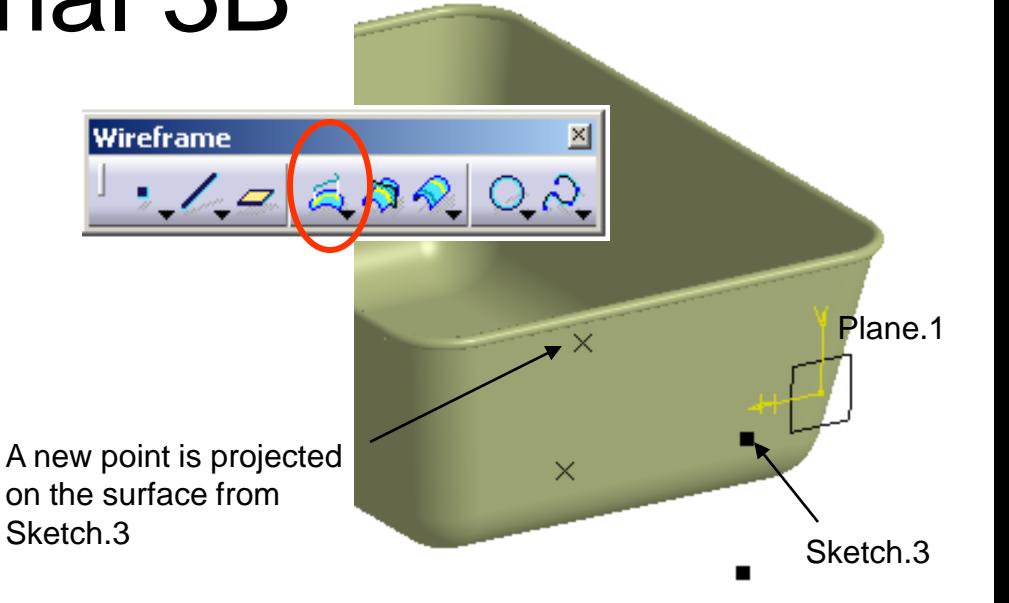

#### **To make a mirror copy:-**

- Click "**Symmetry"** icon
- Select the point "Project.1" as Element
- Select zx plane as Reference
- Click ok to complete
- Click "**Symmetry**" icon again
- Select the point "Project.2" as Element
- Select zx plane as Reference
- Click ok to complete

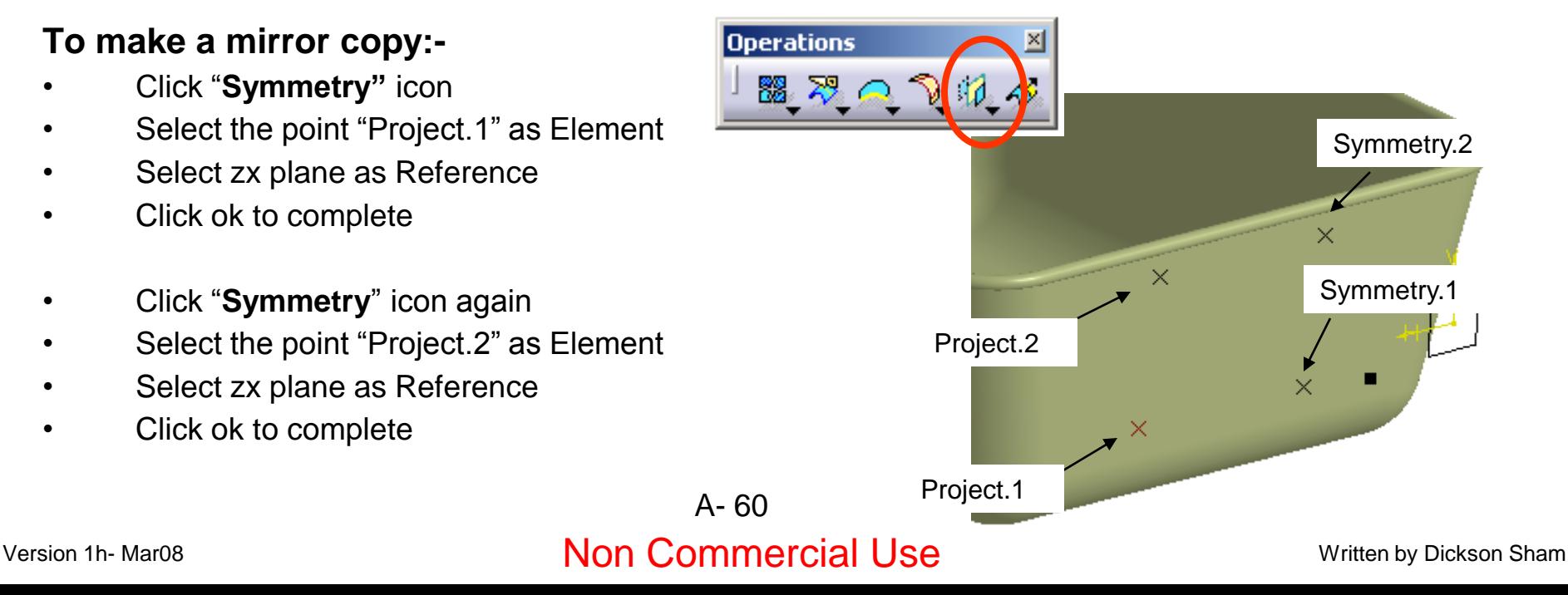

### Tutorial 3B

#### **To hide all reference elements:-**

- Multi-select Plane.1, Sketch.2 & Sketch.3
- Right-click on anyone
- Select "**Hide/Show**"

#### **To add Material Texture:-**

- Download a texture from a shared library at http://www.planit3d.com/source/texture\_files/metal/metal.html
- Save the texture file into the project folder
- Click "**Apply Material**" icon
- Click B&W Tiling
- Select the surface "EdgeFillet.2" on the tree
- Click ok to complete

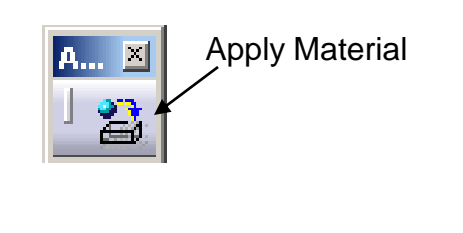

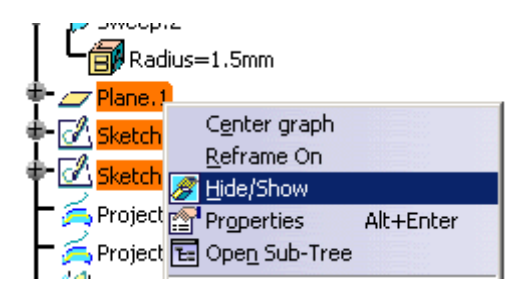

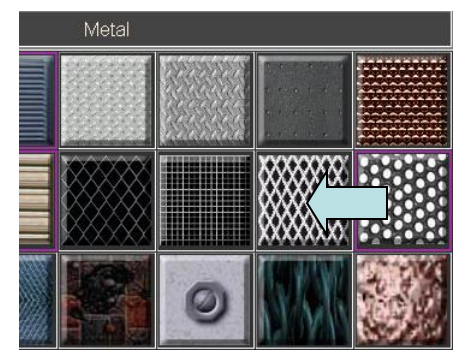

Library (ReadOnly)

Construction

Default Material Catalog

Fabrics | Metal |

哪

B&W Tiling

Other

Bathro

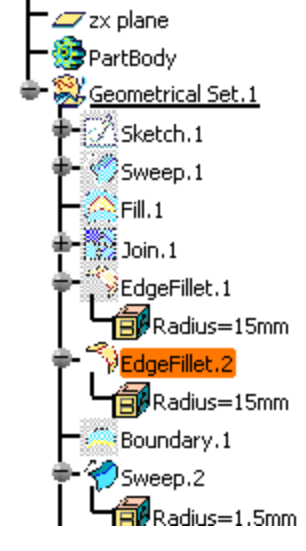

#### **To view the material texture:-**

• Click "**Shading with material**" icon

#### **To modify the texture:-**

- Double-click "B&W" Tiling (under Edgefillet.2) on the tree
- Select the tab page "Texture"
- Select "Image" as Type
- Click "…" icon of Image Name
- Select the downloaded texture file
- Select "Cubical Mapping"
- Enter 30mm as Material Size
- Click ok to complete

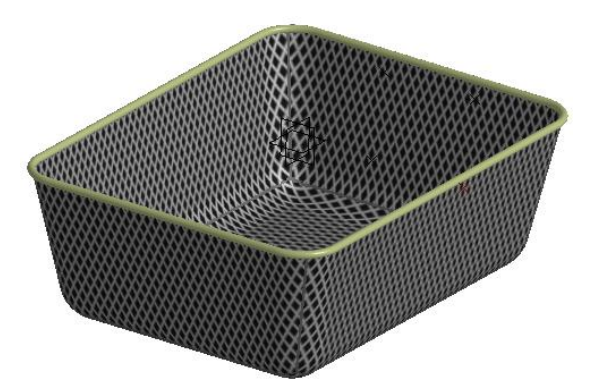

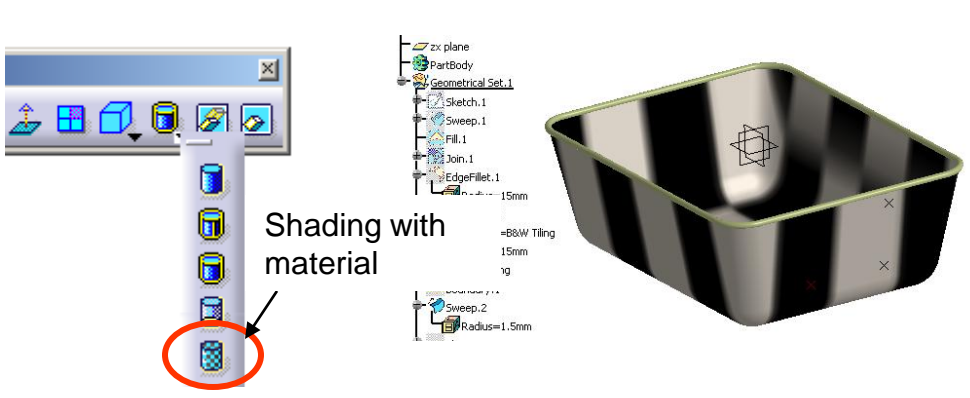

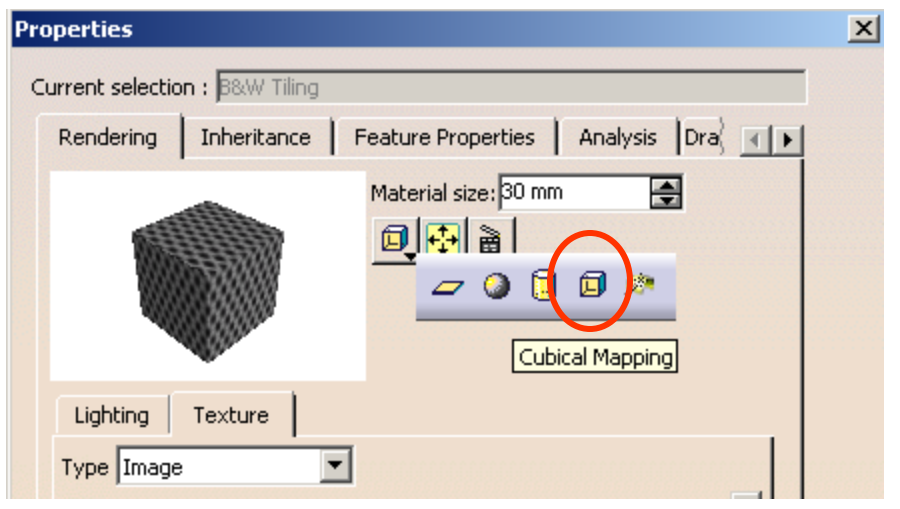

### Tutorial 3B

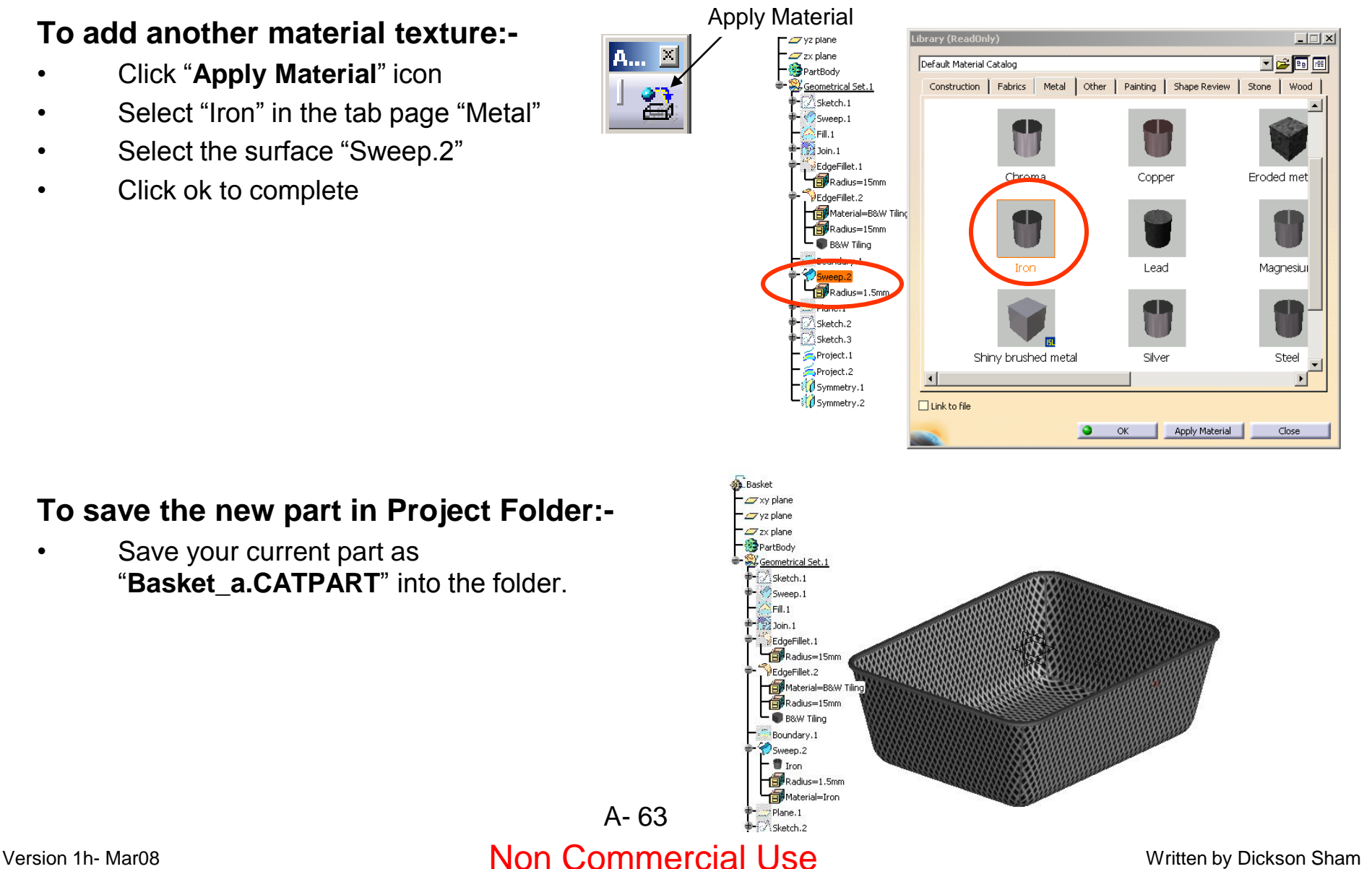

#### **To add another material texture:-**

- Click "**Apply Material**" icon
- Select "Iron" in the tab page "Metal"
- Select the surface "Sweep.2"
- Click ok to complete

#### **To save the new part in Project Folder:-**

Save your current part as "**Basket\_a.CATPART**" into the folder.

#### **Building the metal arm:-**

#### **We are going to learn how to build 3D curves to represent the metal arm…**

- Select "**File/New**" on the menu bar
- Select "Part" in "List of Type
- Click ok to complete
- Enter "Metal arm" as Part Name
- Click ok to complete
- Select "**Start/Shape/Generative Shape Design**"on the menu bar.
- Select "**Insert/Geometrical Set**" on the menu bar and click ok to complete

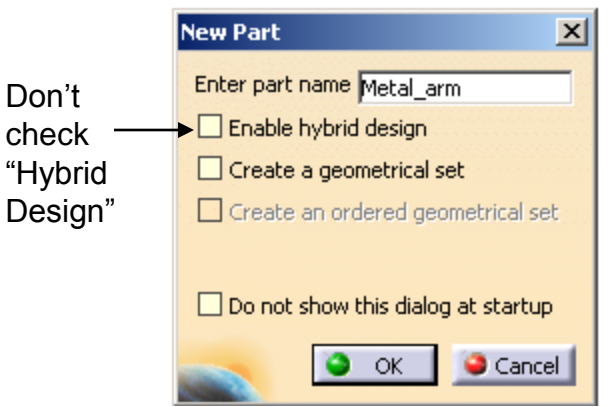

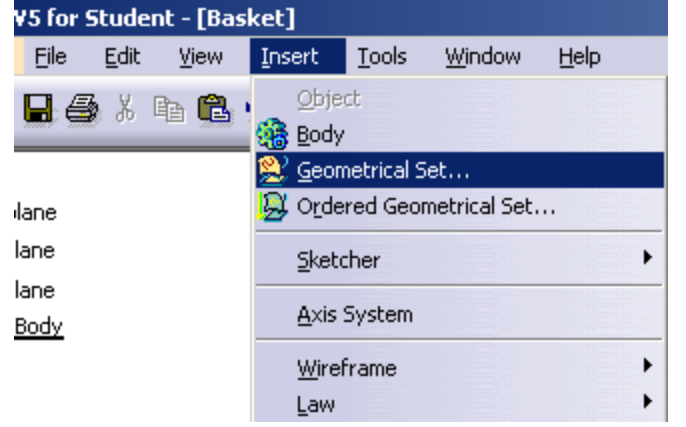

#### Version 1h- Mar08 **Non Commercial Use** Written by Dickson Sham A- 64

Modeling

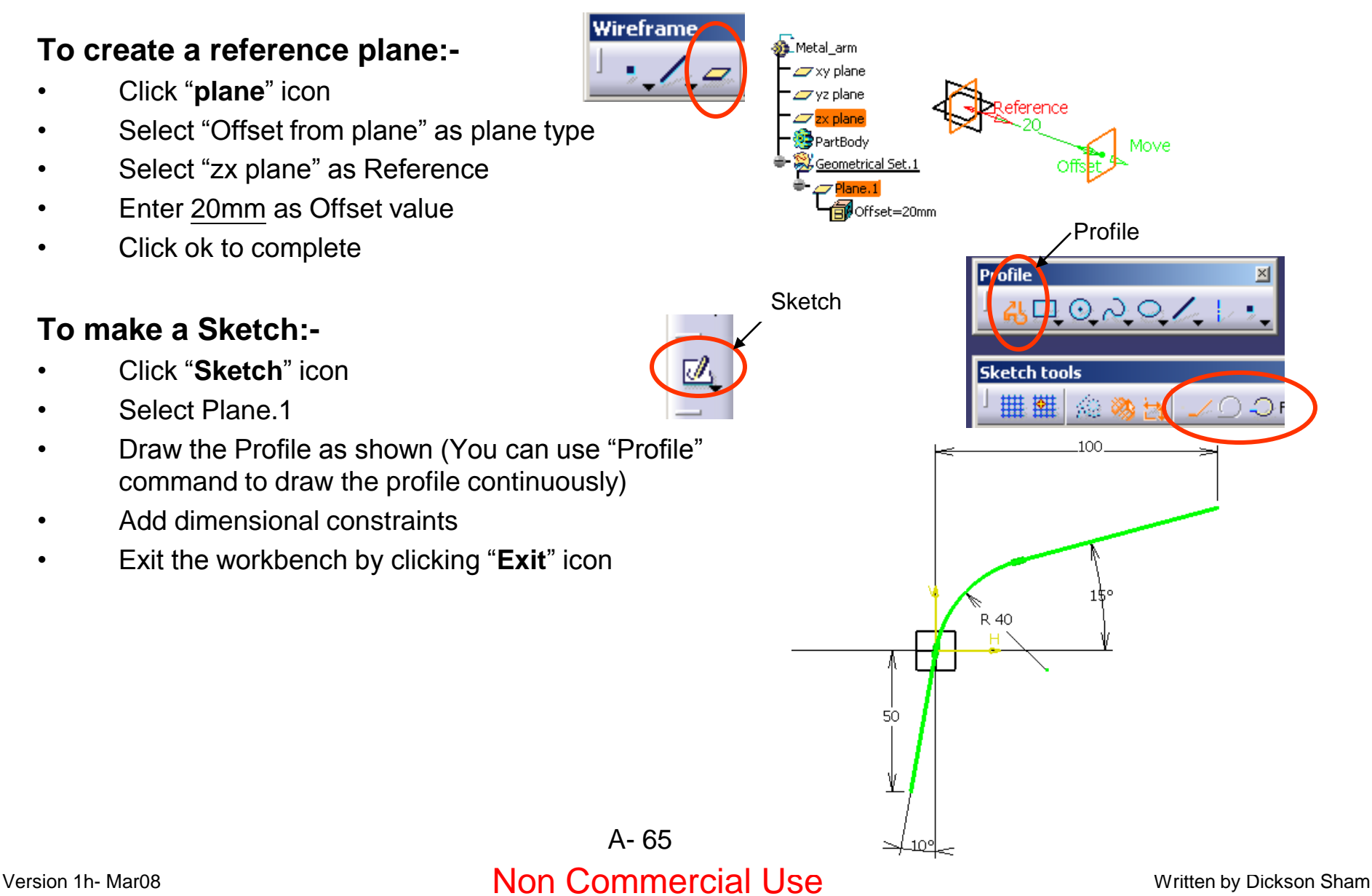

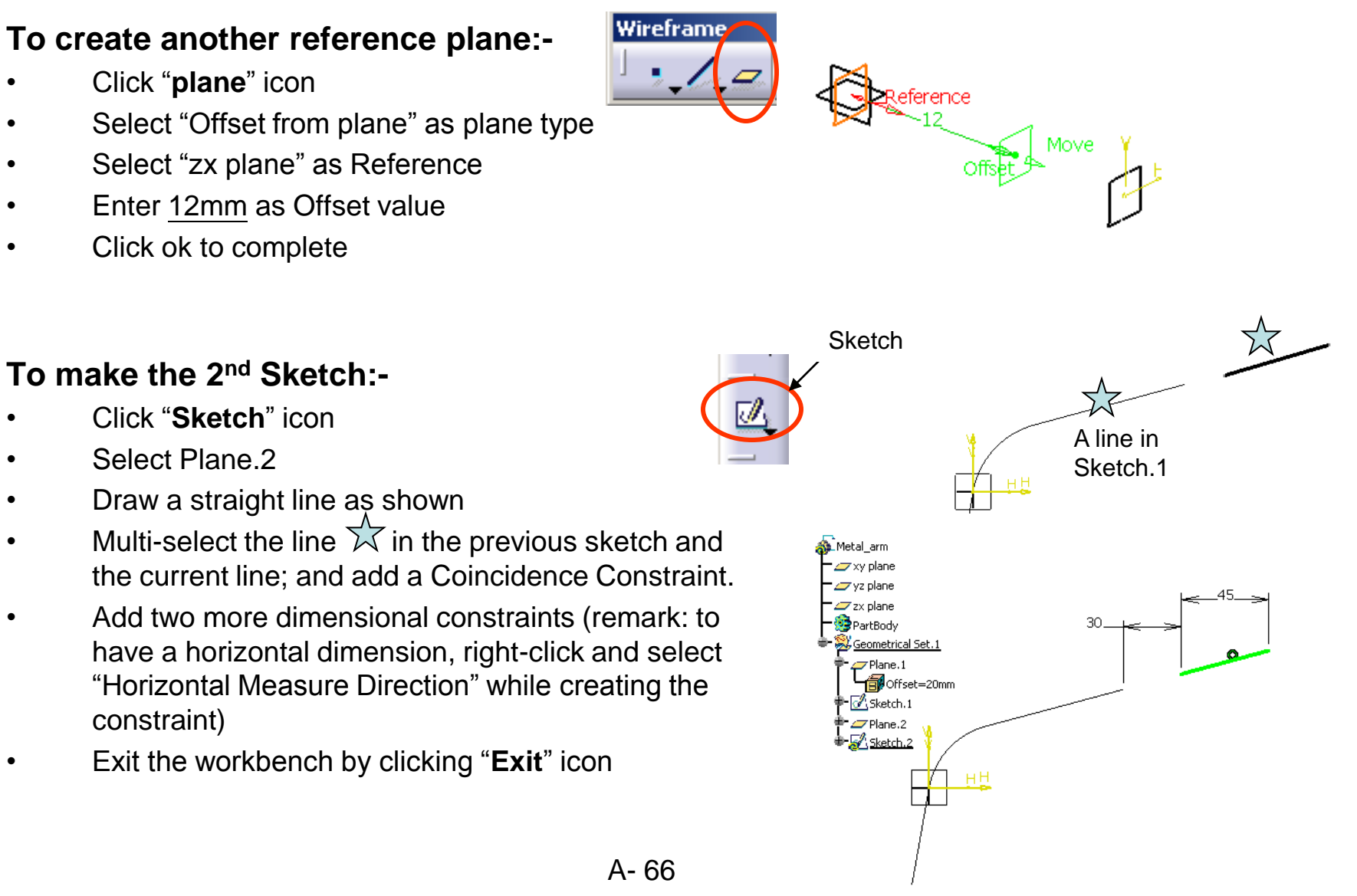

## Tutorial 3B

#### **To create a connecting 3D curve:-**

- Click "**Connect Curve**" icon
- Select the endpoint of Sketch.1  $\overrightarrow{\lambda}$
- Select "Tangency" as Continuity of First Curve
- Select the endpoint of Sketch.2  $\triangle$
- Select "Tangency" as Continuity of Second Curve
- Click "Preview" to have a preview
- Click "Reverse Direction" if the curve is flipped
- Click ok to complete

#### **To create a reference plane:-**

- Click "**plane**" icon
- Select "Parallel through point" as plane type
- Select "xy plane" as Reference
- Select the endpoint of Sketch.1  $\frac{\sum_{w=1}^{N} x}{\sum_{w=1}^{N} x}$
- Click ok to complete

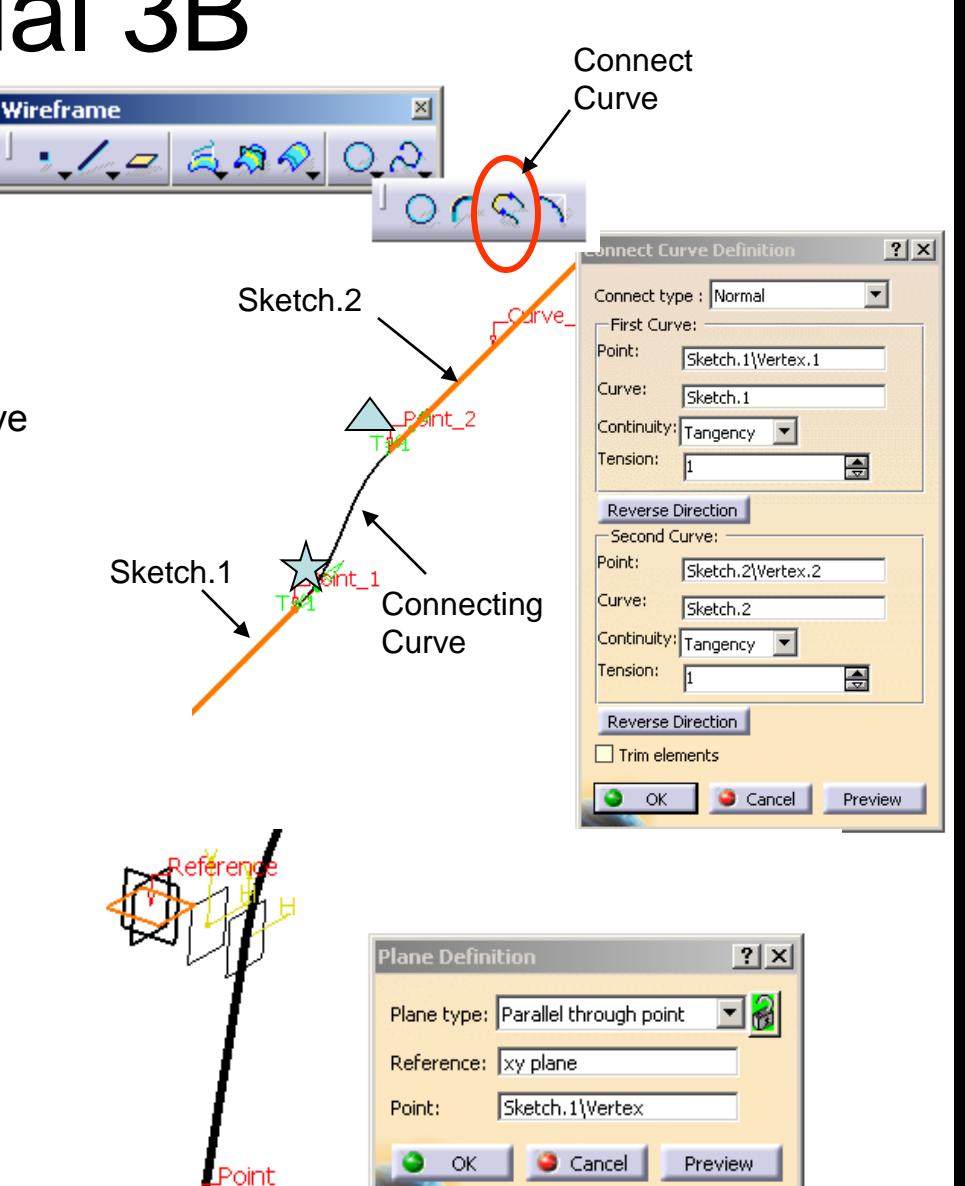

Version 1h- Mar08 Non Commercial Use Written by Dickson Sham

Move

### Tutorial 3B

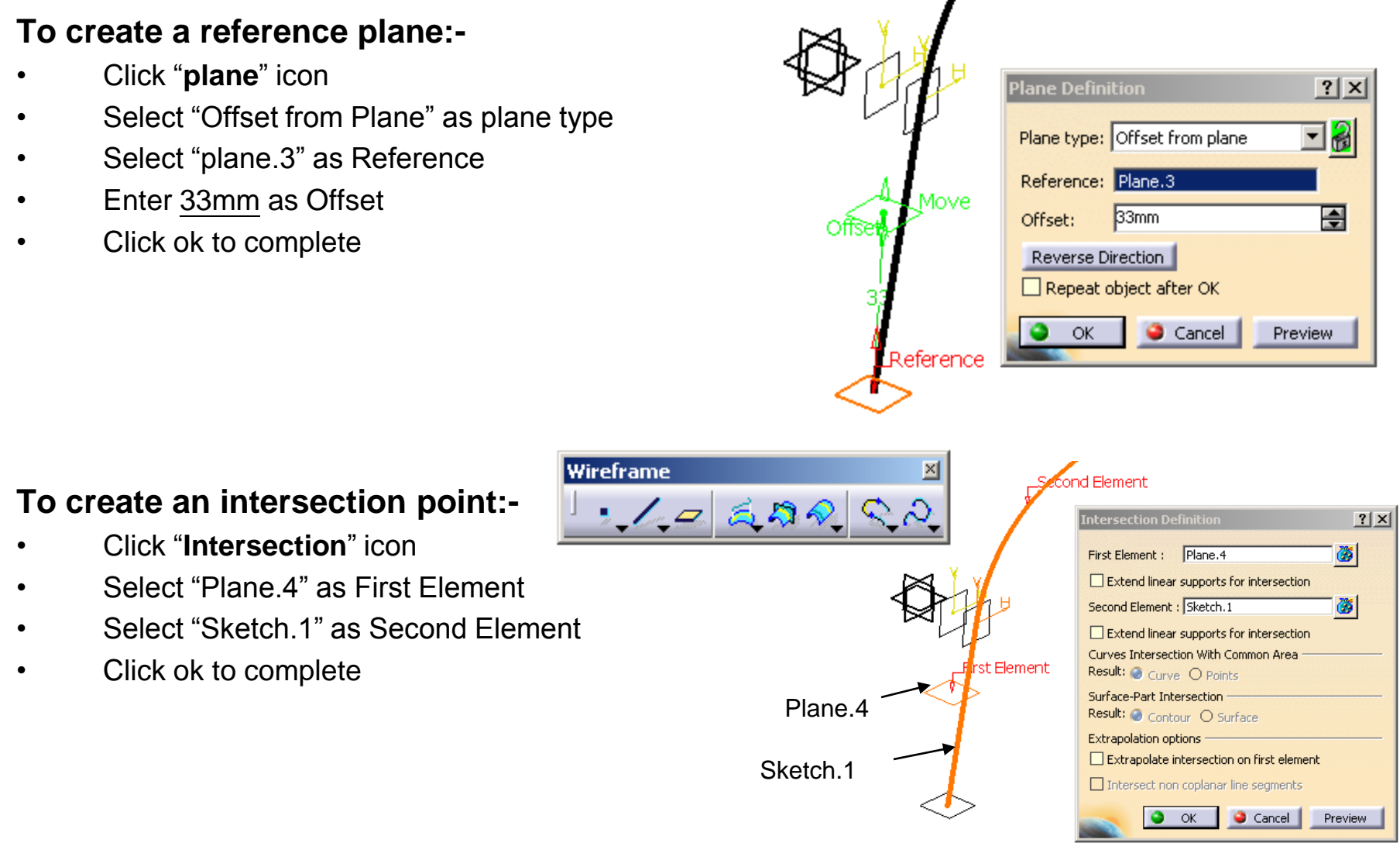

### Tutorial 3B

#### **Operations To duplicate elements by mirroring:-** ■マーマル☆  $|?|X|$ **Symmetry Definition** • Multi-select "Sketch.1" , "Sketch.2" & "Connect.1" 3 elements Element: õ • Click "**Symmetry**" icon .<br>Metal arm Reference: zx plane  $\sqrt{7}$  xv nlane  $\boldsymbol{v}$ Select "zx plane" as Reference **C** vz plane Hide/Show initial element  $\sigma$ <sub>zx</sub> plane  $\overline{\alpha}$ Result: Surface O Volume **B** Dart Rock • Click ok to complete Plane.1<br>Enoffset=20mm  $\hat{\mathbf{v}}$ Cancel ÖK Preview A Sketch  $\mathbb{Z}$  sketch  $\mathbb{Z}$ • Similarly, click "**Symmetry**" icon again **ZPlane 3** Select the intersection point as Element Thiersect.1 Multi Output.2 (Symmetry il Symmetry.1 Here is the Symmetry.2 Select "zx plane" as Reference intersection point• Click ok to complete ine Definition  $|?| \times$  $\exists$  31 Line type : Point-Point Point 1: Sketch.2\Vertex.4 Wirefram Point 2: Symmetry.2\Vertex.5 Point Support: Default (None) **To create a line in 3D space:- Omm** 칗 Start: • Click "**Line**" icon 30. Up-to 1: No selection Select the Endpoint of Sketch.2  $\overleftrightarrow{\mathbb{X}}$  $\overline{bmm}$ End: 싚 Up-to 2: No selection Select the Endpoint of its mirrored image Length Type  $\bullet$  Length  $\circlearrowright$  Infinite Start Point • Click ok to complete  $\bigcirc$  Infinite  $\bigcirc$  Infinite End Point □ Mirrored extent Cancel | Preview

Version 1h- Mar08 Non Commercial Use Written by Dickson Sham A- 69

### Tutorial 3B

#### **To create a round corner between two lines:-**

- Click "**Corner**" icon
- Select "Line.1" as Element 1
- Select "Trim element 1"
- Select "Sketch.2" as Element 2
- Select "Trim element 2"
- Enter 5mm as Radius
- Click ok to complete

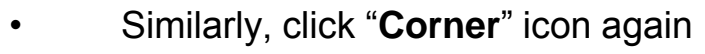

- Select "Corner.1" as Element 1
- Select "Trim element 1"
- Select "Symmetry.2" as Element 2
- Select "Trim element 2"
- Enter 5mm as Radius
- Click ok to complete

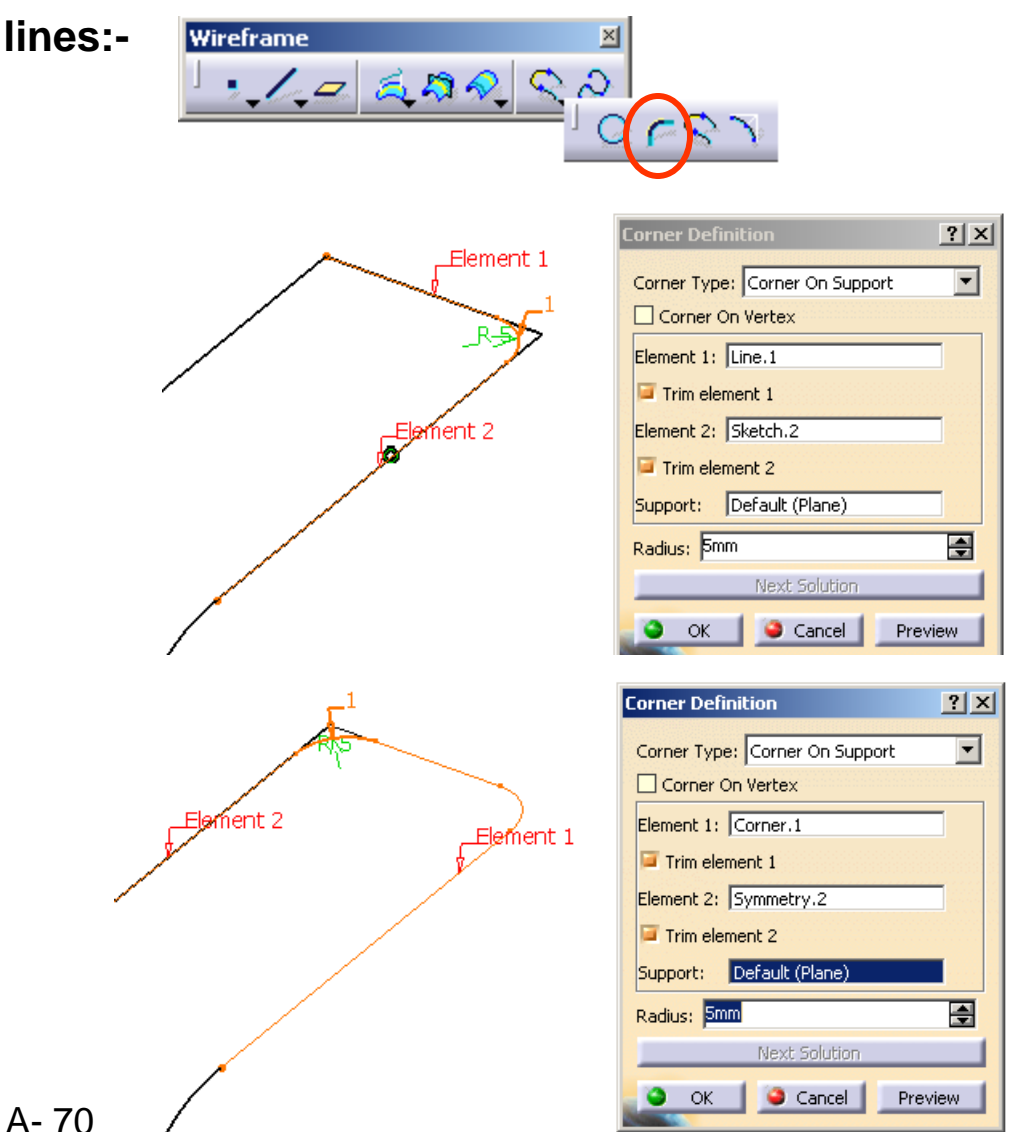

Version 1h- Mar08 **Non Commercial Use** Written by Dickson Sham

## Tutorial 3B

#### **To group all lines & curves:-**

- Click "**Join**" icon
- Select all lines & curves in the screen, which includes: "Sketch.1", "Connect.1", "Corner.2", "Symmetry.3"& "Symmetry.1"
- Click ok to complete

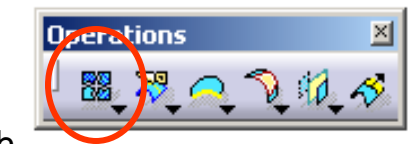

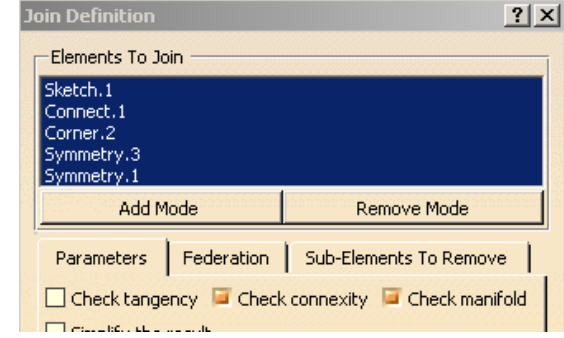

### Symmetry.3 Symmetry.1 Sketch.1 Connect.1 Corner.2 **Draw a circle here**

#### **To make a sketch:-**

- Click "**Sketch**" icon and select zx plane
- Draw a circle (Dia 3.0)
- Add a coincidence constraints between the circle center and the line
- Exit the workbench by clicking "**Exit**" icon

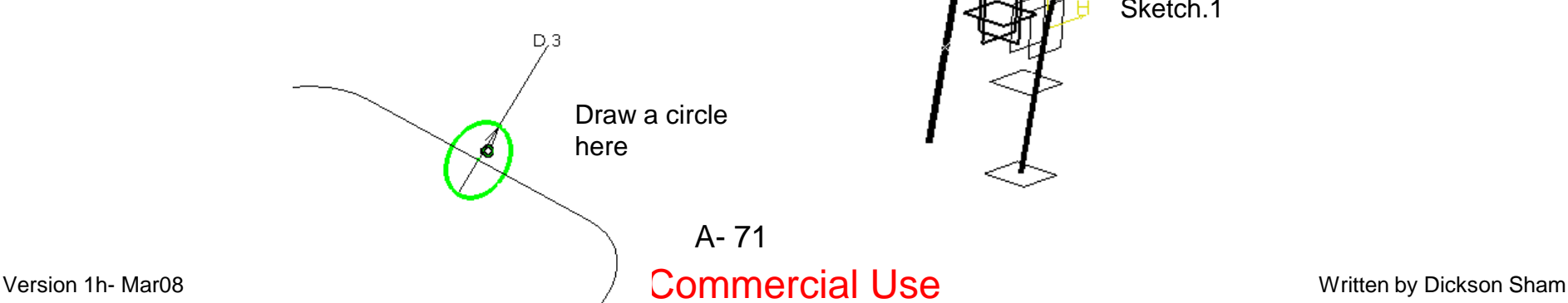

### Tutorial 3B

#### **To make a solid:-**

- Select "**Start/Mechanical Design/Part Design**"on the menu bar to go back to solidmodeling environment
- Click "**Rib**" icon
- Click ok on the warning window
- Select "Sketch.3" as Profile
- Select "Join.1" as Center Curve
- Click ok to complete

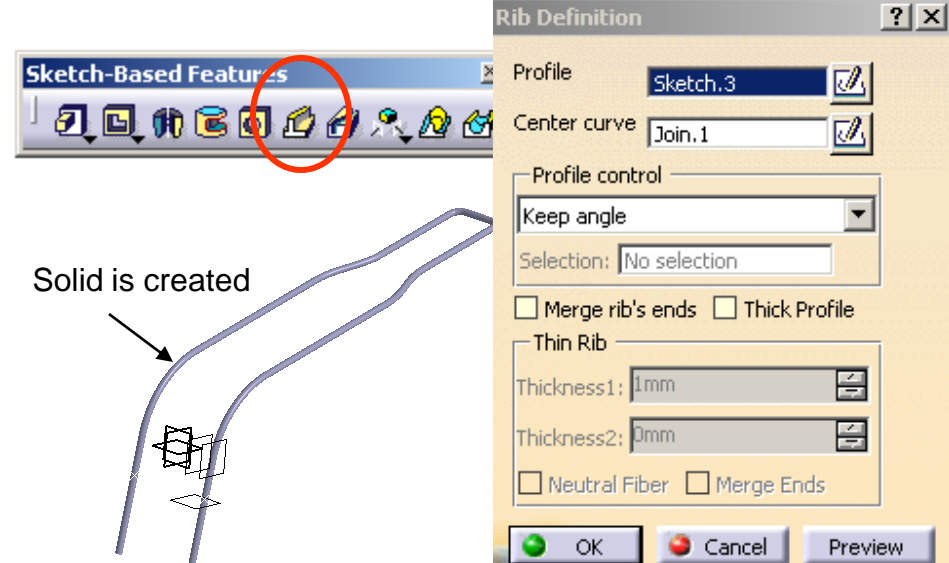

#### **To add material texture:-**

- Click "**Apply Material**" icon
- Select "Iron" in the tab page "Metal"
- Select "PartBody" on the tree
- Click ok to complete

#### **To save the new part in Project Folder:-**

Save your current part as "**Metal\_arm\_a.CATPART**" into the folder.

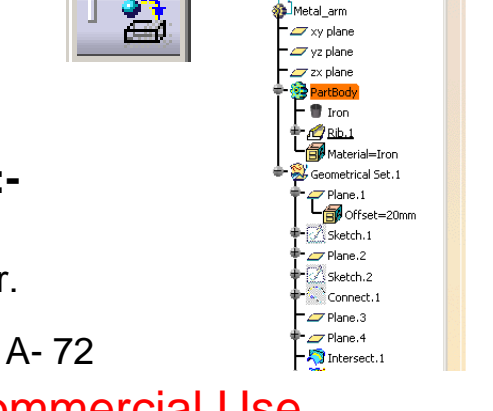

Apply Material

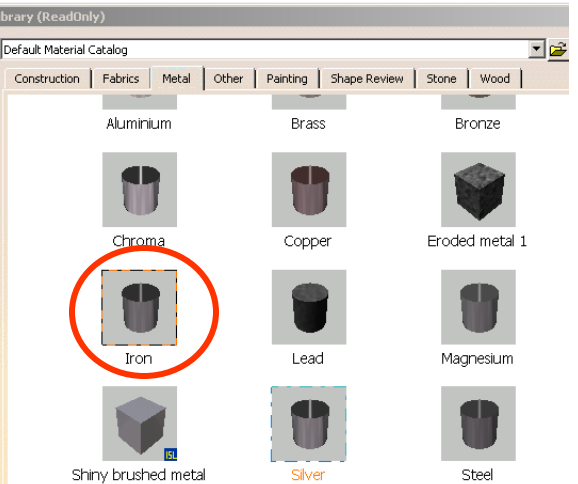

#### Version 1h- Mar08 **Non Commercial Use** Written by Dickson Sham

A... **凶**
# Tutorial 3B

### *Assemble components together…*

In the folder, you should have five part files;

- Master\_handle\_a.CATPART
- Upper\_body\_a.CATPART
- Lower\_body\_a.CATPART
- Basket\_a.CATPART
- Metal arm a.CATPART

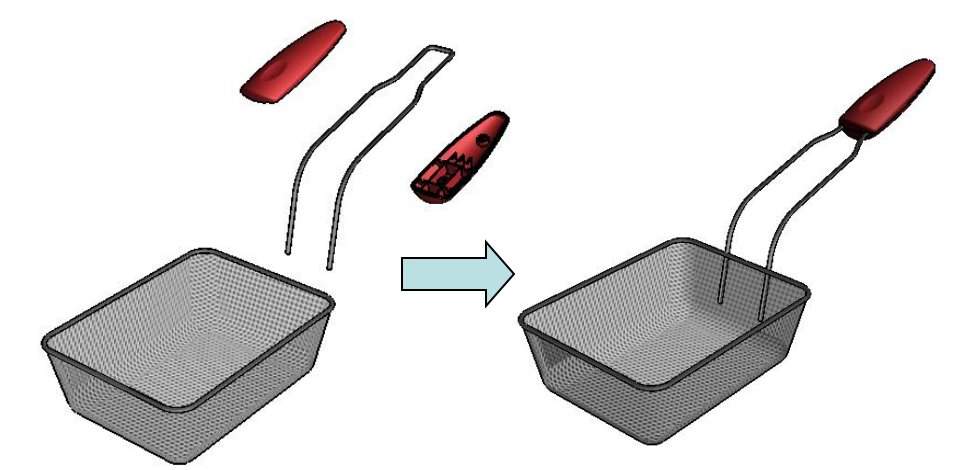

### **To go to a new Workbench:-**

- Select "**Start/Mechanical Design/Assembly Design**" on the menu bar.
- You may need to reset the layout of the toolbars if the workbench isn"t tidy.

### **To rename the tree:-**

- Single-click "Product1" on the tree, right-click it, and then select "**Properties**".
- Modify Part Number as "Basket assm" on the tab page "Product".
- Select "ok" to exit.

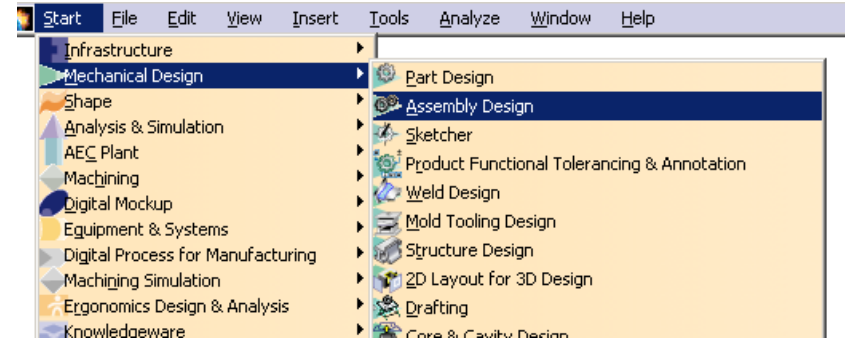

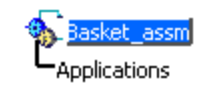

### Version 1h- Mar08 Non Mon Commercial Use Written by Dickson Sham A- 73

# Tutorial 3B

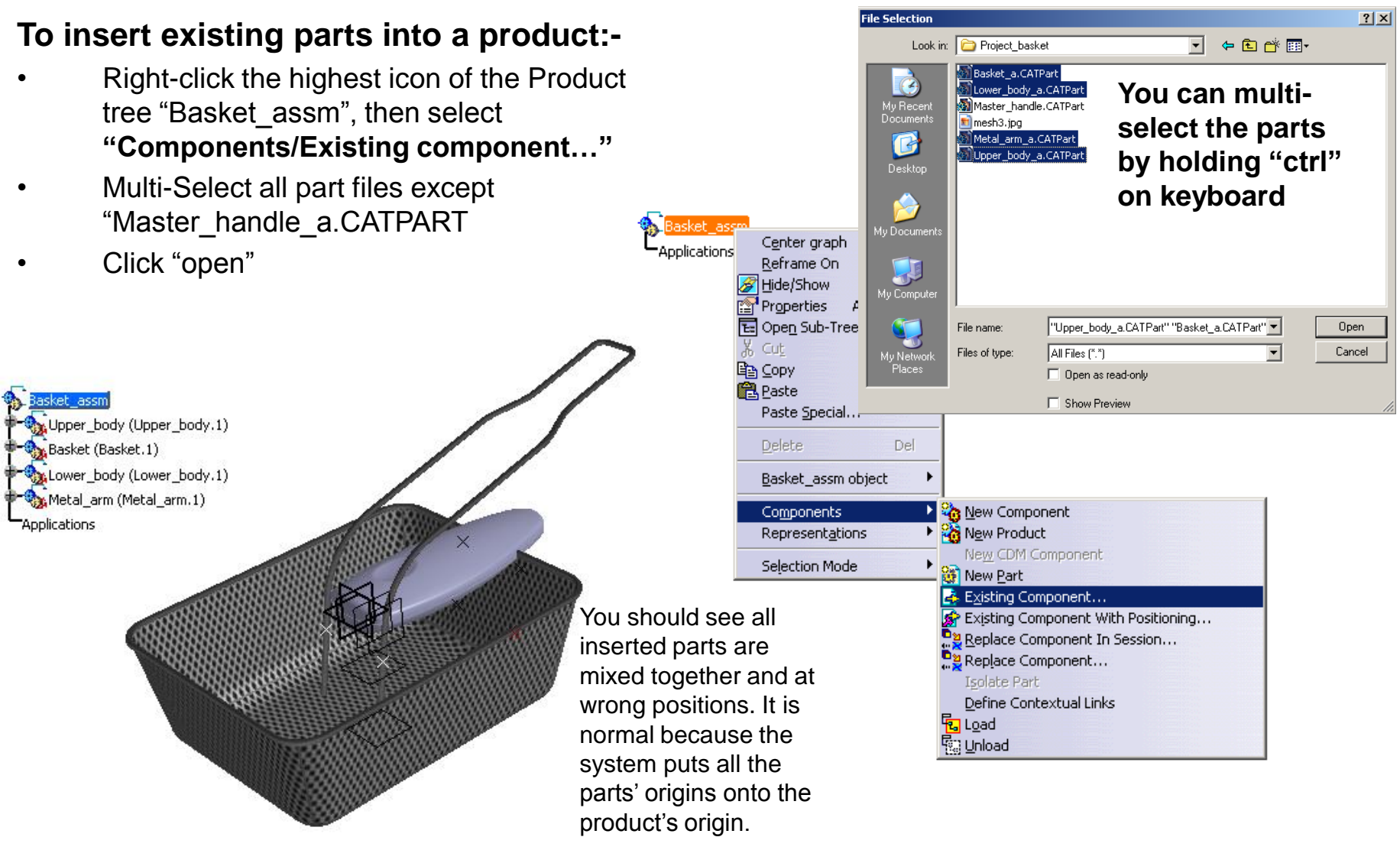

# Tutorial 3B

### **To move a part by "Compass":-**

- Click and hold the **RED** dot of the compass
- Drag it onto the part that you want to move
- The compass will then turn into green and its axis labels will be v-u-w
- Drag along the green lines/arcs of the compass to move the part to a desired position
- Repeat the steps so that all parts are NEARLY at desired positions
- Now the parts are separated. It is easier for us to select part features later

### **To reset "Compass" as original:-**

- Click and hold the red dot of the compass.
- Drag it onto the coordinate system at lower right-hand corner of the window and then release.
- 

It will be auto-reset.

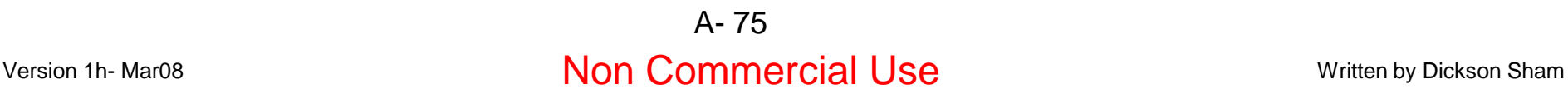

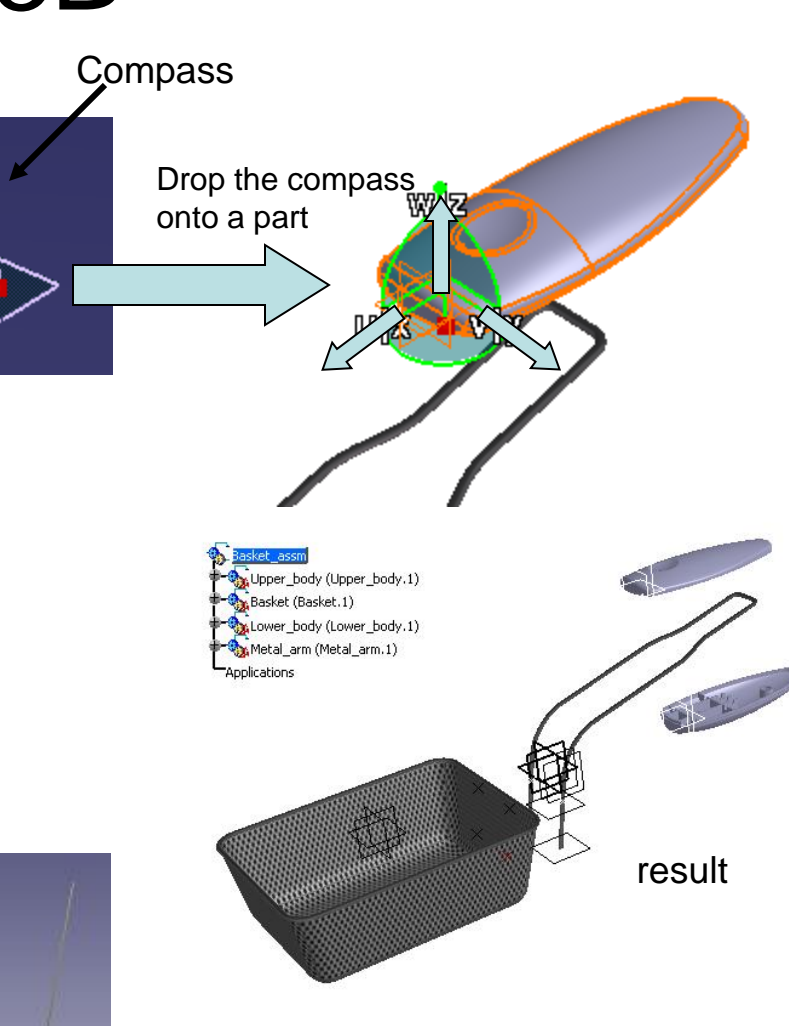

# Tutorial 3B

### **To assemble parts by adding constraints:-**

### **(1) Fix "Basket" in space**

- Click "**Fix**" icon
- Select "Basket" on tree; Now the part "Basket" is fixed in position.

### **(2) Link "Metal Arm" to "Basket"**

- Click "**Coincidence Constraint**" icon
- Check "Do not prompt in future" and click "close" to close the message box.
- Select zx plane of Metal Arm
- Select zx plane of Basket
- Click ok to complete

(If you want to delete a constraint, just click the constraint either on the model or on the tree, and then press "Delete" key on keyboard.)

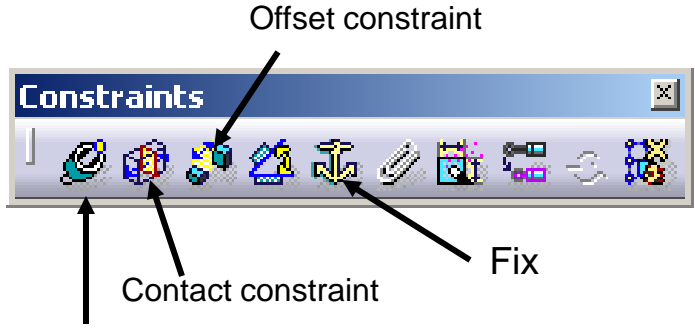

Coincidence constraint

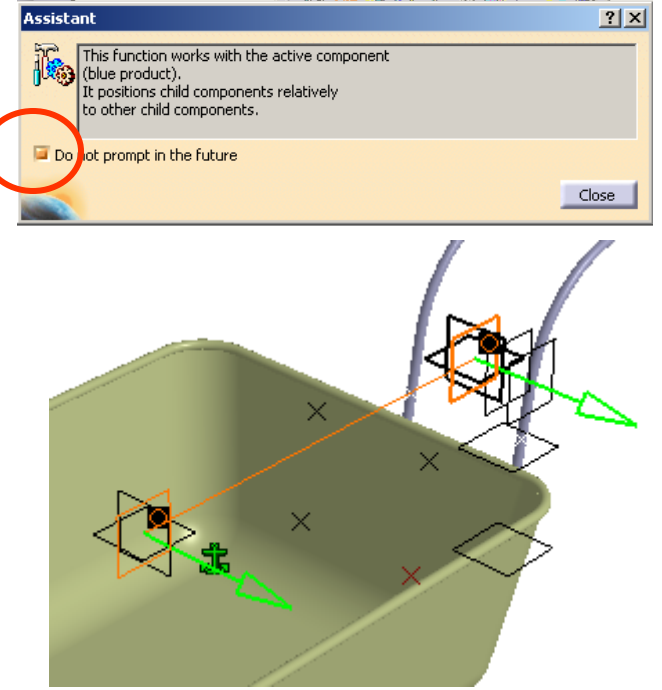

 $\mathbb{E} \mathbb{I}$ 

Offset constraint

p / H \_ Y

# Tutorial 3B

**Constraints** 

 $\mathscr{C}$  of

## **(Cont')**

- Click "**Offset Constraint**" icon
- Select the point of Metal Arm  $\overrightarrow{\lambda}$
- Select the point of Basket
- Enter 2mm as Value
- Click ok to complete
- **Click "Update"** Icon  $\Box$  to update the position.

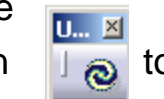

- **UNHIDE** the curve "Join.1" of Metal Arm
- Similarly, Click "**Offset Constraint**" icon again
- Select the point of Metal Arm  $\triangle$
- Select the point of Basket $\langle \rangle$
- Enter 2mm as Value
- Click ok to complete
- **Click "Update"** Icon  $\Box$  to update the position.

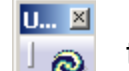

**HIDE** the curve "Join.1" of Metal Arm again

# Tutorial 3B

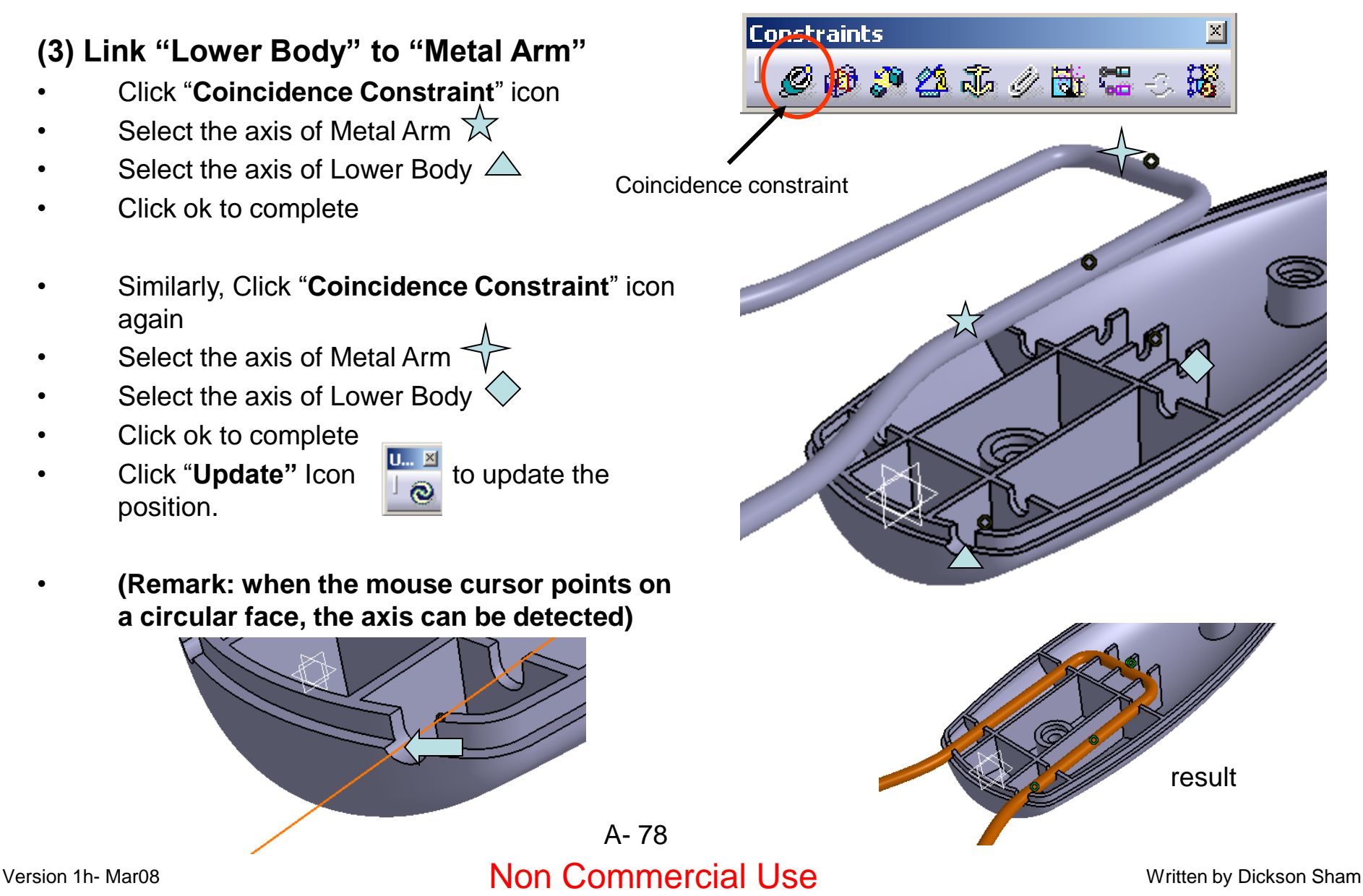

# Tutorial 3B

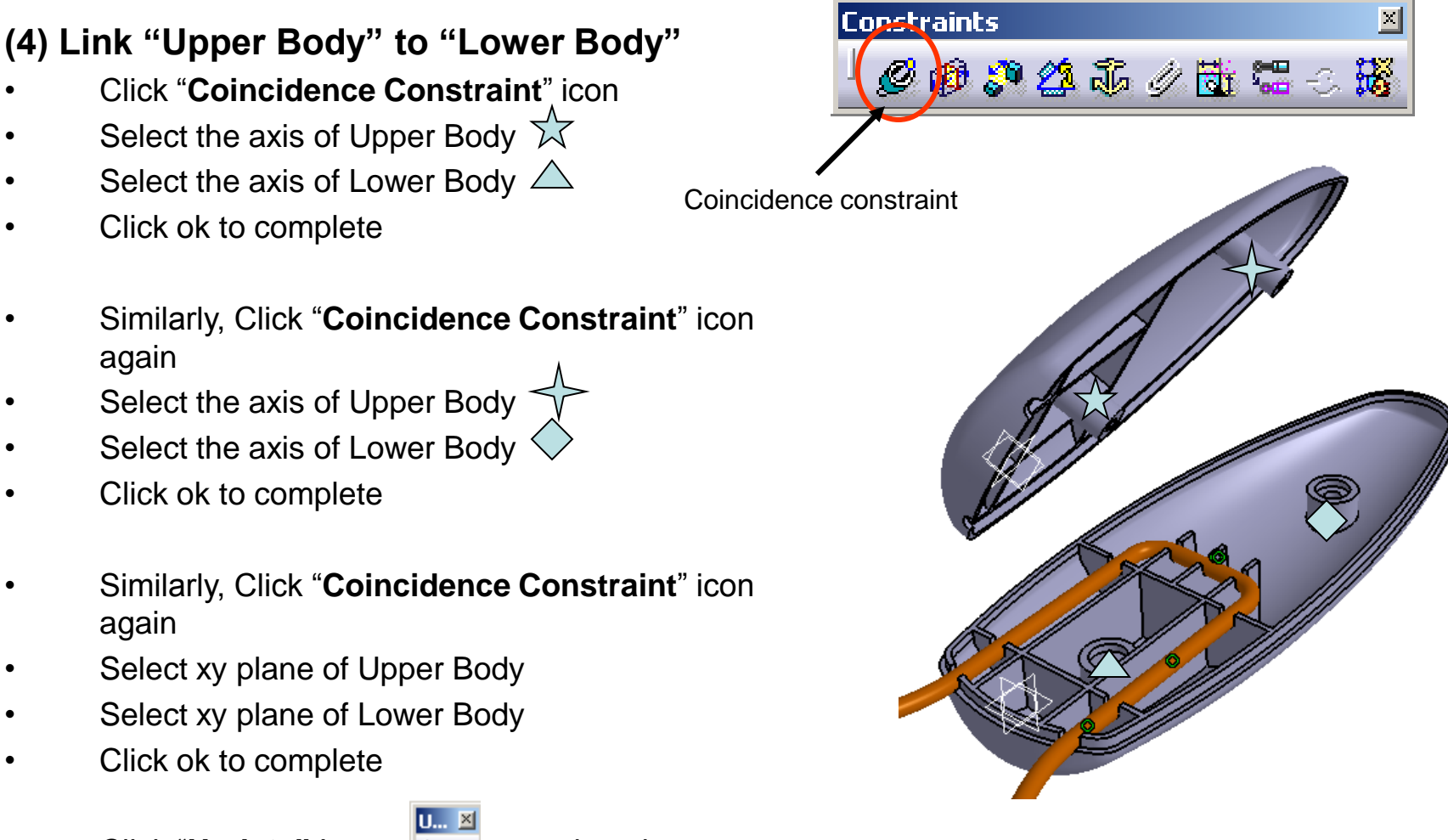

**Click "Update"** Icon  $\Box$  to update the position.

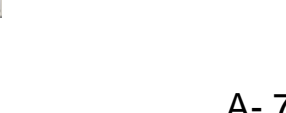

# Tutorial 3B

### **To hide all constraints:-**

• Just single-click "Constraints" on the tree and right-click to show the contextual menu; then select "**Hide/Show**"

### **To hide all datum planes:-**

- Select **"Edit/Search.."** on the menu bar and then click "Load all type" icon Hide/Show
- Select "Plane" as Type
- Click "Search & Select" icon
- Click "**Hide/Show**" icon

### **To Save all files:-**

- Select "**File/Save all**"
- Click OK to close this message box (because you have to define the file location of the new Product file)
- Click "Save As…" icon
- Enter "Basket assm\_a.CATProduct" as filename and save it in your project folder.

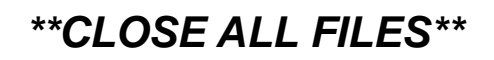

# A- 80

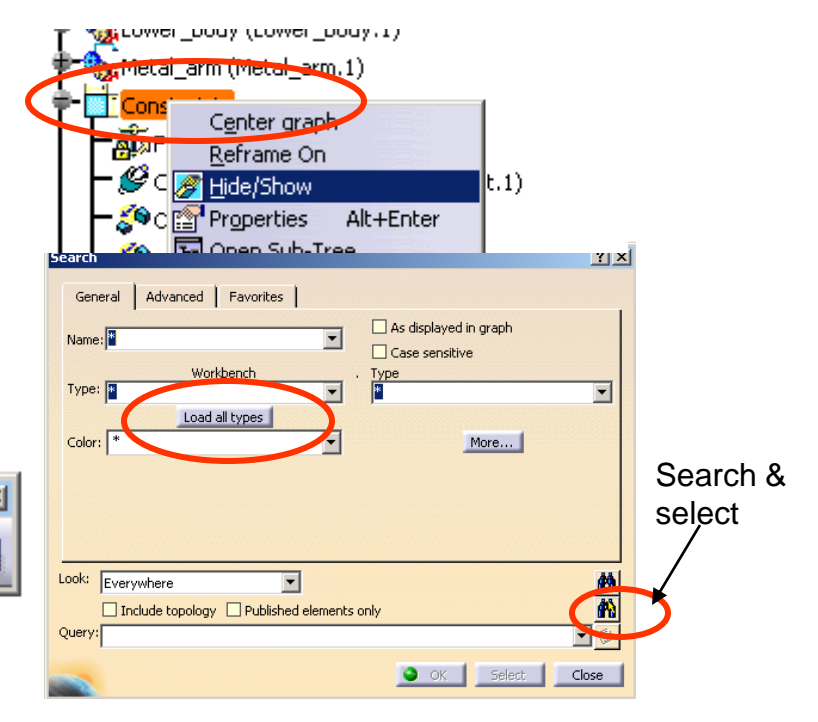

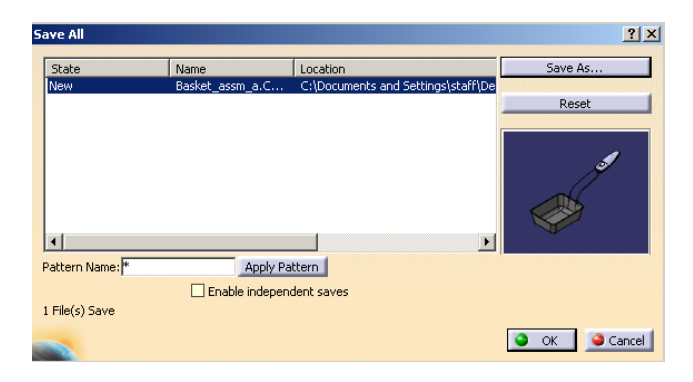

**END of Tutorial 3B**

### Version 1h- Mar08 Non Commercial Use Written by Dickson Sham

# Tutorial 3C

**We are going to estimate the deflection of the basket under the maximum load by Finite Element Analysis…**

### **Assumptions:**

- Linear Behavior of the material
- Displacements will be small such that a linear solution is valid
- The spot weld joint between the basket and the metal arm will not break under the load
- Loading rate should be sufficiently low
- Load is uniformly distributed on the bottom faces of the basket
- The deformation of the basket is much lower than that of the metal arm

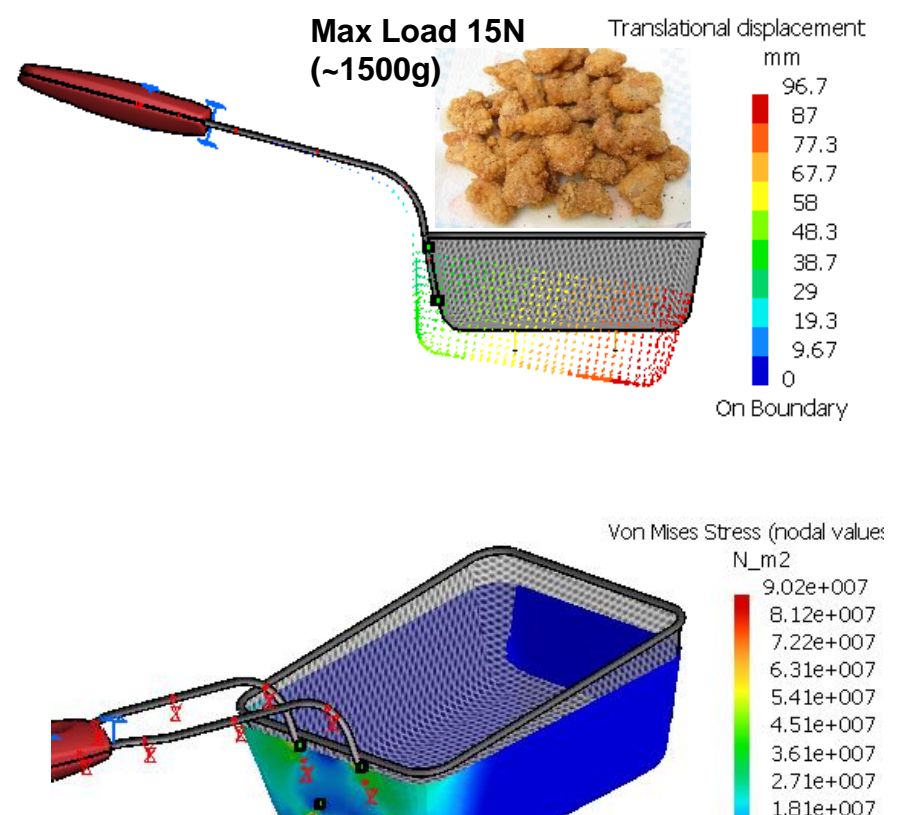

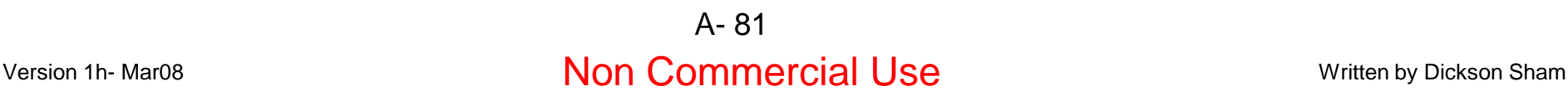

On Boundary

 $9.1e+006$  $9.06e + 004$ 

# Tutorial 3C

**File/Open/** Basket\_assm\_a.CATProduct

### **To go to a new Workbench:-**

- Select "**Start/Analysis/Advanced Meshing Tools"** on the menu bar.
- Select **Static Analysis** and then click ok

### **(1) To simplify the model for analysis:-**

- Click "+" next to "Link Manager.1" on the tree
- Click "+" next to "Link.1" on the tree
- **Hide** *Upper\_body.1* & *Lower\_body.1*
- **Hide** the surface "Sweep.2" under *Basket.1*
- **Hide** "PartBody" under *Metal\_arm.*1
- **Show** the curve "Join.1" under *Metal arm.1*

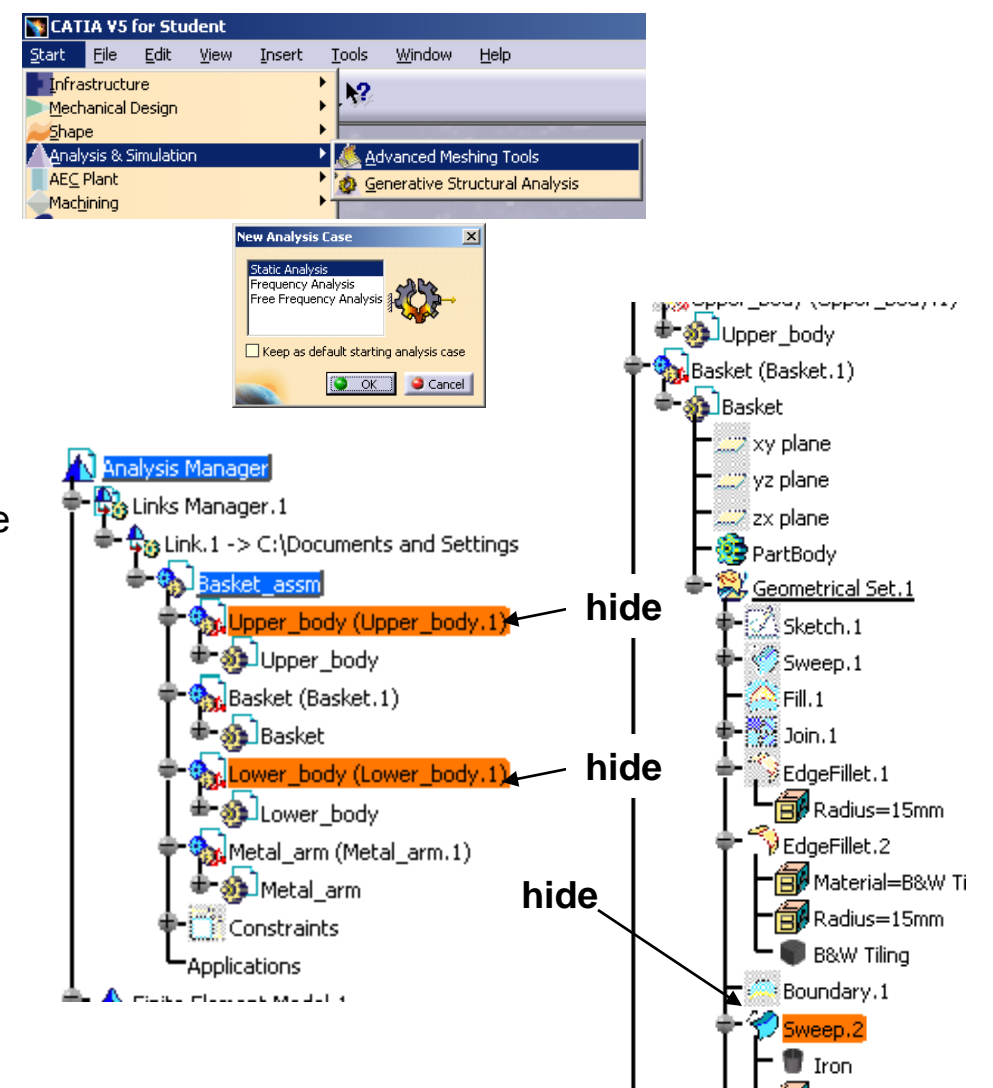

# Tutorial 3C

### **Now, we should see the below elements only:**

- One surface
- Six points (4 points on surface, 2 points on curve)
- One Curve (grouped)

**(2a) To create a 2D mesh:-**

Select the surface

unchecked

• Select "Linear" as Type

• Click ok to complete

• Enter 5mm as Mesh Size

• Click "**Surface Mesher**" icon

Select "quadrangle" as Shape

Leave all the rest default options

Enter Omm as Constraint sag

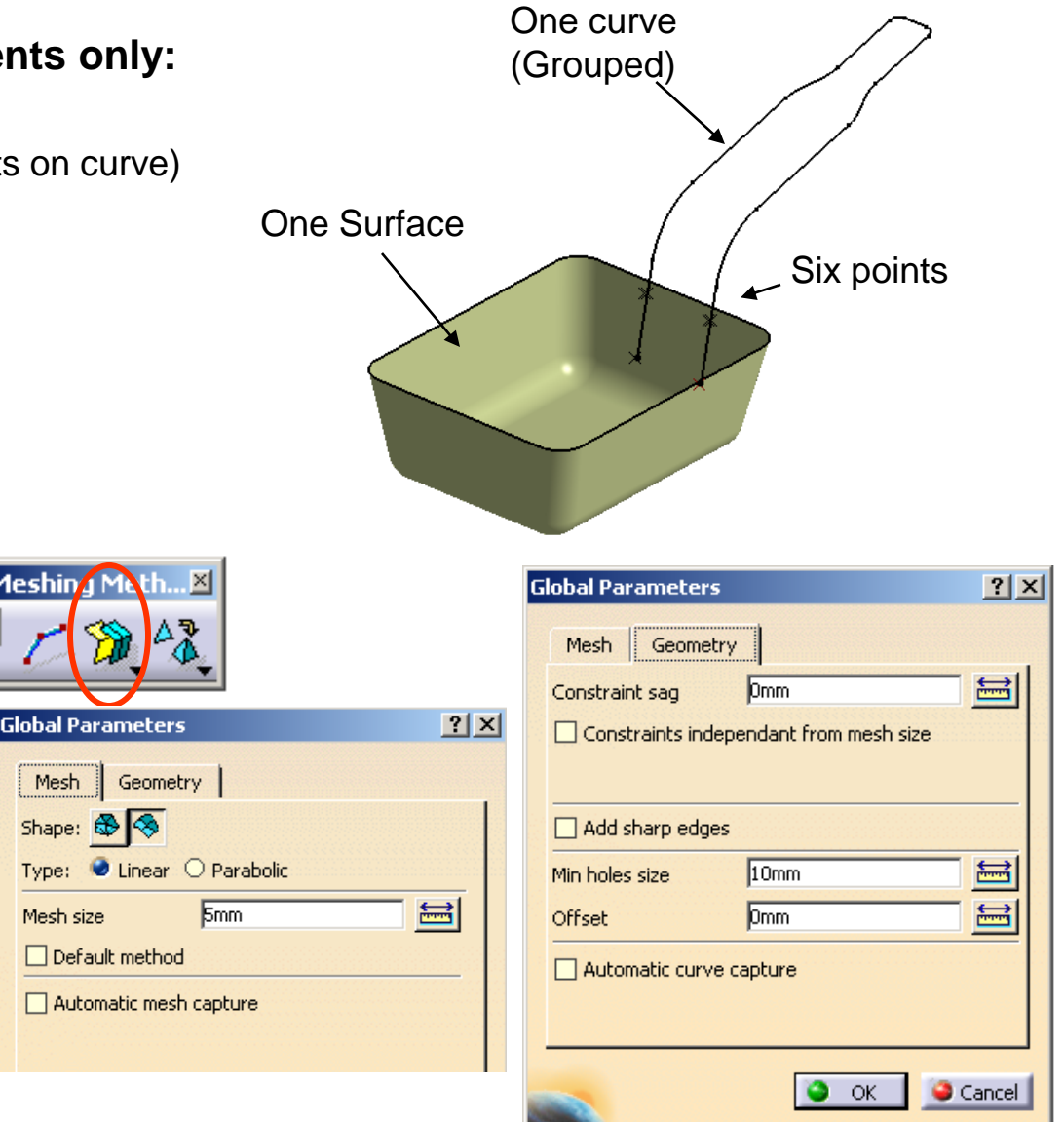

## Version 1h- Mar08 **Non Commercial Use** Written by Dickson Sham A- 83

Meshing Me

Mesh

Mesh size

# Tutorial 3C

## **(Cont'):-**

- Click "**Project External Points**" icon (so that nodes are created on the positions of spot welding)
- Select the four points on the surface
- If you select a wrong element accidentally, click  $\begin{bmatrix} \frac{1}{2} \\ 0 \end{bmatrix}$  and then remove it from the list
- Enter 0.01mm as Tolerance
- Select "Project on geometry"
- Click ok to complete (Now 4 red dots appears on the surface)

- Click "**Mapped Method**" icon
- Select the surface on which 4 red dots have been just created
- Enter 5mm as Mesh Size
- Click ok to complete (Meshing this surface before other surfaces will result in an uniform mesh distribution on this surface)

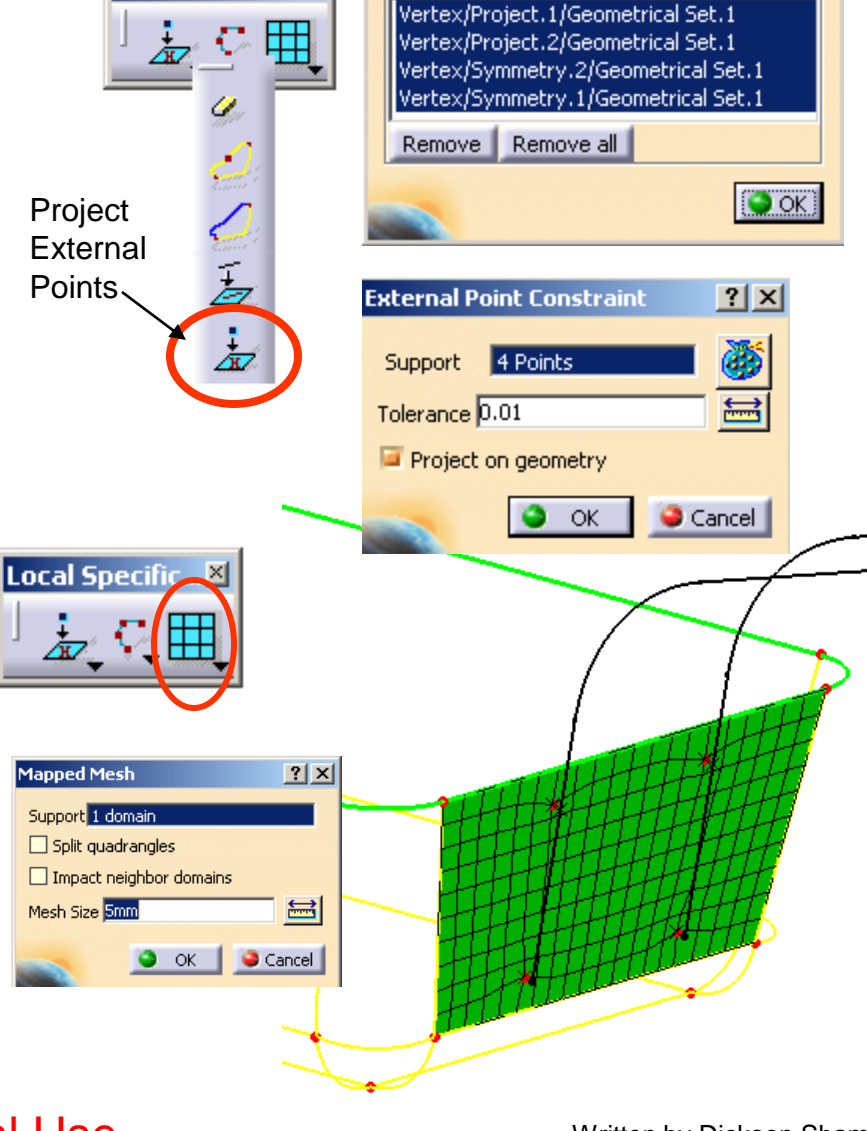

**Geometry Selector** 

Selected Geometries

Local Specific....<sup>[8]</sup>

### Version 1h- Mar08 **Non Commercial Use** Written by Dickson Sham A- 84

# Analysis by CATIA

 $\Box$   $\times$ 

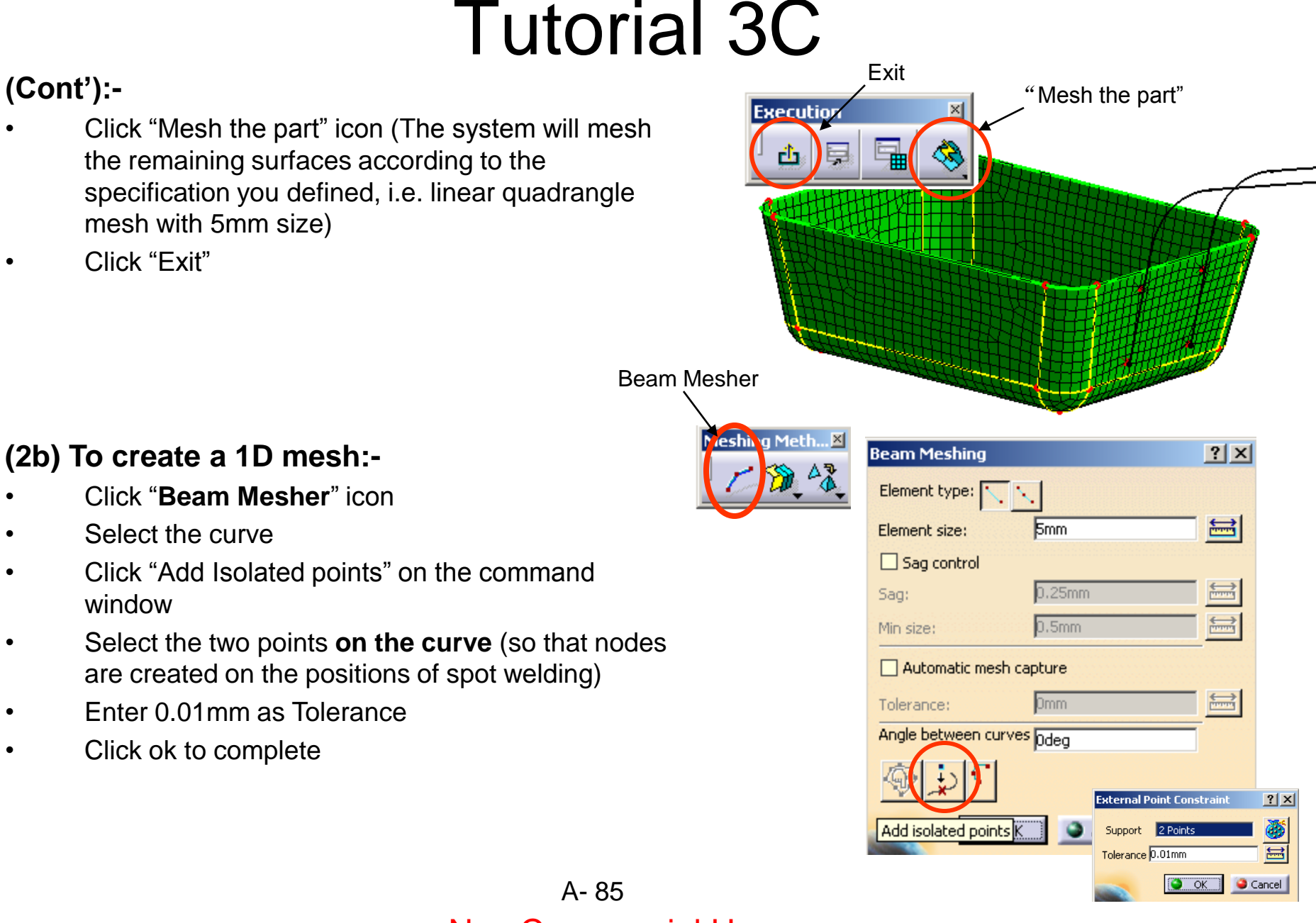

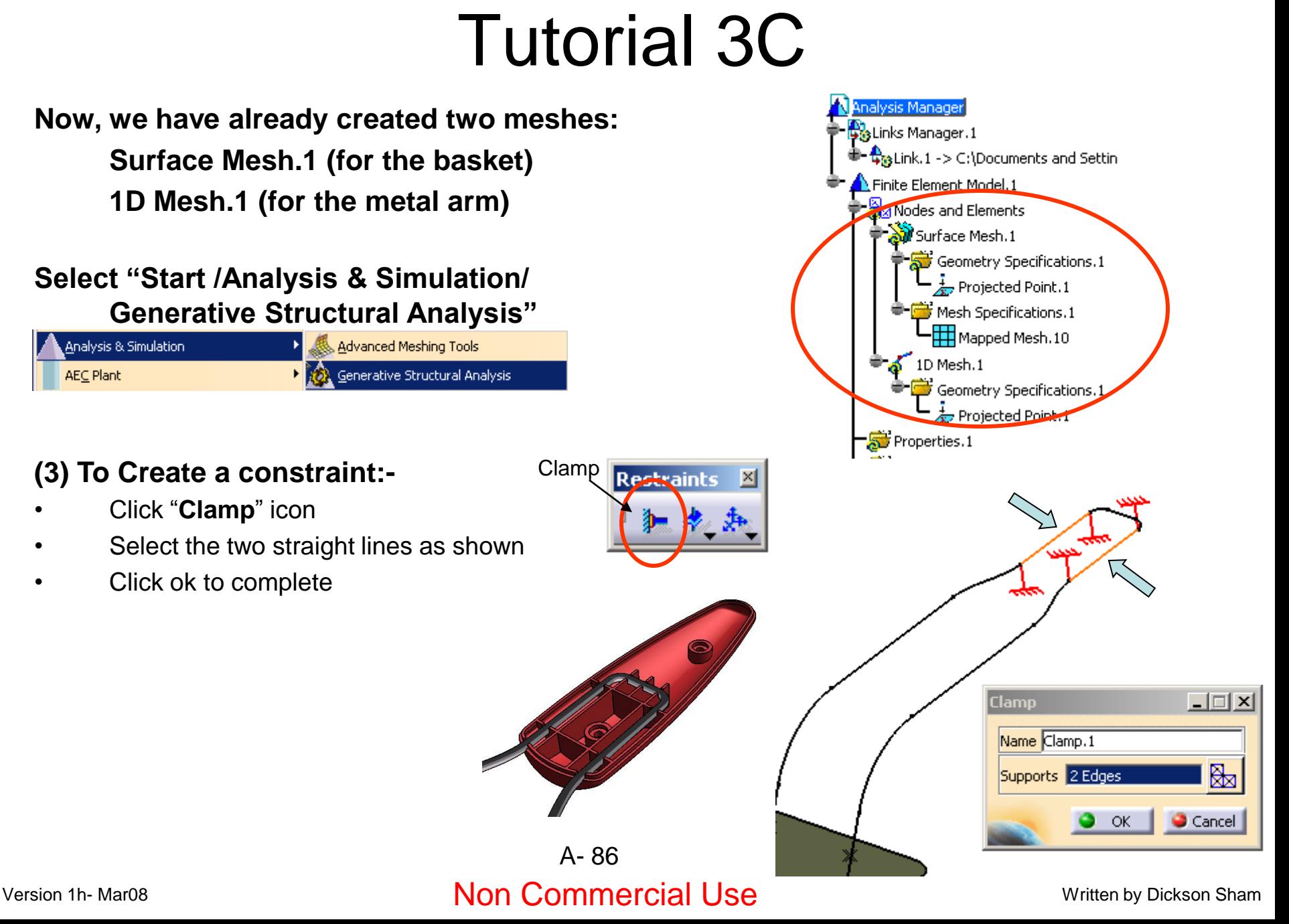

# Tutorial 3C

碅

Mati

## **(4) To Create a Force:-**

- Click "Distributed Force" icon
- Select the bottom faces (9 faces) of the surface as shown
- Enter -15N as Z Force
- Click ok to complete

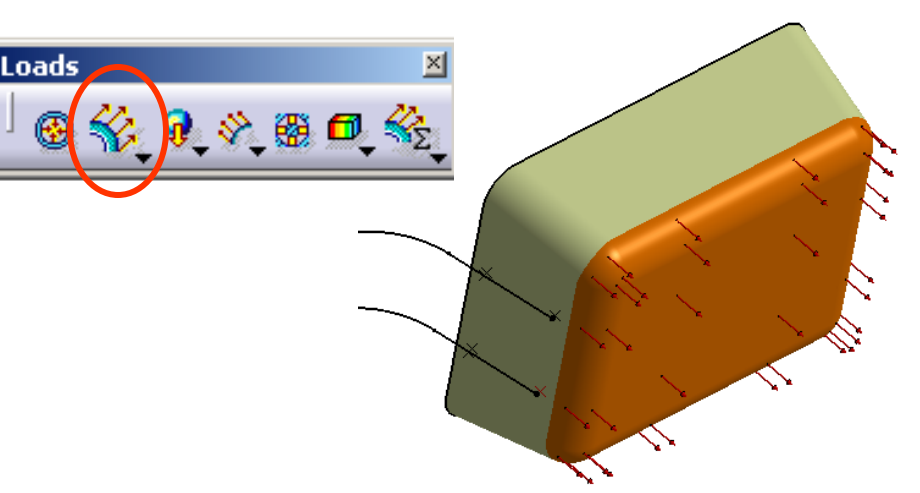

## **(5) To Create a User Material:-**

- Click "User Material" icon
- Select "Iron" from the catalog
- Click ok to complete (it will be created on the tree)
- Double-click it on the tree to view its properties
- Leave everything unchanged
- Click ok to quit

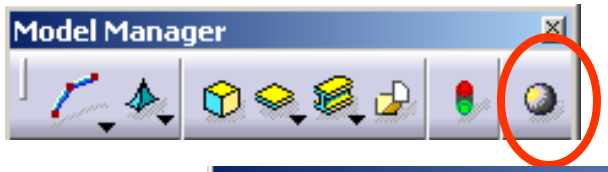

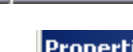

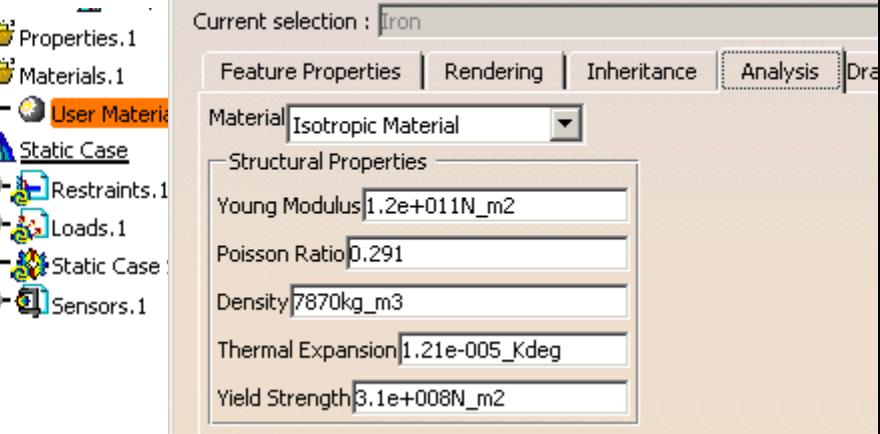

# Tutorial 3C

Name

### **(6a) To define Properties of Surface Mesh.1:-**

- Click "**2D Property**" icon
- Select the surface
- Select "User-defined material" option (because the original material is used for rendering only, not the actual material of the basket) 2D Prop
- Click the entry box "No selection" once
- Select "User Material.1" on the tree
- Enter 1mm as Thickness
- Click ok to complete

### **(6b) To define Properties of 1D Mesh.1:-**

- Click "**1D Property**" icon
- Select the curve
- Select "User-defined material" option
- Click the entry box "No selection" once
- Select "User Material.1" on the tree
- Select "Cylindrical Beam" as Type
- Click the icon  $\sqrt{\phantom{a}}$
- Enter 1.5mm as radius
- Click ok to complete

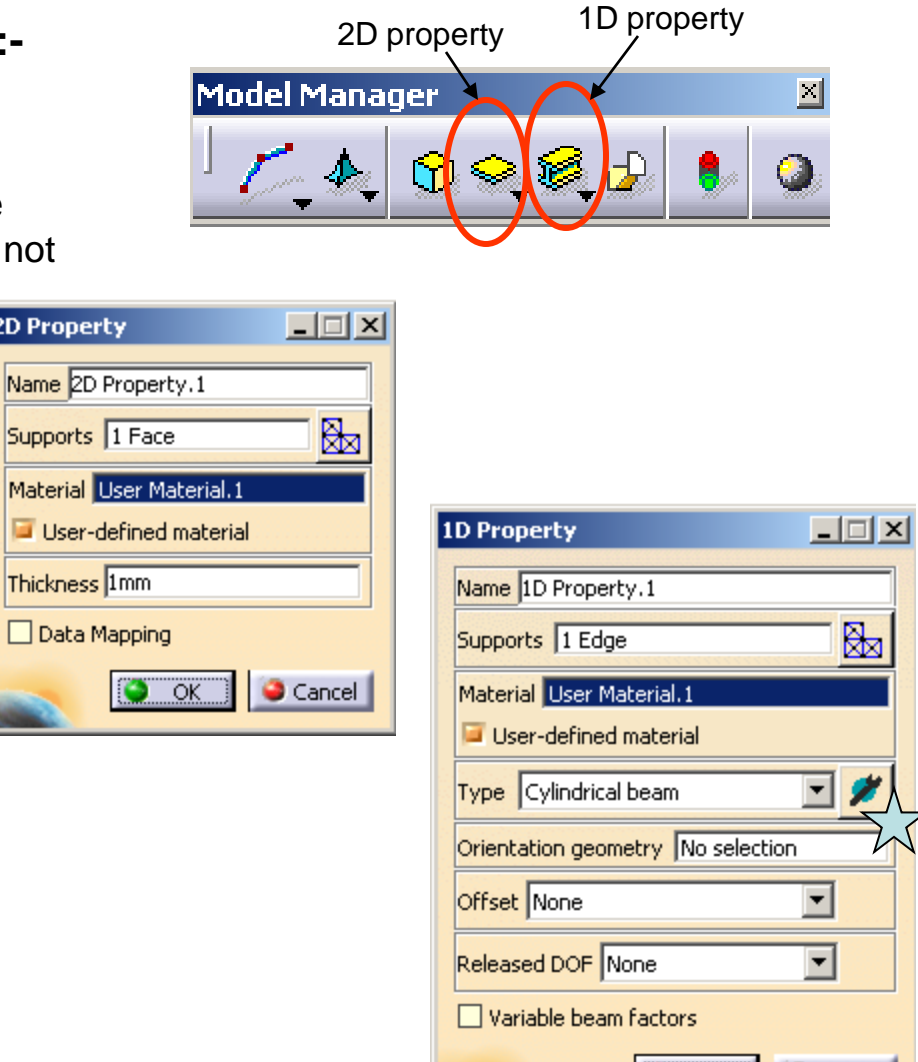

 $\bullet$  Cancel

 $OK$ 

# Tutorial 3C

### **(7) To build Connections between meshes:-**

- (We have four pairs of points and we are going to build a connection for EVERY PAIR independently)
- Click "**General Analysis Connection**" icon
- Select *point 1* as First Element
- Click the box "No selection" of Second Element
- Select *point 2* as Second Element
- Click ok to complete
- Repeat the above steps for the remaining three pairs

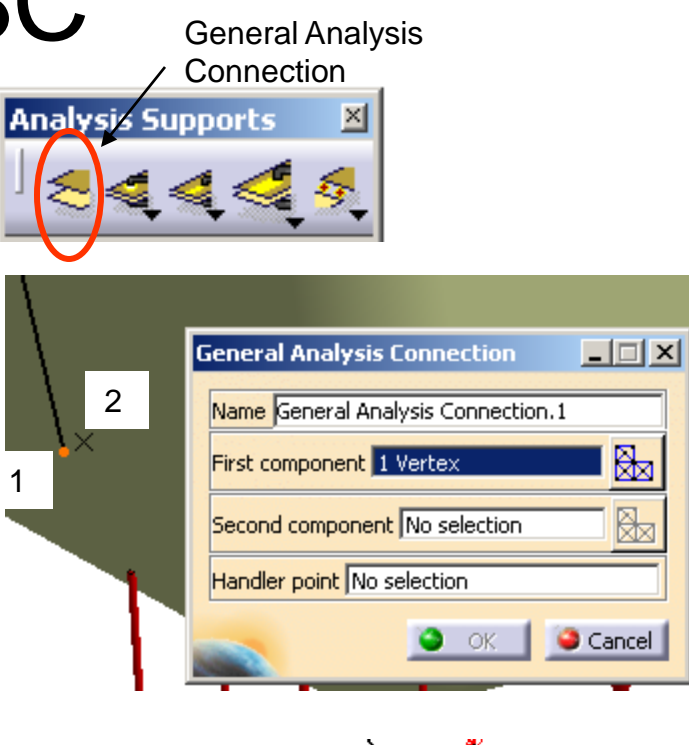

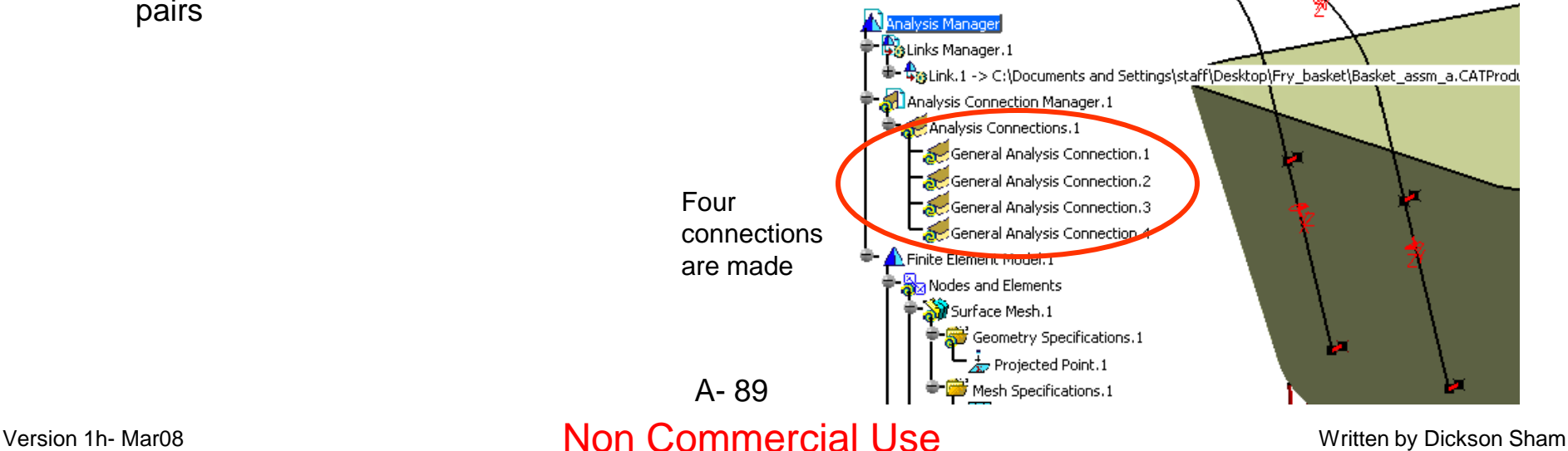

# Tutorial 3C

### **(8) To define Properties of connections:-**

- Click "**Rigid Connection Property**" icon
- Select "General Analysis Connection.1" on tree
- Click ok to complete
- Repeat the above steps for "General Analysis Connection.2" "General Analysis Connection.3" "General Analysis Connection.4"

### *\*\* SAVE ALL FILES\*\**

- Select "**File/Save all**"
- Click OK to close this message box (because you have to define the file location of the new Product file)
- Click "Save As…" icon
- Enter "Analysis a.CATAnalysis" as filename and save it in your project folder.

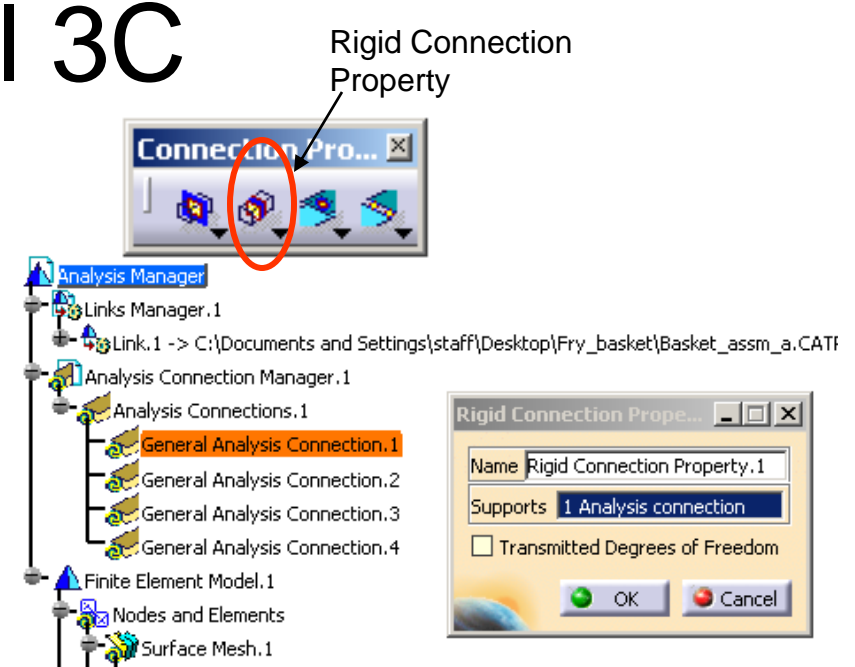

### *What we have already done…*

- 1. Simplify the model (Hide unnecessary parts & features)
- 2. Create Meshes (2D & 1D)
- 3. Create a constraint (Clamp)
- 4. Create a force (distributed force)
- 5. Create a User material
- 6. Define Properties of Meshes
- 7. Create connectors
- 8. Define Properties of Connectors

### Version 1h- Mar08 **Non Commercial Use** Written by Dickson Sham  $A - 90$

# Tutorial 3C

**C…**图

### **(9) To start Computation:-**

- Click "**Compute**" icon
- Select "All"
- Click ok

## **(10) To View the result:-**

- Click "**Von Mises stress**" icon
- Click "**Shading with material**"
- (We can see the stress distribution on the basket. The stress value is not the same as the real case because we simplify the metal net as a metal sheet)
- Click "**Animate**" icon to see the variations in stress with different degrees of displacement

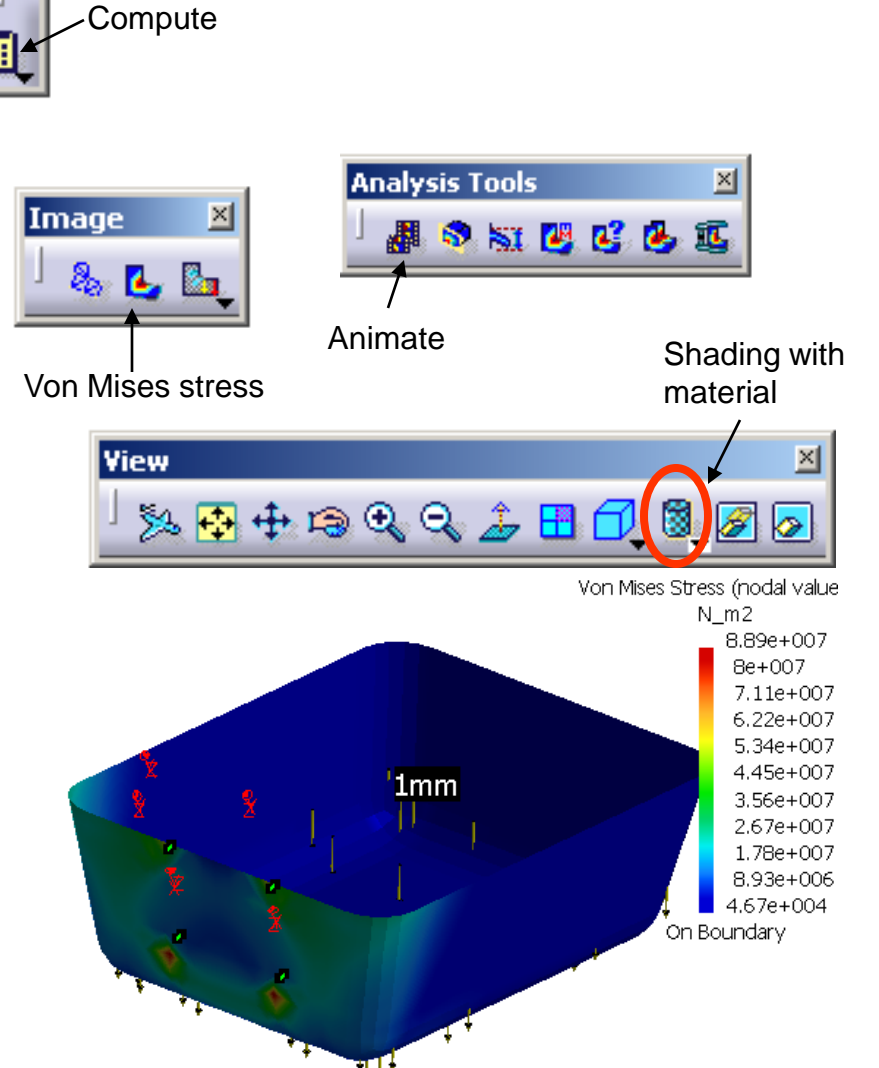

Version 1h- Mar08 Non Commercial Use Written by Dickson Sham A- 91

# Tutorial 3C

## **(Cont'):-**

- Click "**Displacement**" icon
- (We can see the maximum displacement of the basket is about 96.7mm!)

**The Displacement is too big to accept. Now we are going to shorten the length of the metal arm and make it thicker…**

### **To edit the part "Metal Arm":-**

- Right-click "Metal arm" on tree
- Select Metal\_arm.object/Open in new window

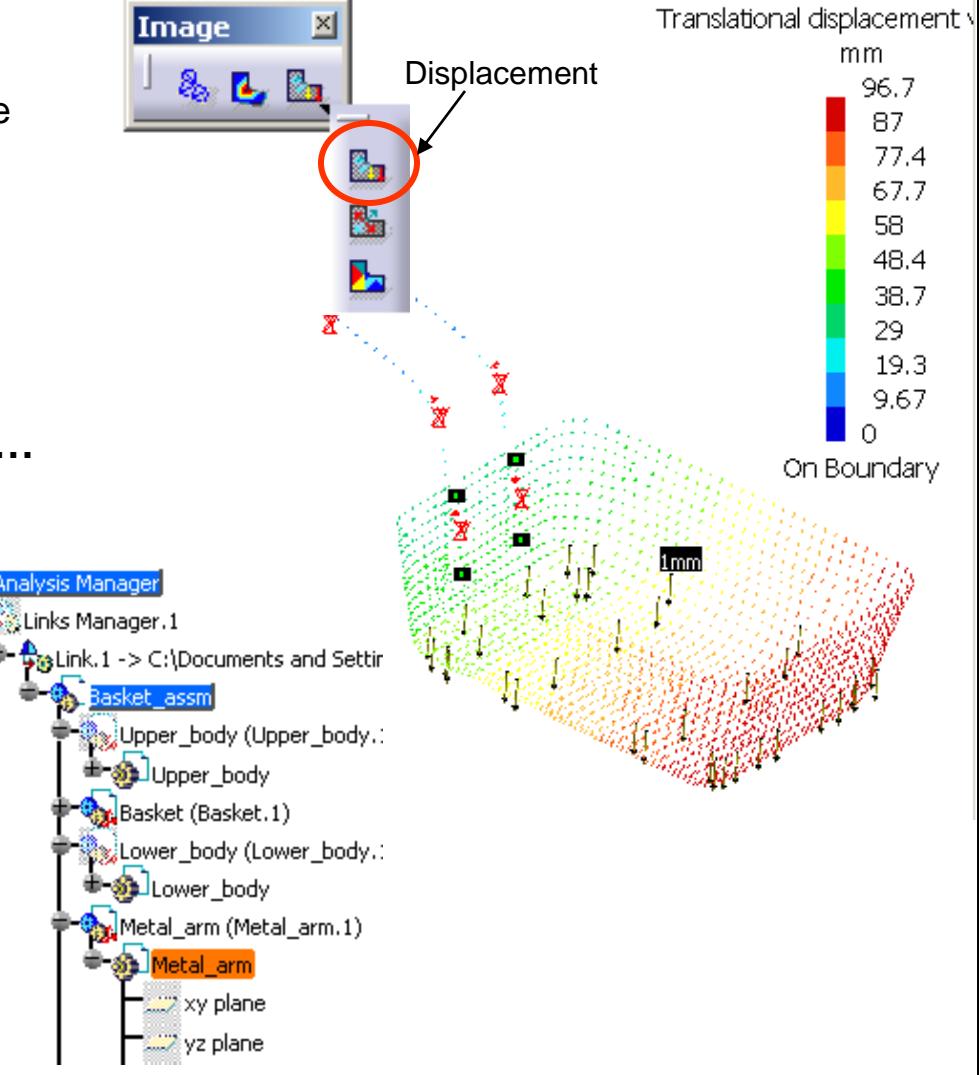

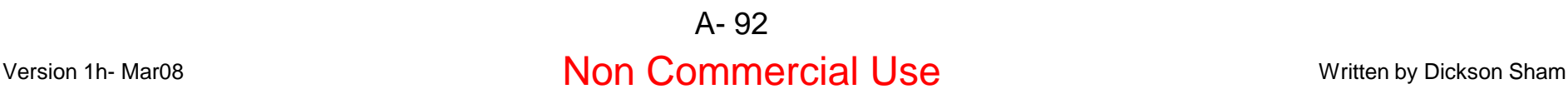

**(Con't):-**

# Analysis by CATIA

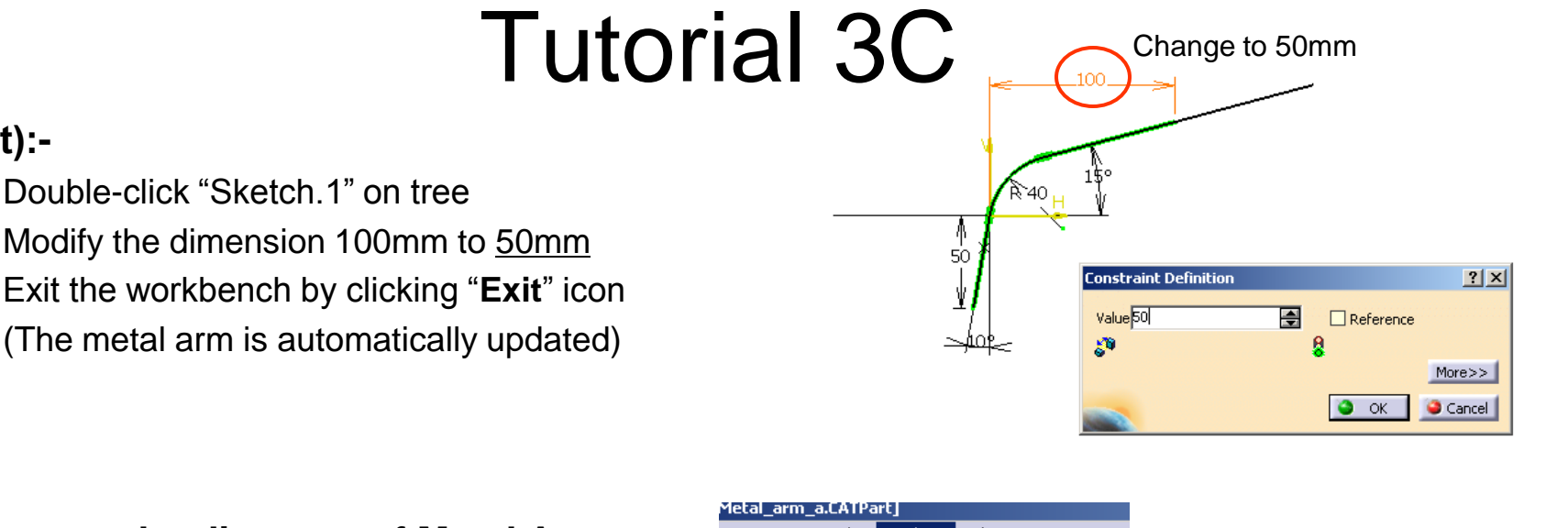

## **To increase the diameter of Metal Arm (1D- Mesh):-**

• Double-click "Sketch.1" on tree

- Select "Window/Analysis1" on the menu bar to go back to the analysis workbench (The metal arm in the assembly is also updated)
- Double-Click "1D Property.1" icon on tree
- Click the icon  $\sqrt{\chi}$
- Change Radius from 1.5 to 1.75
- Click ok to complete

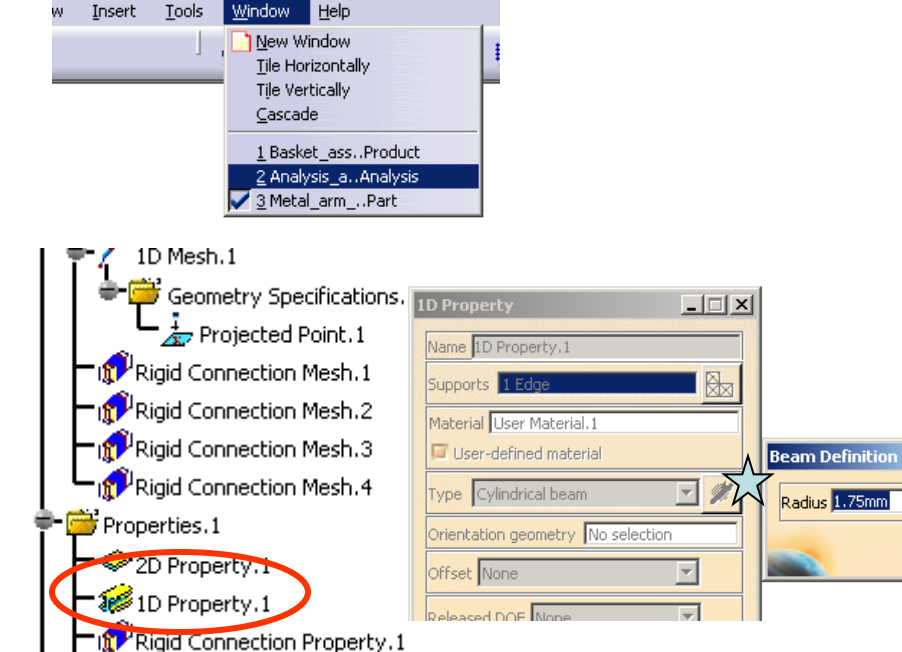

### Version 1h- Mar08 **Non Commercial Use** Written by Dickson Sham

 $\Box$   $\times$ 

 $\bullet$  ok

# Tutorial 3C

### **To Compute Analysis again:-**

• Click "**Compute**" icon

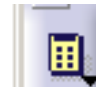

- Click ok
- Click "**Displacement**" icon to view the update displacement
- (The maximum displacement is now decreased to 27.8mm after the modification of the metal arm)

### *\*\* CLOSE ALL FILES WITHOUT SAVING\*\**

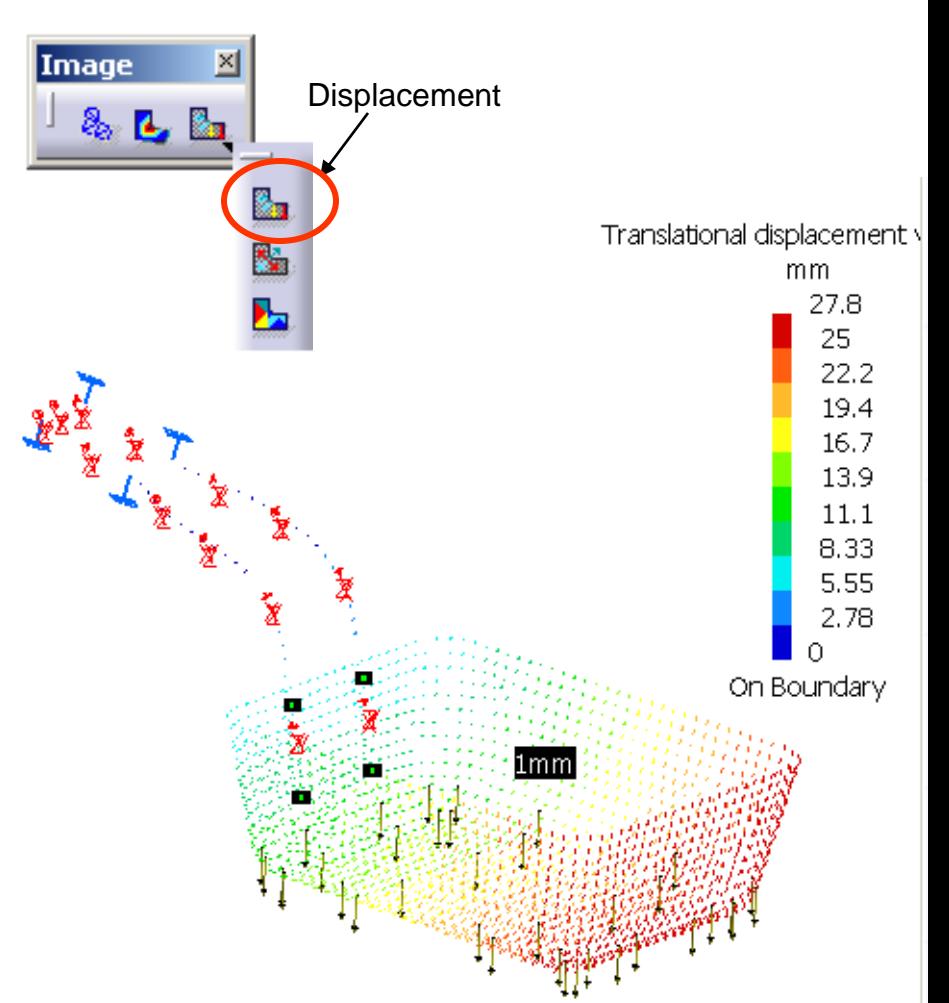

## **END of Tutorial 3C**

# Tutorial 3D

### **We are going to estimate the deflection of the basket again by another FEA tool, MSC PATRAN…**

### **Assumptions: (Same as Tutorial 3C)**

- Linear Behavior of the material
- Displacements will be small such that a linear solution Is valid
- The spot weld joint between the basket and the metal arm will not break under the load
- Loading rate should be sufficiently low
- Load is uniformly distributed on the bottom faces of the basket
- The deformation of the basket is much lower than that of the metal arm

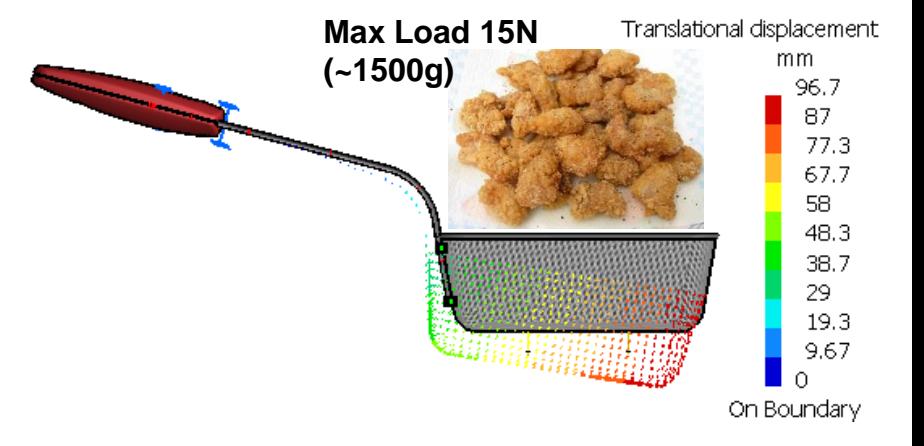

### Analysis by Patran

# Tutorial 3D

**(1) To prepare the 3D model for analysis:-**

- **Enter CATIA**
- File/Open/ Basket\_assm\_a.CATProduct

Now, we should see the below elements only:

- One surface
- Six points (4 points on surface, 2 points on curve)
- One Curve (grouped)
- Hidden elements are:-
	- Upper\_body.1 & Lower\_body.1
	- "Sweep.2" under Basket.1
	- "PartBody" under Metal\_arm.1

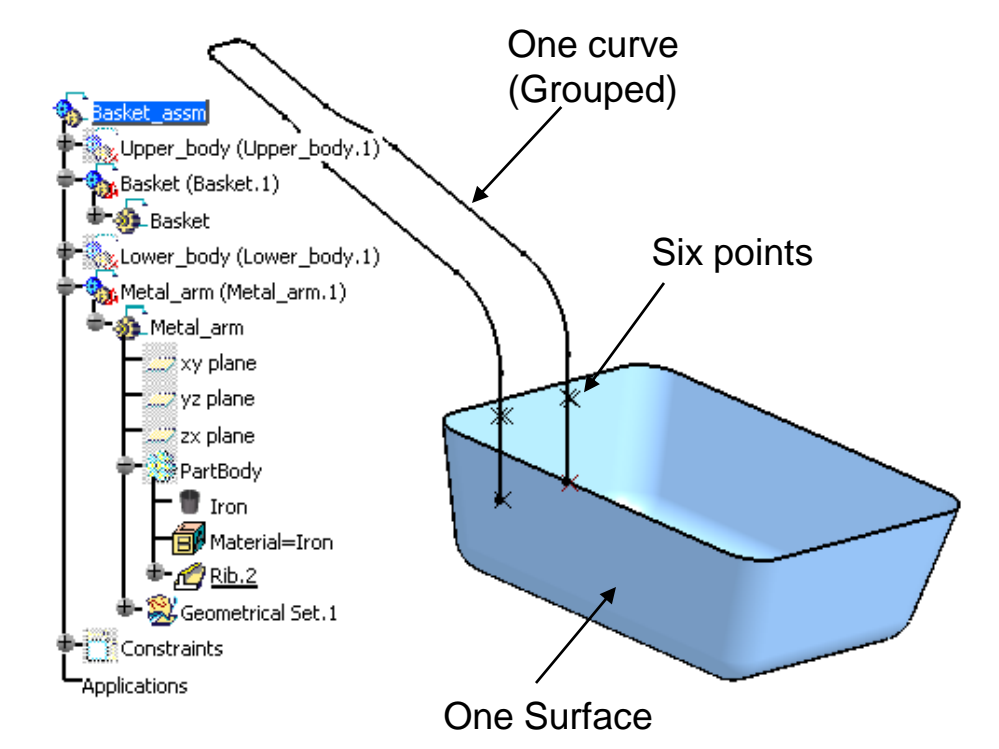

# Tutorial 3D

Export the file in an IGES file:-

- File/Save as
- Select "igs" as File Type
- Enter "Basket\_assm\_a.igs" as File Name
- (Keep the file folder unchanged)
- Click "Save" to complete

File/Close/Basket\_assm\_a.Catproduct

Check and Re-save the IGES again:-

- File/Open/Basket\_assm\_a.igs
- (From the file, we can see that all elements are stored in the same level of the tree, and the product structure has been eliminated)
- Select "File/Save as" on the menu bar
- Select "igs" as File Type
- Select the file "Basket assm\_a.igs"
- Click "Save" and then "yes" to overwrite the file

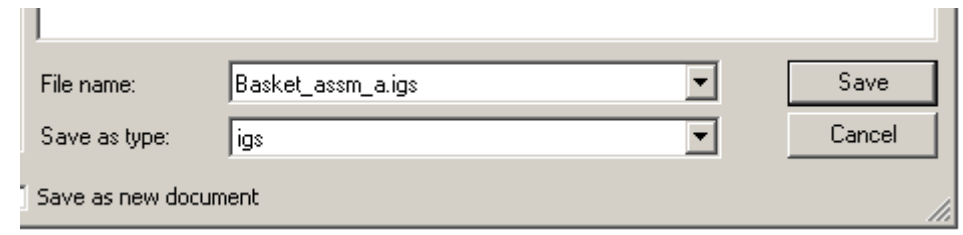

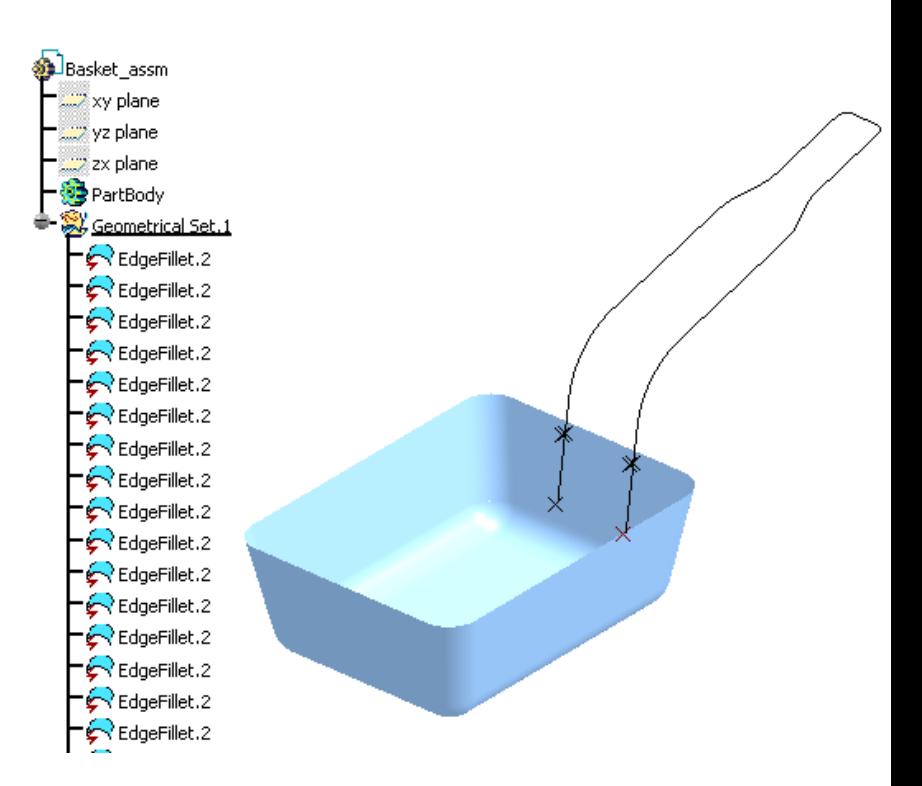

Model Preference for:

OK

Basket.db

-Tolerance *C* Based on Model

C Default

 $\Box$  $\times$ 

# Tutorial 3D

Template Database Name

Modify Preferences.

C:WSC.SoftwareWSC.Patran\2005Aemplate.db

Change Template

default\_group

IGES Options...

*\*\*Close CATIA\*\**

### *\*\*Enter MSC Patran\*\**

(1) Double-Click "**Patran 2005 r2**" icon on the desktop

### **(2) To Create a NEW Database:**

- File/New
- Select Your project folder
- Enter "basket.db" as File Name
- Click OK
- Select "Based on Model" as Tolerance
- Select "MSC Nastran" as Analysis Cod
- Select "Structural" as Analysis Type
- Click OK

### **(3) Import the model geometry:-**

- File/Import
- Select "IGES" as Source
- Click "IGES Options"
- Click "Model Unit" and select "millimeters"
- Click Ok then YES to accept

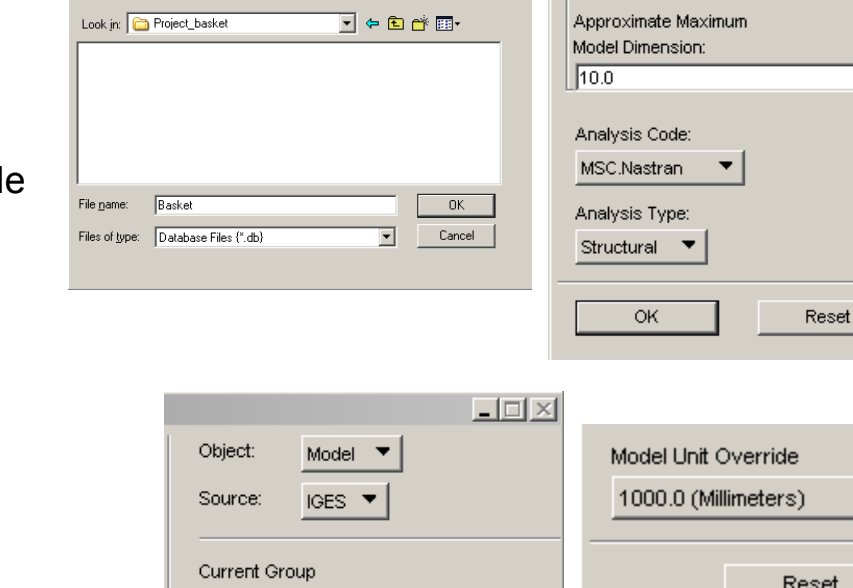

Cancel

 $\blacktriangledown$ 

### Version 1h- Mar08 **Non Commercial Use** Written by Dickson Sham

A- 98

# Tutorial 3D

- Select your project folder
- Select the file "Basket\_assm\_a.igs"
- Click APPLY
- (all elements in IGES have been imported; the white "+" is the model origin)

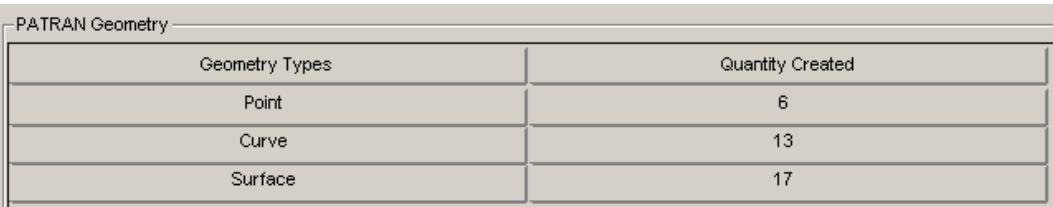

- To correct surface gaps, Click the icon "Geometry"
- Select "Edit/Surface/Sew"
- Select all surfaces
- Click APPLY
- Click "Yes for all"

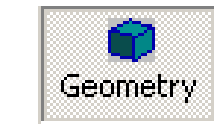

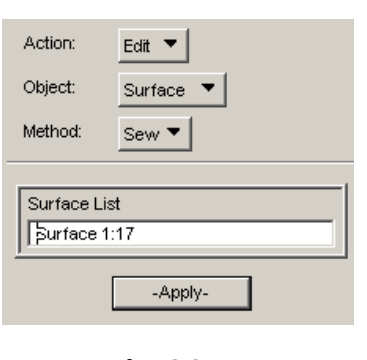

Version 1h- Mar08 **Non Commercial Use** Written by Dickson Sham A- 99

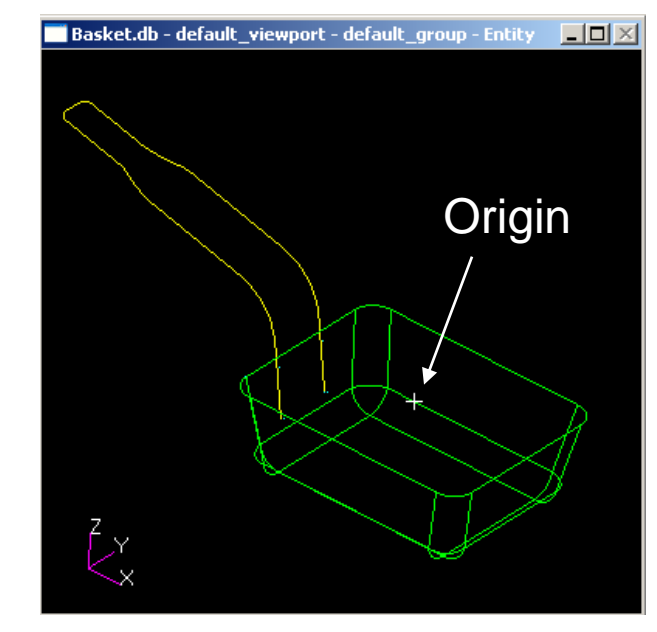

### *REMINDER*

•**The unit of the imported model is mm. To have the unit consistency in Patran, remember to use the SI(mm) units as shown**

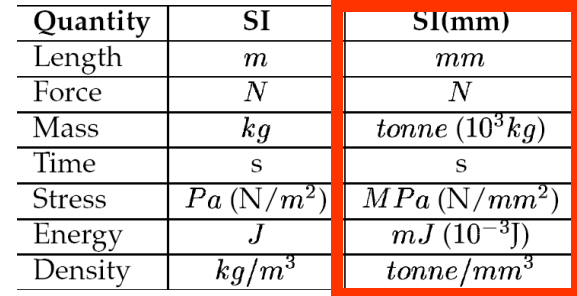

# Tutorial 3D

m

୍ଷୁଷ<br>ଅ

**Viewport Sisplay** 

Transforms

⊗″

 $\mathbb{Z}$ 

 $\vert$  .  $\vert$ 

腎腎

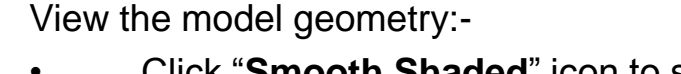

- Click "**Smooth Shaded**" icon to switch to the shading mode
- Use the middle mouse button to rotate the model

- Click "**Wireframe**" icon to switch to the wireframe mode
- Click "**Point Size**" icon to increase the point size so that we can see all locations of points

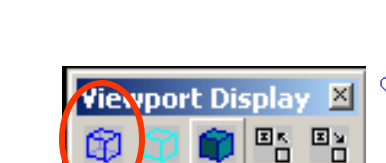

pan  $\frac{1}{200}$ 

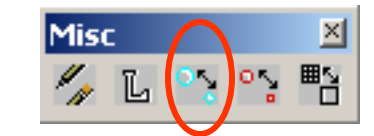

Version 1h- Mar08 Non Commercial Use Written by Dickson Sham A- 100

rotate

# Tutorial 3D

A- 101

### **(4a) To associate points to a curve:-**

- Click "**Geometry**" icon on the top menu
- Select *Action/Associate*
- Select *Object/Point*
- Select *Method/Curve*
- Click the Entry Box of *Point List* Once, then select a point on the curve1
- Click the Entry Box of *Curve List*, then select the curve1
- (If Auto-execute is checked, it is not necessary to click Apply)
- Click the box of *Point List* again
- Select another point on the curve13
- Click the Entry Box of *Curve List*, then select the curve13
- (If Auto-execute is checked, it is not necessary to click Apply)

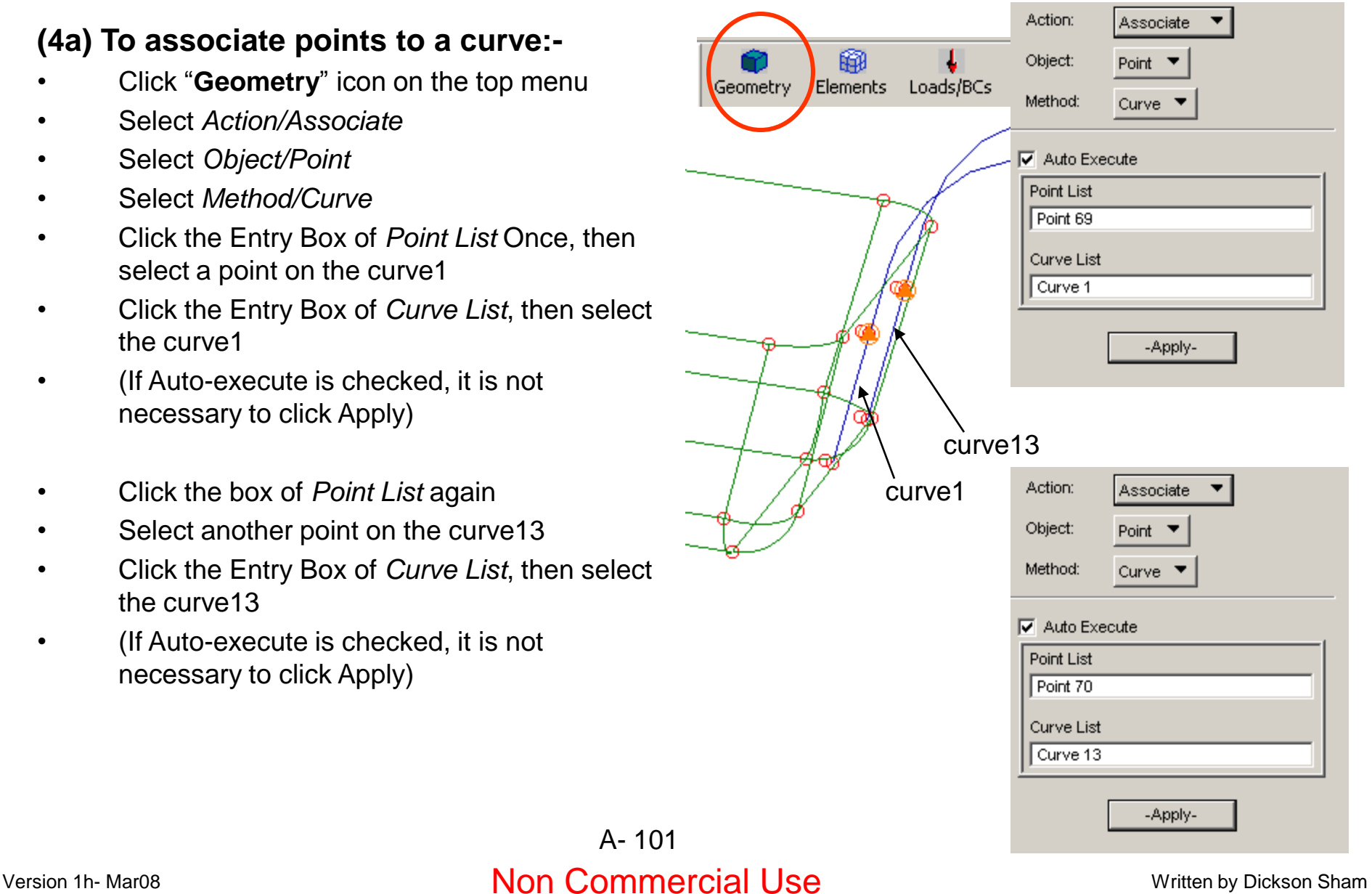

# Tutorial 3D

## Analysis by Patran

### **(4b) To associate points to a surface:-**

- (Keep *Action/Associate*)
- Select *Object/Point*
- Select *Method/Surface*
- Click the Entry Box of *Point List* Once, then select a point on the surface
- Click the box again
- Press and hold "SHIFT" key
- Select another point on the surface
- (Repeat the steps until all 4 points are selected)
- Click the Entry Box of *Surface List*, then select the Surface (on which the 4 points are located)
- (If Auto-execute is checked, it is not necessary to click Apply)

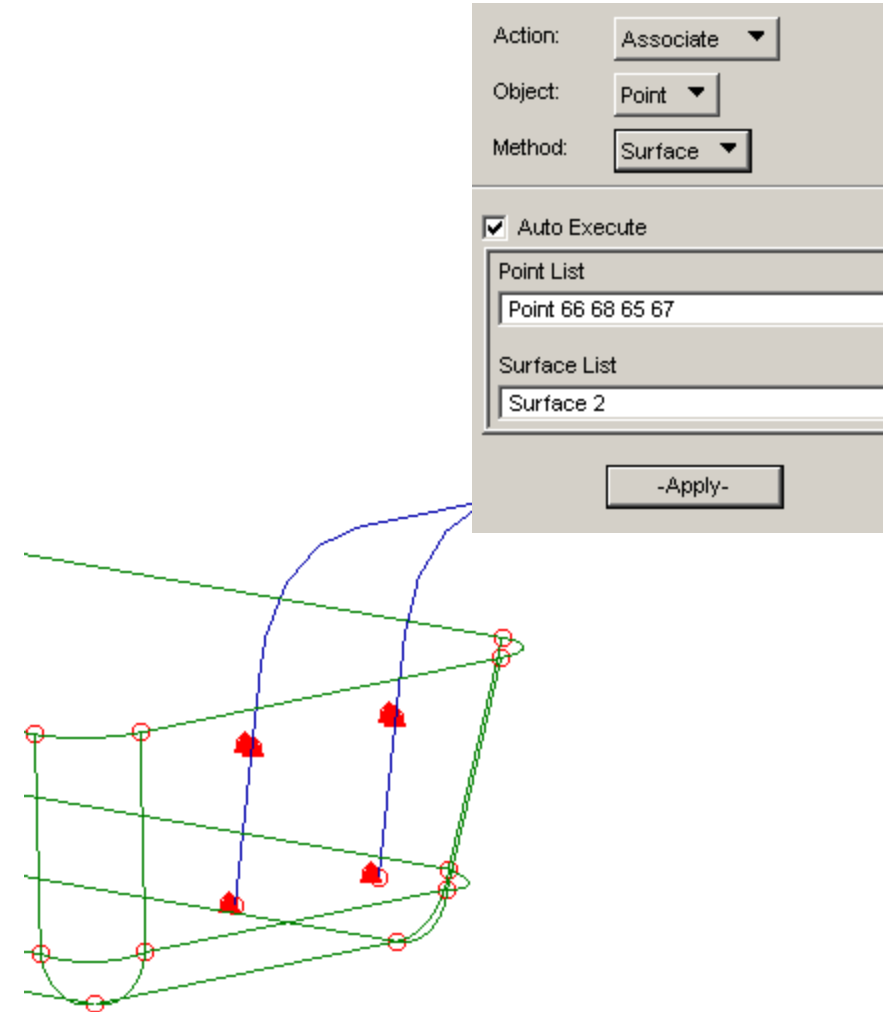

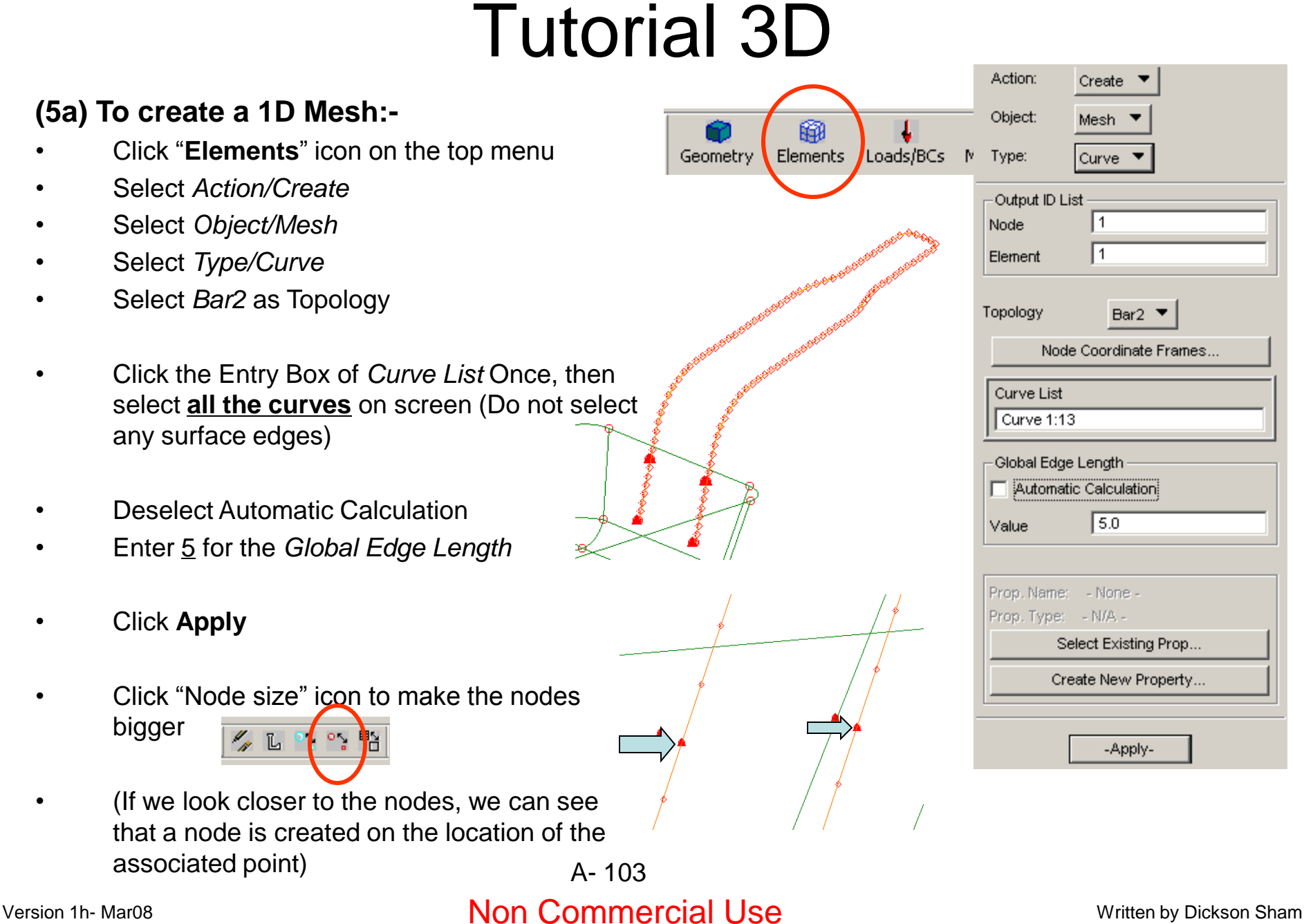

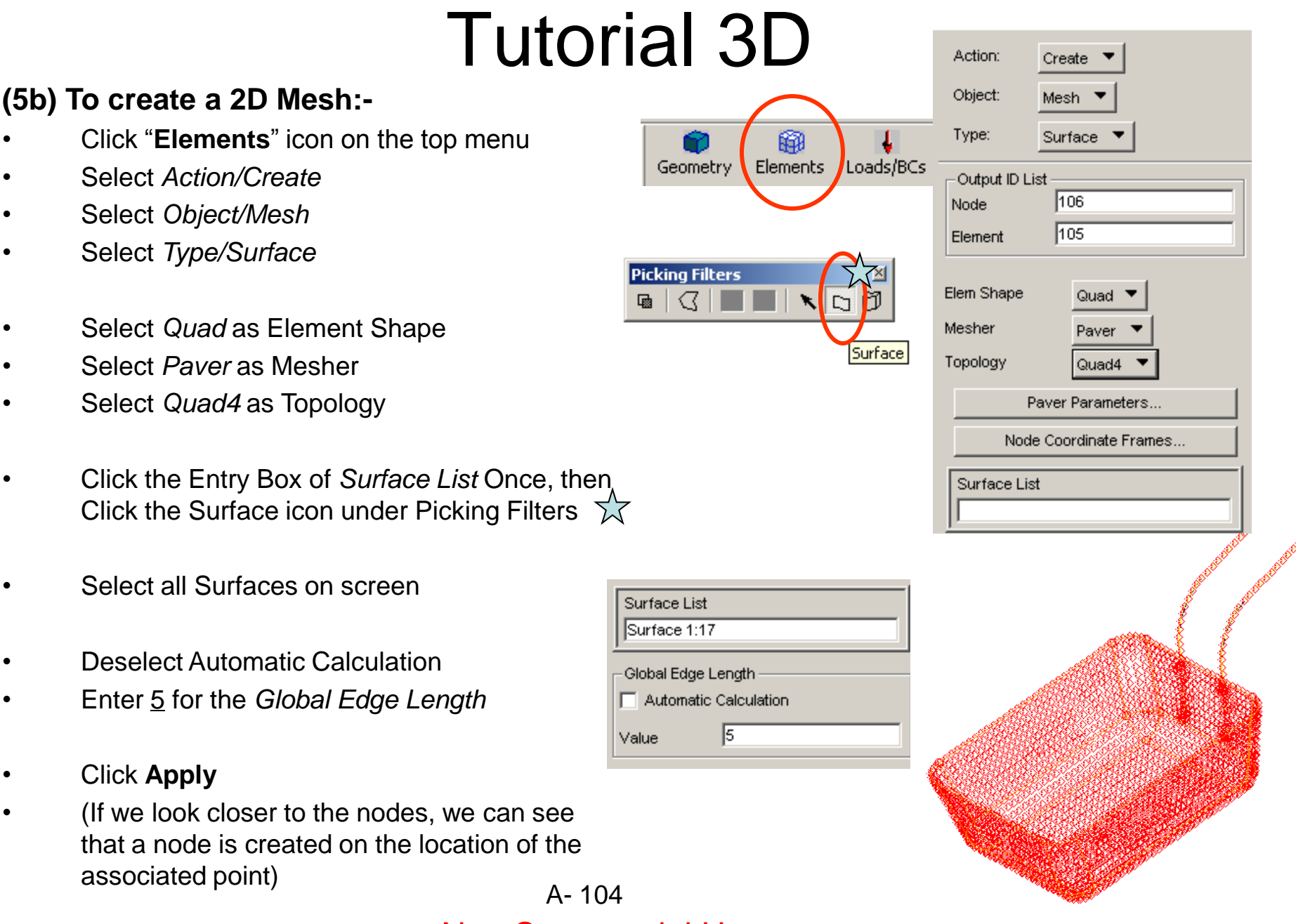

Version 1h- Mar08 Non Commercial Use Written by Dickson Sham

# Tutorial 3D

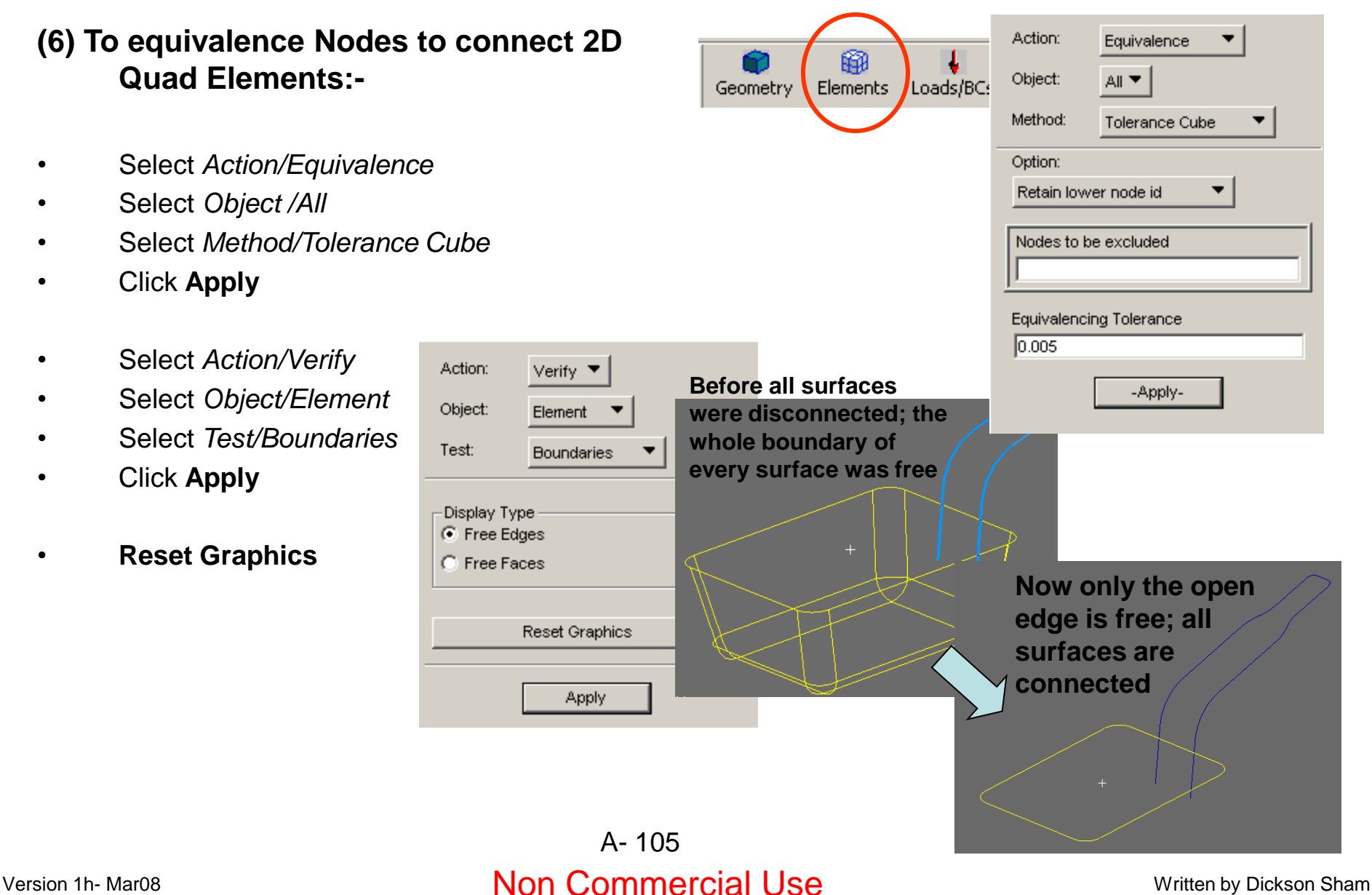

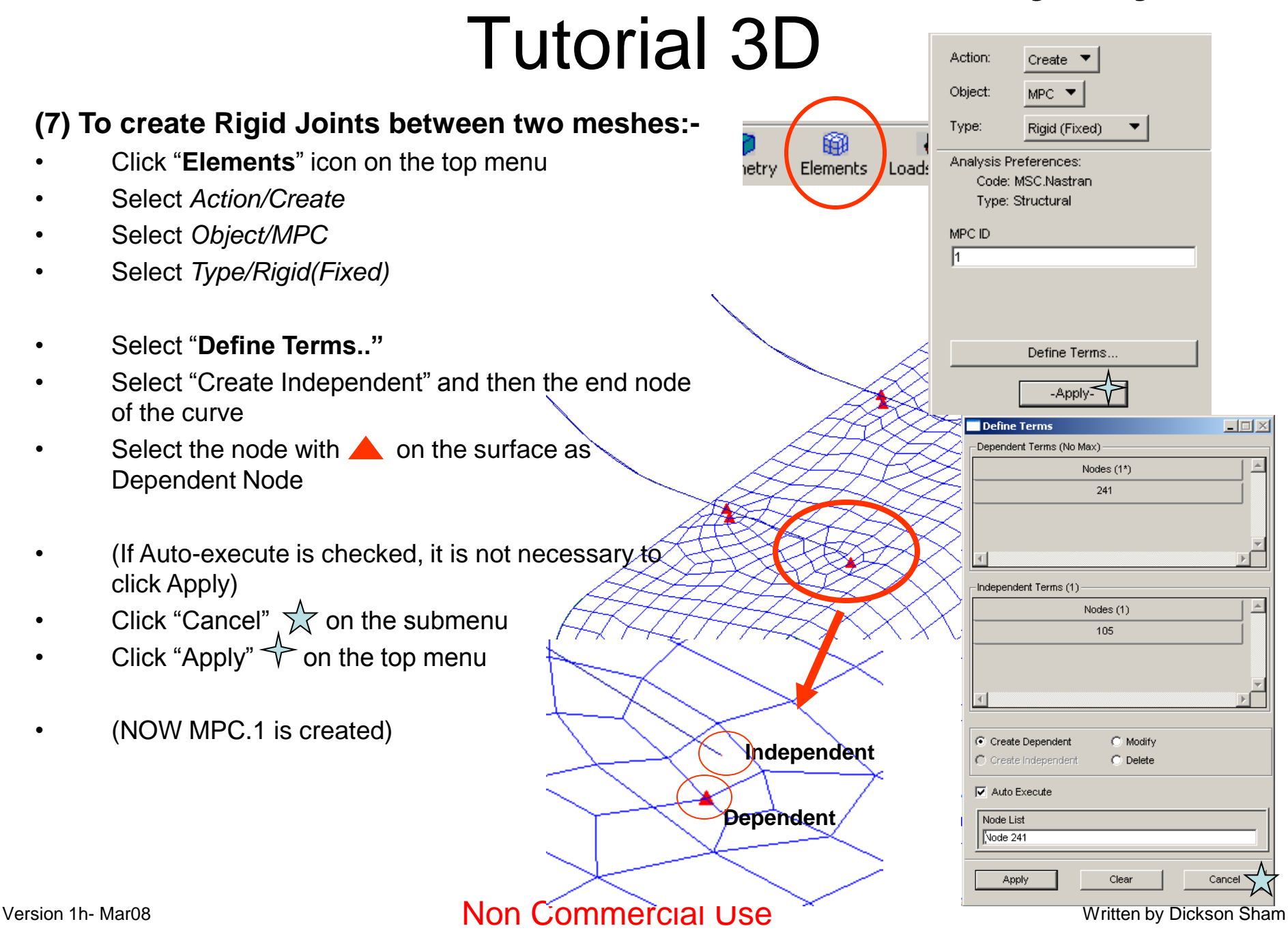

# Tutorial 3D

## **(Cont'):-**

- Select "**Define Terms.."**
- Select "Create Independent" and then another node of the curve
- Select the corresponding node on the surface as Dependent Node
- (If Auto-execute is checked, it is not necessary to click Apply)
- Click "Cancel"  $\sqrt{\chi}$  on the submenu
- Click "Apply"  $\Leftrightarrow$  on the top menu
- Repeat the steps until all four MPCs are created
	- MPC.1
	- MPC.2
	- MPC.3
	- MPC.4

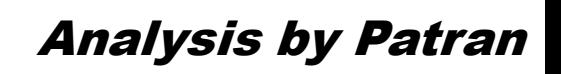

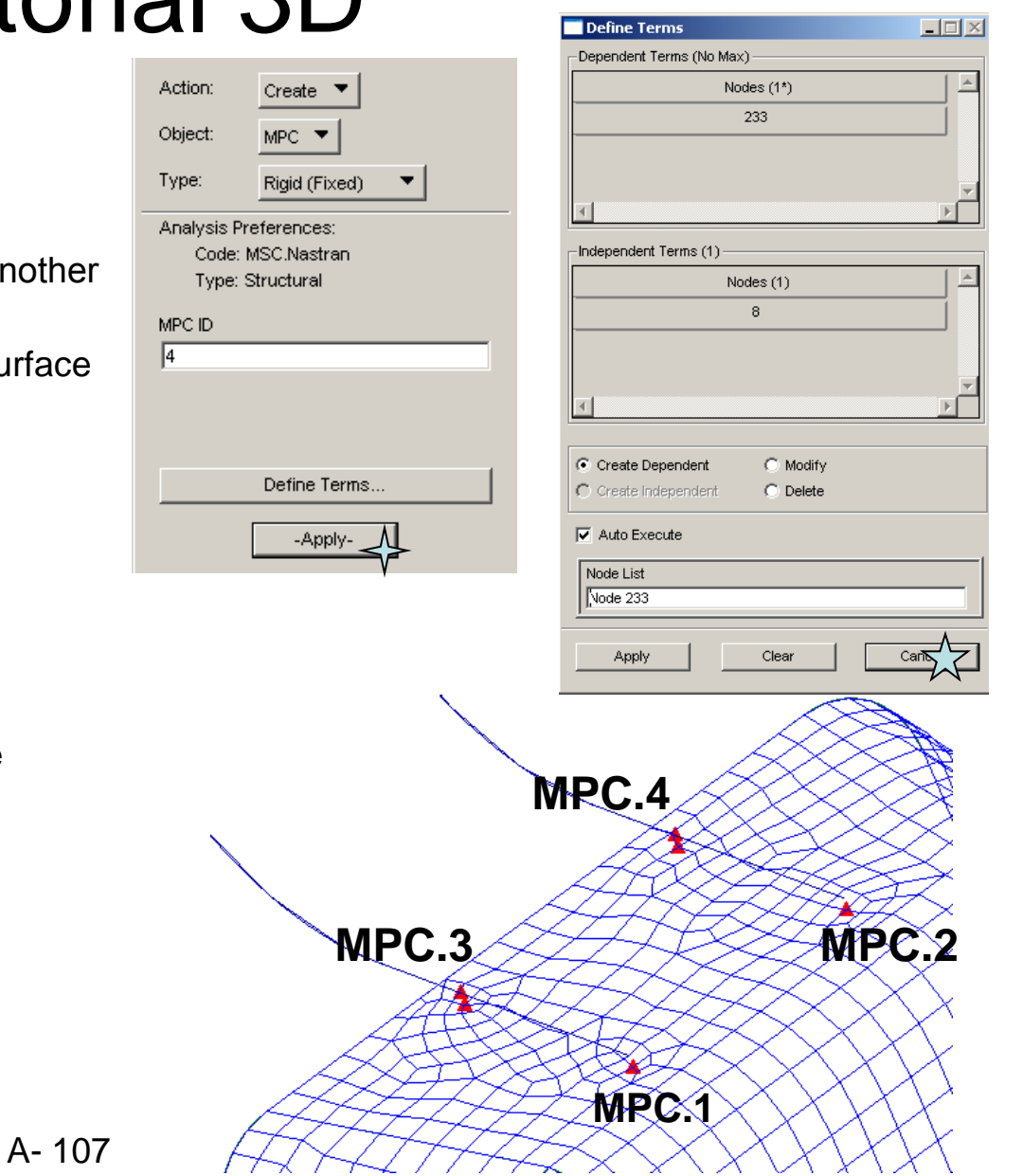

Version 1h- Mar08 Non Mon Commercial Use Monet Written by Dickson Sham

# Tutorial 3D

To show the meshes only:-

- Click "**Smooth Shaded**" icon to switch to the shading mode
- Click "**Plot/Erase**" icon
- Select "**Erase**" under Geometry
- Click ok
- (Previously, the geometry and the meshes were overlapped together, but now only meshes are shown on the screen)

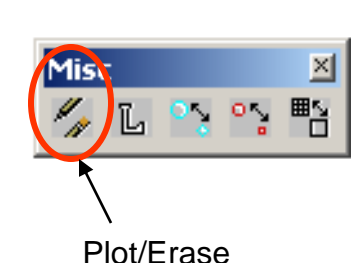

**Viewport Dis** 

m

### Analysis by Patran

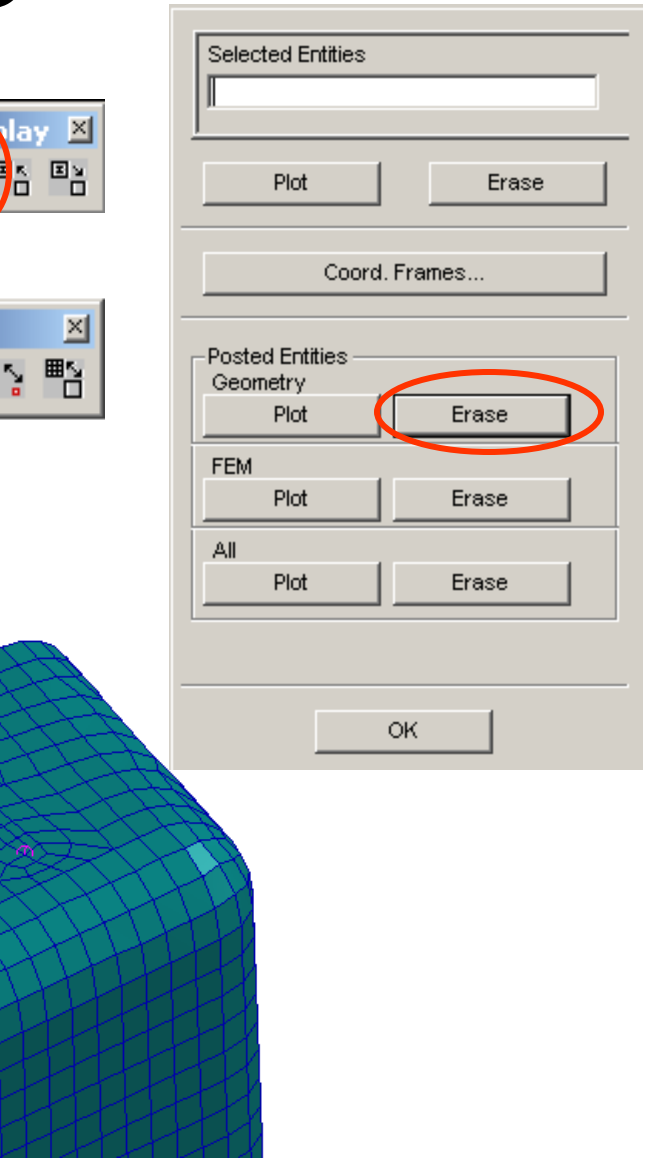

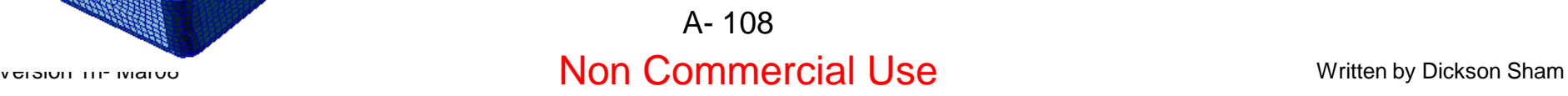
# Tutorial 3D

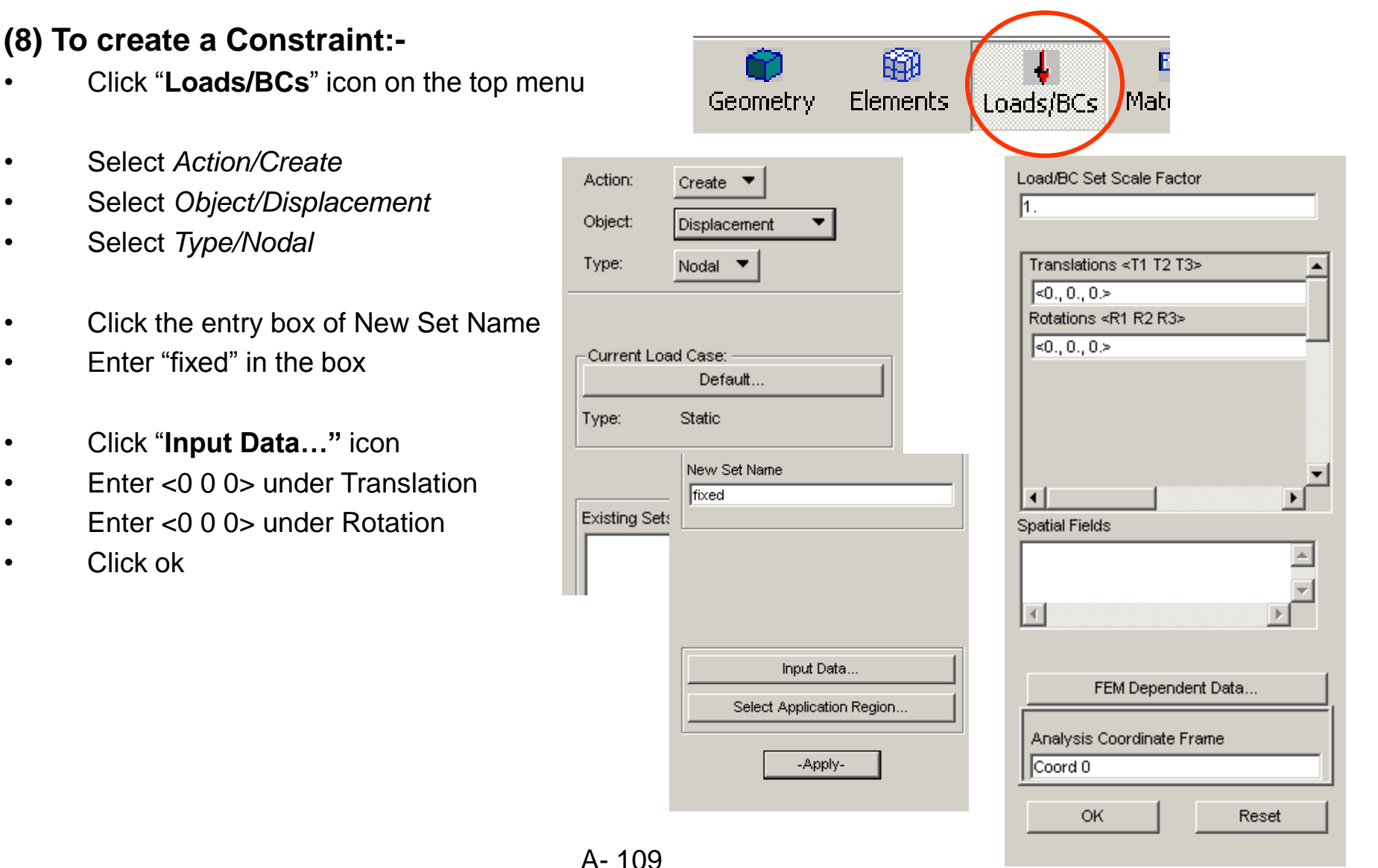

# Tutorial 3D

### **(Cont') :-**

- Click "**Select Application Region**" icon
- Select FEM under Geometry Filter
- Click "Front View" icon
- Click "Polygon pick" icon
- Click at *1 , 2, 3*
- then Double-Click at *4* to select all nodes within the region

Application Region Select Nodes

Add

**OK** 

Node 41:65

Remove

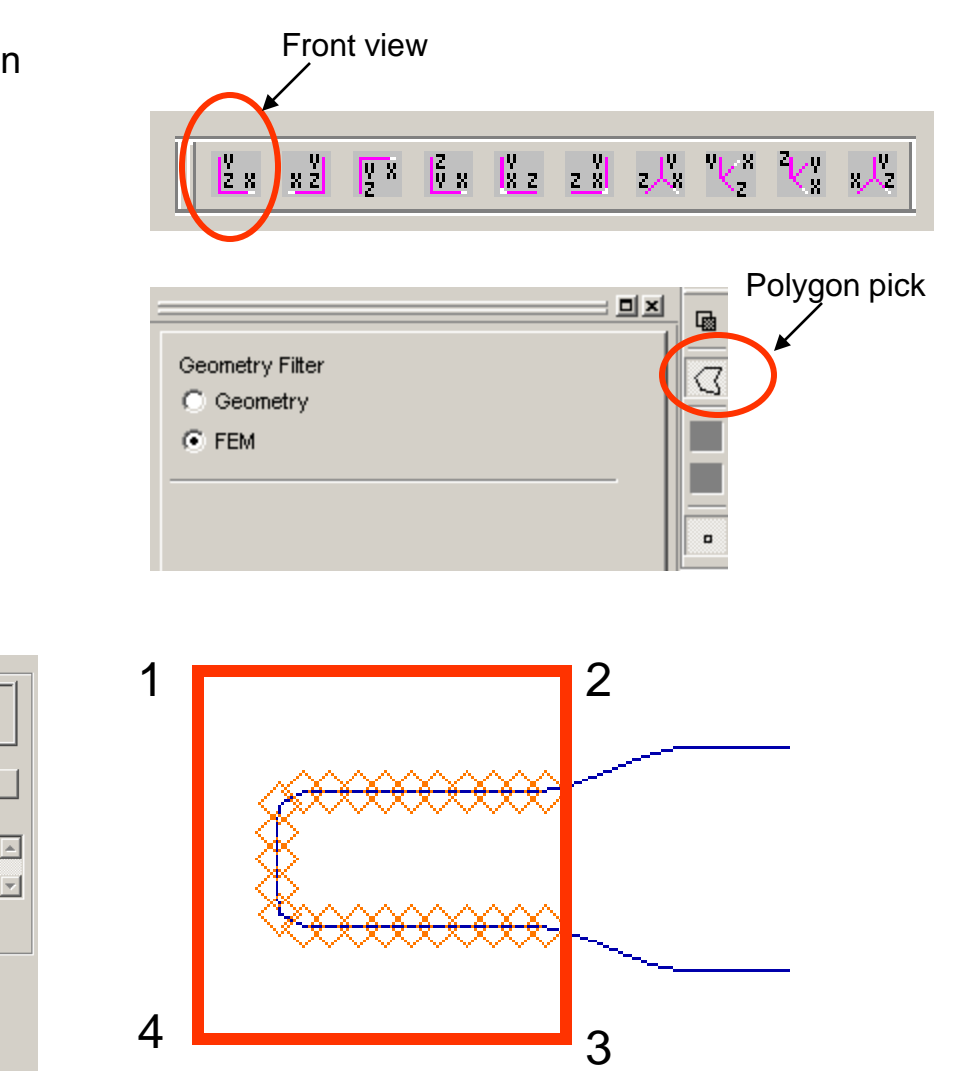

- Click "**Add**" icon
- Click ok
- Finally Click Apply

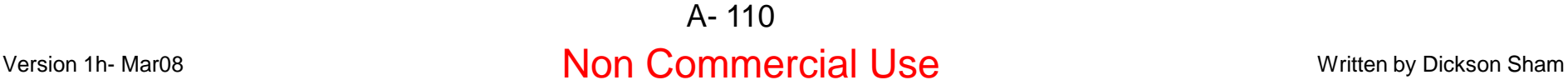

## Tutorial 3D

### **(9) To create a Distributed Load :-**

- Select *Action/Create*
- Select *Object/Total Load*
- Select *Type/Element Uniform*
- Click the entry box of New Set Name
- Enter "force" in the box
- Select *2D* as *Target Element Type*
- Click "**Input Data…"**
- Enter <0 0 -15> under Surf. Load (Patran will distributed the 15N load evenly over the area of the Application Region)
- Click ok

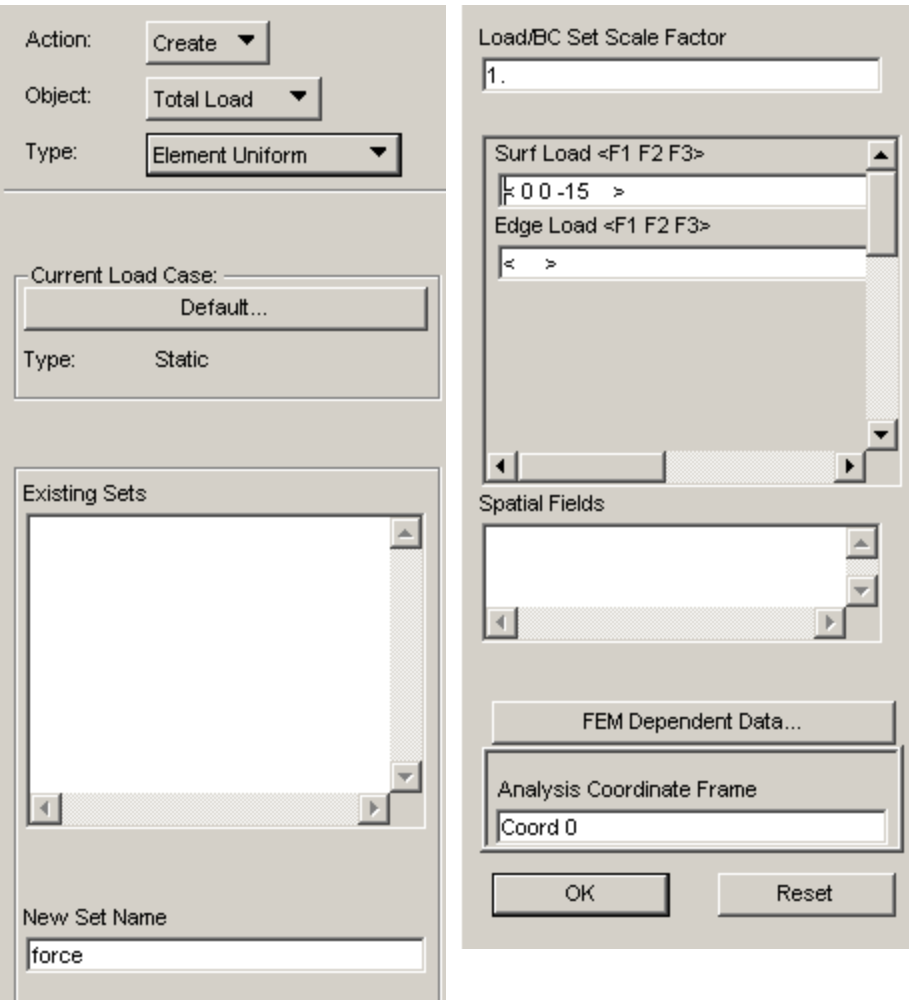

# Tutorial 3D

Plot/Erase

⊠

腎

 $\sim$  0  $\times$ 

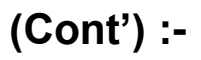

- Click "**Plot/Erase**" icon
- Select "Plot" under Geometry
- Click ok
- Click "**Select Application Region**" icon
- Select "Geometry" under Geometry Filter
- Click "Surface or Face" icon for Picking Filter
- Press and Hold "Shift" key on the keyboard
- Multi-select all bottom faces (9 faces)
- Click "**Add**" icon
- Click OK
- Click Apply

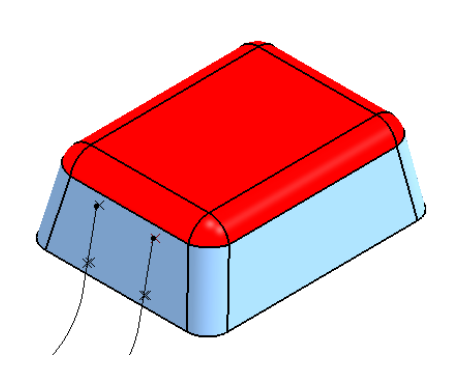

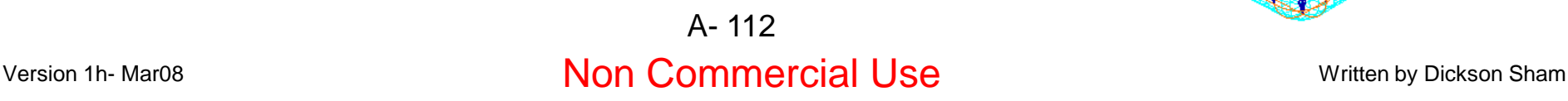

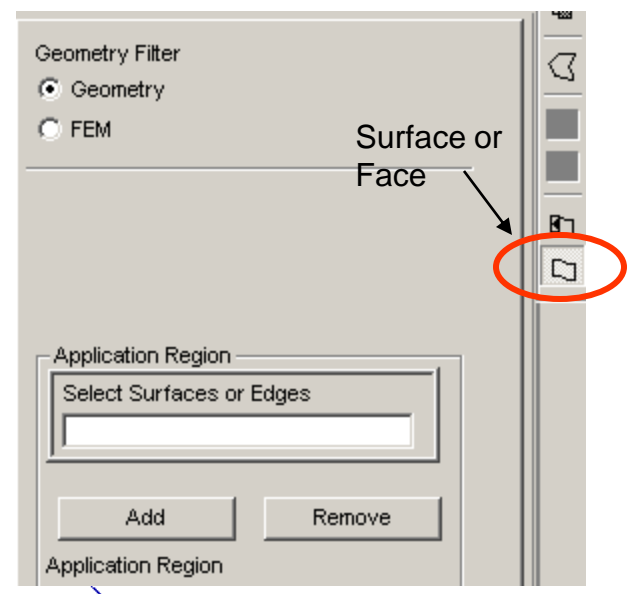

is not

# Tutorial 3D

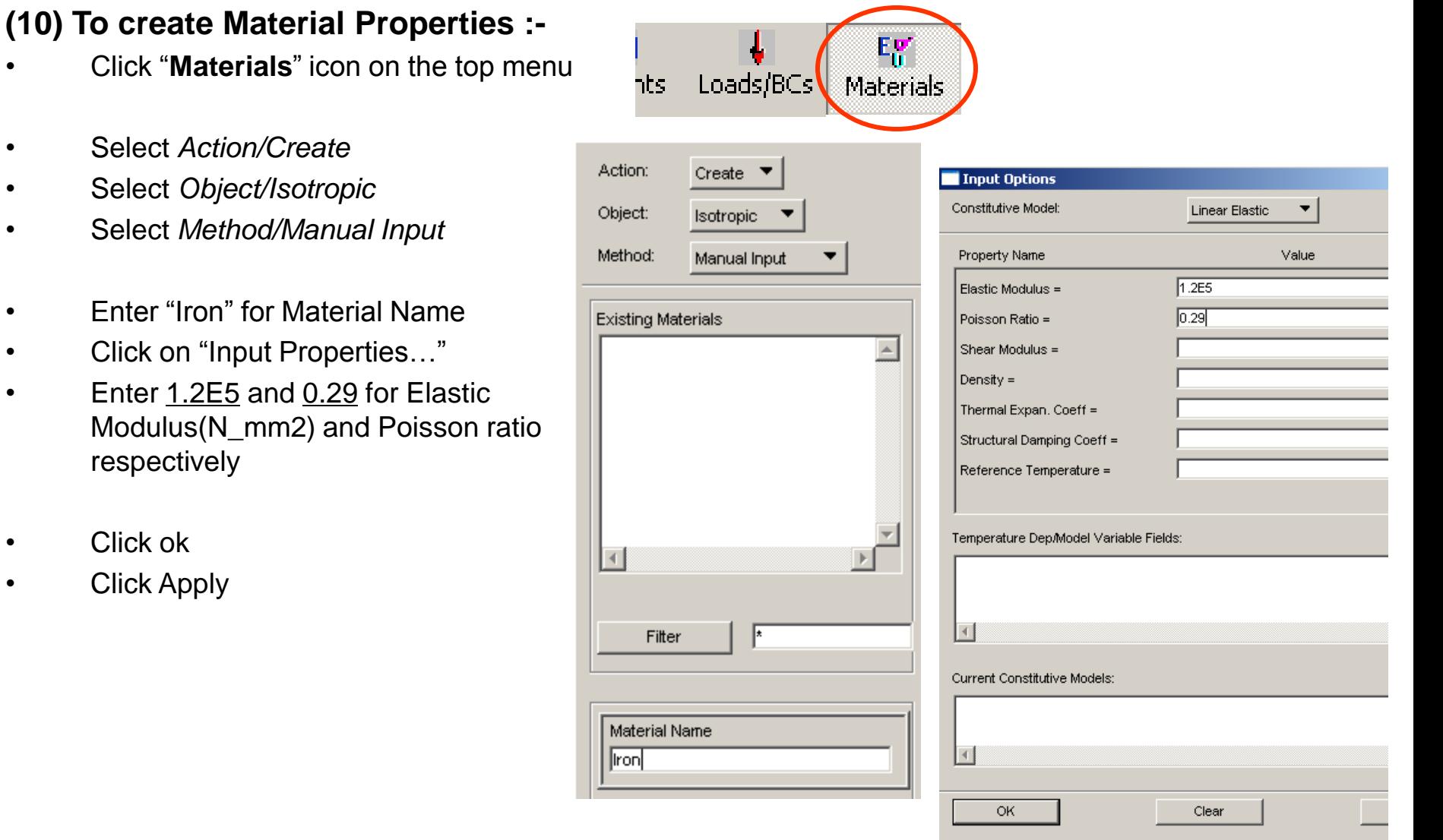

### Version 1h- Mar08 Non Commercial Use Written by Dickson Sham A- 113

# Tutorial 3D

**(11) To create Element Properties :-**

(FOR 1D MESH)

- Click "**Properties**" icon on the top menu
- Select *Action/Create*
- Select *Object/1D*
- Select *Type/Beam*
- Enter "metal\_arm" as Property Set Name
- Click "Input Properties" icon
- Click the icon next to "Mat Prop Name" and then select Iron
- Click "Create Sections Beam Library" icon  $\overline{\mathcal{M}}$

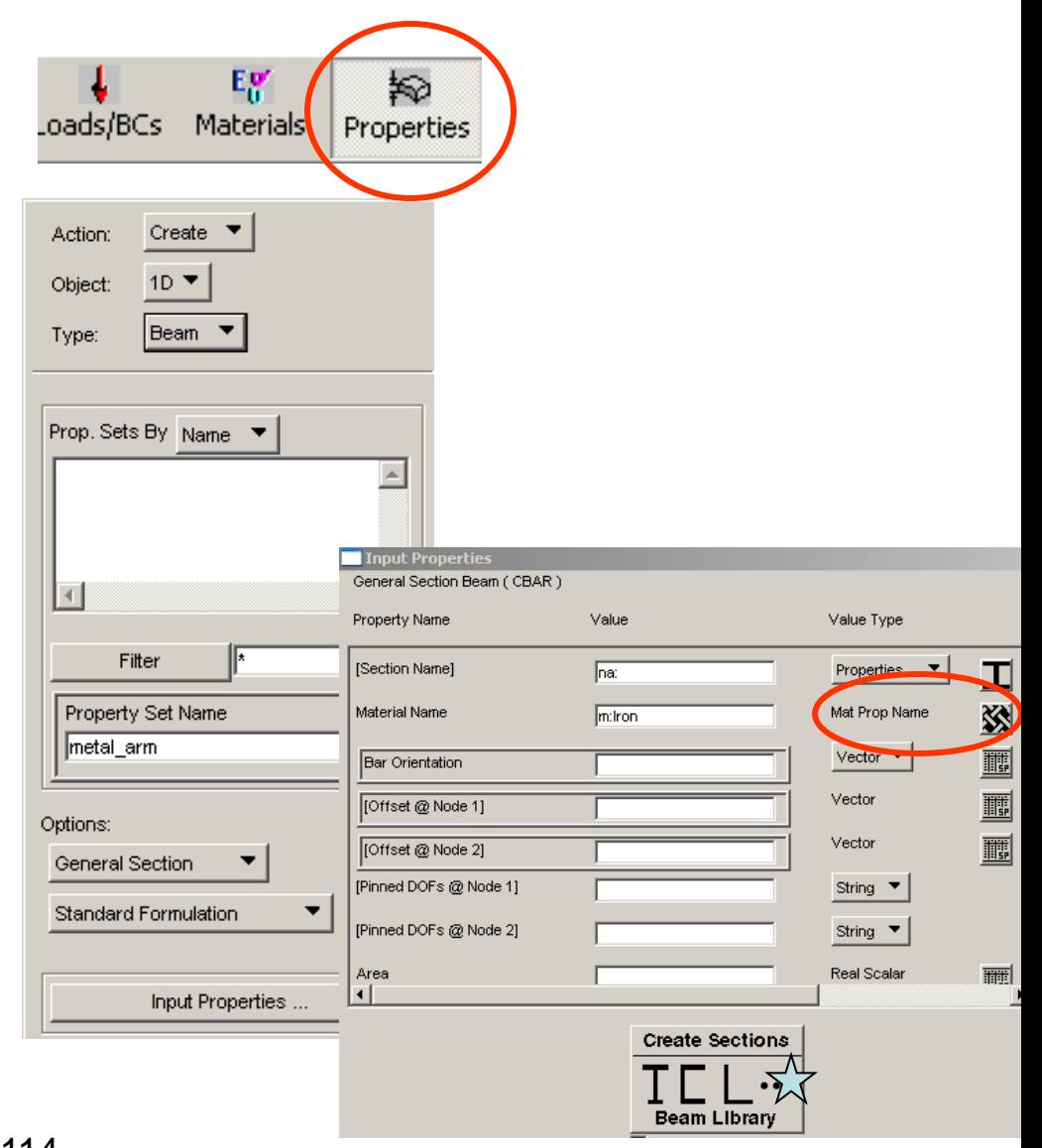

# Tutorial 3D

- Enter "Cross\_sect" as New Section Name
- Click the arrow icon  $\sqrt{\sqrt{ }}$
- Select the cross-section with a solid circle
- Enter 1.5 as R
- Click ok
- Enter <1 0 0> as *Bar Orientation*
- Click the entry box of "Select Members" and then select the curve on the screen
- Click Add
- **Click Apply**
- (Optional) Display the cross-section by selecting…
	- Display/Load/BC/Elem. Props…using Beam Display/3D: Full-Span +Offsets.

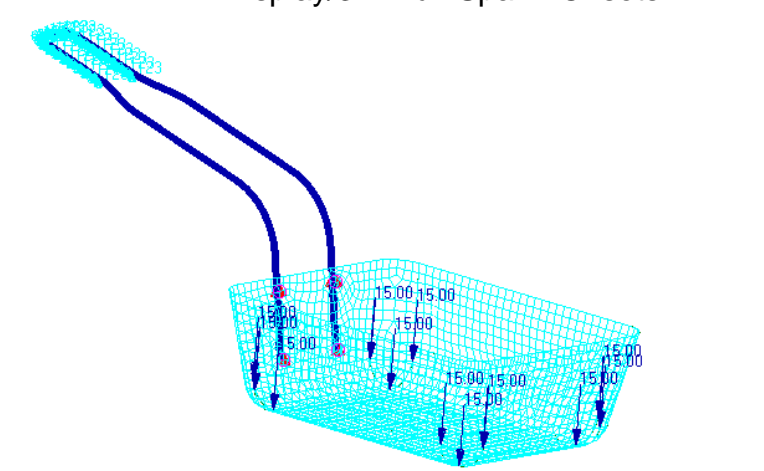

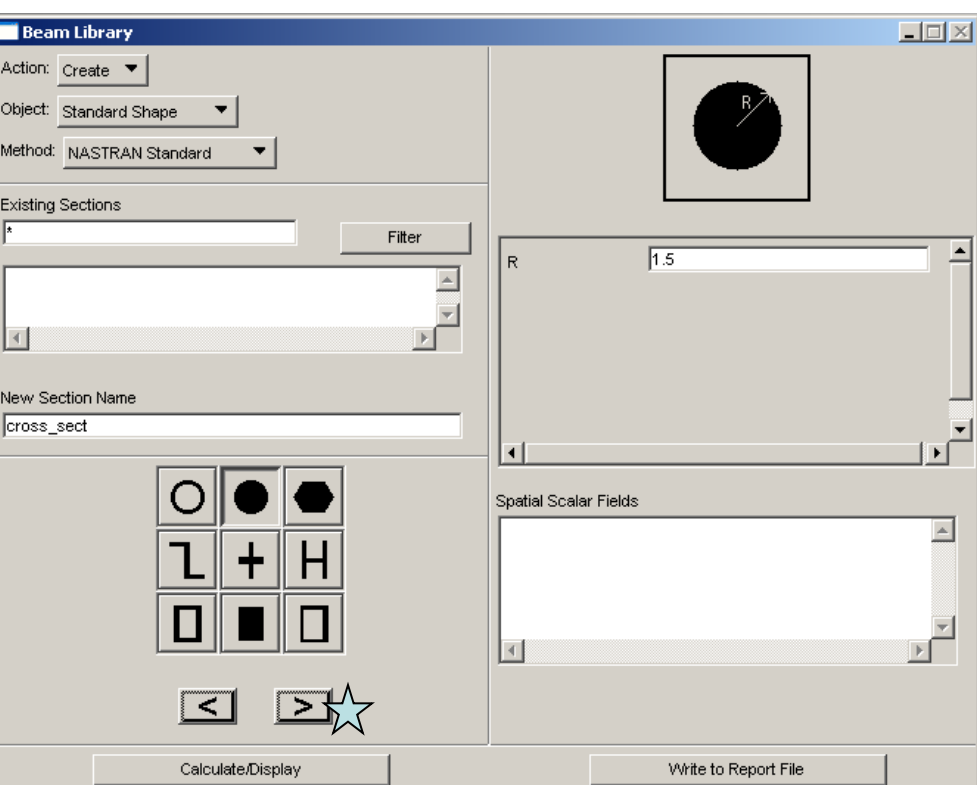

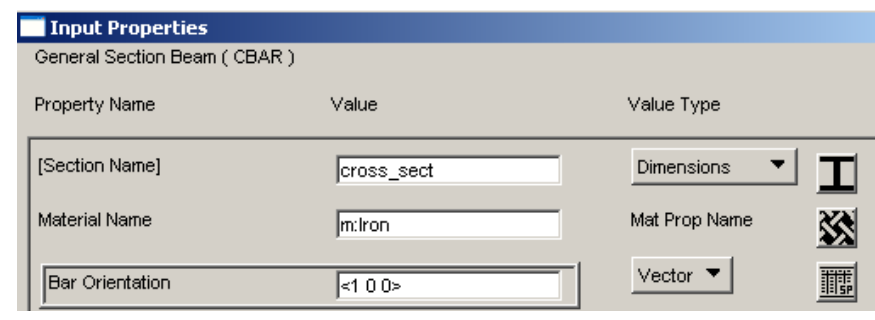

## A- 115

# Tutorial 3D

### **(Cont') :-**

(FOR 2D MESH)

- Select *Action/Create*
- Select *Object/2D*
- Select *Type/Shell*
- Enter "basket" as Property Set Name
- Click "Input Properties" icon
- Click the icon next to "Mat Prop Name" and then select Iron (it has been selected by default)
- Enter 1 as Thickness and Click OK  $\overrightarrow{X}$
- Click the entry box of "Select Members" and then select all surfaces on the screen
- Click Add
- Click Apply

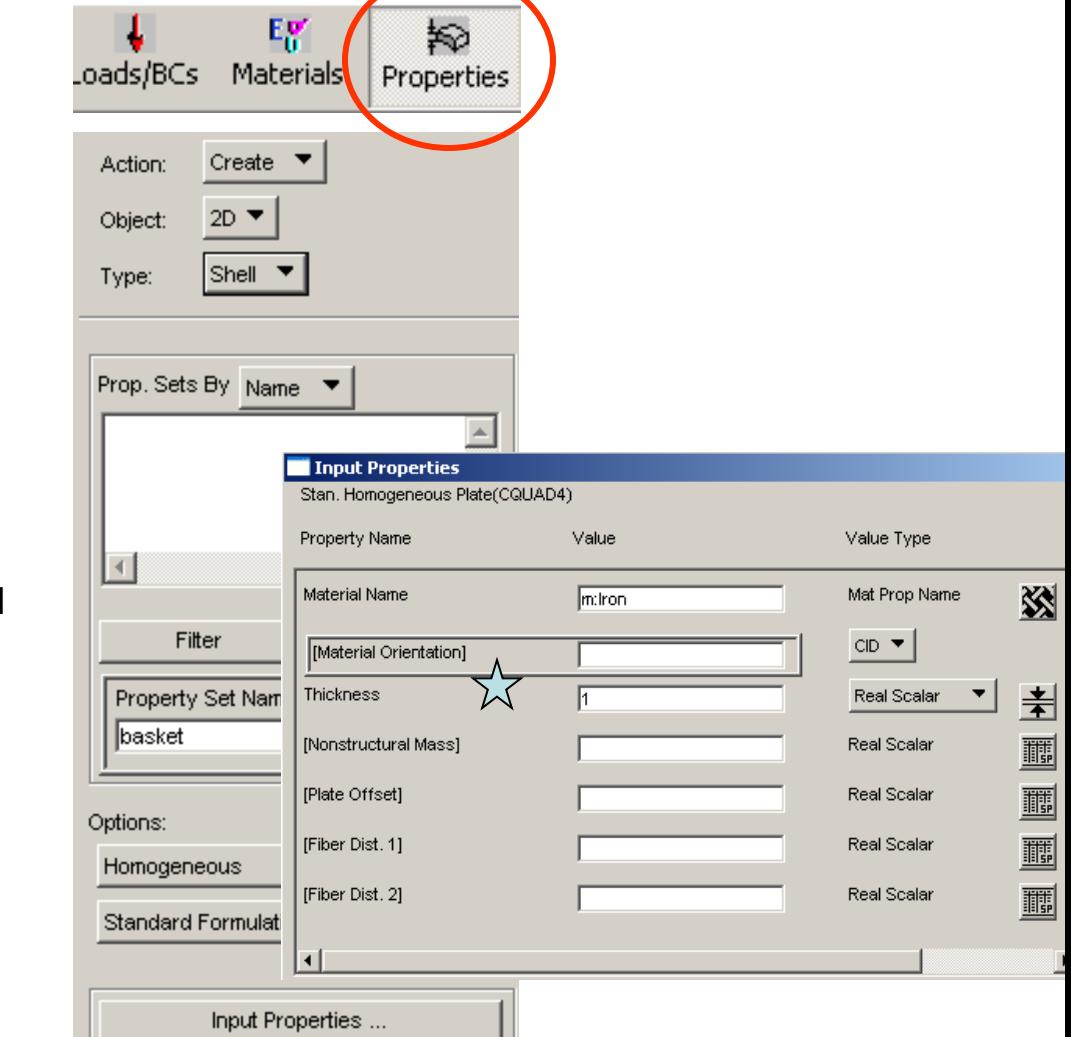

### Version 1h- Mar08 Non Mon Commercial Use Written by Dickson Sham A- 116

# Tutorial 3D

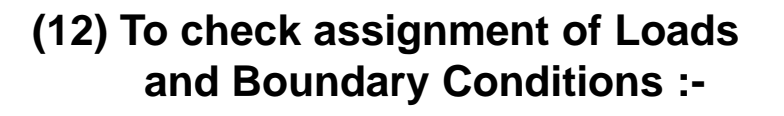

- Click "**Load Case**" icon on the top menu
- Select *Action/Modify*
- Select Load case **Default** from "Select Load Case to Modify"
- Check to see that the Total Load and the fixed constraint are assigned to the default load case
- Click **Cancel**

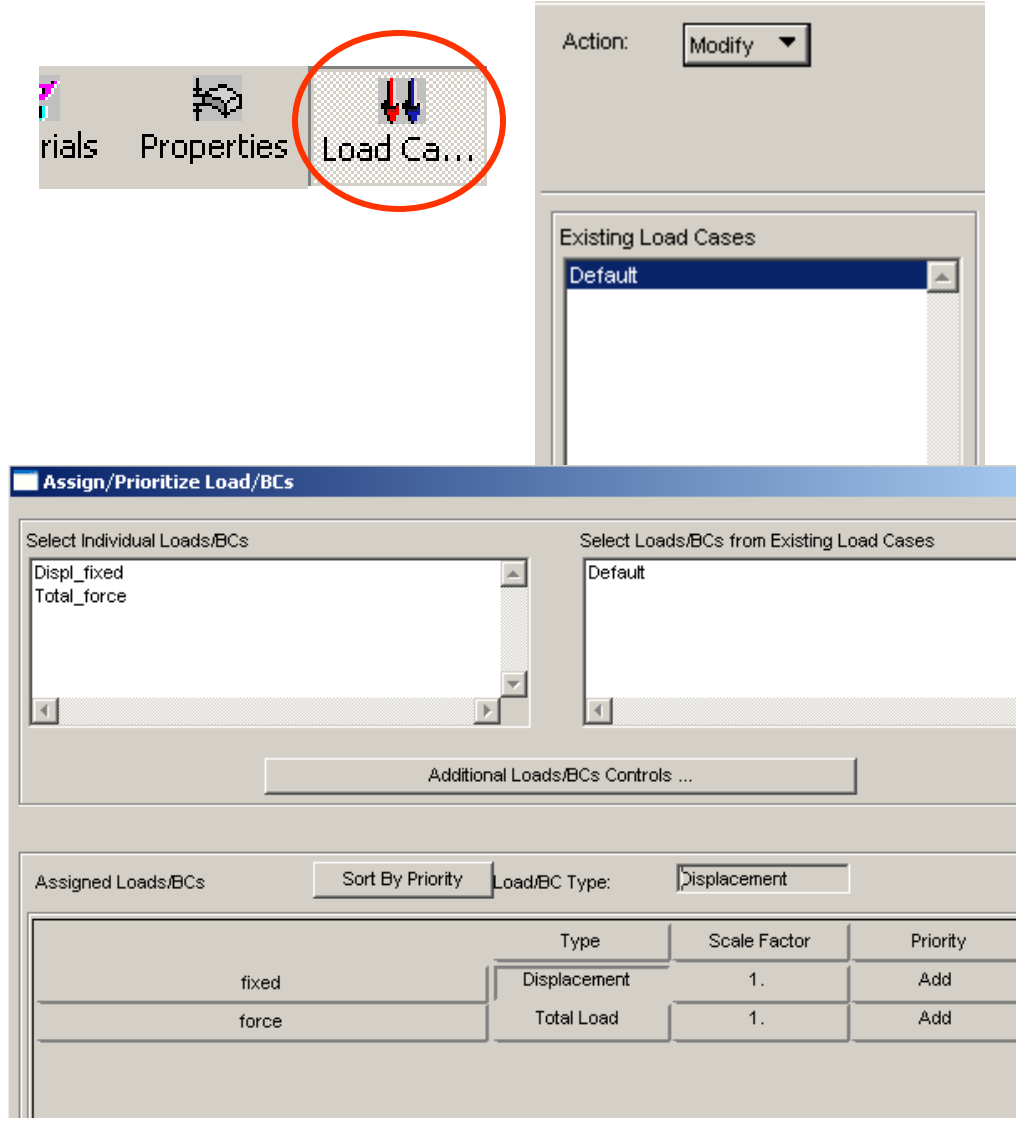

Version 1h- Mar08 **Non Commercial Use** Written by Dickson Sham A- 117

# Tutorial 3D

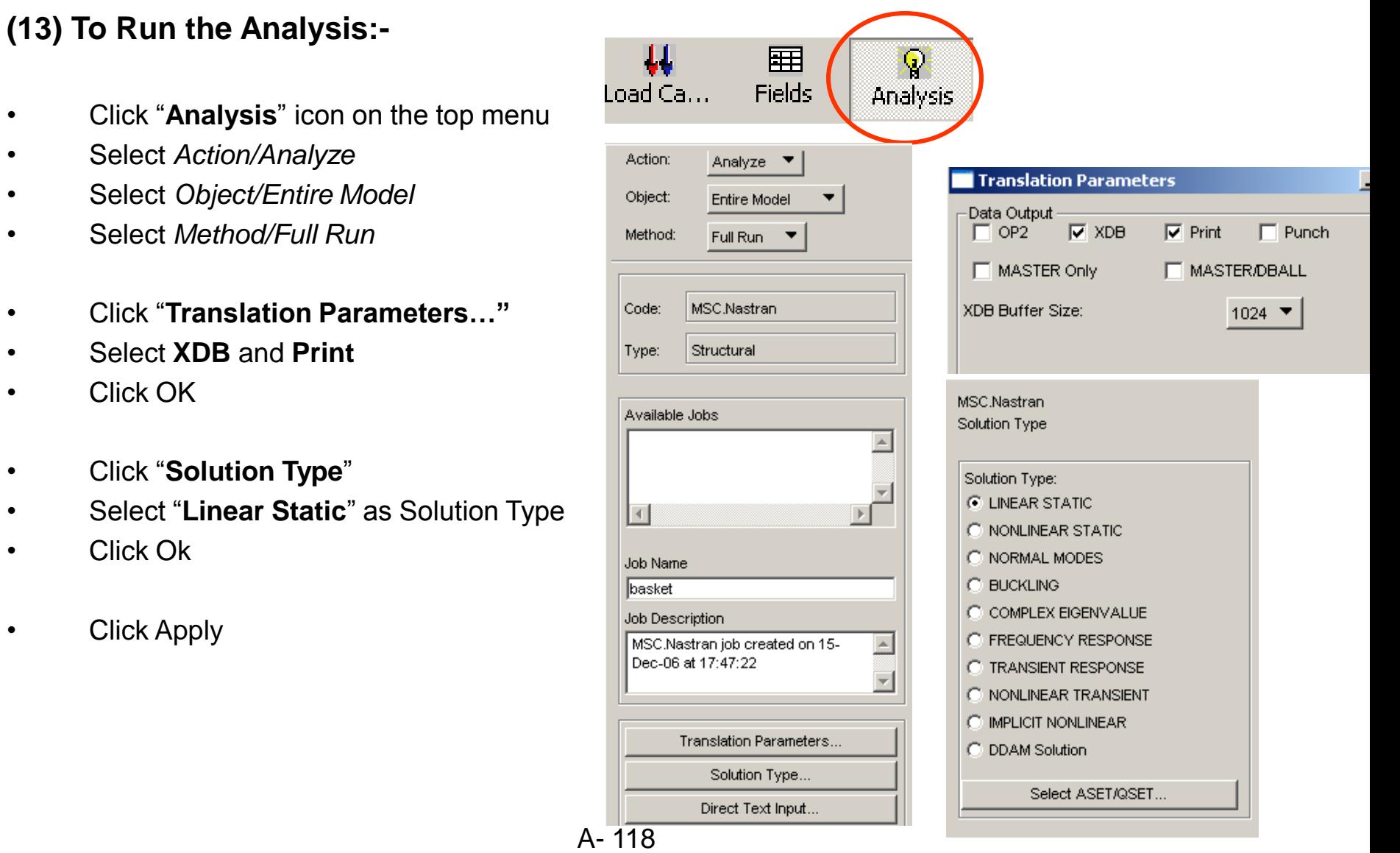

### Version 1h- Mar08 Non Commercial Use Written by Dickson Sham

# Tutorial 3D

## Analysis by Patran

### Action: Access Results Object: Attach XDB Method: **Result Entities** ₩ 囲 X Load Ca... **Fields** Analysis Code: MSC.Nastran Structural Type: Select File  $\Box$ Look in: Temp  $\overline{\mathbb{F}}$  + b  $\mathfrak{S}$  +  $\overline{\mathbb{F}}$ Available Jobs  $\hat{=}$  ISTMPO.DIR basket  $\triangleq$  $\vert$  1.xdb  $\overline{2}$ 123.xdb  $\overline{\mathbf{B}}$  assm.xdb basket.xdb  $\mathbb{E}$ P truss, xdb  $\left| \cdot \right|$ basket.xdb Job Name File name:  $0K$ basket Files of type: Files (\*.xdb) Cancel  $\overline{ }$ Job Description MSC.Nastran job created on 15- $\triangleq$ Dec-06 at 17:47:22  $\overline{\phantom{a}}$ Select Results File... 盄  $\mathcal{G}$ 的 Translation Parameters... elds Analysis Results Create Action: Quick Plot Object: 員 E Select Result Cases A- 119 Default, A1:Static Subcase A

### **(14) To Read the results:-**

- Select *Action/Access Results*
- Select *Object/Attach XDB*
- Select *Method/Result Entities*
- Click "**Select Results File…"**
- Select the file "basket.xdb" and Click OK
- Click Apply

- Click "**Results**" icon on the top menu
- Select *Action/Create*
- Select *Object/Quick Plot*

Version 1h- Mar08 **Non Commercial Use** Written by Dickson Sham

# Tutorial 3D

### **(Con't):-**

- Select "Displacement, Translational" for Fringe Result
- Select "Displacement, Translational" for Deformation Result
- **Click Apply**

 $9.81 + 001$ MSC.Patran 2005 15-Dec-06 19:04:48  $9.16 + 001$ Fringe: Default, A1:Static Subcase, Displacements, Translational, Magnitude, (NON-LAYERED) 8.50+001 Deform: Default, A1:Static Subcase, Displacements, Translational, 7.85+001  $7.19 + 001$ 6.54+001  $5.89 + 001$  $5.23 + 001$ 4.58+001  $3.92 + 001$  $3.27 + 001$  $2.62 + 001$  $1.96 + 00$  $1.31 + 001$ 6.54+000 **The maximum Displacement = 98mm** default\_Fringe Max 9.81+001 @Nd 1845 Min 0. @Nd 42  $\overline{\phantom{a}}$  $\mathord{\sim}$ Y default\_Deformation :

## Analysis by Patran

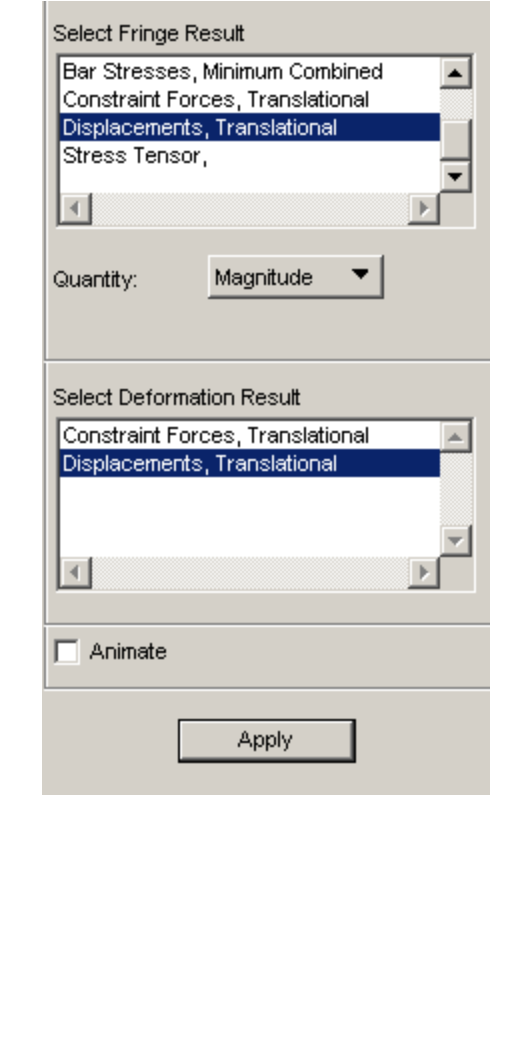

**Result by CATIA = 97mm**

## **END of Tutorial 3D**

### Version 1h- Mar08 **Non Commercial Use** Written by Dickson Sham A- 120

Max 9.81+001 @Nd 1845

## Tutorial 3E

**We know we can get a stronger metal arm by shortening its length and/or increasing its diameter. But what are their best values so that we can use the minimal material to support the load? (Less Volume Less Cost)**

### *\*\* File/Open… Analysis\_a.CATAnalysis\*\**

### **To Define a User Parameter "Volume":-**

- Click "**Formula**" icon
- Select "Volume" as Type
- Select "Single Value"
- Click "New Parameter of Type"
- Rename "Volume.1" to "Metal arm volume"
- Click "Add Formula"

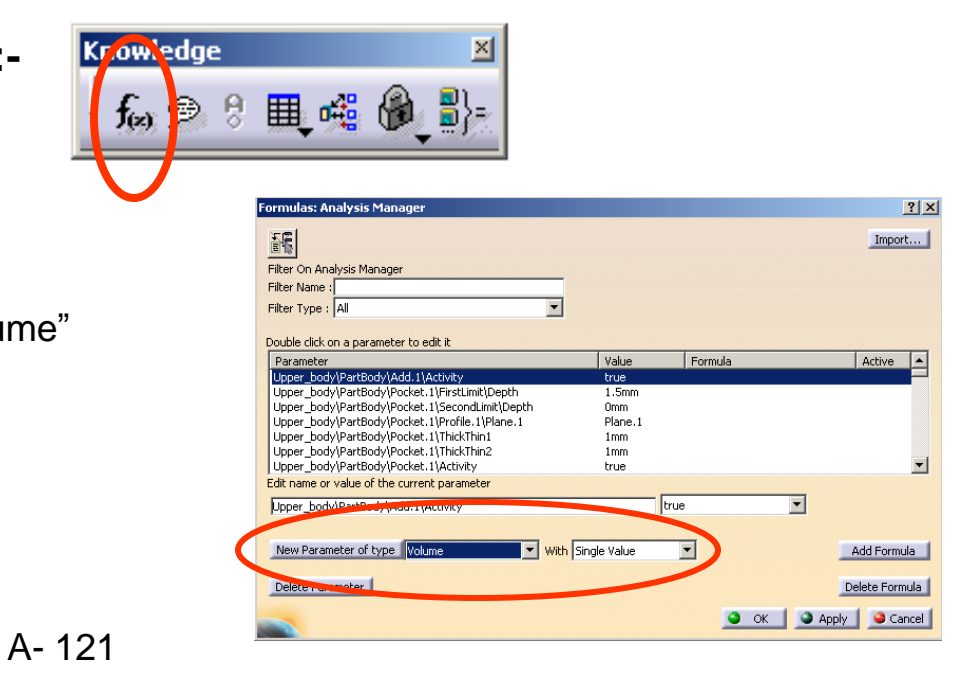

### Version 1h- Mar08 Non Commercial Use Written by Dickson Sham

# Tutorial 3E

### **(Con't):-**

- Select "Part Measures" on the list of "Dictionary"
- **Double Click** "smartvolume(elem:solid,…)" under the list of "Members of Part Measures"
- (now Metal\_arm\_volume=smartvolume())
- Then click the space between two blankets

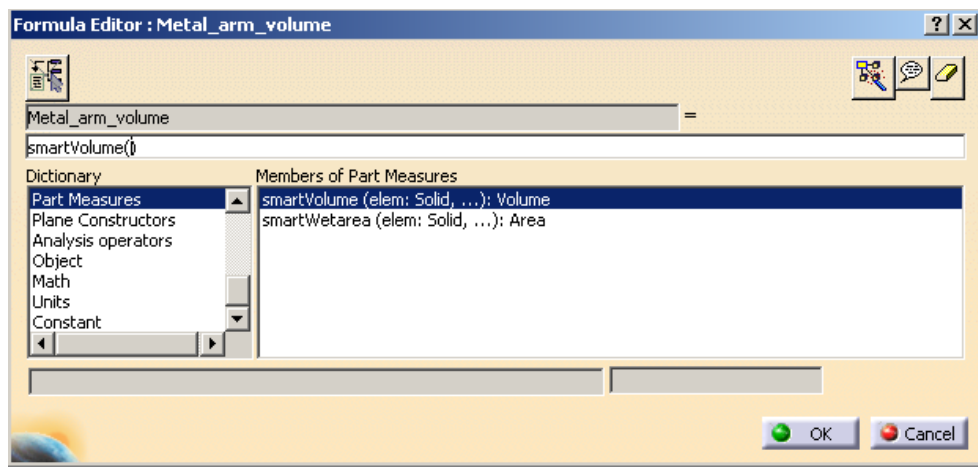

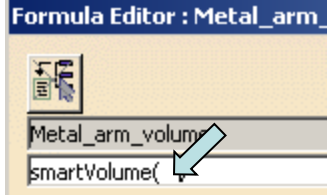

- Maximize the product tree and maximize the part tree of Metal Arm
- Click "Partbody" under *Metal\_arm* once
- **Double-click** "Metal\_arm/Partbody" on the list of "Member of all"
- Click ok to complete

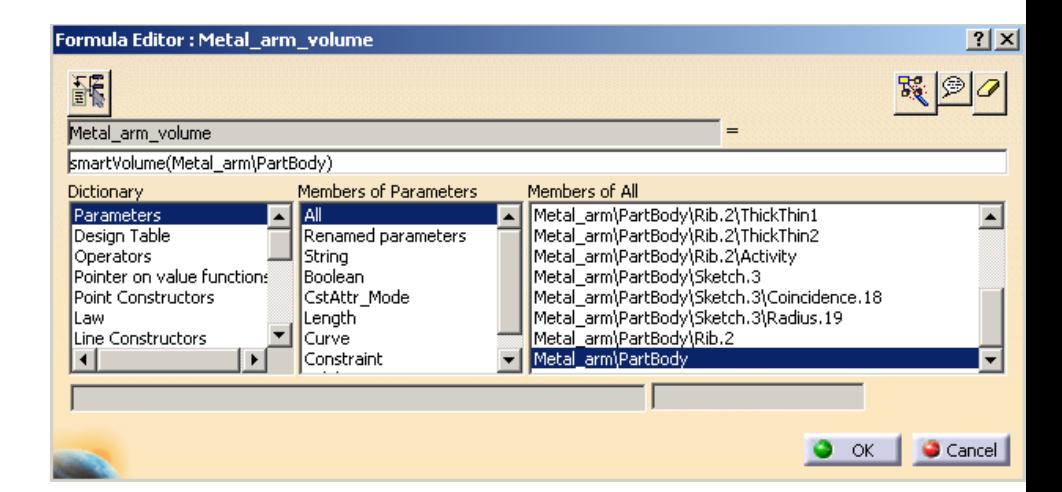

# Tutorial 3E

### **(Con't):-**

- (The system measured the volume of "Metal\_arm" and return the value as 3.652e-006m^3)
- Click ok to complete

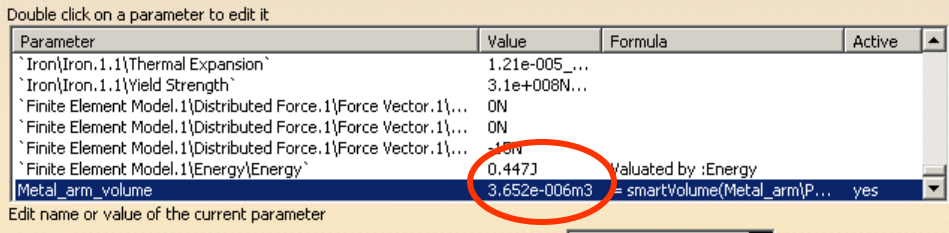

### **To minimize the tree:-**

• Click "+" next to "Link Manger.1"

### **To Display the User-defined Parameter "Volume" on the tree:-**

- Select Tools/Options... on the menu bar
- Select "Analysis & Simulation" on the left list
- Select the tab page "General"
- Select "Show parameters"
- Select "Show relations"

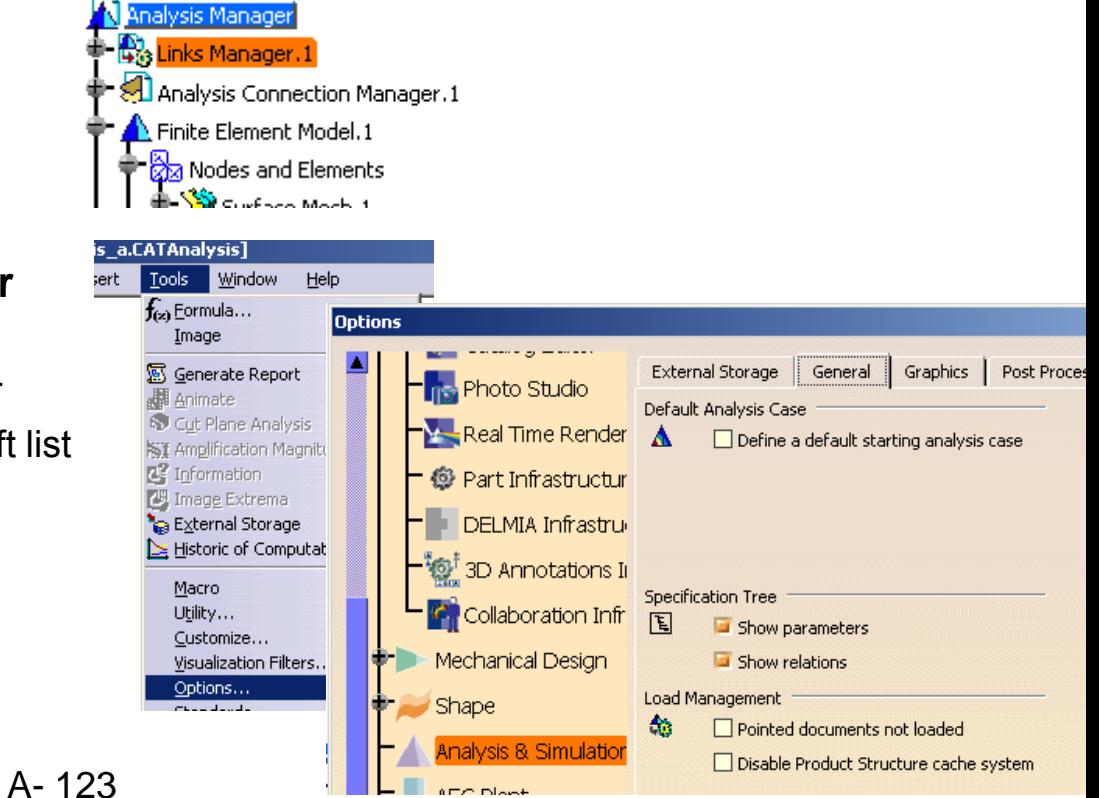

### Version 1h- Mar08 Non Commercial Use Written by Dickson Sham

# Tutorial 3E

### **(Con't):-**

- Select "Parameters and Measures" on the left list
- Select the tab page "Knowledge"
- Select "With Value"
- Click ok to complete (Now we can see the user-defined parameter "volume" with its value on the tree)

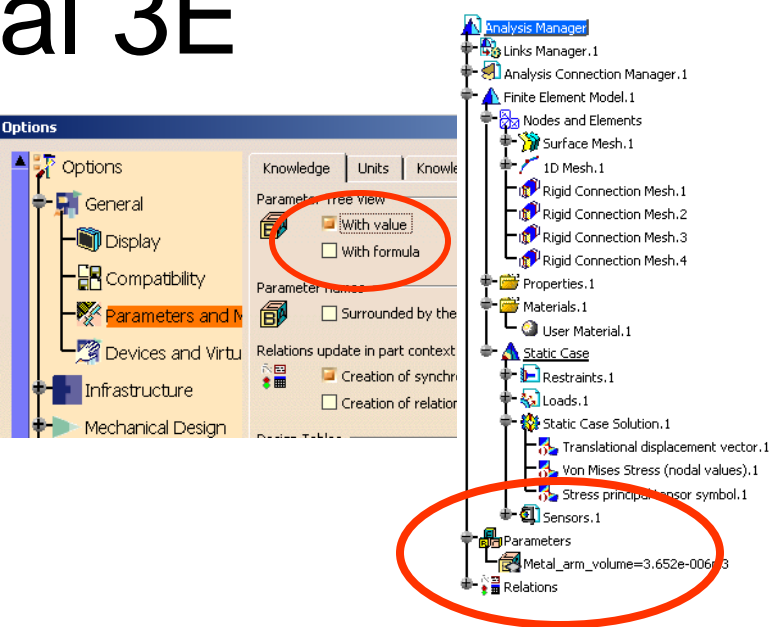

### **To Create a measurement senor:-**

- Right-click "**Sensors**" on the tree
- Select "Create Local Sensor"
- Select "**Displacement Magnitude**" on the list
- Click ok to complete

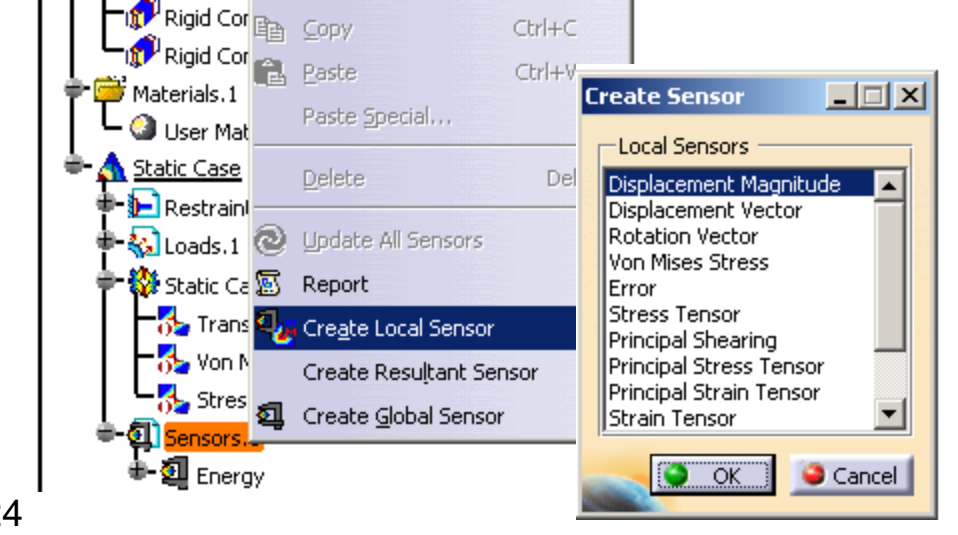

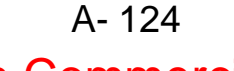

### Version 1h- Mar08 Non Mon Commercial Use Written by Dickson Sham

## Design Optimization

# Tutorial 3E

### **(Cont'):-**

- Double-Click "Displacement Magnitude.1" on the tree
- Unhide the whole assembly
- Select the edge  $\hat{\times}$  as Supports (Test point)
- Select "Maximum" as Post-Treatment
- Select "Create Parameters"
- Click ok to complete

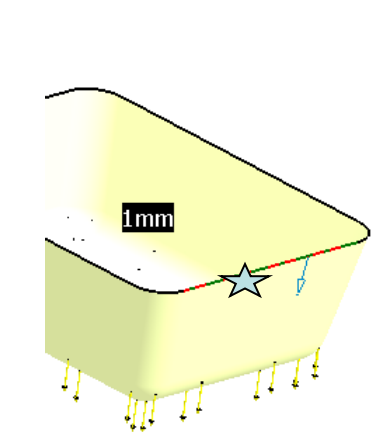

### Design Optimization

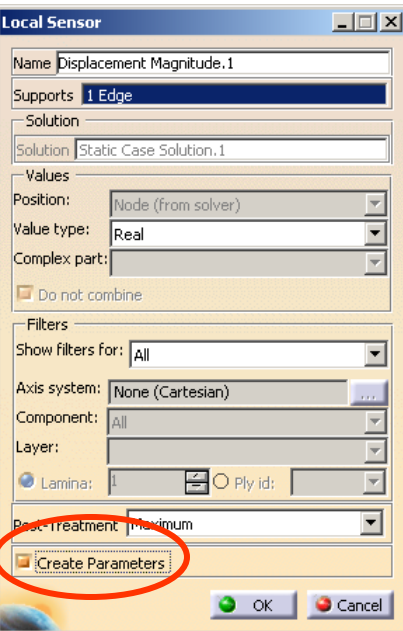

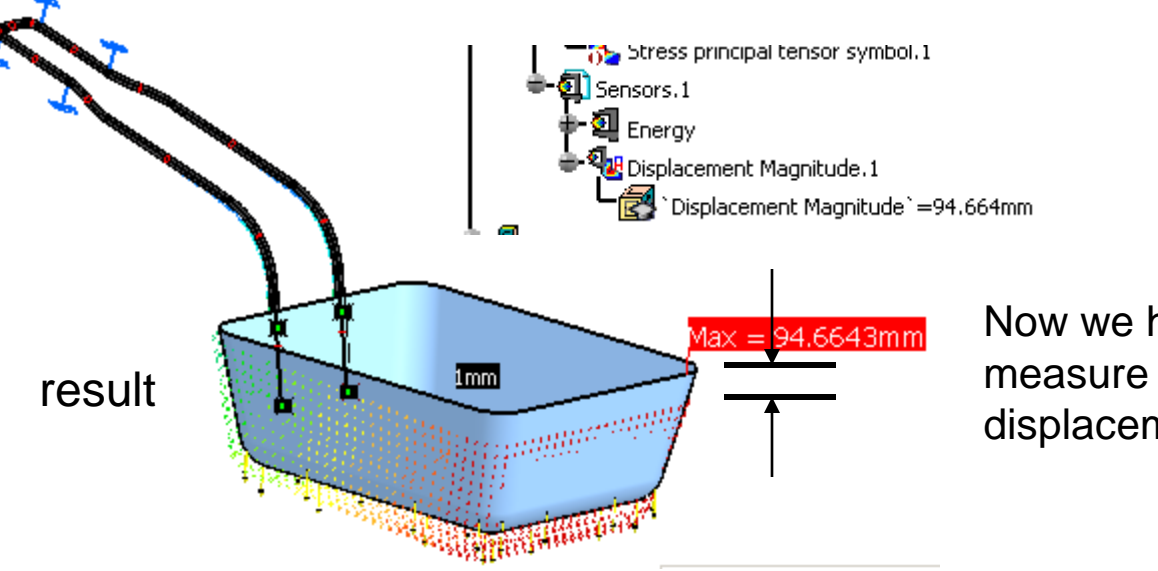

Now we have a sensor to measure the maximum displacement of the basket

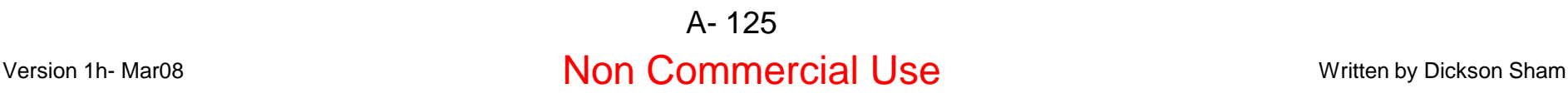

# Tutorial 3E

**Production** 

A- 126

### **To Create a case of Optimization:-**

- Select "Start/Knowledgeware/Product Engineering Optimizer" on the menu bar
- Click "**Optimization**" icon
	- (1) To define Free Parameters:-
	- (For this case, we choose
		- Diameter of the metal wire
		- Length of a portion of the metal arm)
	- Click "**Edit List**" icon
	- Maximize the tree so that we can see the Geometrical set.1 of Metal Arm
	- Click "**Sketch.1**" once (only related parameters are shown on the list)
	- **Click on the dimension"100"** or click "Offset.10" on the list (They are the same)
	- Click the arrow icon
	- Click ok to complete

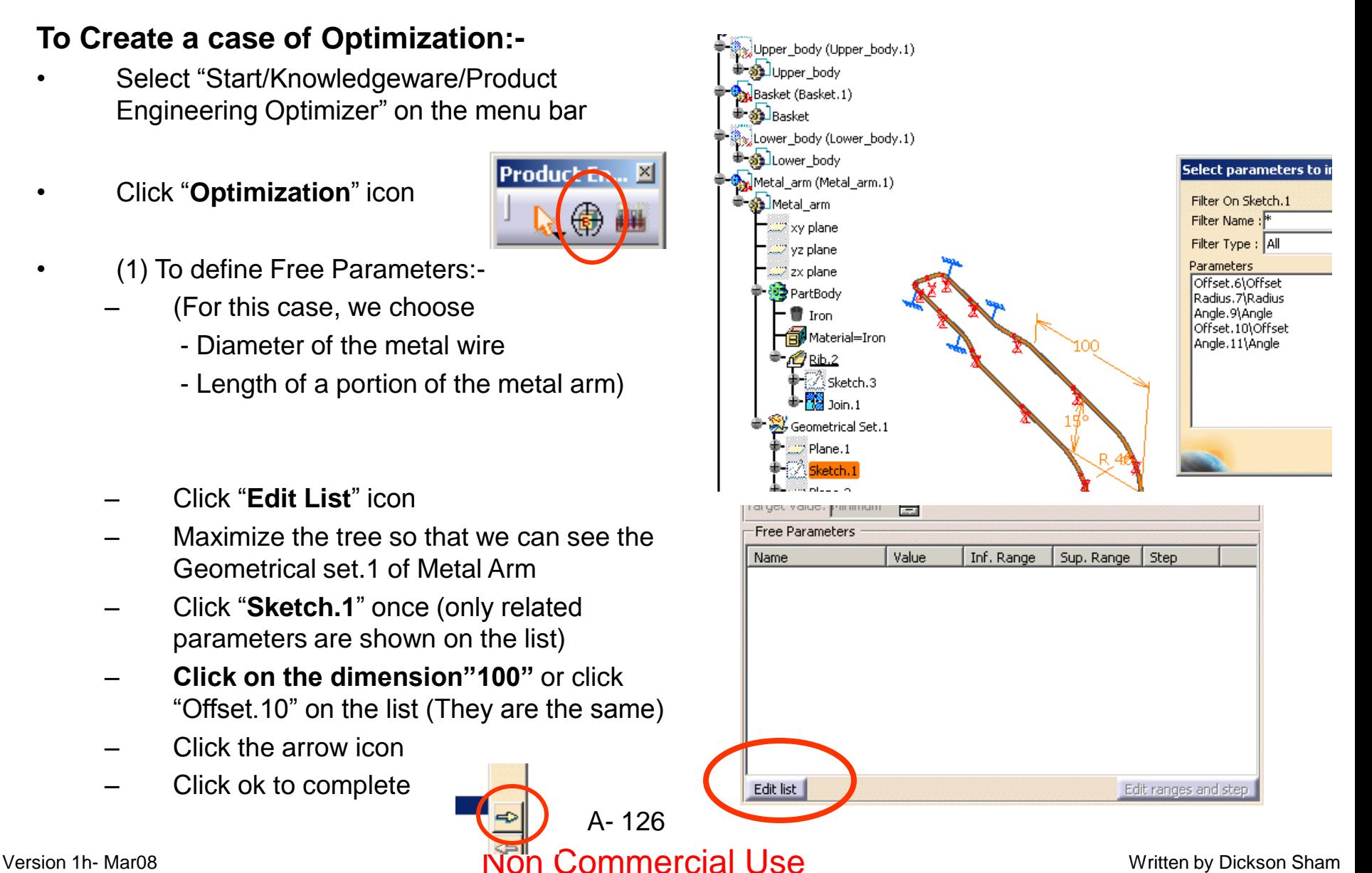

# Tutorial 3E

- $(Con't)$  :-
	- (Now a parameter is added on the list of Free Parameters)
	- Single Click on this parameter
	- Click "Edit ranges and step"
	- Select the box next to Inf. Range
	- Enter 40mm as Inf. Range (lower limit)
	- Select the box next to Sup. Range
	- Enter 100mm as Sup. Range (upper limit)
	- Select the box next to Step
	- Enter 0.5mm as Step
	- Click ok to complete

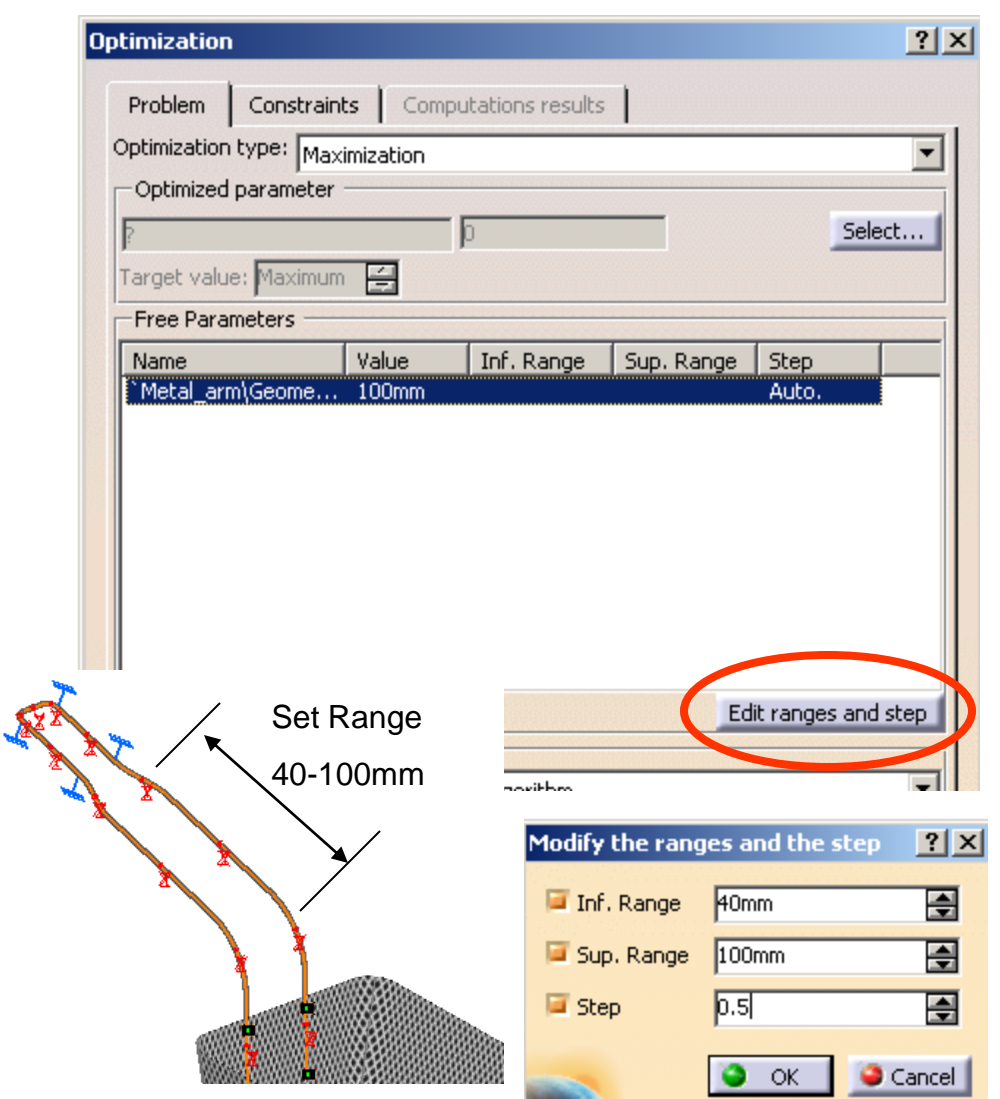

Version 1h- Mar08 Non Mon Commercial Use Written by Dickson Sham A- 127

# Tutorial 3E

### • (Con"t):-

- Click "+" next to "Link Manger.1" to minimize the tree
- Click "**Edit List**" icon again
- Maximize the tree so that we can see the Properties.1 of Finite Element Model.1
- Click "1D Property.1" once (only related parameters are shown on the list)
- Click the one and the only parameter on the left list, which is the radius of the 1D mesh
- Click the arrow icon
- Click ok to complete

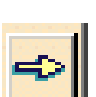

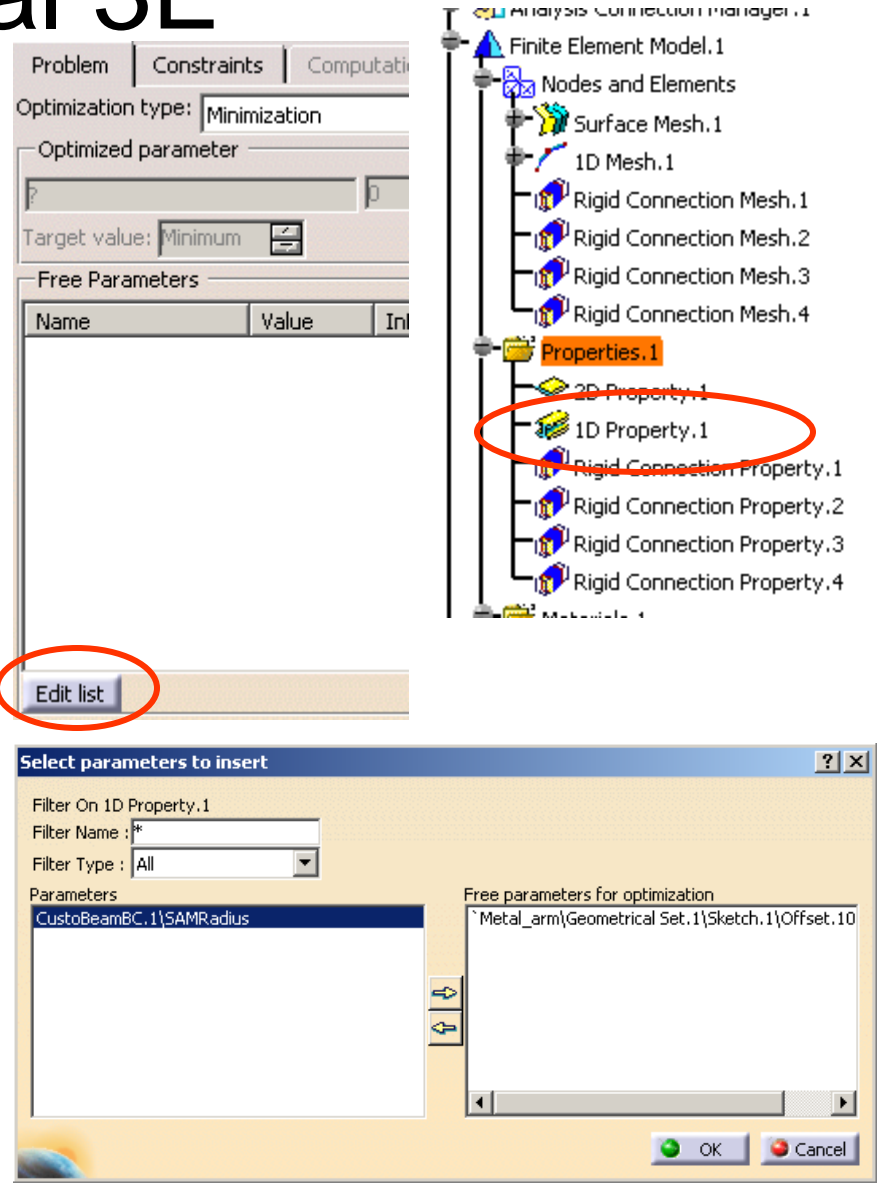

Design Optimization

### Version 1h- Mar08 **Non Commercial Use** Written by Dickson Sham

# Tutorial 3E

- $(Con't)$  :-
	- (Now the 2nd parameter is added on the list of Free Parameters)
	- Single Click on this parameter
	- Click "Edit ranges and step"
	- Select the box next to Inf. Range
	- Enter 1.5mm as Inf. Range (lower limit)
	- Select the box next to Sup. Range
	- Enter 2mm as Sup. Range (upper limit)
	- Select the box next to Step
	- Enter 0.1mm as Step
	- Click ok to complete

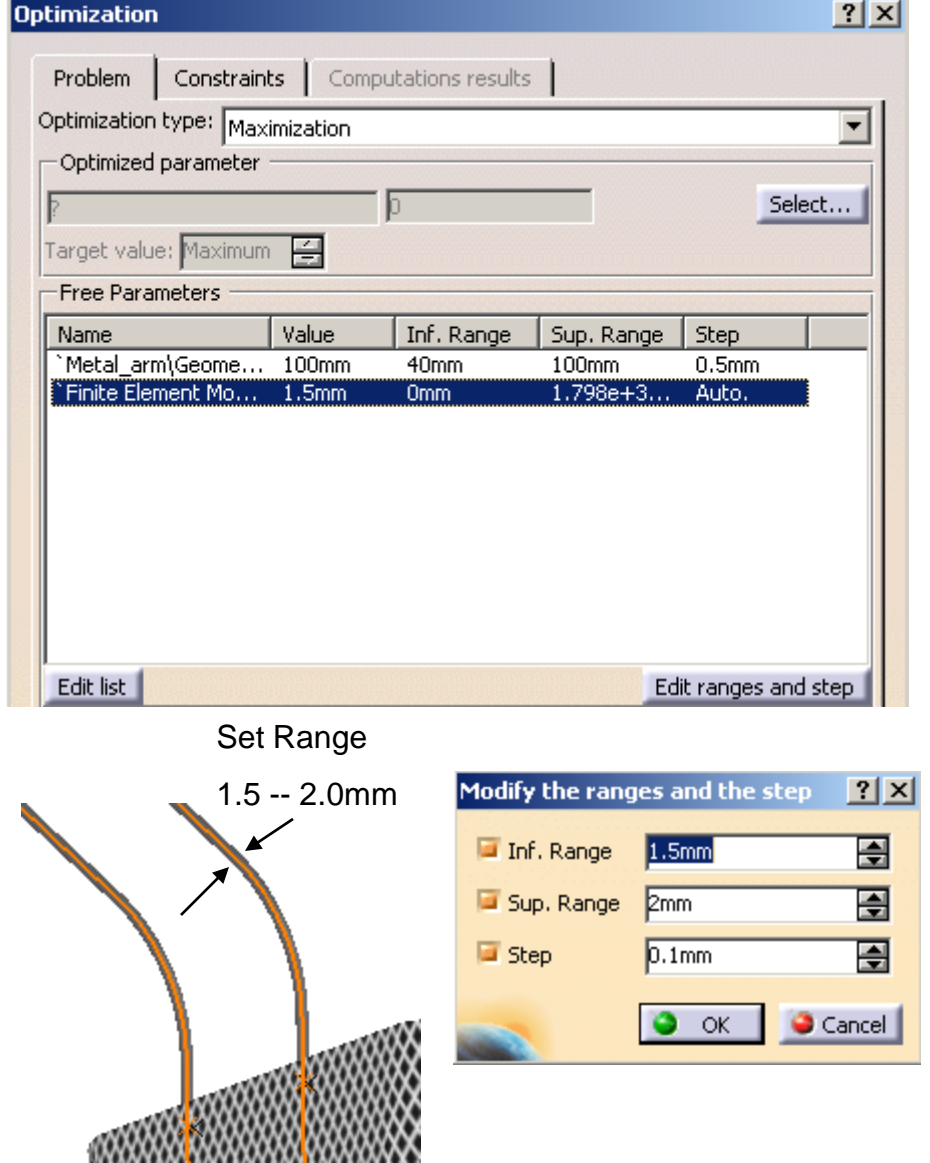

Version 1h- Mar08 Non Mon Commercial Use Written by Dickson Sham

A- 129

# Tutorial 3E

- (2) To define Constraints:-
- Select the tab page "**Constraint**"
- Click "New…" icon
- Select "Displacement Magnitude" under Sensor.1 on the tree
- Then add "<=20mm" after the words
- Click ok to complete

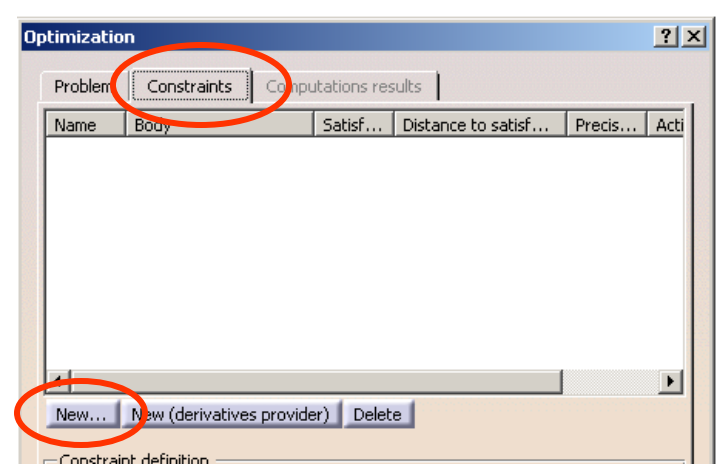

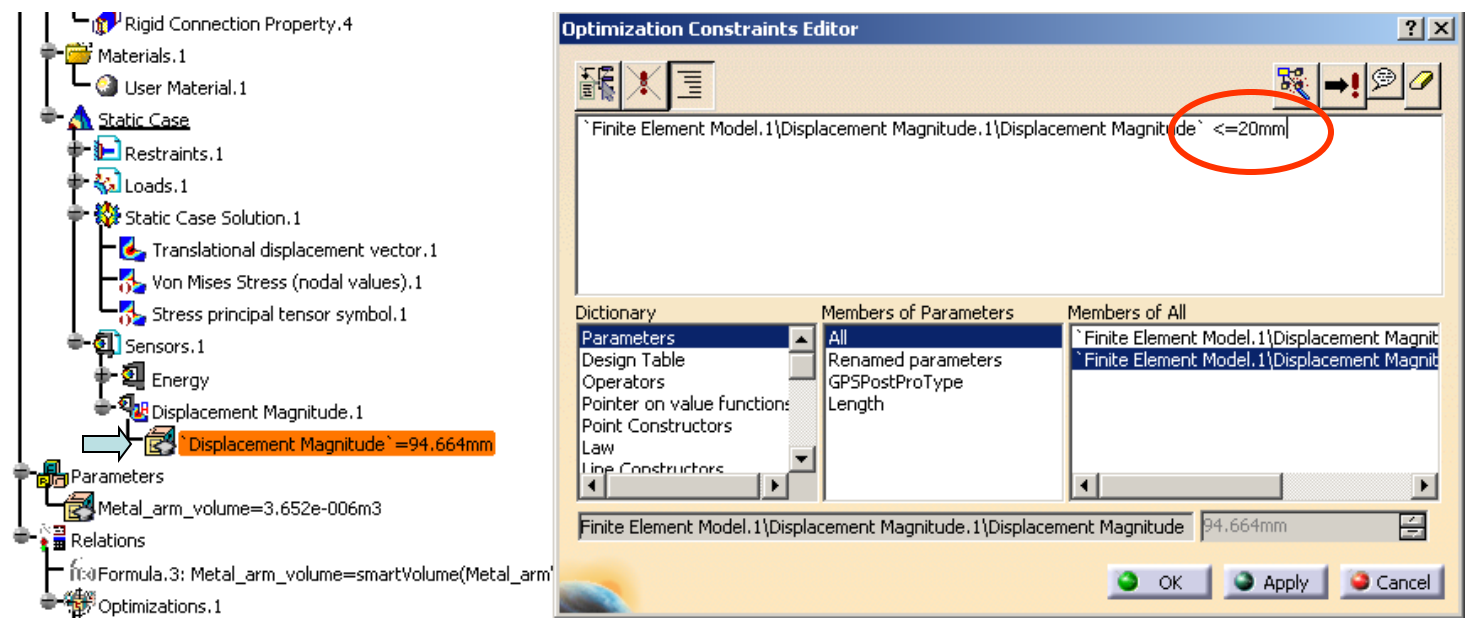

### Version 1h- Mar08 Non Mon Commercial Use Written by Dickson Sham

# Tutorial 3E

A- 131

- (3) Define computation method:-
- Select the tab page "**Problem**"
- Select " **Only Constraints**" as Optimization Type
- Select "Simulated Annealing Algorithm" as Algorithm type"
- **Set Termination Criteria:**
- a. Enter 100 as Maximum number of updates
- b. Enter 20 as Consecutive updates without improvements
- c. Enter 3 as Maximum Time (minutes) (If any of these is fulfilled, the computation will stop)
- Select "Save Optimization data" (so that we can see all raw data after computation)

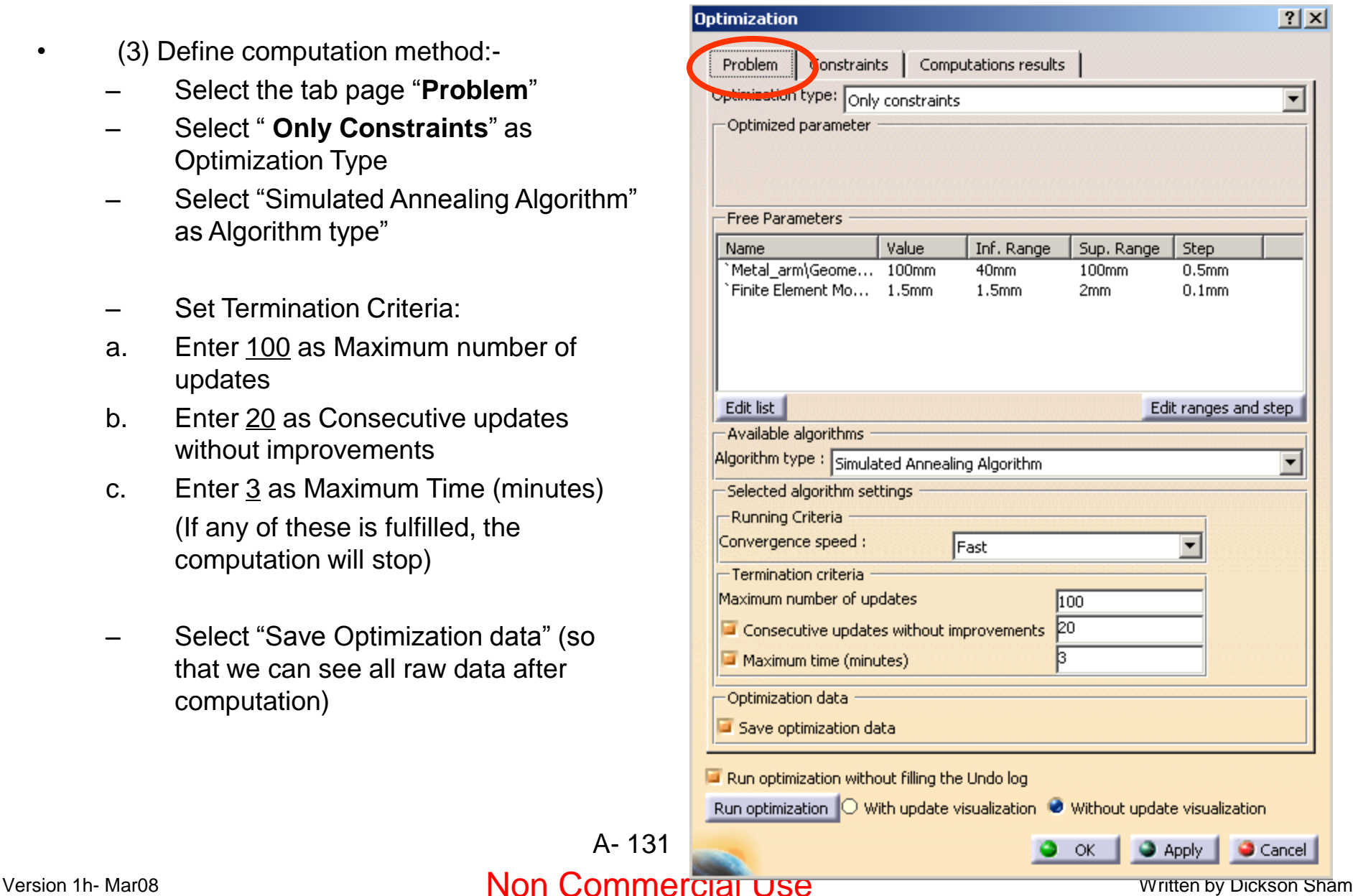

# Tutorial 3E

A- 132

### **To RUN Optimization:-**

- Click "**Run Optimization**" icon
- Enter "Data" as file name (all the raw data will be stored in this excel file)
- Click "Save" to start computation

(The computer starts to search all possible values of the two free parameters so that the constraint can be met)

### (After 3 minutes)

### **To review the results:-**

- Select the tab page "**Computation Results**"
- On the list, all attempts failed until #19  $(i.e. Result - Target = 0)$

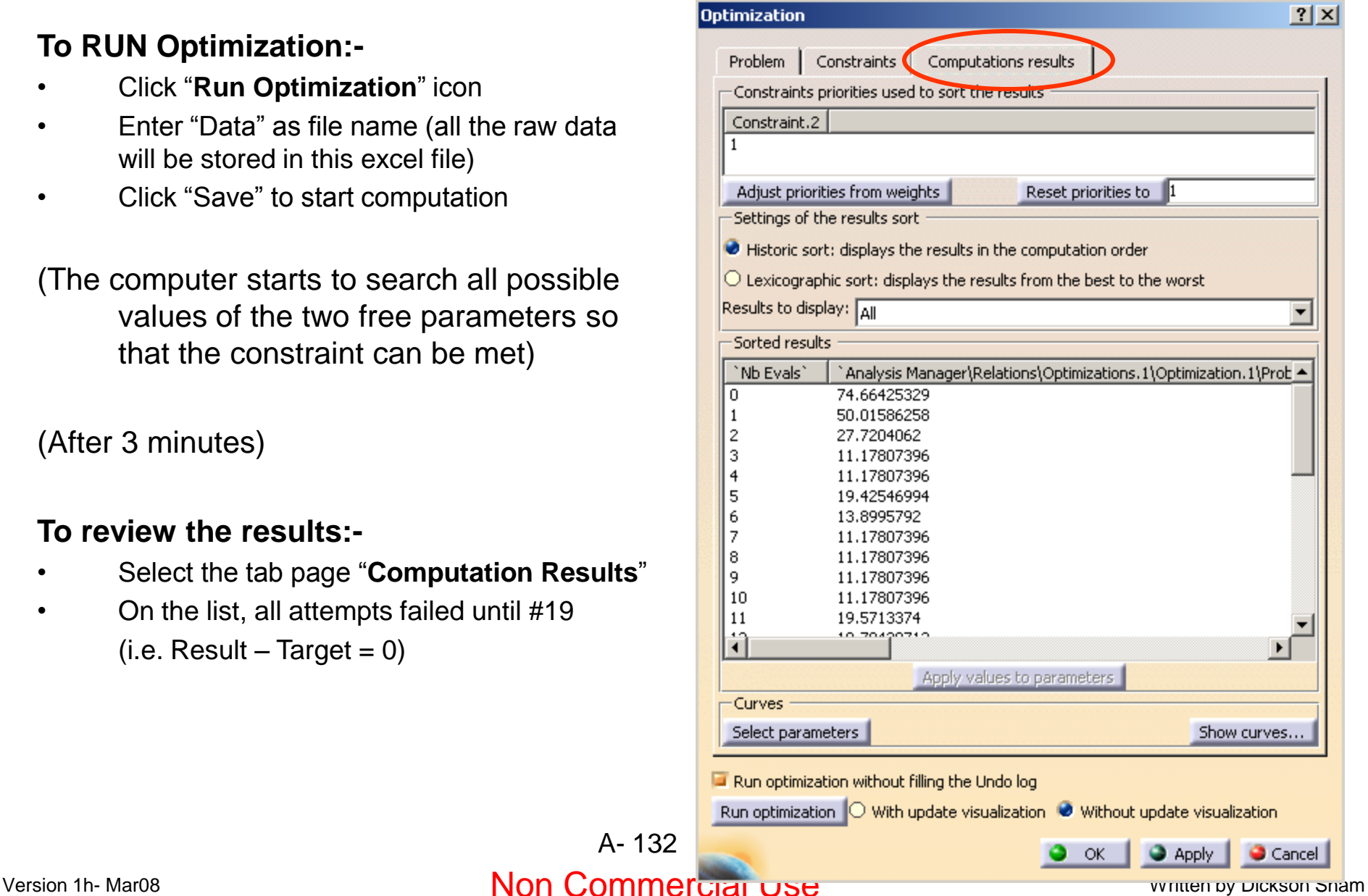

# Tutorial 3E

### **(Cont'):-**

- Select "Show Curve" icon
- On the list, the four attempts failed but the rest can meet the requirement

 $(i.e. Result - Target = 0)$ 

### **To Further optimize the parameters (for the minimum volume of metal arm):-**

- Select the tab page "**Problem**" again
- Select "**Minimization**" as Optimization type
- Click "Select" icon

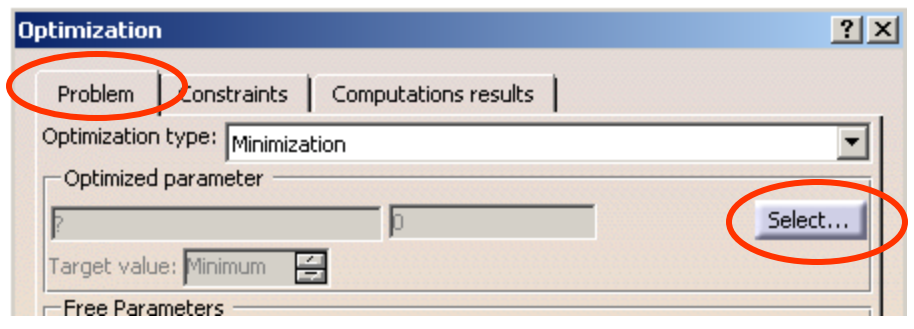

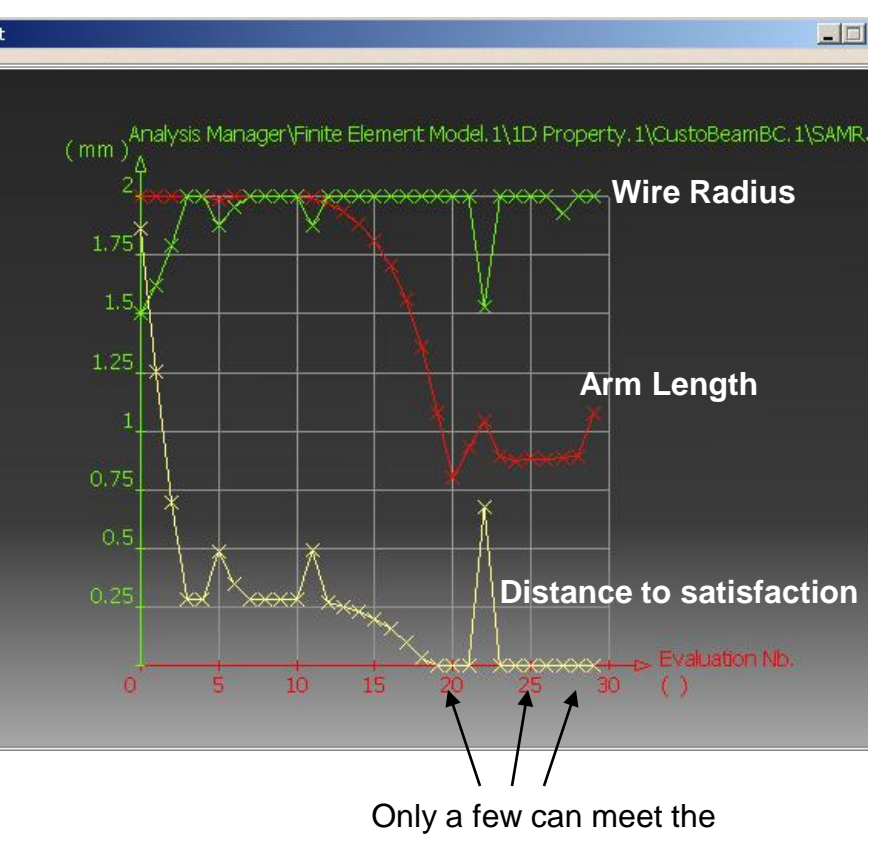

requirement. But which one can give the minimum volume?

# Tutorial 3E

**Choose the** 

Filter On An **Filter Name** 

Parameters

Metal arm

 $\vert \cdot \vert$ 

### **(Cont') :-**

- Select "Metal arm volume" on the list
- Click ok to complete
- Select "**Gradient Algorithm with Constraints**" as Algorithm type"
- Set Termination Criteria:
- a. Enter 100 as Maximum number of updates
- b. Enter 20 as Consecutive updates without improvements
- c. Enter 3 as Maximum Time (minutes) (If any of these is fulfilled, the computation will stop)

### **To RUN Optimization again:-**

- Click "Run Optimization" icon
- Select Yes to overwrite the data file

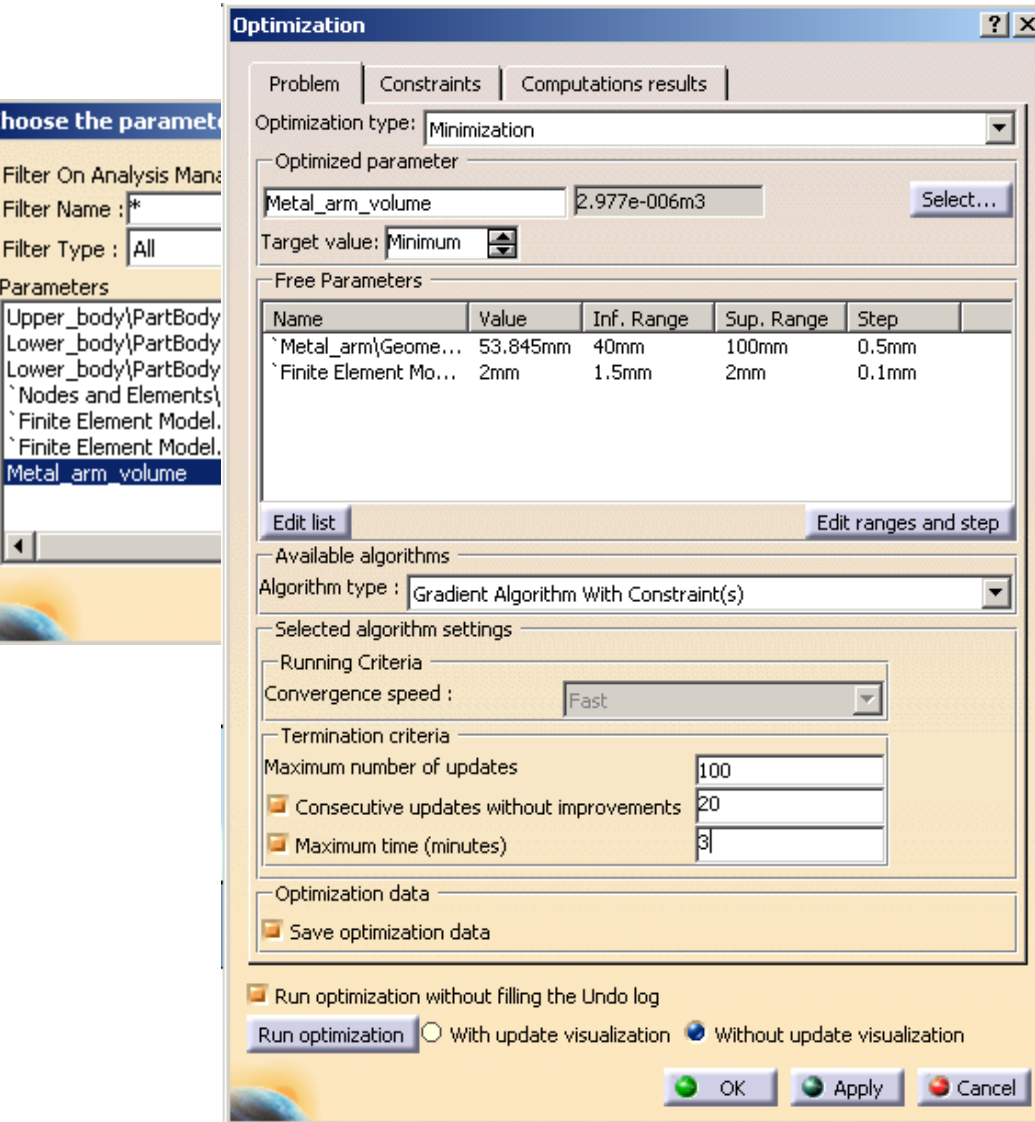

### Version 1h- Mar08 Non Commercial Use Written by Dickson Sham A- 134

## Tutorial 3E

### **To review the result:-**

- Select the tab page "**Computation Results**"
- Select "Select parameters" icon, then add "metal\_arm\_volume" onto the list "parameters to be displayed"
- Select "Show Curve…" icon

From the curve, the best values are: Wire Radius  $= 1.9$ mm Arm Length  $=$  40mm

**Its volume is the smallest but it is still so strong that the deflection is lower than the required limit.**

### odel.1\1D Property**.**1\CustoBeamBC.1\SAMRadius<br>**minimum**  $\epsilon$ mm **Volume** 2.25 **Wire Radius** 1.75 **Arm Length** l<del>oodoooooloooo</del>  $\overline{\ast}$  $1.5$  $1.25$  $0.75$ **Distance to Satisfaction = 0**

In this revised optimization, all cases can meet the requirement (i.e. deflection of basket is smaller than 20mm)

### **To Save all files:-**

• Select "**File/Save all**"

### Version 1h- Mar08 **Non Commercial Use** Written by Dickson Sham A- 135

### **END of Tutorial 3E**

**For enquiries, please contact:**

**Mr. Dickson S.W. Sham CATIA Certified Professional**

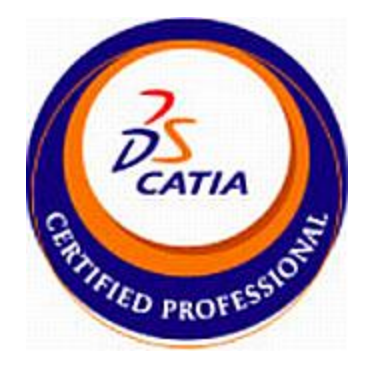

**Email : dicksham@sinaman.com Website : http://www.youtube.com/dicksham**